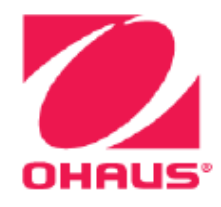

# **Полумикровесы Explorer**® **Руководство по эксплуатации**

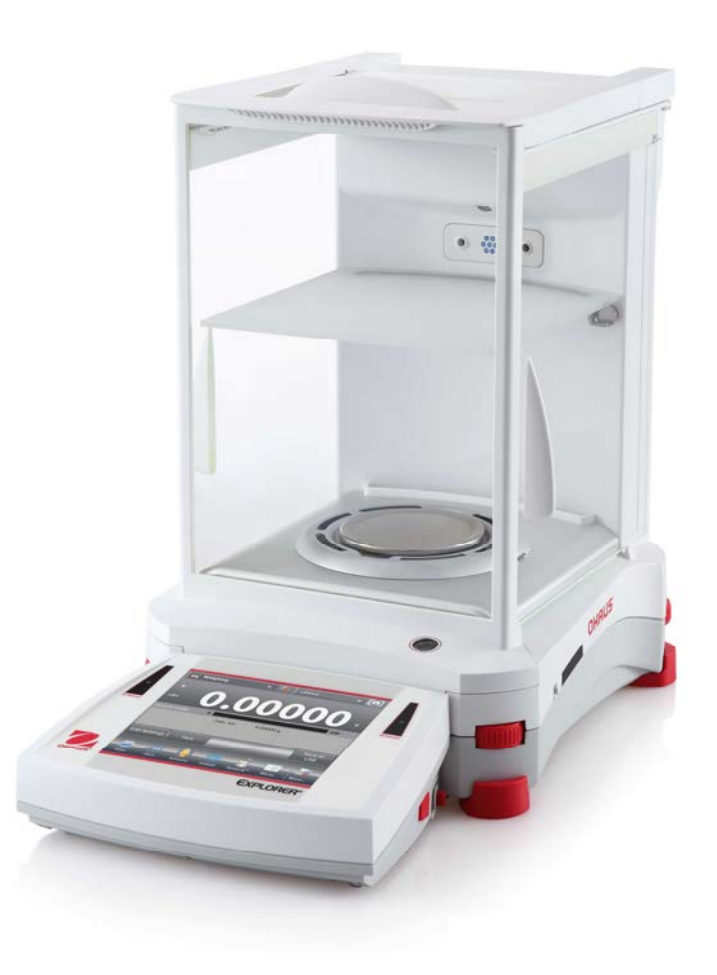

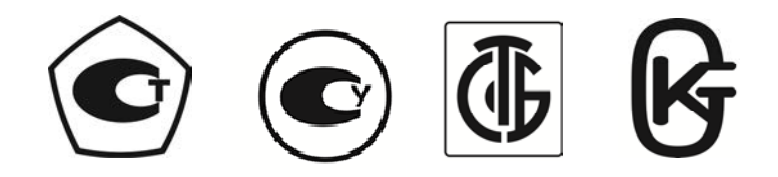

## **СОДЕРЖАНИЕ**

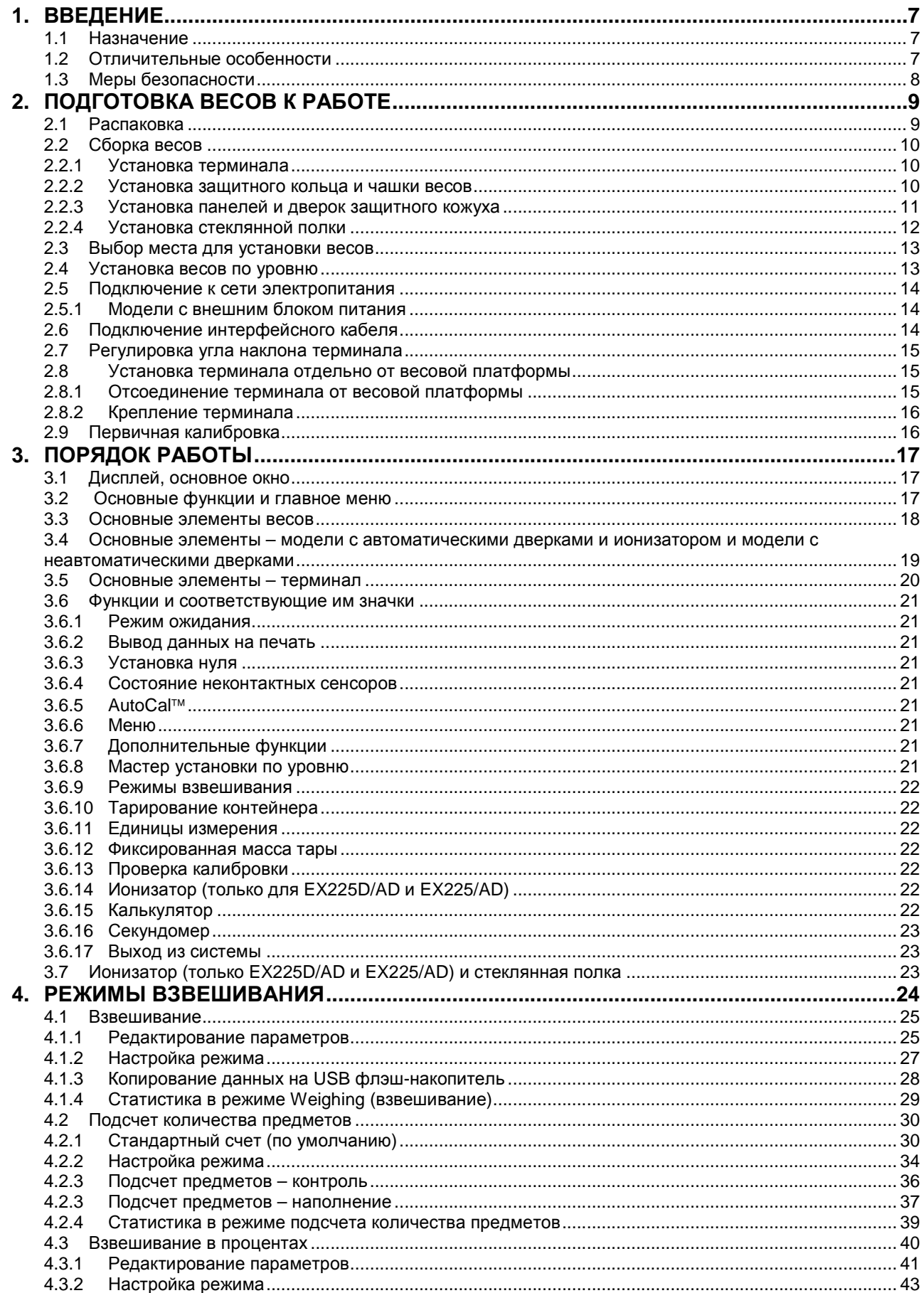

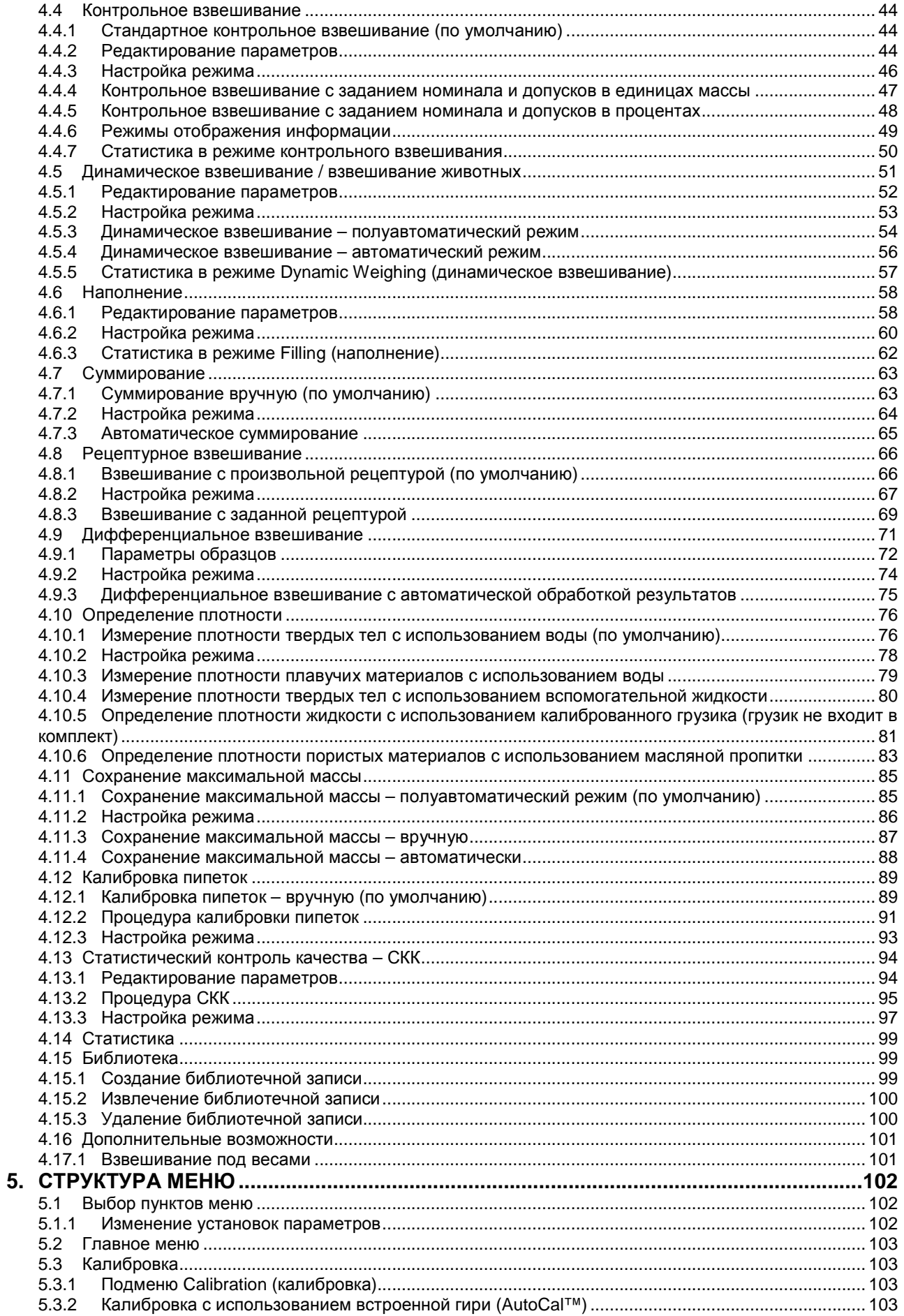

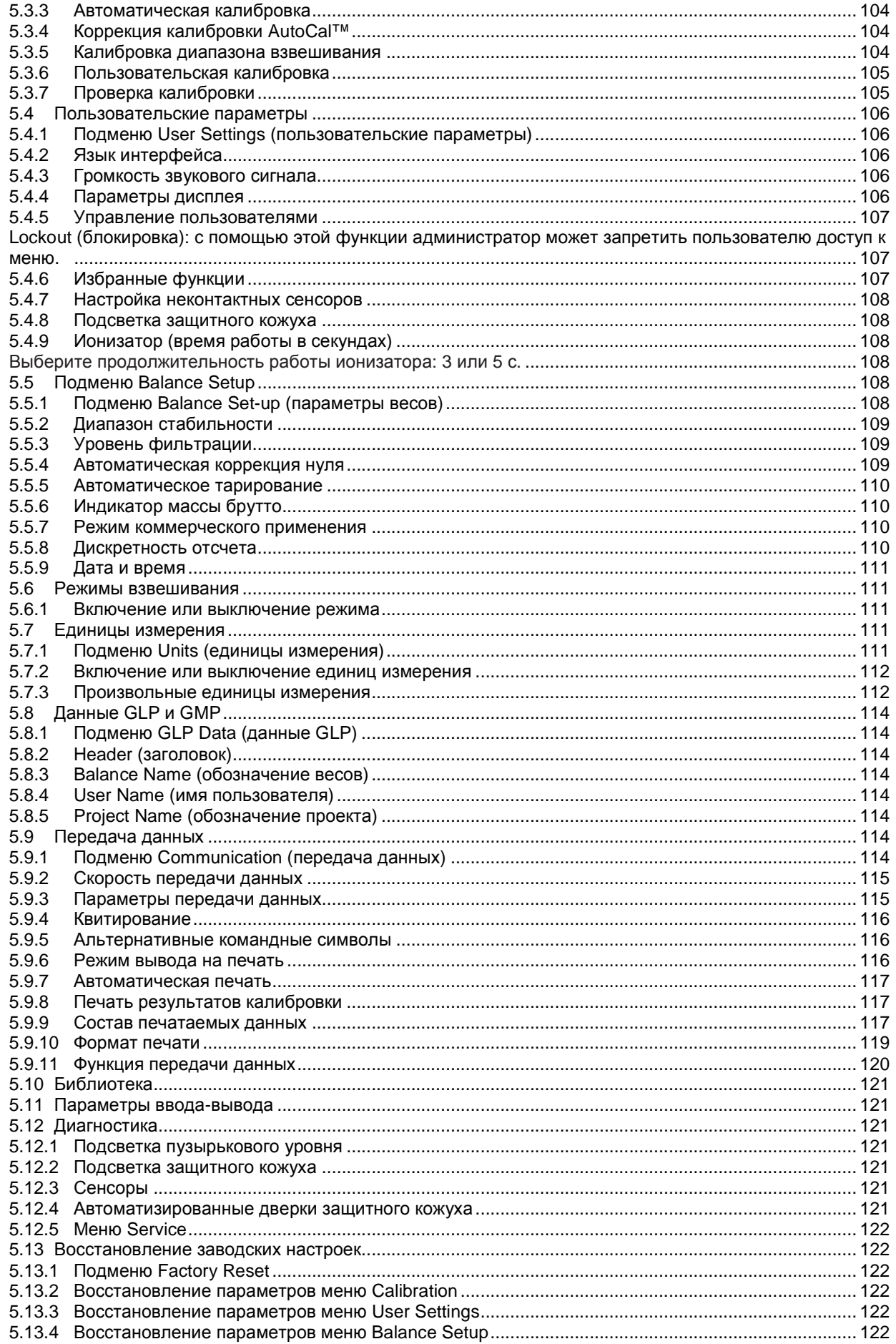

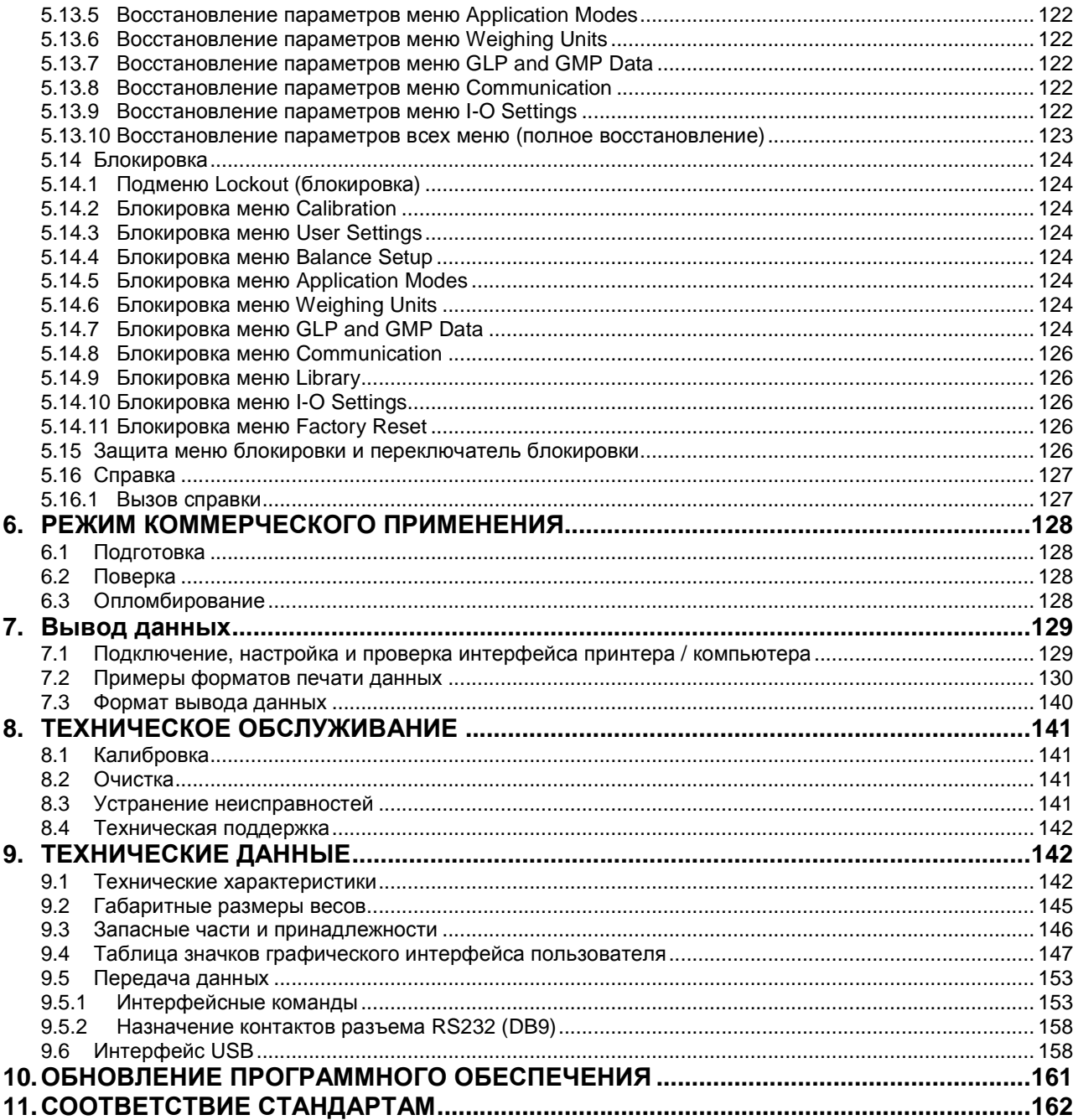

#### $1.$ **ВВЕДЕНИЕ**

#### $1.1$ Назначение

Весы Explorer - это высокоточный весоизмерительный прибор, рассчитанный на многолетний срок службы при условии надлежащего обращения. Выпускаемые модели полумикровесов Ohaus Explorer имеют НПВ от 52 до 220 г.

#### $1.2$ Отличительные особенности

Модульная конструкция. Полумикровесы Ohaus Explorer конструктивно выполнены в виде двух соединенных между собой модулей – терминала и весовой платформы. В зависимости от организации рабочего места терминал может быть закреплен на весовой платформе или установлен отдельно от нее; модули соединяются между собой одним кабелем длиной 1,5 м.

 $\ast$ 

 $>0<$ 

Выбор НПВ

Параметры

Взвешивание

 $\mathbf{0}$ 

Тарирование

Миним. Вес:

Сенсорный экран. Графические значки на сенсорном экране обеспечивают удобство выполнения операций управления, быстрый доступ к многочисленным режимам взвешивания и функциям весов.

Неконтактные сенсоры. В зависимости от назначенных функций могут использоваться для установки нуля, тарирования, печати результатов, открывания дверок защитного кожуха, включения ионизатора и т.п.

Статистика. Статистика поддерживается в режиме взвешивания, в счетном режиме, в режиме взвешивания в процентах, контрольного взвешивания, динамического взвешивания и наполнения.

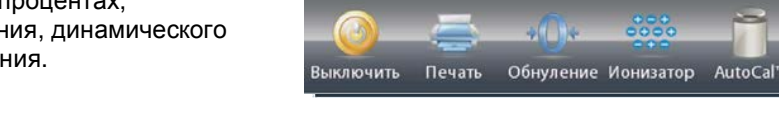

#### Ионизатор (только EX225D/AD и EX225/AD)

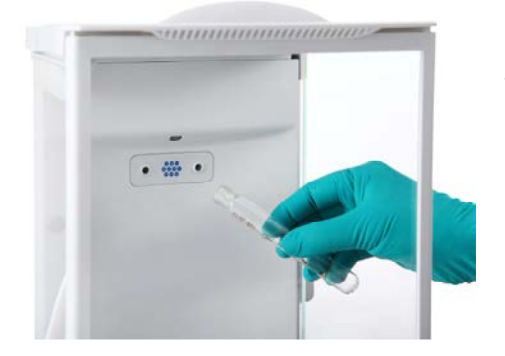

Ионизатор создает непрерывный биполярный поток ионов, возникающих под воздействием коронного разряда постоянного тока на положительном и отрицательном электродах, и направляет ионизированный воздух на объект, нейтрализуя накопленный на нем заряд статического электричества. Формируемый поток ионов хорошо сбалансирован по полярности и эффективно нейтрализует электростатические заряды независимо от их полярности.

Библиотека

 $0.00000c$ 

#### Статическое электричество

Как правило, наиболее легко электризуются диэлектрические материалы, такие как пластики, при относительной влажности окружающего воздуха менее 45 %. Электризация взвешиваемых образцов может привести к ошибкам измерения порядка нескольких миллиграммов. Ионизатор эффективно нейтрализует заряды статического электричества.

#### Как включить ионизатор

Ионизатор можно включить или выключить с помощью неконтактного сенсора (см. раздел 5.4.9) либо с помощью значка функции lonizer в основном окне режима.

220

Сохранить в

**USB** 

Настр-ки

Меню

### **1.3 Меры безопасности**

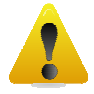

**ОСТОРОЖНО!** ПРЕЖДЕ ЧЕМ ПРИСТУПИТЬ К УСТАНОВКЕ, ЭЛЕКТРИЧЕСКОМУ ПОДКЛЮЧЕНИЮ ИЛИ ТЕХНИЧЕСКОМУ ОБСЛУЖИВАНИЮ ОБОРУДОВАНИЯ, ПРОЧИТАЙТЕ ВСЕ УКАЗАНИЯ МЕР БЕЗОПАСНОСТИ. НЕСОБЛЮДЕНИЕ МЕР БЕЗОПАСНОСТИ МОЖЕТ ПРИВЕСТИ К НЕСЧАСТНОМУ СЛУЧАЮ И/ИЛИ ПРИЧИНЕНИЮ МАТЕРИАЛЬНОГО УЩЕРБА. СОХРАНИТЕ РУКОВОДСТВО, ОНО МОЖЕТ ПОНАДОБИТЬСЯ В БУДУЩЕМ.

- Перед подключением убедитесь в том, что напряжение в сети переменного тока соответствует указанному на паспортной табличке весов, а вилка кабеля электропитания подходит к сетевой розетке.
- Проложите кабель электропитания таким образом, чтобы он не мешал в процессе работы и не создавал опасности для окружающих.
- Не эксплуатируйте весы в помещениях с повышенной влажностью воздуха.
- Не допускайте падения предметов на чашку весов.
- Используйте только рекомендованные принадлежности и периферийные устройства.
- Условия окружающей среды, в которых эксплуатируется оборудование, должны соответствовать условиям, указанным в таблице технических характеристик.
- Прежде чем приступить к очистке весов, отключите их от сети электропитания.
- Оборудование не предназначено для эксплуатации в неблагоприятных условиях окружающей среды и во взрывоопасных зонах.
- Все операции технического обслуживания весов должен выполнять только авторизованный сервисный персонал.
- Весы должны быть установлены на рабочем месте таким образом, чтобы был обеспечен свободный доступ к разъему электропитания.

#### **Меры безопасности при работе с ионизатором**

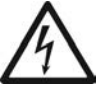

**ВНИМАНИЕ! ВЫСОКОЕ НАПРЯЖЕНИЕ. НЕ ПРИКАСАЙТЕСЬ К ЭЛЕКТРОДАМ ИОНИЗАТОРА, КОГДА ОН ВКЛЮЧЕН.**

### **2. ПОДГОТОВКА ВЕСОВ К РАБОТЕ**

### **2.1 Распаковка**

Осторожно извлеките весы Explorer и все принадлежности из упаковочной коробки. Комплект поставки зависит от модели весов (см. следующую таблицу). Сохраните упаковочные материалы.

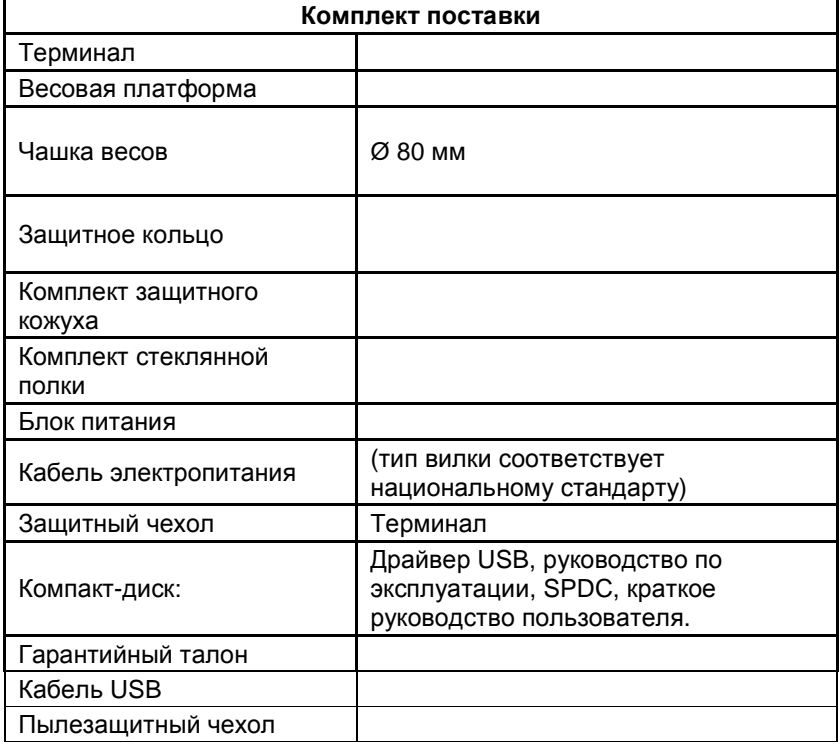

### **2.2 Сборка весов**

Установите все компоненты весов Explorer в соответствии с приведенными ниже указаниями и иллюстрациями. Для правильной работы весов важно установить все компоненты.

#### **2.2.1 Установка терминала**

Весы Explorer поставляются с терминалом, установленным (закрепленным) на весовой платформе. Никаких дополнительных операций сборки выполнять не требуется. Для того чтобы установить на место элементы кожуха, терминал потребуется временно отсоединить. Соберите весы Explorer в соответствии с приведенными ниже указаниями и иллюстрациями.

**Примечание:** все модели весов Explorer комплектуются идентичными терминалами.

#### **2.2.2 Установка защитного кольца и чашки весов**

**Примечание:** указания по сборке относятся также к весам с суффиксом M или N в обозначении модели.

- 1. Установите на место защитное кольцо.
- 2. Установите узел чашки весов на установочный конус, расположенный в центре весовой платформы.

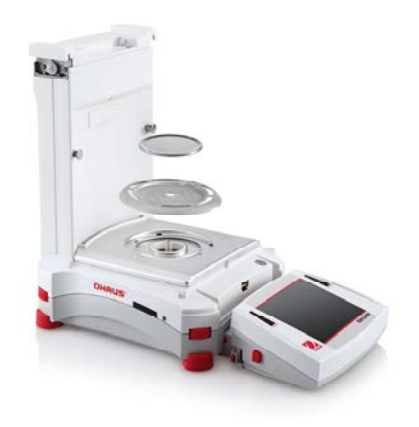

#### **2.2.3 Установка панелей и дверок защитного кожуха**

1. Осторожно извлеките все четыре части стеклянного защитного кожуха из упаковки.

**ПРИМЕЧАНИЕ:** перед установкой боковых дверок установите рычажки фиксаторов в правильное положение, как показано на рисунке.

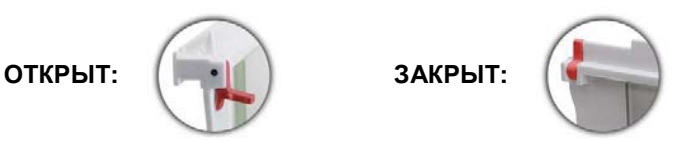

2. Установите боковые, переднюю и верхнюю дверцы защитного кожуха, как указано ниже.

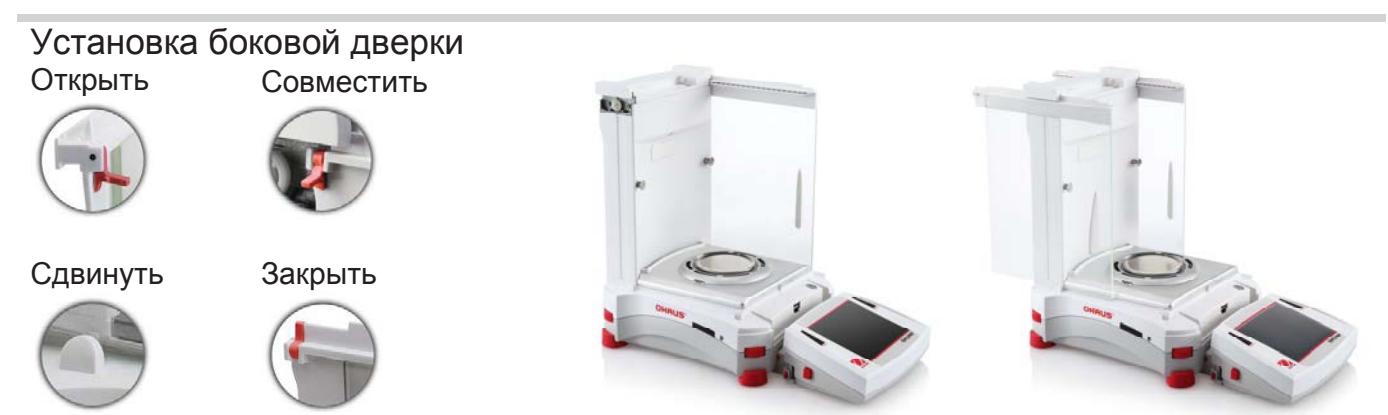

Подготовьте дверку к установке. Откройте фиксатор (сверху); установите дверку в верхний паз и сдвиньте нижний край дверки внутри нижнего паза. Закройте фиксатор.

# Установка передней панели кожуха Отсоединить терминал Совместить Установить вертикально Установить терминал на место

Нажмите кнопку, чтобы отсоединить терминал от весовой платформы. Совместите пазы панели с соответствующими выступами на весовой платформе. Поверните панель в вертикальное положение.

Установка верхней дверки

совместить Нажать вниз

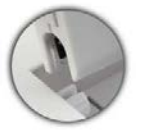

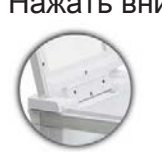

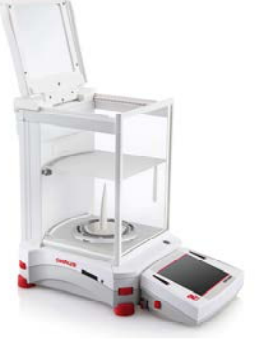

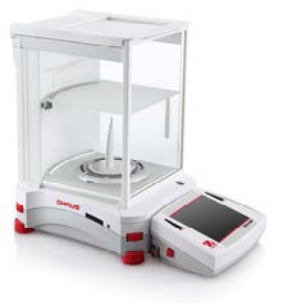

Совместите пазы верхней дверки с разрезными штифтами. Осторожно прижмите дверку вниз, чтобы установить ее на место. Убедитесь в том, что дверка открывается и закрывается без помех. Закройте дверку.

### **2.2.4 Установка стеклянной полки**

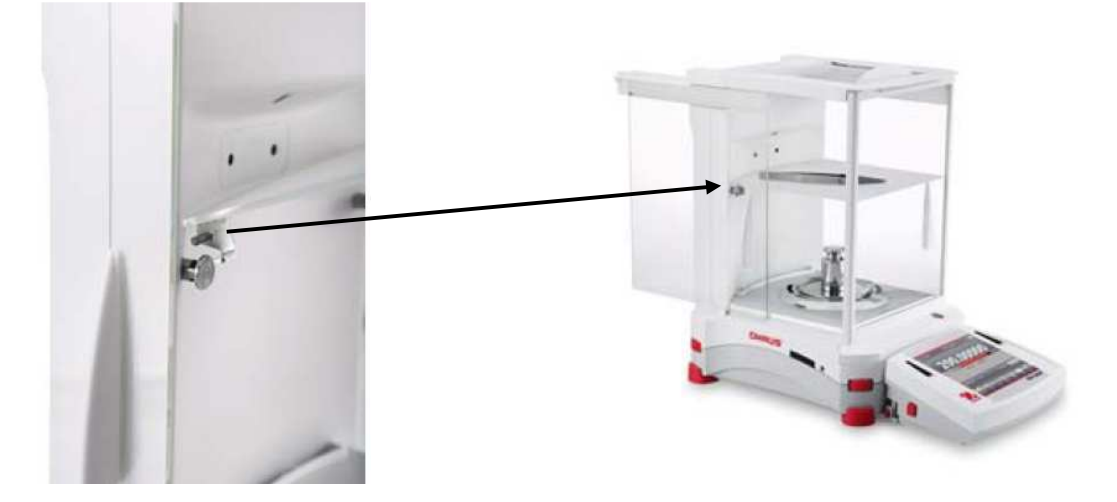

Установите полку на опорные штифты и слегка прижмите ее вниз.

**Примечание:** если верхняя и боковые дверки уже установлены, откройте их, чтобы удобно ввести полку внутрь защитного кожуха.

### **2.3 Выбор места для установки весов**

Для установки весов следует выбрать место, защищенное от сильных сквозняков, вибрации, резких температурных колебаний, вдали от источников тепла. Для удобства работы следует оставить достаточное свободное пространство вокруг весов.

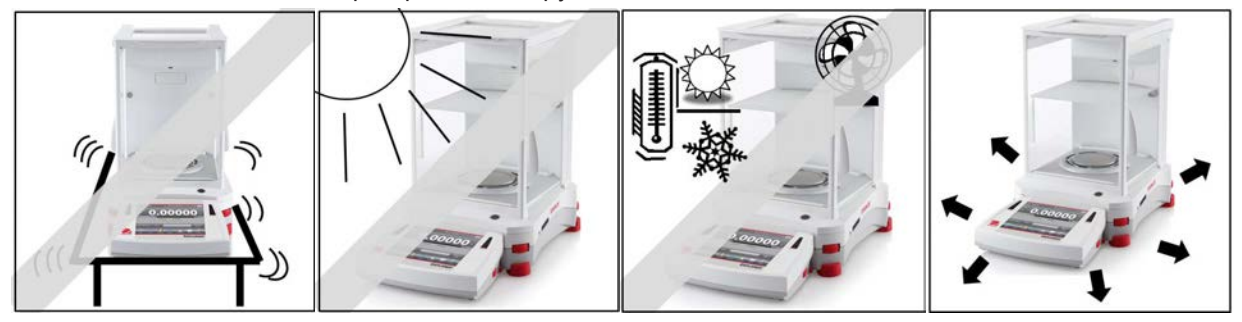

**Примечание:** интерфейсные кабели подключаются к терминалу. Терминал можно отсоединить от весов и закрепить на стене или расположить на столе отдельно от весовой платформы.

### **2.4 Установка весов по уровню**

В небольшом окне круглой формы с передней стороны весовой платформы Explorer находится пузырьковый уровень, подсветка которого напоминает о необходимости установки весов по уровню. Вращая маховички регулируемых опор, установите пузырек уровня в центре кольцевой риски, как показано на рисунке.

Установку по уровню необходимо выполнять каждый раз после перемещения весов на новое место.

**Примечание:** для установки весов по уровню необходимо вращать маховички регулируемых опор – сами по себе опоры не вращаются.

См. описание функции Level Assist (мастер установки по уровню) в меню Information (справка).

Для того чтобы вызвать функцию Level Assist, нажмите на значок **More**  (дополнительно) в правом нижнем углу основного окна. В открывшемся меню выберите пункт **Level Assist**.

В окне Level Assist стрелками показаны направления вращения маховичков регулируемых опор в зависимости от текущего положения пузырька в уровне.

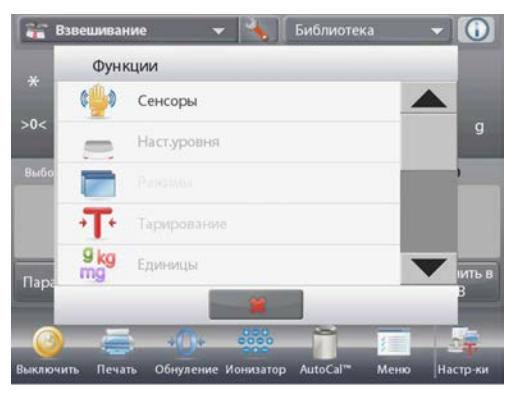

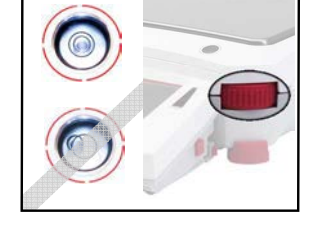

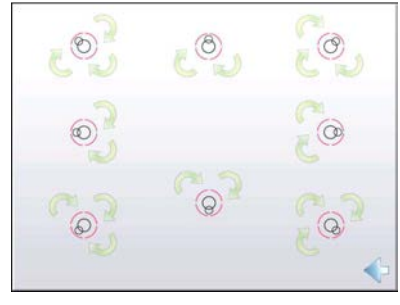

### **2.5 Подключение к сети электропитания**

#### **2.5.1 Модели с внешним блоком питания**

Подключите выход постоянного напряжения внешнего блока питания к разъему электропитания с задней стороны весов. Затем подключите блок питания к розетке сети переменного тока.

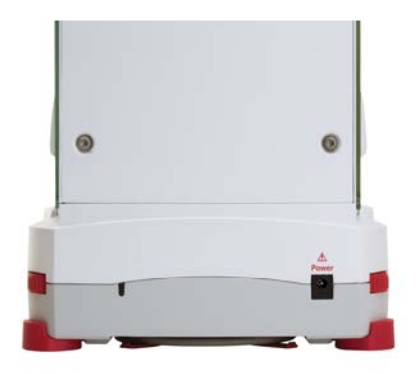

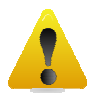

**ОСТОРОЖНО!** ДЛЯ ПИТАНИЯ ВЕСОВ ДОПУСКАЕТСЯ ИСПОЛЬЗОВАТЬ ТОЛЬКО ИСТОЧНИКИ ПИТАНИЯ С ОГРАНИЧЕНИЕМ ВЫХОДНОГО ТОКА, МАРКИРОВАННЫЕ ЗНАКОМ CSA (ИЛИ АНАЛОГИЧНЫМ ЗНАКОМ СЕРТИФИКАЦИИ).

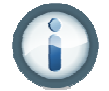

**Примечание:** для достижения оптимальной точности взвешивания весы следует прогревать перед началом работы не менее двух часов.

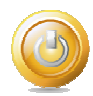

**Режим ожидания:** после подключения к источнику питания весы находятся в режиме **ожидания**. Нажмите на значок Standby, чтобы начать работу.

### **2.6 Подключение интерфейсного кабеля**

Используйте встроенный порт RS-232 (10101) для подключения весов к компьютеру или принтеру с помощью стандартного (прямого) интерфейсного кабеля. Для подключения можно также использовать USB-порты весов.

**Примечание:** порядок настройки и описание интерфейсных команд см. в разделе "Параметры меню Communication". Порядок подключения, настройки и проверки функционирования соединения с принтером / компьютером, а также примеры форматов печати данных см. в разделе "Вывод на печать". Интерфейсные разъемы на задней панели

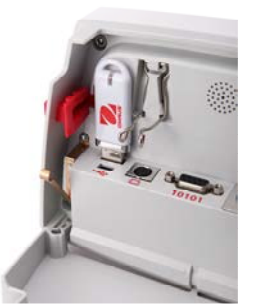

терминала

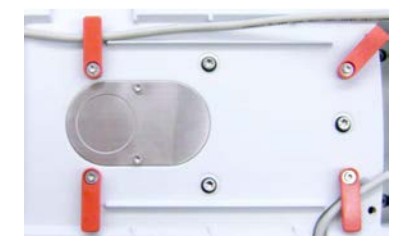

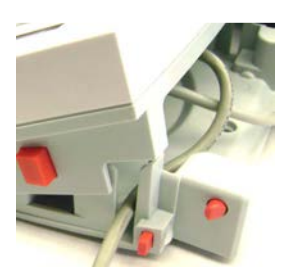

Проложите кабель принтера вдоль направляющих с нижней стороны весов. Кабель можно также вывести через прорезь рядом с кнопкой фиксатора терминала.

#### **2.7 Регулировка угла наклона терминала**

Для того чтобы установить дисплей терминала под удобным для считывания информации углом, нажмите на кнопки регулировки угла наклона терминала, расположенные по бокам корпуса терминала.

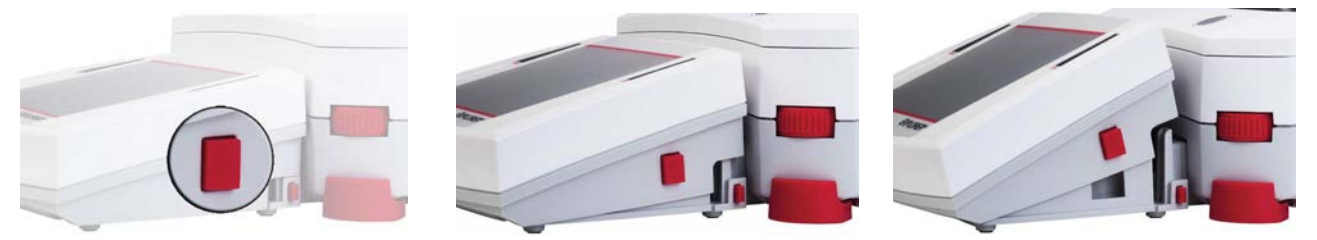

### **2.8 Установка терминала отдельно от весовой платформы**

Терминал соединяется с весовой платформой с помощью кабеля терминала. Этот кабель должен быть подключен к соответствующему разъему терминала. В зависимости от организации рабочего места терминал может быть закреплен на весовой платформе (в том виде, в котором он поставляется) или установлен отдельно от нее (на расстоянии до 1,5 м).

#### **2.8.1 Отсоединение терминала от весовой платформы**

- 1. Для того чтобы отсоединить терминал, нажмите одновременно на обе кнопки фиксаторов терминала и осторожно потяните терминал на себя. Эти кнопки открывают два фиксатора, которыми терминал крепится к весовой платформе. Терминал соединен кабелем с весовой платформой. Соблюдайте осторожность, чтобы не повредить и не отсоединить этот кабель.
- 2. Для того чтобы закрепить терминал на весовой платформе, нажмите на обе кнопки фиксаторов и заведите выступы на корпусе терминала в выемку на корпусе весовой платформы до срабатывания фиксаторов.

Кнопка фиксатора

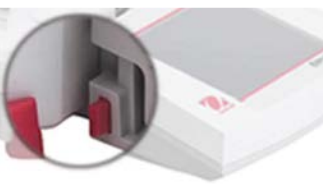

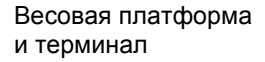

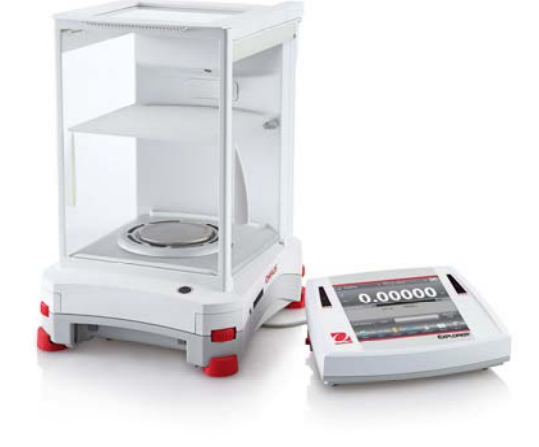

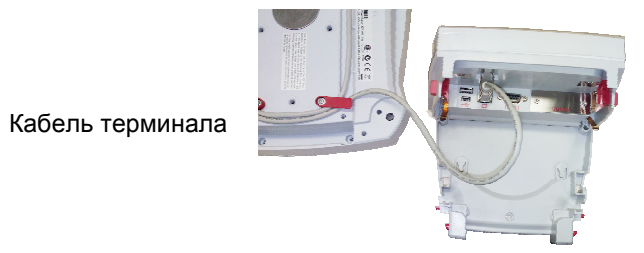

**Примечание:** при необходимости можно дополнительно приобрести удлинительный кабель для терминала.

#### **2.8.2 Крепление терминала**

При необходимости терминал можно закрепить к стене или к столу с помощью крепежных элементов (крепежные элементы не входят в комплект поставки), соответствующих типу монтажной поверхности. Крепежные винты могут иметь диаметр до 4 мм (#8). Расположение монтажных отверстий показано на рис. 2-1.

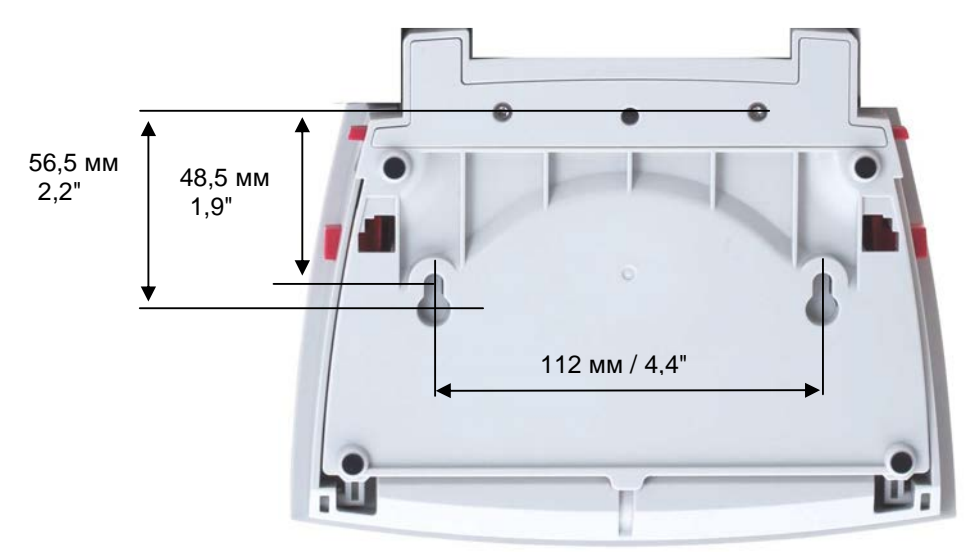

**Рис. 2-1. Установочные размеры терминала**

### **2.9 Первичная калибровка**

После первого включения или перемещения весов на новое рабочее место необходимо выполнить калибровку, чтобы обеспечить получение точных результатов взвешивания. Встроенная функция AutoCal обеспечивает автоматическую калибровку весов Explorer без необходимости использования внешних калибровочных гирь. При необходимости можно также выполнить калибровку вручную с использованием внешних калибровочных гирь. В этом случае подготовьте необходимые калибровочные гири до начала калибровки. Дополнительные сведения см. в разделе "Калибровка".

### **3. ПОРЯДОК РАБОТЫ**

### **3.1 Дисплей, основное окно**

Весы имеют сенсорный экран. Управление работой весов осуществляется прикосновением к различным областям и значкам функций на экране.

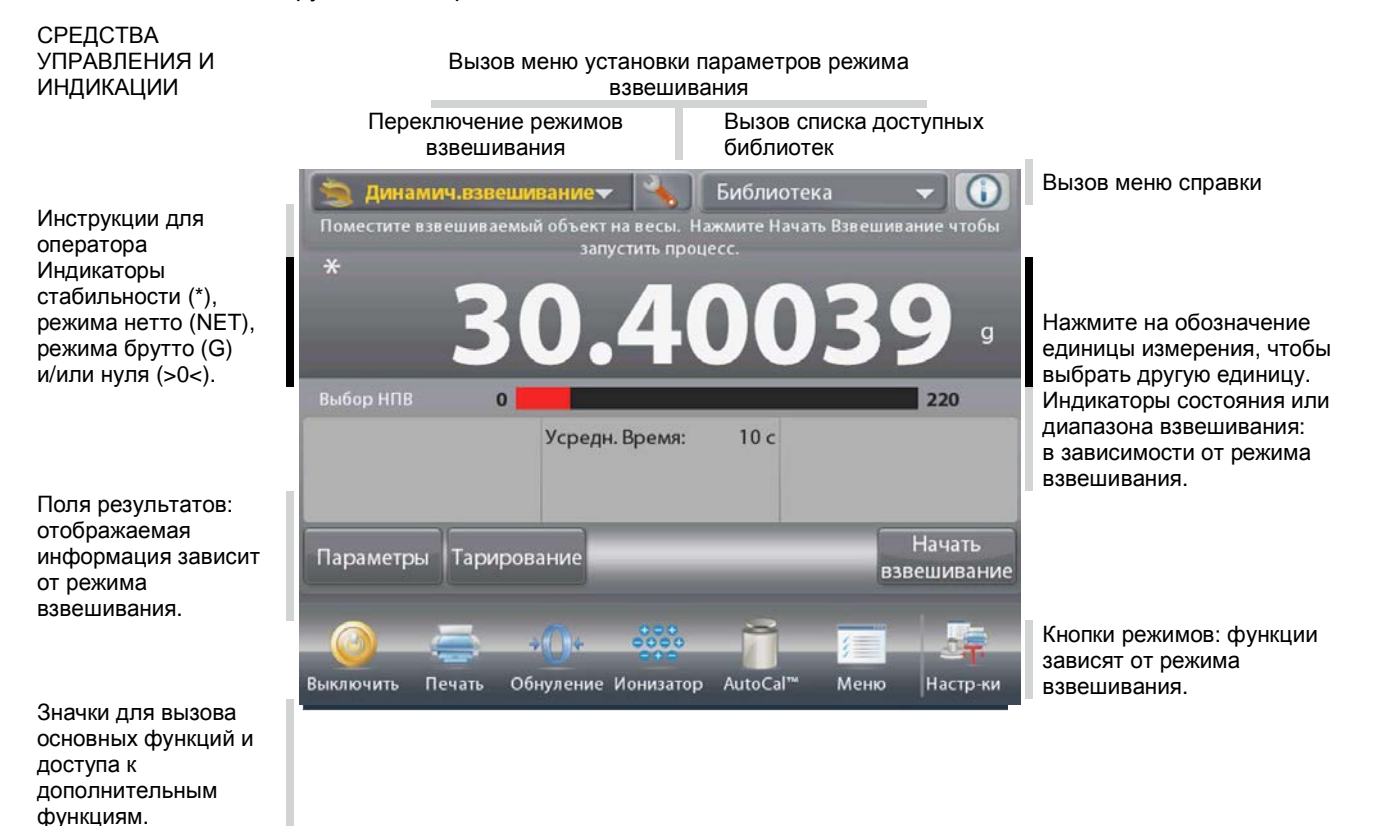

#### **3.2 Основные функции и главное меню**

Взвешивание: Нажмите на кнопку **Tare**, чтобы обнулить показания на экране. Поместите взвешиваемый предмет на весы. На экране появится значение массы брутто.

Тарирование: Освободите чашку весов и нажмите на кнопку **Tare**, чтобы установить весы на нуль.

Установите на весы пустой контейнер и нажмите на кнопку **Tare**. Поместите в контейнер взвешиваемые предметы – весы покажут массу нетто предметов. Снимите контейнер с весов – на экране появится значение массы контейнера с отрицательным знаком. Нажмите на кнопку **Tare**, чтобы обнулить показания.

#### ВЫБОР ПУНКТОВ МЕНЮ

Для того чтобы открыть меню, нажмите на значок **Menu**. Для того чтобы увидеть скрытые пункты меню, перетащите движок на полосе прокрутки.

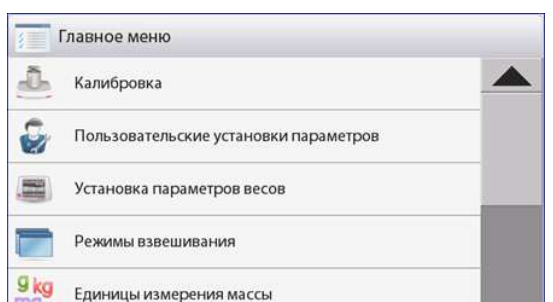

### **RU-18 ВЕСЫ EXPLORER**

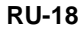

**g** 

**CONSTRUCTION** 

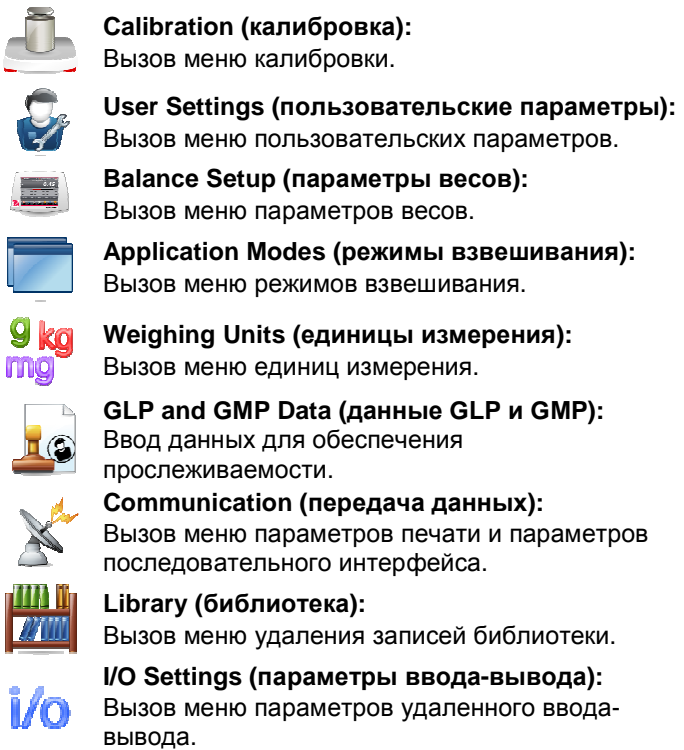

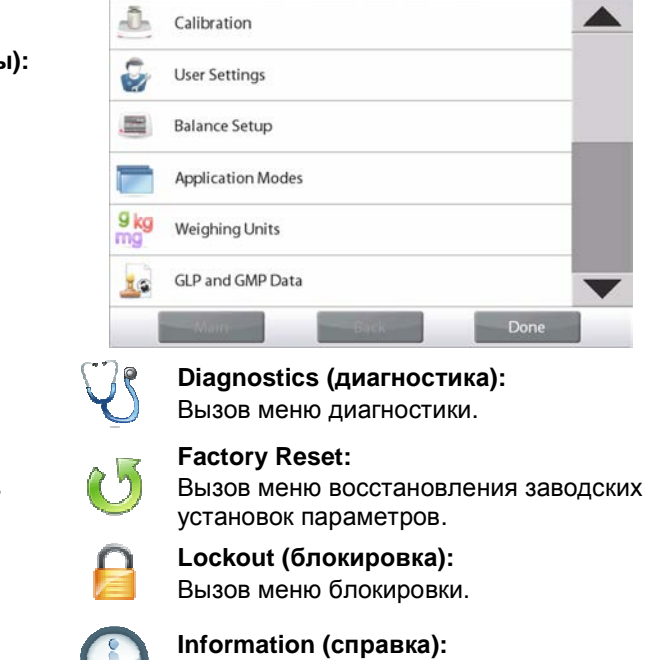

Main Menu

猫

Вызов меню справки.

3.3 **Основные элементы весов**

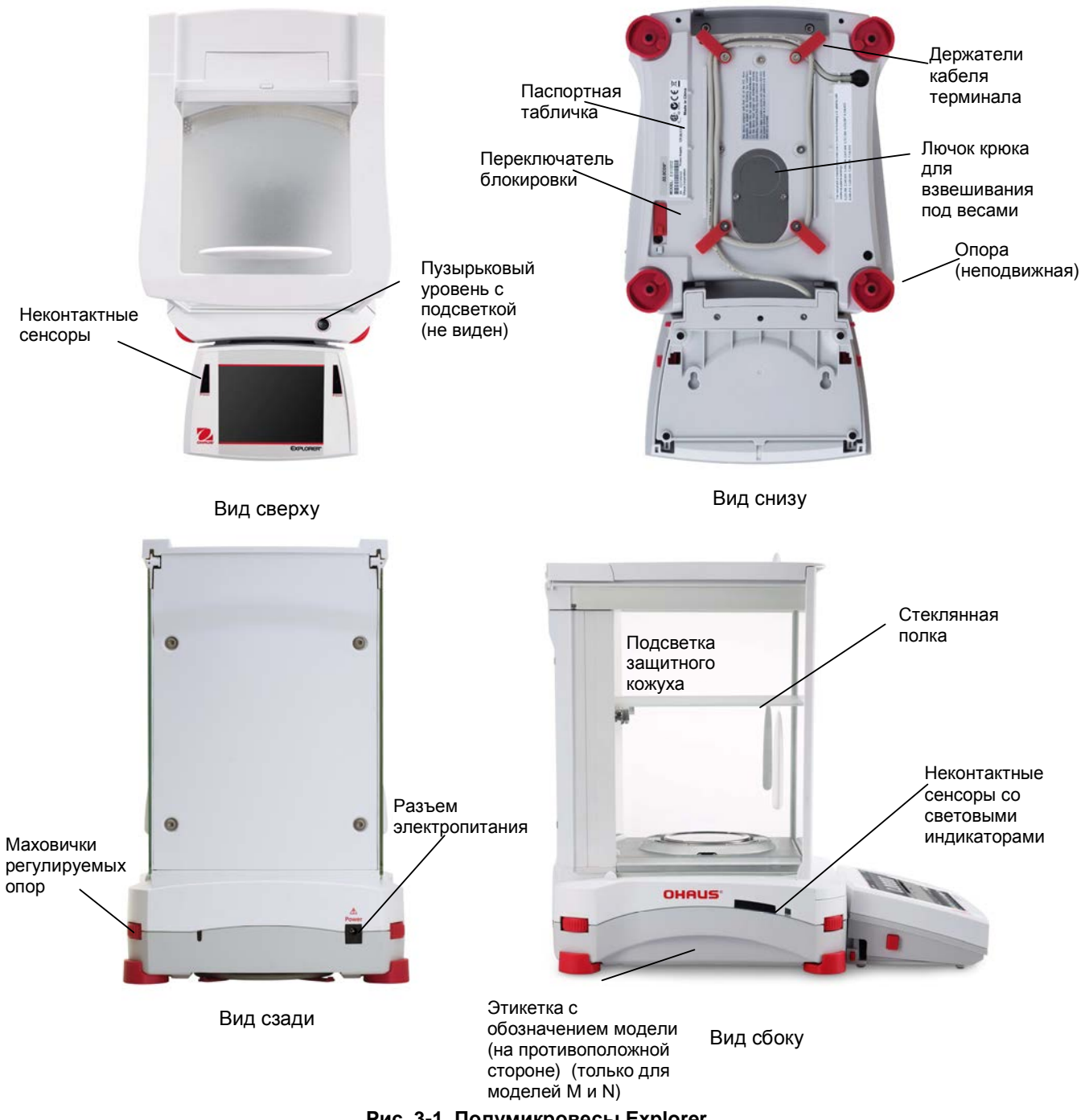

**Рис. 3-1. Полумикровесы Explorer** 

**3.4 Основные элементы – модели с автоматическими дверками и ионизатором и модели с неавтоматическими дверками**

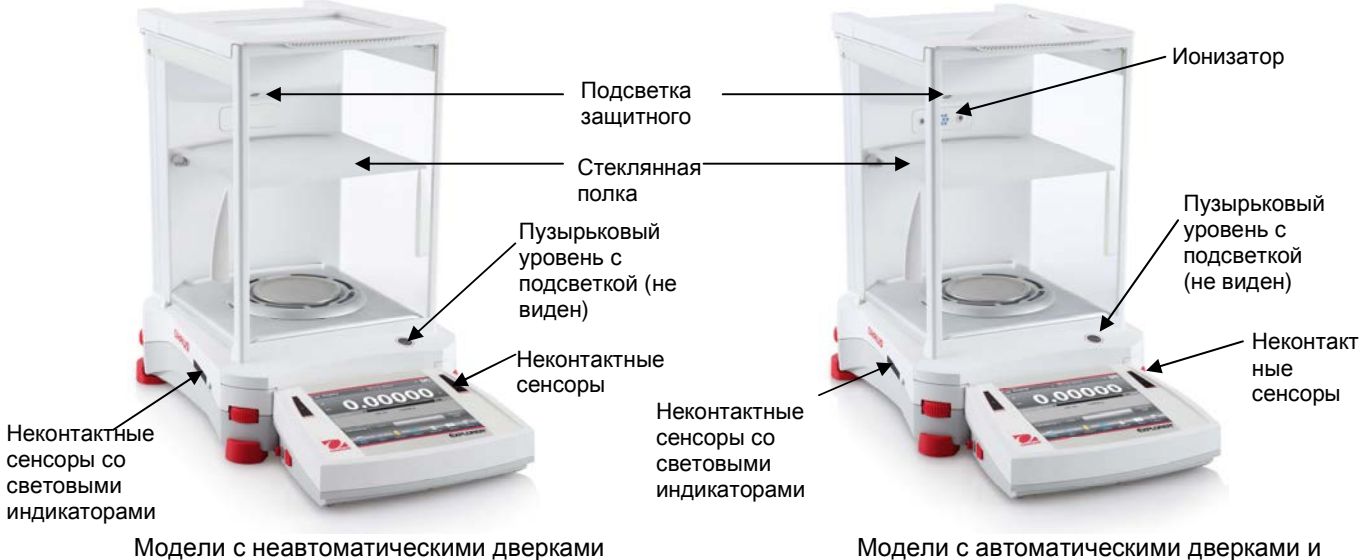

Модели с автоматическими дверками и ионизатором

Рис. 3-3. Модели с неавтоматическими дверками и модели с автоматическими дверками и ионизатором

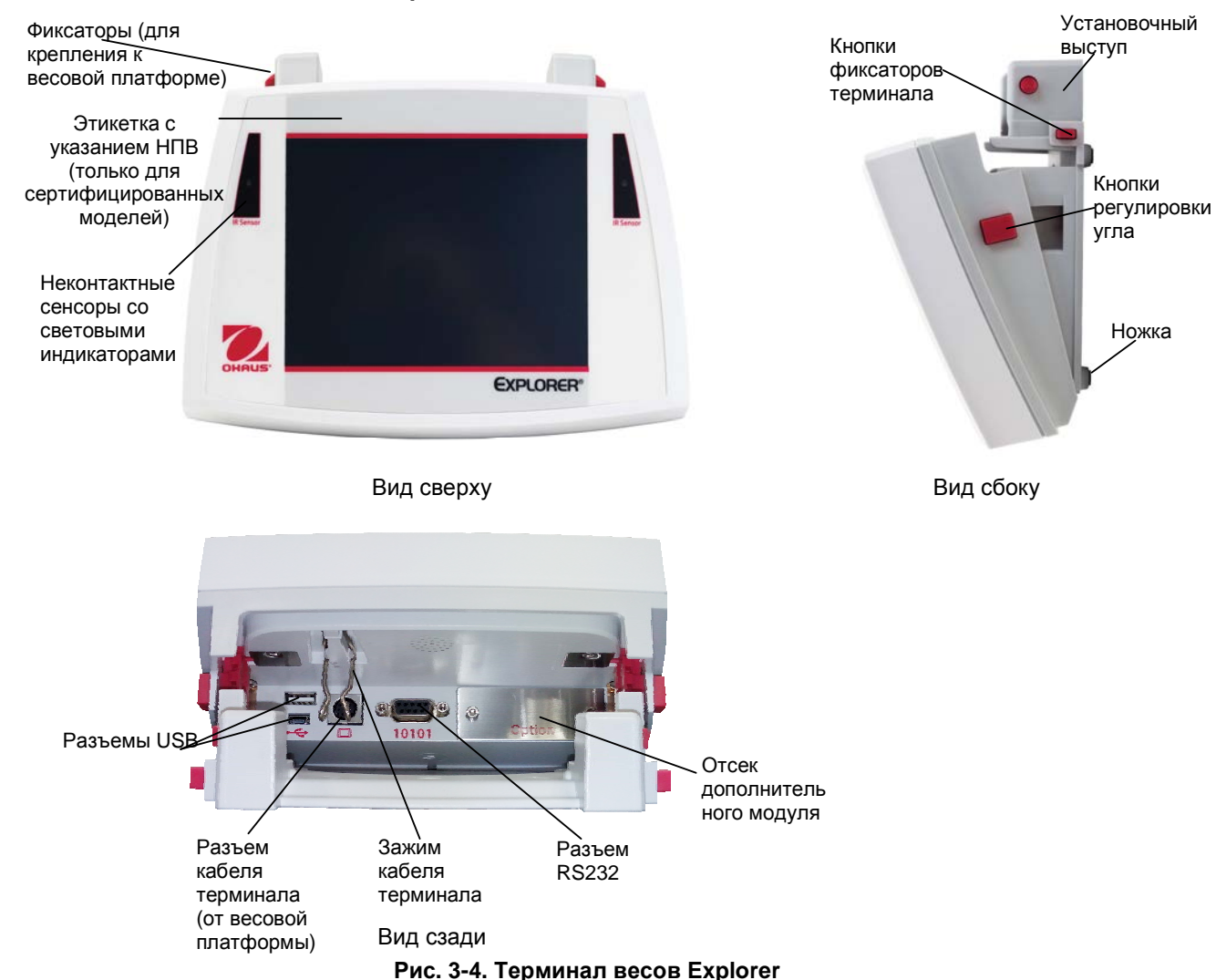

#### $3.5$ Основные элементы - терминал

#### $3.6$ Функции и соответствующие им значки

В заводской конфигурации на экране отображаются семь значков функций, используемых для управления весами и вызова меню. Пользователь может изменить состав этих значков в соответствии со своими предпочтениями. Дополнительные сведения см. в разделе "Пользовательские параметры".

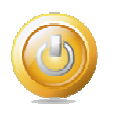

#### 3.6.1 Режим ожидания

Нажмите на значок Standby, чтобы выключить дисплей.

Примечание: Весы, подключенные к сети электропитания (в соответствии с указаниями раздела 2) и находящиеся в режиме ожидания, не требуют прогрева и готовы к взвешиванию сразу после нажатия на значок Start-up.

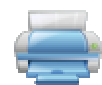

#### 3.6.2 Вывод данных на печать

Для того чтобы вывести текущее отображаемое значение на принтер или в компьютер через активный СОМ-порт, нажмите на значок Print.

Примечание: предварительно проверьте правильность подключения, установки параметров печати и интерфейса.

Примечание: для запуска печати можно также использовать неконтактные сенсоры, назначив им функцию вывода на печать.

Кроме того, вывод данных может быть инициирован командой Р, переданной с компьютера через СОМ-порт.

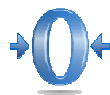

#### 3.6.3 Установка нуля

Для того чтобы установить нуль, освободите чашку весов и нажмите на значок Zero. Когда измеряемое значение массы окажется в пределах  $\pm$  1/4 d относительно нуля, на экране появится индикатор >0<.

Примечание: весы имеют функцию автоматической коррекции нуля (АКН), которая автоматически корректирует уход нуля в пределах допусков, заданных в меню АКН (см. "Параметры весов").

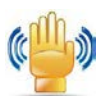

#### $3.6.4$ Состояние неконтактных сенсоров

Полумикровесы Explorer имеют четыре неконтактных сенсора, каждому из которых может быть назначена своя функция (например, установка нуля, тарирование, вывод на печать и т.п.). Для того чтобы назначить функции неконтактным сенсорам, нажмите на значок Sensors. Примечание: сенсор срабатывает, если поднести к нему объект (на расстояние 3-5 см). Срабатывание сенсора подтверждается световым (зеленым) и звуковым сигналами. Если сенсор не может быть активирован (в некоторых случаях сенсоры блокируются, например, когда на экране отображается меню), зажигается красный индикатор.

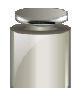

#### $3.6.5$ AutoCal™

Если функция AutoCal включена (ON), весы автоматически выполняют процедуру калибровки. Функция AutoCal автоматически выполняет калибровку весов (с использованием внутренней калибровочной гири) при существенном изменении температуры, способном привести к ухудшению точности, но не реже, чем один раз за 3 часа.

Для того чтобы включить автоматическую калибровку, нажмите на значок AutoCal™. (Эта функция включена по умолчанию).

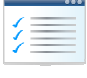

#### $3.6.6$ Меню

Для того чтобы открыть меню весов, нажмите на значок Menu.

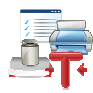

#### 3.6.7 Дополнительные функции

Для того чтобы получить доступ к функциям Level Assist (мастер установки по уровню), Zero (установка нуля), Таге (тарирование), Units (единицы измерения), Pretare (ввод массы тары), Cal Test (проверка калибровки), Ionizer (ионизатор), Calculator (калькулятор) Stopwatch (секундомер) нажмите на значок Моге...

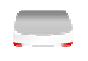

#### $3.6.8$ Мастер установки по уровню

Упрощает установку весов по уровню; в окне Level Assist указаны направления вращения маховичков регулируемых опор в зависимости от текущего положения пузырька в уровне.

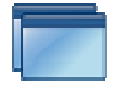

#### **3.6.9 Режимы взвешивания**

Весы можно настроить для работы в различных режимах взвешивания.

Для выбора режима взвешивания нажмите на значок Applications или на поле текущего режима в верхней части экрана.

### **3.6.10 Тарирование контейнера**

Операция тарирования позволяет принять массу контейнера за нуль отсчета массы таким образом, чтобы показания весов соответствовали массе объектов, содержащихся в контейнере (массе нетто).

**Тарирование вручную**: установите пустой контейнер на чашку весов и после успокоения показаний нажмите на значок **Tare**.

Поместите в контейнер взвешиваемые предметы. На экране появится значение массы нетто предметов.

Для того чтобы удалить массу тары из памяти весов, снимите контейнер с чашки весов и нажмите на значок **Tare**.

#### **3.6.11 Единицы измерения**

Весы позволяют использовать различные единицы измерения, включая три (3) произвольные единицы, заданные пользователем. Для того чтобы выбрать единицу измерения из списка, нажмите на значок **Units**. (*Для просмотра всего списка используйте полосу прокрутки*).

**Примечание:** список доступных для выбора единиц измерения можно также открыть, нажав на обозначение единицы измерения в основном окне; если требуемой единицы нет в этом списке, ее необходимо предварительно включить в меню User.

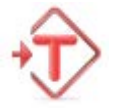

#### **3.6.12 Фиксированная масса тары**

Для того чтобы задать фиксированную массу тары, нажмите на этот значок и введите значение;

для того чтобы удалить фиксированную массу тары, введите "0". После ввода массы тары на экране появляется индикатор "PT" и заданное значение массы тары со знаком "минус".

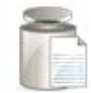

#### **3.6.13 Проверка калибровки**

Выполняется путем сравнения сохраненных в памяти весов результатов последней калибровки диапазона с известным значением массы калибровочной гири.

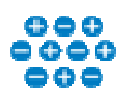

#### **3.6.14 Ионизатор (только для EX225D/AD и EX225/AD)**

Ионизатор предназначен для нейтрализации зарядов статического электричества. Для того чтобы включить ионизатор, нажмите на значок Ionizer. На экране появится окно со следующим сообщением: The ionizer is neutralizing the static charges (ионизатор нейтрализует статические заряды).

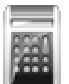

#### **3.6.15 Калькулятор**

Для того чтобы использовать встроенную программу калькулятора, нажмите на значок Calculator. Калькулятор позволяет выполнять операции суммирования, вычитания, умножения и деления.

- Введите числовые значения, используя экранную клавиатуру.
- Для вычисления результата нажмите кнопку "=".
- Для того чтобы удалить введенное значение, нажмите кнопку CE; для полного сброса калькулятора нажмите кнопку C.
- Для того чтобы закрыть окно калькулятора и вернуться в текущий режим взвешивания, нажмите кнопку "х".

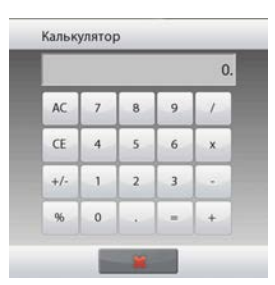

#### **ВЕСЫ EXPLORER RU-23**

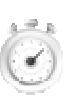

#### **3.6.16 Секундомер**

Для того чтобы использовать встроенную программу секундомера, нажмите на значок **Stopwatch**. Поддерживается функция интервального таймера с обратным отсчетом времени.

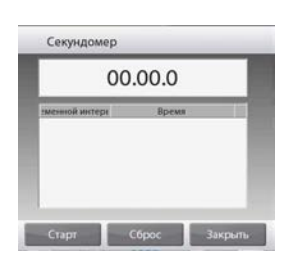

- Нажмите Start, чтобы запустить секундомер.
- Нажмите Reset, чтобы сбросить секундомер в нуль.
- Для того чтобы закрыть окно секундомера и вернуться в текущий режим взвешивания, нажмите кнопку Close.

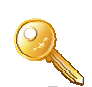

#### **3.6.17 Выход из системы**

Эта функция используется для выхода из системы и возврата в окно входа в систему. Эта функция активизируется только после создания профиля пользователя и входа в систему.

### **3.7 Ионизатор (только EX225D/AD и EX225/AD) и стеклянная полка**

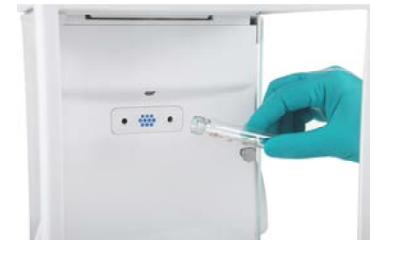

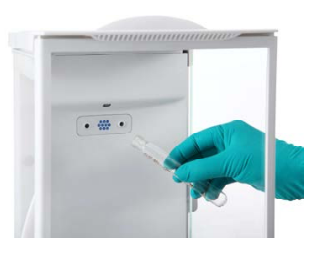

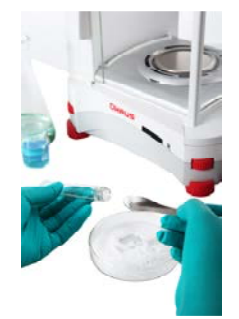

**Шаг 3.**  Отбор пробы.

**Шаг 1.** Поднесите пробирку к ионизатору, включив его с помощью ИК сенсора.

#### **Шаг 2.**

Подержите пробирку перед ионизатором в течение 3-5 с: статические заряды на пробирке будут нейтрализованы.

### **4. РЕЖИМЫ ВЗВЕШИВАНИЯ**

Весы можно настроить для работы в различных режимах взвешивания. Для выбора режима взвешивания нажмите на значок **Applications** или на поле текущего режима в верхней части экрана.

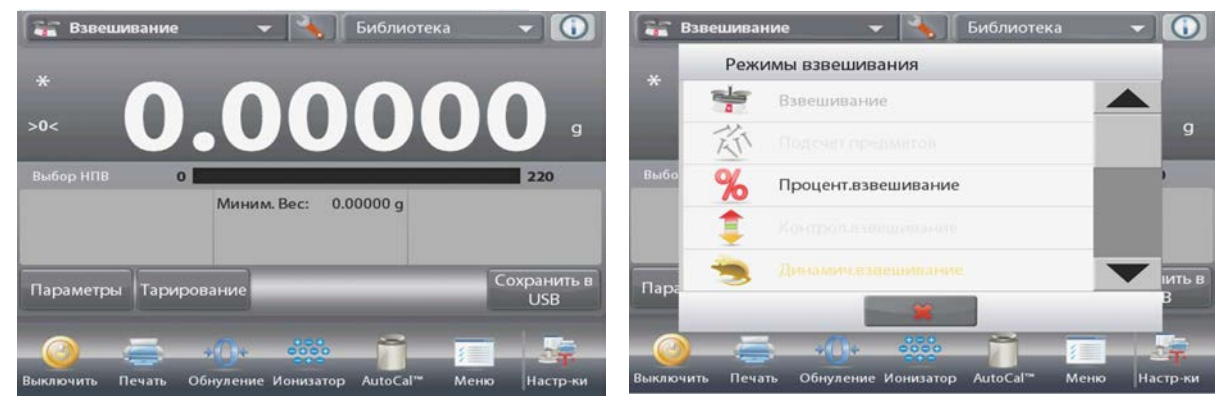

Примечание: если требуемый режим взвешивания отсутствует в списке режимов, его необходимо предварительно **включить** в меню User. Для этого нажмите **Menu** и выберите пункт **Application Modes**. На экране появится полный список режимов взвешивания. Выберите режим, который необходимо включить. Затем нажмите на кнопку **Enabled** в меню установки параметров выбранного режима взвешивания – в качестве примера на следующем рисунке выбран режим Percent Weighing (взвешивание в процентах). Наименования всех включенных режимов отображаются в меню **Applications**.

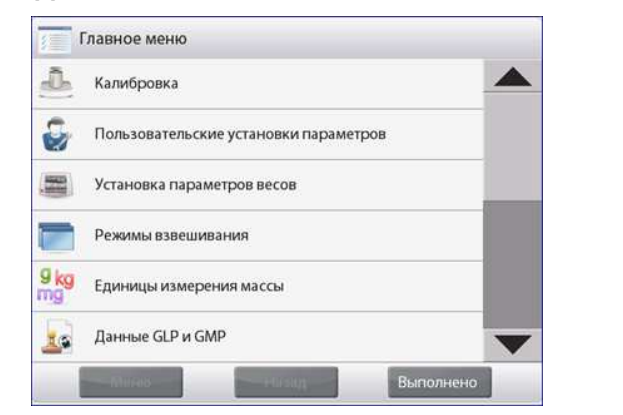

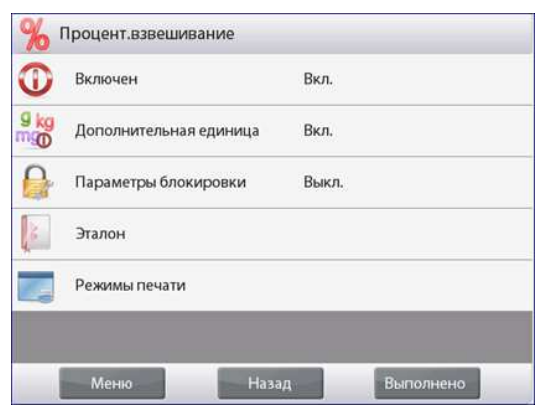

Весы Explorer имеют следующие встроенные режимы взвешивания.

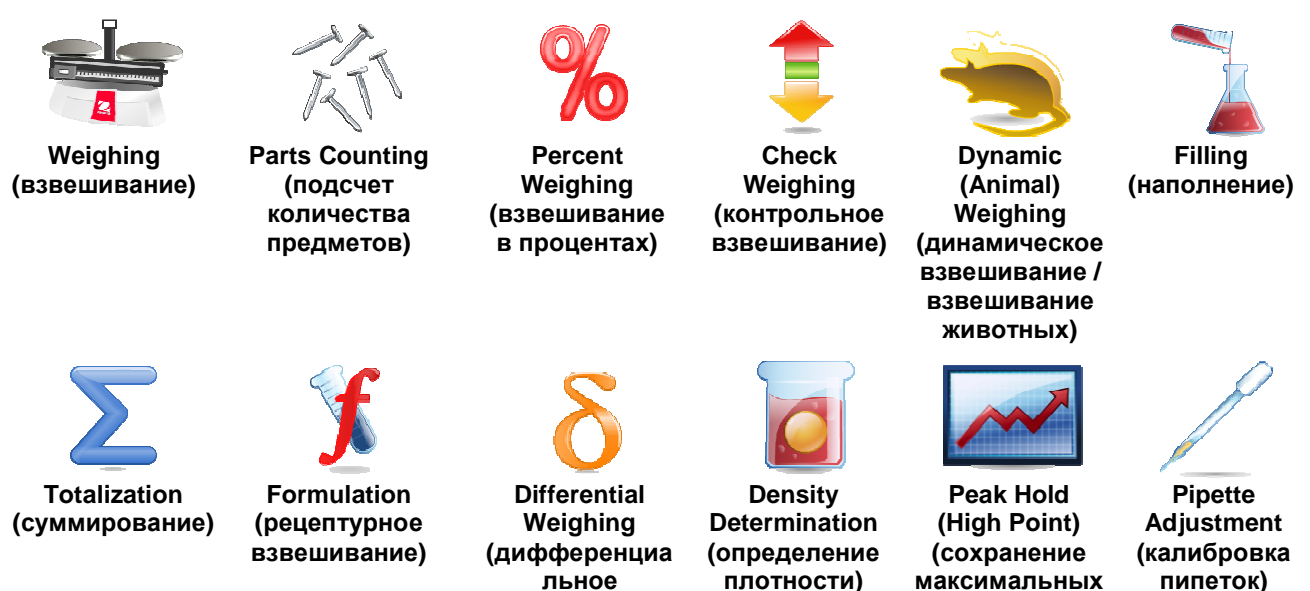

#### взвешивание)

показаний)

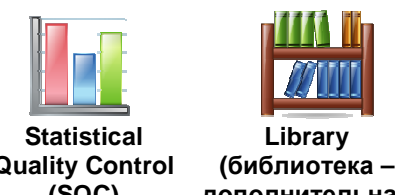

**Quality Control**  $(SQC)$ (статистический контроль качества - СКК)

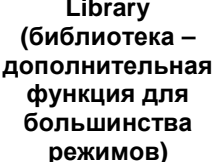

#### $4.1$ Взвешивание

Примечание: для работы в любом из режимов весы необходимо предварительно установить по уровню и откалибровать.

Этот режим используется для определения массы образцов в выбранных единицах измерения.

Примечание: по умолчанию в весах Explorer включены все единицы измерения.

#### Взвешивание

- 1. Нажмите на поле в левом верхнем углу экрана и выберите режим Weighing (этот режим выбран по умолчанию).
- 2. Нажмите на кнопку Таге или Zero, если необходимо выполнить тарирование или установку нуля.
- 3. Поместите взвешиваемый предмет на весы. После успокоения весов на экране появится индикатор  $(*)$ .
- 4. Результат взвешивания в текущих выбранных единицах измерения отображается в основном поле экрана.

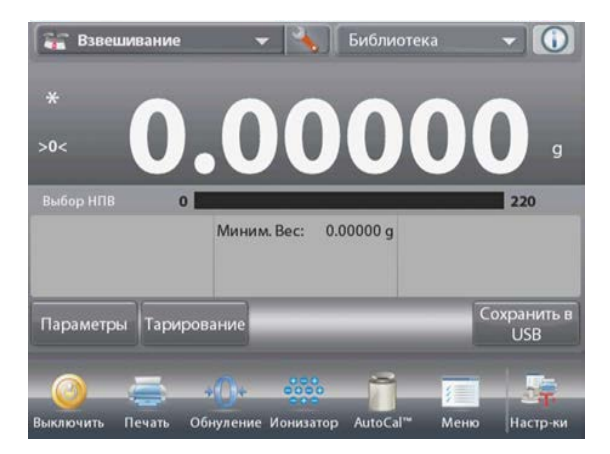

Основное окно режима **WEIGHING** (взвешивание)

Основное поле Вспомогательное поле (скрыто)

Поля справочной информации

Кнопки режима

Функции

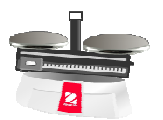

Значок режима взвешивания

#### $4.1.1$ Редактирование параметров

Для того чтобы проверить или отредактировать текущие установки параметров:

Нажмите на кнопку Edit Settings (редактирование параметров). На экране появится окно Settings (параметры).

> Minimum Weight (минимальная масса): задайте минимально допустимое значение массы, с которым будут сравниваться результаты взвешивания. Если результат взвешивания окажется меньше заданной величины Minimum Weight, он будет выделен желтым цветом.

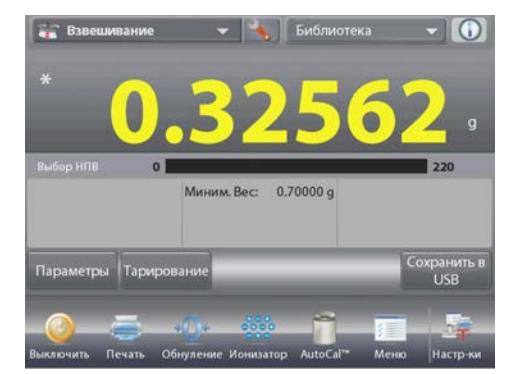

#### **RU-26 ВЕСЫ EXPLORER**

Для того чтобы изменить значение минимальной массы, нажмите на кнопку **Minimum Weight**.

На экране появится окно ввода числовых значений. Введите требуемое значение минимальной массы, затем нажмите на кнопку  $\checkmark$ .

На экране появится предыдущее окно, в котором новое значение минимальной массы будет выделено **оранжевым** цветом:

Для возврата в основное окно режима Weighing нажмите на кнопку **Return to Application** (возврат в режим) в правом нижнем углу окна.

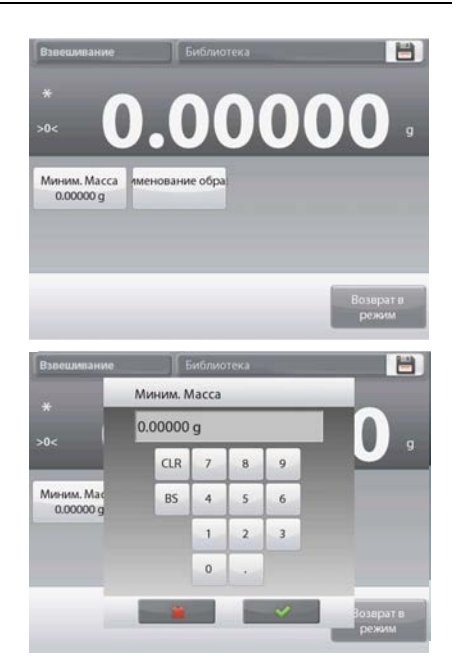

#### **4.1.2 Настройка режима**

Пользователь может настроить параметры режима в соответствии со своими предпочтениями.

Нажмите на значок гаечного ключа, чтобы вызвать меню настройки режима.

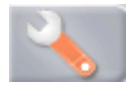

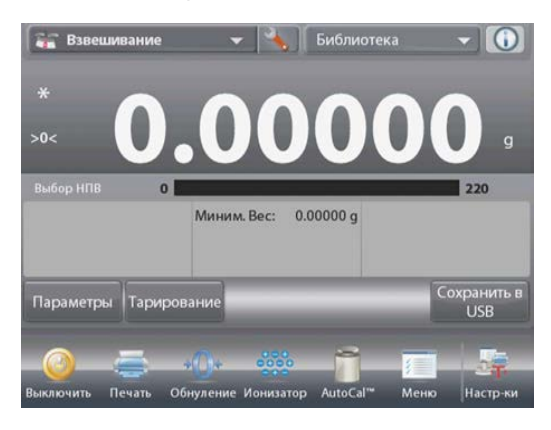

На экране появится меню **Application Setup** (настройка параметров режима).

> Для того чтобы проверить или изменить установку параметра, нажмите на соответствующий пункт в меню.

Для возврата в основное окно режима нажмите кнопку **Done** (готово).

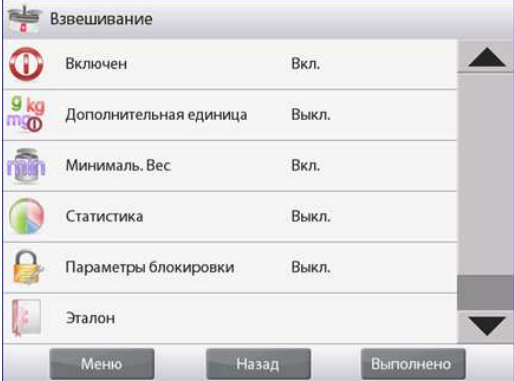

Варианты установки параметров режима **Weighing** (взвешивание) приведены в следующей таблице (заданные по умолчанию установки выделены **полужирным** шрифтом).

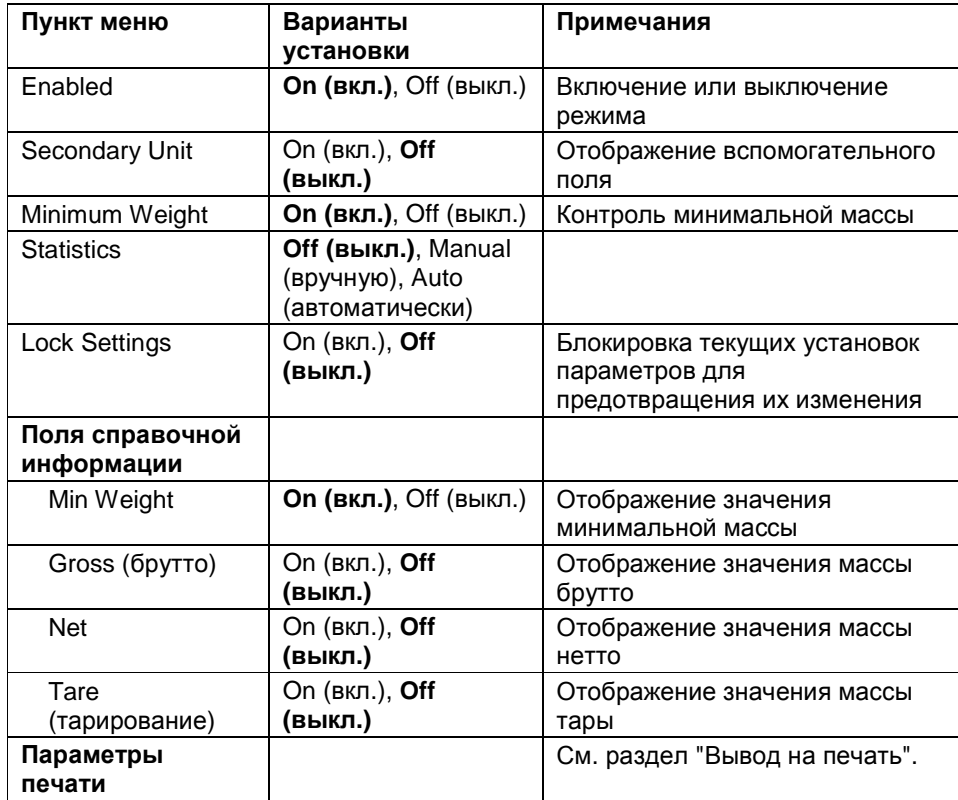

Min Weight **On (вкл.)**, Off (выкл.)

#### **4.1.3 Копирование данных на USB флэш-накопитель**

Вставьте USB флэш-накопитель в разъем интерфейса USB весов. Нажмите на кнопку Save to USB, чтобы сохранить данные на USB флэш-накопителе. После успешного сохранения данных цвет кнопки на мгновение изменится на оранжевый.

**Примечания**. При первом подключении флэш-накопителя возможна некоторая задержка в срабатывании кнопки **Save to USB**. Задержка объясняется тем, что весы должны создать на флэш-накопителе папки, необходимые для сохранения данных.

В режимах определения плотности и контрольного взвешивания кнопка Save to USB недоступна.

#### **4.1.4 Статистика в режиме Weighing (взвешивание)**

Функция "Статистика" используется для сравнения образцов в группе и проверки относительного отклонения массы каждого образца от среднего значения, а также для определения других статистических параметров. Для определения статистических параметров требуется не менее трех образцов.

Определение статистических параметров может выполняться **вручную** (по нажатию кнопки после каждого взвешивания) или **автоматически** (результаты взвешивания автоматически регистрируются после успокоения весов). Для того чтобы использовать функцию "Статистика", ее необходимо включить в меню Application Setup.

Статистика поддерживается в **режиме взвешивания, в счетном режиме, в режиме контрольного взвешивания, динамического взвешивания / взвешивания животных и наполнения**. **Настройка режима: в первую очередь включите функцию "Статистика".** 

Нажмите на значок гаечного ключа, чтобы открыть меню установки параметров и выбрать в нем пункт **Statistics**.

На экране появится окно **Statistics options** (параметры статистики).

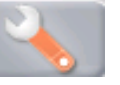

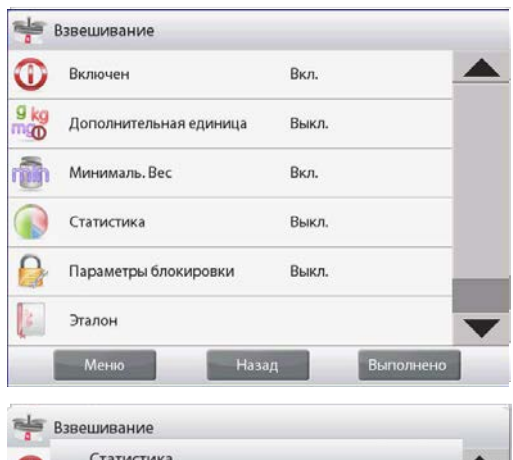

Выберите требуемый режим: Manual (вручную) или Auto (автоматически).

Для возврата в меню установки параметров нажмите кнопку .

После выбора требуемого режима окно закроется автоматически.

#### **Суммирование отображаемых значений и просмотр данных – вручную**

После включения функции **Statistics-Manual** в основном окне режима появляются две новые кнопки: **Statistics** (статистика) и **Accumulate** (суммировать).

#### **Статистика – автоматический режим**

Автоматический режим накопления статистики работает аналогично ручному режиму, за исключением того, что кнопка **Accumulate** (суммировать) не отображается. В этом режиме масса взвешиваемого образца суммируется автоматически (после успокоения весов). Перед взвешиванием следующего образца предыдущий образец необходимо удалить.

После успокоения весов кнопка **Statistics** однократно мигает, когда результат взвешивания добавляется в набор данных; счетчик количества данных при этом увеличивается на единицу.

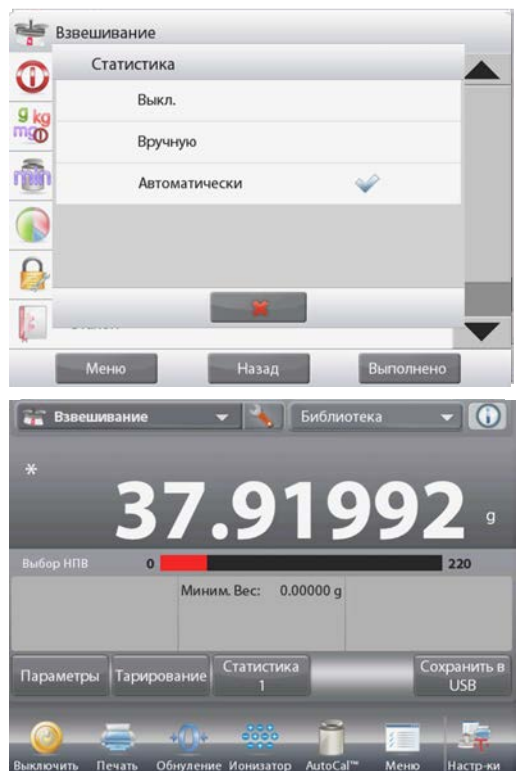

#### **BECH EXPLORER**

Продолжайте накопление данных, взвешивая новые образцы.

Нажмите на кнопку Statistics, чтобы вывести результаты на экран, как показано на рисунке.

Для того чтобы вывести результаты через включенный **COM-**порт, нажмите кнопку Print (печать).

Для возврата в основное окно режима без удаления текущего набора статистических данных нажмите кнопку Close (закрыть).

Для того чтобы удалить данные и вернуться в основное окно, нажмите кнопку Clear Data (удалить данные).

#### 4.2 Подсчет количества предметов

Используйте этот режим для подсчета количества предметов одинаковой массы. Счетный режим имеет три подрежима: Standard Counting (стандартный счет), Check Counting (контроль количества) и Fill **Counting** (наполнение по количеству).

#### $4.2.1$ Стандартный счет (по умолчанию)

Нажмите на поле в левом верхнем углу экрана и выберите режим Counting (подсчет количества предметов).

На экране появится заданное по умолчанию (или последнее определенное) значение средней массы предмета (APW).

Поместите предметы на весы, чтобы определить их количество.

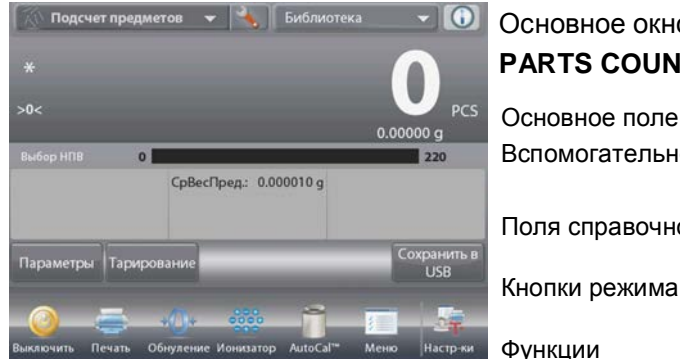

Основное окно режима **PARTS COUNTING** (стандартный счет)

Основное поле Вспомогательное поле

Поля справочной информации

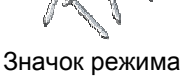

взвешивания

Функции

Функция Auto Optimization (автоматическая оптимизация) повышает точность подсчета, пересчитывая среднюю массу предмета по мере добавления предметов на весы.

По умолчанию автоматическая оптимизация выключена  $(Off).$ 

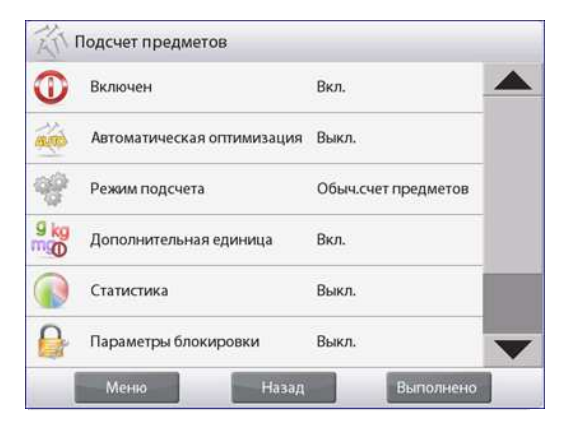

4.2.1.1 Редактирование параметров: для того чтобы проверить или отредактировать текущие установки параметров, нажмите на кнопку Edit Settings (редактирование параметров):

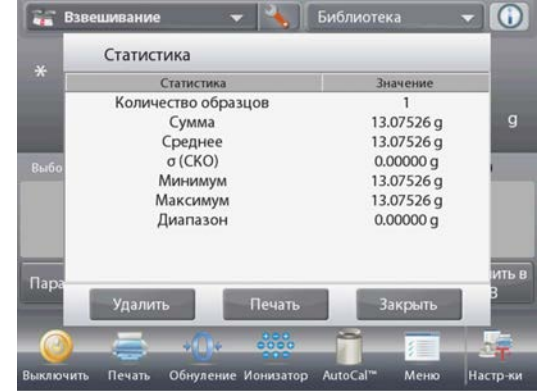

На экране появится окно Settings (параметры).

*Доступные для редактирования параметры*: **APW**  (средняя масса предмета), **Sample Size** (объем выборки) *Доступные функции*: **Recalculate APW** (пересчет средней массы предмета), **Return to Application** (возврат в режим)

#### **Определение средней массы предмета (APW)**

Прежде чем начать подсчет количества предметов нового типа, необходимо определить номинальную массу одного предмета (среднюю массу предмета, APW), используя небольшое количество предметов этого типа. Значение APW сохраняется в памяти весов до тех пор, пока не будет определено новое значение APW.

Существует два метода задания APW:

- 1. ввод известного значения APW;
- 2. определение величины APW путем взвешивания. В последнем случае используется текущее значение объема выборки.

Это значение можно изменить, нажав на кнопку **Sample Size** (объем выборки). (*См*. *ниже*).

#### **Ввод известного значения средней массы предмета (APW)**

Для того чтобы непосредственно задать значение средней массы предмета, нажмите на кнопку **APW**.

На экране появится окно ввода числовых значений.

Введите требуемое значение APW, затем нажмите на кнопку  $\checkmark$  .

На экране появится предыдущее окно, в котором новое значение APW будет выделено.

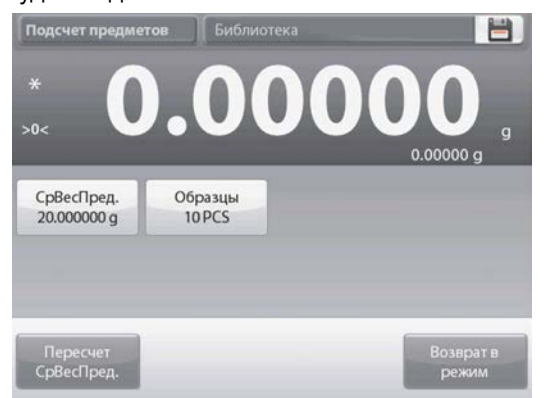

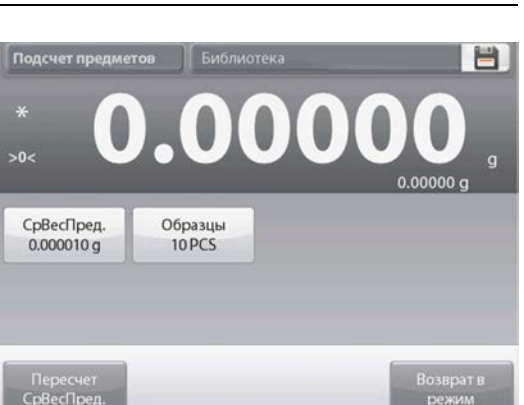

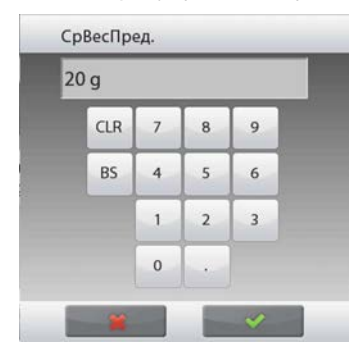

Для возврата в основное окно режима Counting нажмите на кнопку **Return to Application** (возврат в режим).

#### **Определение нового значения средней массы предмета (APW) путем взвешивания**

Для того чтобы определить новое значение средней массы предмета, нажмите на кнопку **Recalculate APW**. На экране появится окно APW.

**Примечание:** при вычислении средней массы предмета используется текущее отображаемое значение объема выборки (sample size).

Для того чтобы использовать другой объем выборки, необходимо предварительно изменить значение этого параметра. (*См*. *ниже*).

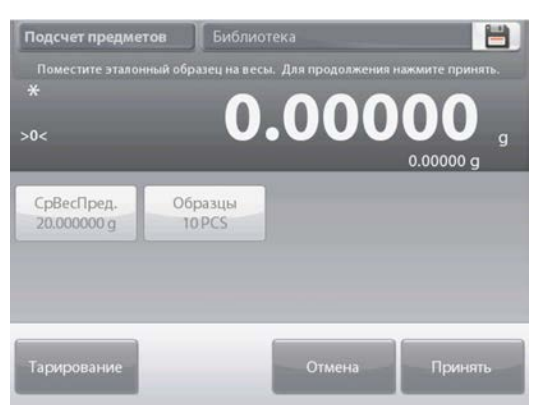

#### **RU-32 ВЕСЫ EXPLORER**

Определите новое значение APW, следуя указаниям, которые отображаются на экране.

Доступные операции: **Tare** (тарирование), **Cancel** (отмена) и **Accept** (применить).

Нажмите на кнопку **Accept**, чтобы сохранить новое значение и вернуться в окно Settings.

В окне Settings новое значение APW будет выделено.

Для возврата в основное окно режима Counting нажмите на кнопку **Return to Application** (возврат в режим).

На исходной экранной странице отображается значение "10 шт.", рассчитанное с использованием нового значения средней массы предмета.

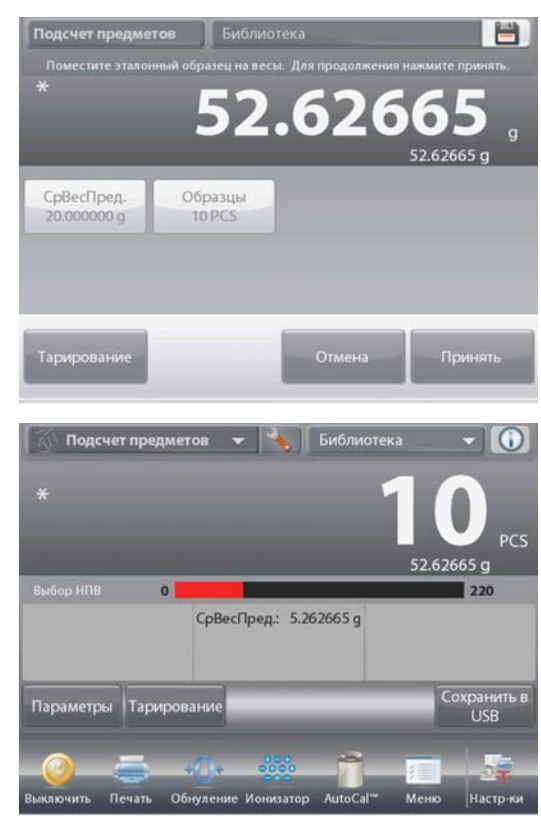

#### **4.2.1.2 Объем выборки**

Диапазон допустимых значений объема выборки – от 1 до 10 000 шт. По умолчанию задано значение 10. После изменения объема выборки весы автоматически выводят окно **Recalculate APW**, предлагая задать новое значение средней массы предмета.

Текущее значение объема выборки (sample size) отображается в окне **Settings**.

Для того чтобы изменить текущее значение объема выборки, нажмите на кнопку **Samples**.

На экране появится окно ввода числовых значений. Введите требуемое значение объема выборки, затем нажмите на кнопку  $\checkmark$ .

На экране появится следующая инструкция, предлагающая поместить на весы то количество предметов, которое было задано в качестве объема выборки.

Поместите эталонные образцы на весы.

Затем нажмите на одну из кнопок – **Tare** (тарирование), **Cancel** (отмена) или **Accept** (применить).

Нажмите на кнопку **Accept**, чтобы сохранить новое значение и вернуться в окно Settings.

В окне Settings новое значение APW будет выделено.

Для того чтобы приступить к подсчету количества предметов, нажмите на кнопку **Return to Application** (возврат в режим).

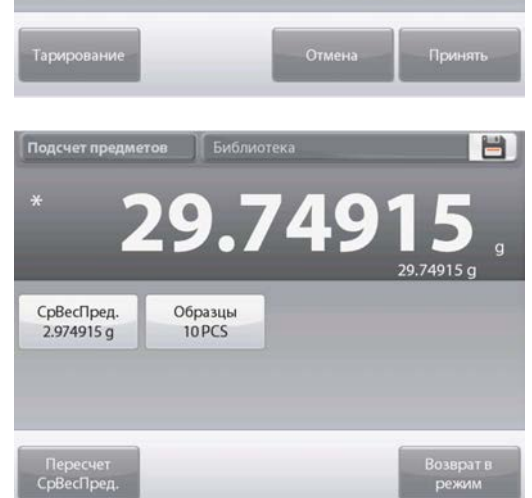

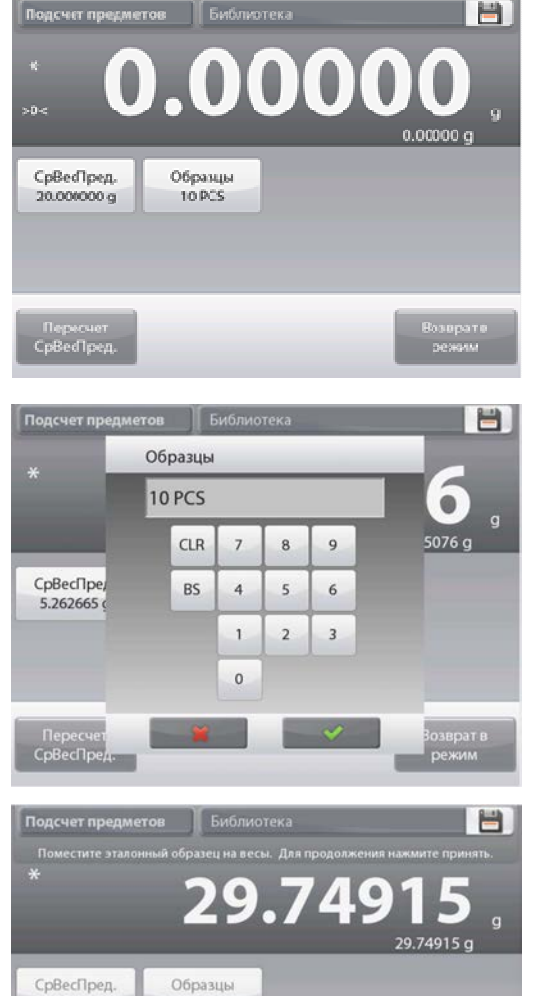

одсчет предмето

262665

10 PCS

### **4.2.2 Настройка режима**

Пользователь может настроить параметры режима в соответствии со своими предпочтениями.

Нажмите на значок гаечного ключа, чтобы вызвать меню настройки режима.

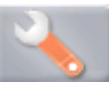

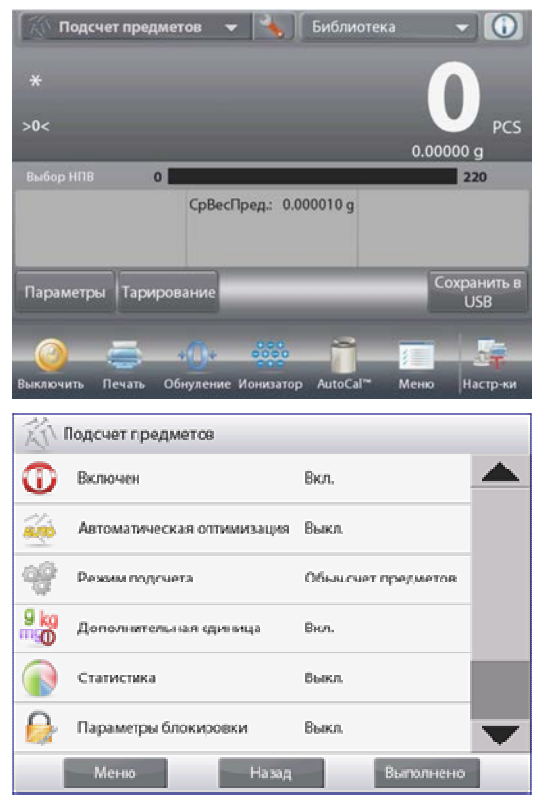

На экране появится меню **Application Setup** (настройка параметров режима).

> Для того чтобы проверить или изменить установку параметра, нажмите на соответствующий пункт в меню.

Для возврата в основное окно режима нажмите кнопку **Done** (готово).

Варианты установки параметров режима **Counting** (подсчет количества предметов) приведены в следующей таблице (заданные по умолчанию установки выделены **полужирным** шрифтом).

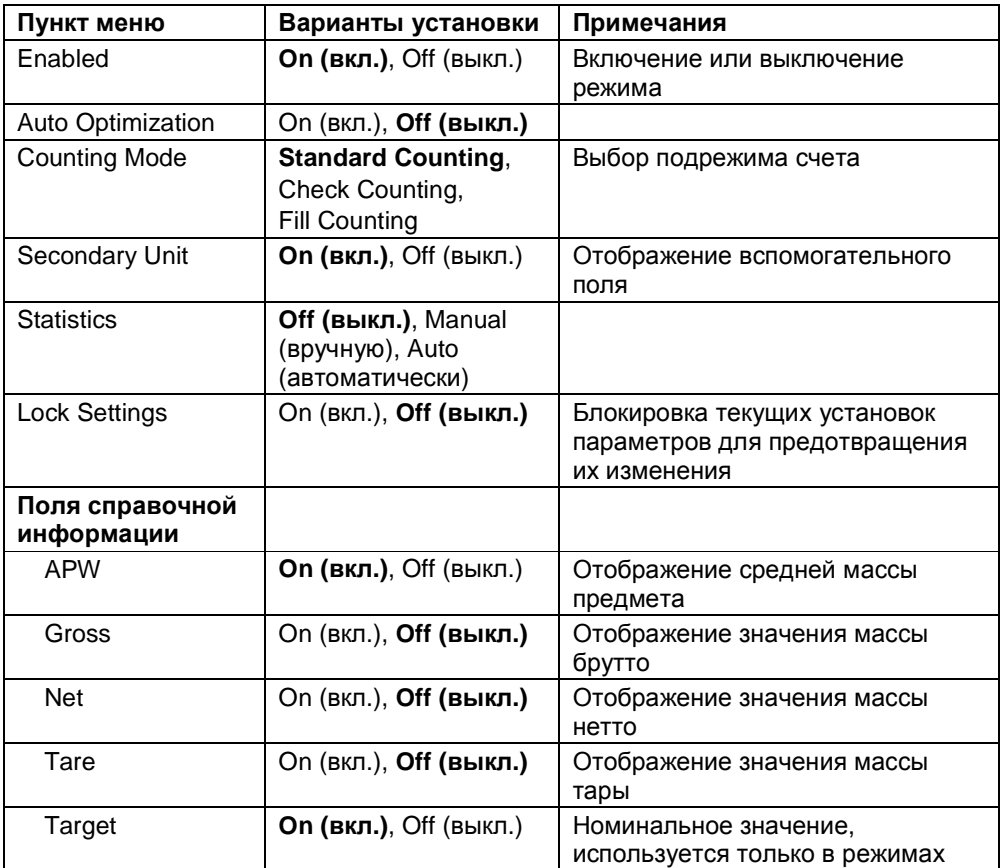

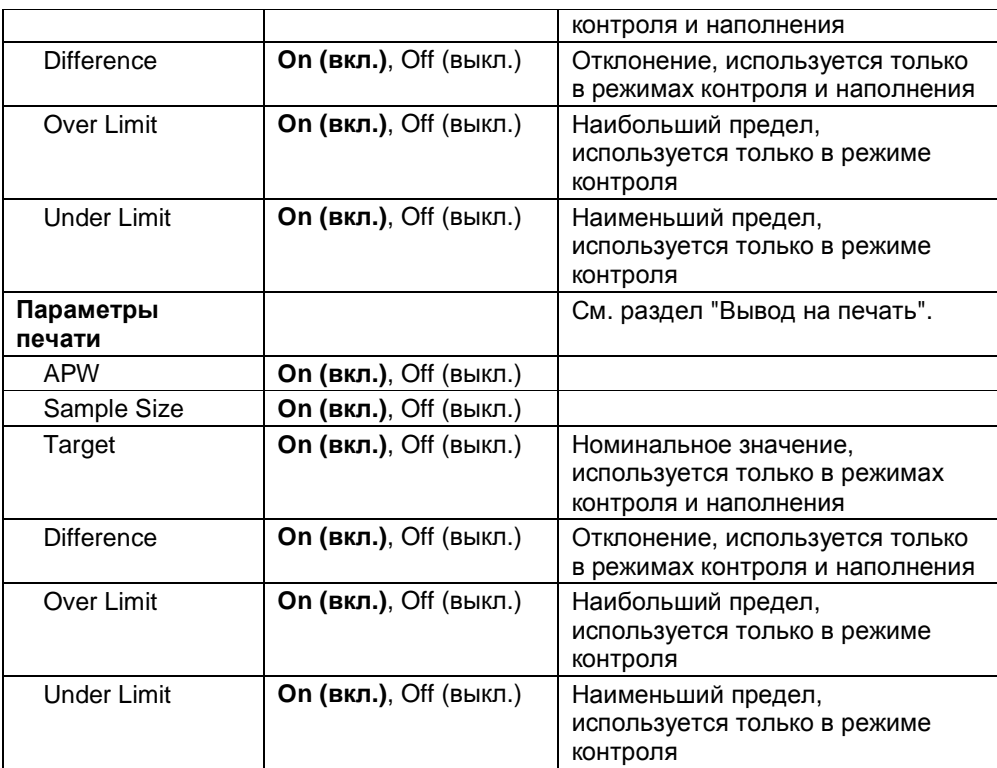

#### $4.2.3$ Подсчет предметов - контроль

Этот режим позволяет задать в качестве критерия для сравнения номинальное количество предметов, по которому затем можно быстро контролировать наборы аналогичных предметов.

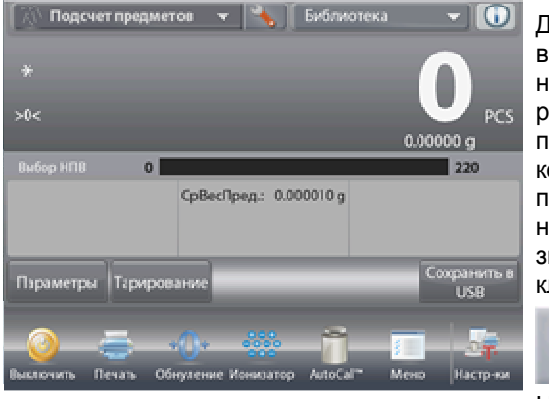

Для того чтобы вызвать меню настройки режима подсчета количества 嚛 предметов, 9 kg нажмите на ım значок гаечного ключа.

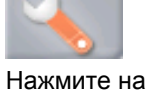

пункт меню **Counting Mode** (режим счета) и выберите **Check Counting** (контроль количества).

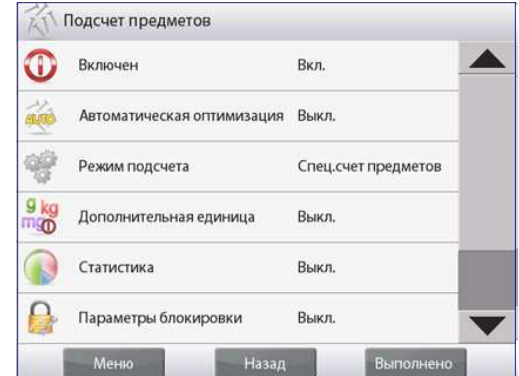

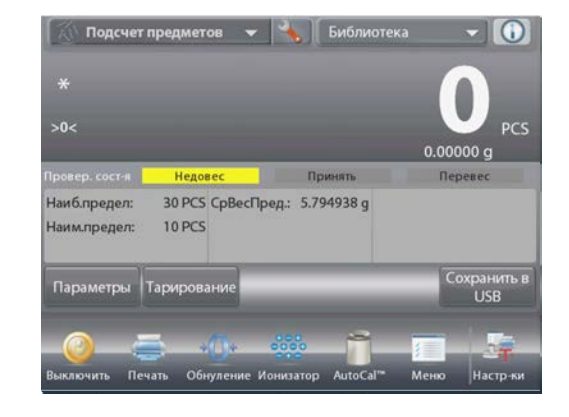

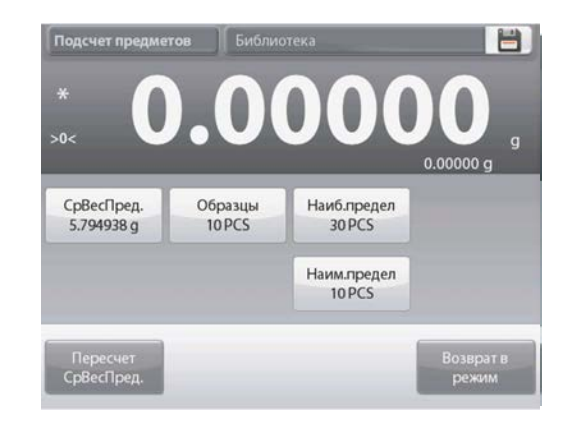

Основное окно режима PARTS COUNTING - Check (подсчет предметов - контроль количества)

> Основное поле Вспомогательное поле

Поля справочной информации

Кнопки режима

Функции

На экране появится заданное по умолчанию (или последнее определенное) значение средней массы предмета (APW). Поместите предметы на весы и считайте результат сравнения в строке Check Status (контроль количества предметов).

#### 4.2.2.1 Редактирование параметров

Для работы в режиме контроля количества предметов необходимо задать значения параметров Over Limit (наибольший предел) и Under Limit (наименьший предел).

Можно также задать значения параметров Average Piece Weight (средняя масса предмета) и Samples (номинальное количество предметов). Следуйте приведенным ниже указаниям.

Нажмите на кнопку Edit Settings (редактирование параметров). На экране появится окно Settings (параметры).

На кнопках APW (средняя масса предмета), Samples (количество предметов), Over Limit (наибольший предел) и Under Limit (наименьший предел) отображаются заданные по умолчанию (или ранее установленные) значения этих параметров. Для того чтобы изменить значение любого из этих параметров, нажмите на соответствующую кнопку.
Откроется окно экранной клавиатуры.

(*См*. *иллюстрации на следующей странице*).

Для того чтобы определить новое значение средней массы предмета, нажмите на кнопку **Recalculate APW**.

На экране появится инструкция следующего вида:

**Place 30 pieces. Press Accept** (Поместите на весы 30 предметов. Нажмите Accept) (Заданное по умолчанию количество предметов – 10, но запрашиваемое количество предметов соответствует значению, которое отображается на кнопке **Samples**).

Выполнив требуемые действия, нажмите на кнопку **Return to Application** в основном окне **Edit Settings**.

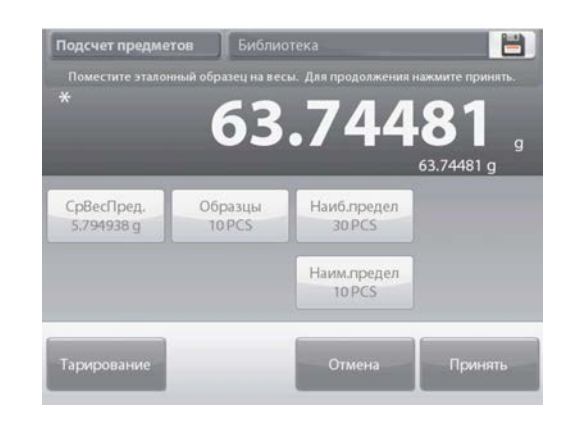

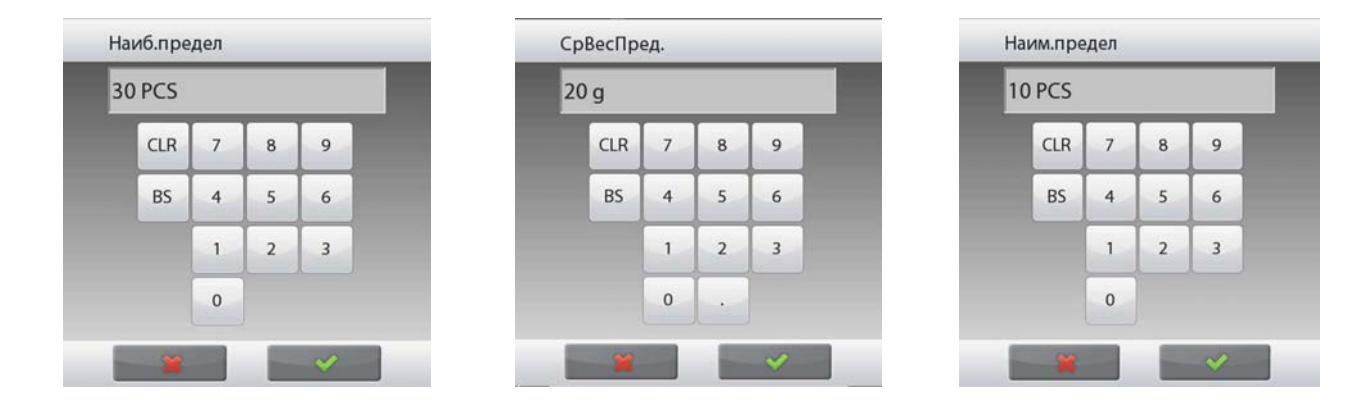

#### **4.2.3 Подсчет предметов – наполнение**

Этот режим позволяет задать номинальное количество предметов и затем отсчитывать аналогичные предметы, измеряя их количество в процентах к номинальному. Текущее количество предметов в процентах к номинальному отображается на графическом шкальном индикаторе.

Нажмите на поле в левом верхнем углу экрана и выберите режим **Parts Counting** (подсчет количества предметов).

(Наименование этого режима отображается в списке, если режим был включен в меню Application Modes).

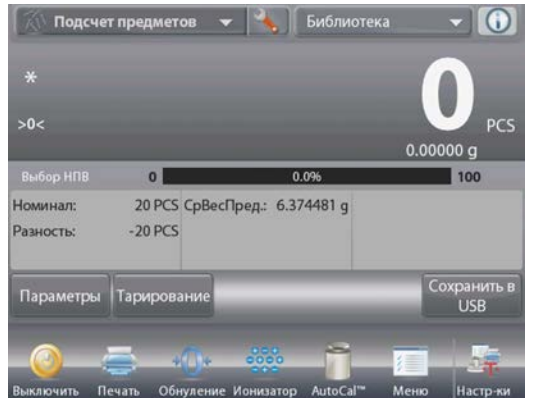

Для того чтобы вызвать меню настройки режима подсчета количества предметов, нажмите на значок гаечного ключа.

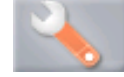

Нажмите на пункт меню Counting Mode (режим счета) и выберите **Fill** 

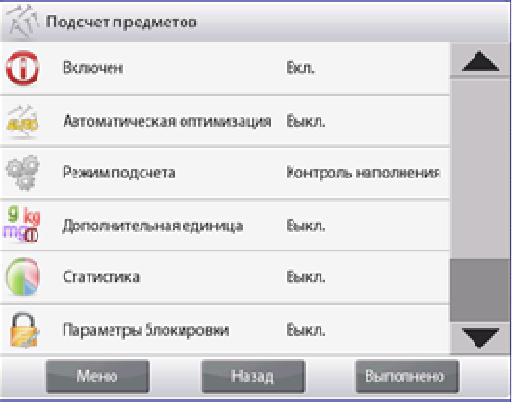

#### **Counting**

(наполнение по количеству).

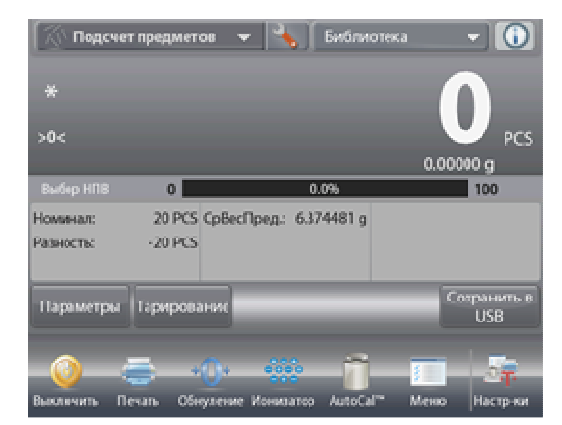

Основное окно режима **PARTS COUNTING – Fill** (подсчет предметов – наполнение)

Основное поле

Вспомогательное поле

Поля справочной информации

Кнопки режима

Функции

На экране появится заданное по умолчанию (или последнее определенное) значение средней массы предмета (APW). Поместите предметы на весы и считайте показания на индикаторе Fill Status.

**4.2.3.1 Редактирование параметров:** Нажмите на кнопку **Edit Settings** (редактирование параметров). На экране появится окно Settings (параметры).

На кнопках **APW** (средняя масса предмета), **Samples** (количество предметов) и **Target** (номинал) отображаются заданные по умолчанию (или ранее установленные) значения этих параметров. Для того чтобы изменить значение любого из этих параметров, нажмите на соответствующую кнопку. Откроется окно экранной клавиатуры.

Введите новое значение и нажмите на кнопку √.

Для того чтобы определить новое значение средней массы предмета, нажмите на кнопку **Recalculate APW**.

На экране появится инструкция следующего вида: **Place reference weight on the pan. Press Accept to continue.** (Поместите эталонные образцы на весы. Нажмите Accept).

Весы рассчитают новое значение массы эталонного образца.

Можно также непосредственно ввести значения параметров

**APW**, **Samples** и **Target**, как показано на следующих иллюстрациях.

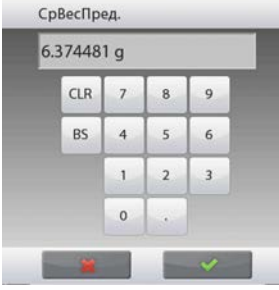

Выполнив требуемые действия и установив все параметры, нажмите на кнопку **Return to Application**.

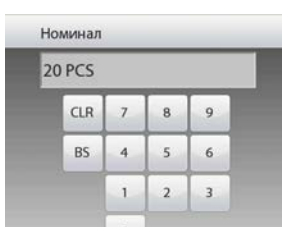

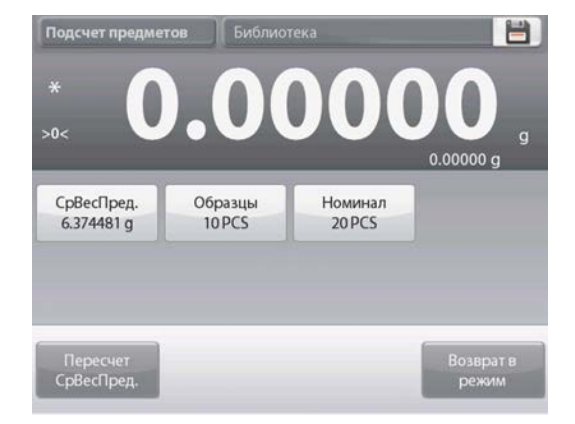

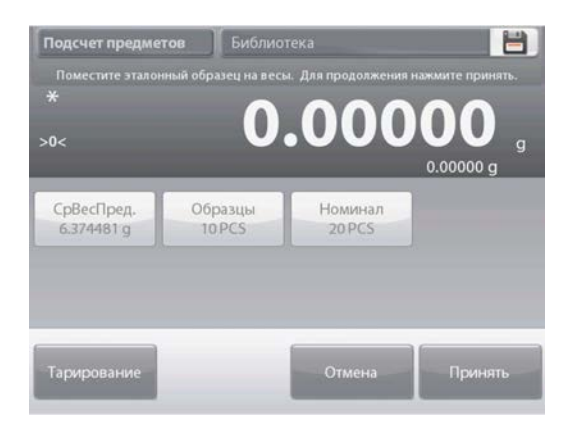

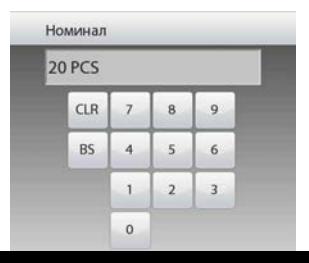

#### **4.2.4 Статистика в режиме подсчета количества предметов**

Функция "Статистика" используется для сравнения образцов в группе и проверки относительного отклонения массы каждого образца от среднего значения, а также для определения других статистических параметров. Для определения статистических параметров требуется не менее трех образцов.

Определение статистических параметров может выполняться **вручную** (по нажатию кнопки после каждого взвешивания) или **автоматически** (результаты взвешивания автоматически регистрируются после успокоения весов).

Для того чтобы использовать функцию "Статистика", ее необходимо включить в меню Application Setup.

#### **Настройка режима**

В первую очередь включите функцию "Статистика".

Для того чтобы вызвать меню настройки режима, нажмите на значок гаечного ключа (см. рисунок).

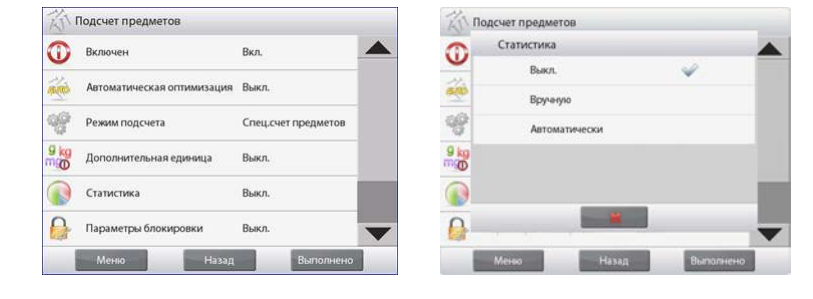

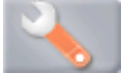

Нажмите **Statistics** (статистика), выберите режим **Manual** (вручную) или **Auto** (автоматически), затем нажмите на кнопку **Close** (закрыть).

Для возврата в основное окно режима нажмите кнопку **Done** (готово).

#### **Суммирование отображаемых значений и просмотр данных – вручную**

После включения функции Statistics в основном окне режима появляются две новые кнопки: **Statistics** (статистика) и **Accumulate** (суммировать).

Для того чтобы добавить образец в набор данных, поместите его на чашку весов и нажмите кнопку **Accumulate**.

После успокоения весов кнопка Statistics однократно мигает, когда результат взвешивания добавляется в набор данных; счетчик количества данных при этом увеличивается на единицу.

Продолжайте накопление данных, нажимая кнопку **Accumulate** для взвешивания каждого нового образца. Для просмотра результатов нажмите на кнопку **Statistics**.

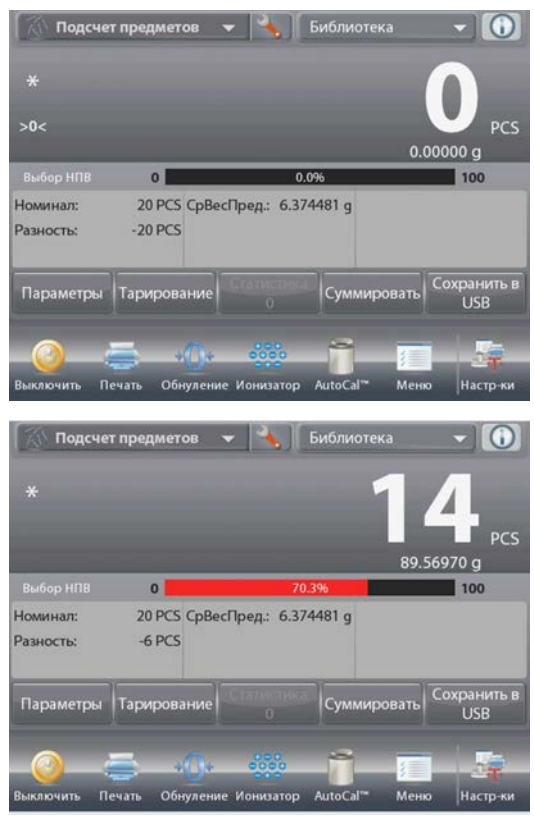

На экране появится окно **Statistics Results** (статистические результаты).

> Для того чтобы вывести результаты через включенный COM-порт, нажмите кнопку **Print** (печать).

Для возврата в основное окно режима без удаления текущего набора статистических данных нажмите на кнопку **Close** (закрыть).

Для того чтобы удалить данные и вернуться в основное окно режима, нажмите на кнопку **Clear Data**  (удалить данные).

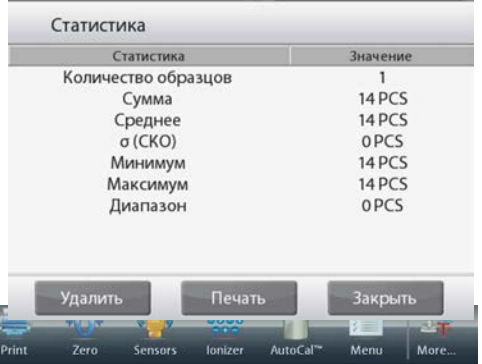

#### **Statistics – Automatic**

Автоматический режим накопления статистики работает аналогично ручному режиму, за исключением того, что первое же установившееся значение массы регистрируется автоматически, поэтому кнопку Accumulate (суммировать) нажимать не требуется.

#### **4.3 Взвешивание в процентах**

Этот режим позволяет определять массу предметов в процентах к предварительно определенной эталонной массе.

На экране отображается заданное по умолчанию (или последнее определенное) значение эталонной массы.

Поместите взвешиваемый предмет на весы. Отклонение текущей измеряемой массы от эталонного значения отображается как в единицах массы, так и в процентах.

#### **Переключение в режим взвешивания в процентах**

Нажмите на поле в левом верхнем углу экрана, чтобы открыть список включенных режимов взвешивания.

Выберите режим **Percent Weighing**.

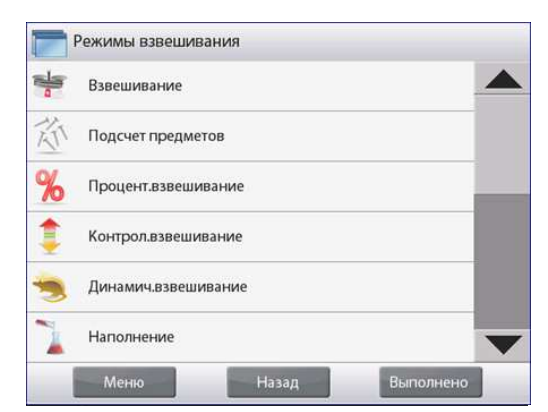

На экране появится основное окно режима **Percent Weighing**.

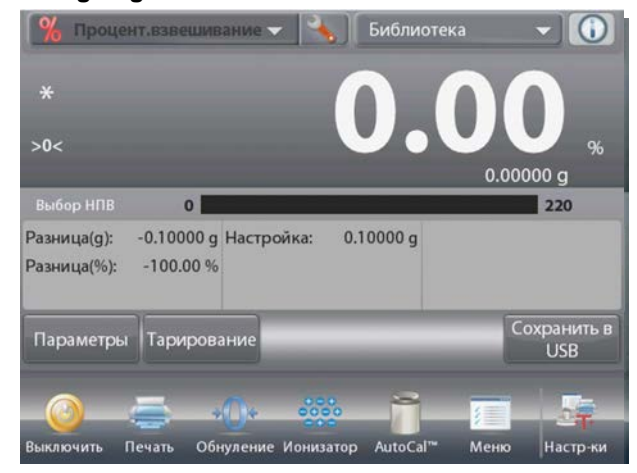

## Основное окно режима **PERCENT WEIGHING**  (взвешивание в процентах)

Основное поле Вспомогательное поле

Поля справочной информации

Кнопки режима

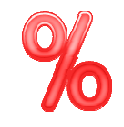

Функции Значок режима взвешивания

#### **4.3.1 Редактирование параметров**

Для того чтобы проверить или отредактировать текущие установки параметров:

Чтобы отредактировать текущие установки параметров, нажмите на кнопку **Edit Settings**. (См. выше).

На экране появится окно Settings (параметры).

*Доступные для редактирования параметры*: **Reference** (эталонная масса), **Reference Adjust**  (модификация эталонной массы)

*Доступные функции*: **Recalculate Reference**

(пересчет эталонной массы), **Return to Application** (возврат в режим)

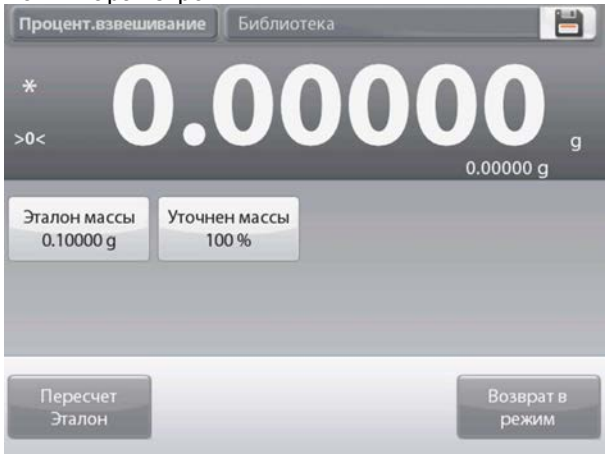

#### **Задание эталонной массы**

Существует два метода задания эталонной массы:

- 1. непосредственный ввод известного значения эталонной массы;
- 2. определение эталонной массы путем взвешивания эталонного образца.

#### **Ввод известного значения эталонной массы**

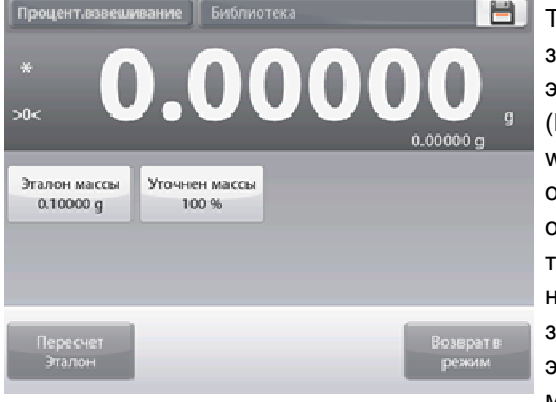

Текущее значение эталонной массы (Reference weight) отображается в окне Settings. Для того чтобы непосредственно задать значение эталонной массы, нажмите на кнопку **Reference**.

На экране появится окно ввода числовых значений.

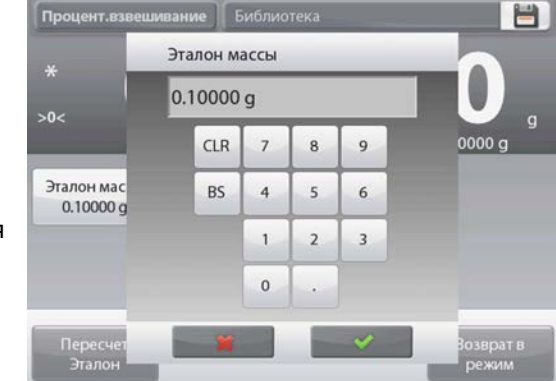

Введите требуемое значение эталонной массы, затем нажмите на кнопку  $\checkmark$ .

На экране появится предыдущее окно, в котором новое значение параметра будет выделено.

Для возврата в основное окно режима Percent Weighing нажмите на кнопку **Return to Application**  (возврат в режим).

#### **Определение эталонной массы путем взвешивания эталонного образца**

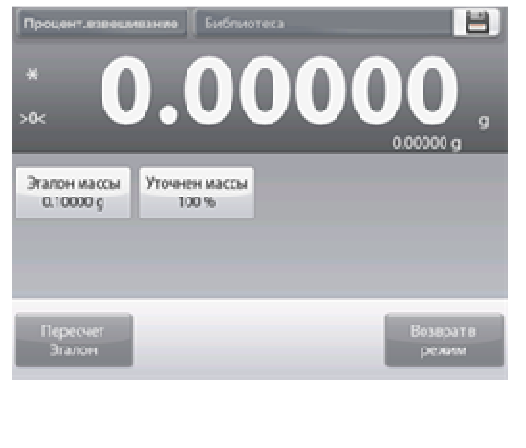

Для того чтобы определить новое значение эталонной массы, нажмите на кнопку **Recalculate Reference**. На экране появится окно **New Reference** (новая эталонная масса). Определите новое значение эталонной массы, следуя указаниям, которые отображаются на экране.

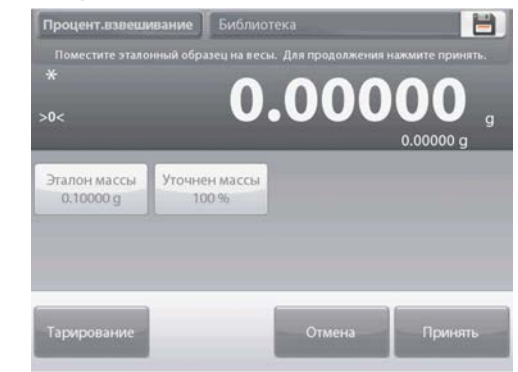

Доступные операции: **Tare** (тарирование), **Cancel** (отмена) и **Accept** (применить).

Нажмите на кнопку **Accept**, чтобы сохранить новое значение и вернуться в окно Settings.

На экране появится окно Settings, в котором новое значение эталонной массы будет выделено.

Для возврата в основное окно режима Percent Weighing нажмите на кнопку **Return to Application** (возврат в режим).

#### **Модификация эталонной массы (Reference Adjust)**

Диапазон модификации эталонной массы – от 1 до 1000 %.

Примеры: если задано значение 100 %, отображается результат сравнения со 100 % эталонной массы; если задано значение 25 %, отображается результат сравнения с 25 % эталонной массы.

В окне **Edit Settings** отображается текущее значение параметра Reference Adjust. Для того чтобы изменить значение этого параметра, нажмите на кнопку **Reference Adjust**.

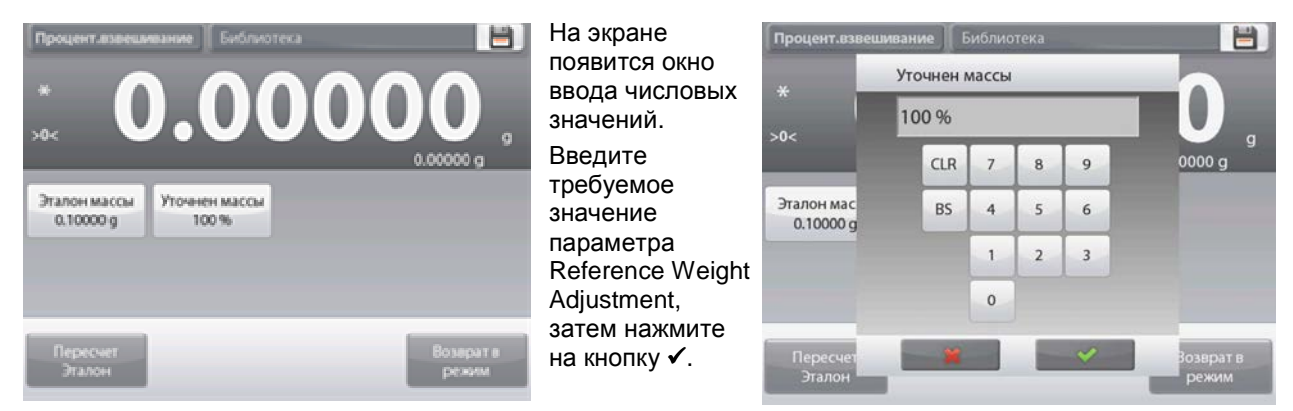

На экране появится предыдущее окно, в котором новое наименование будет выделено.

Для возврата в основное окно режима Percent Weighing нажмите на кнопку **Return to Application**  (возврат в режим).

#### **4.3.2 Настройка режима**

Пользователь может настроить параметры режима в соответствии со своими предпочтениями. Нажмите на значок гаечного ключа в основном окне режима.

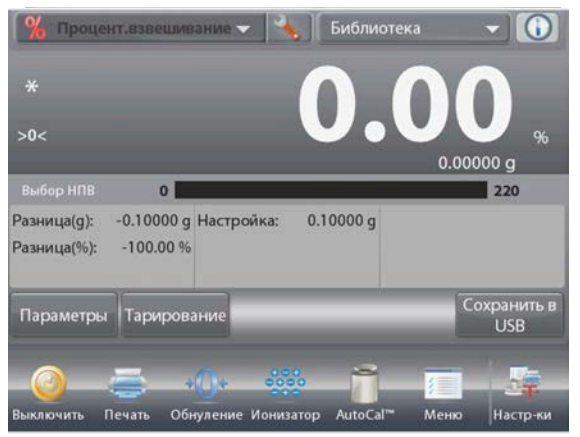

На экране появится меню **Application Setup**. Для того чтобы проверить или изменить установку параметра, нажмите на соответствую щий пункт в меню. Для возврата в основное окно режима нажмите кнопку **Done** (готово).

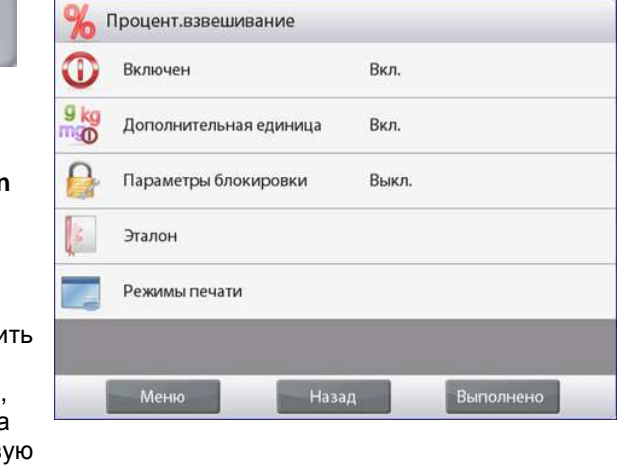

Варианты установки параметров режима **Percent Weighing** (заданные по умолчанию установки выделены полужирным шрифтом)

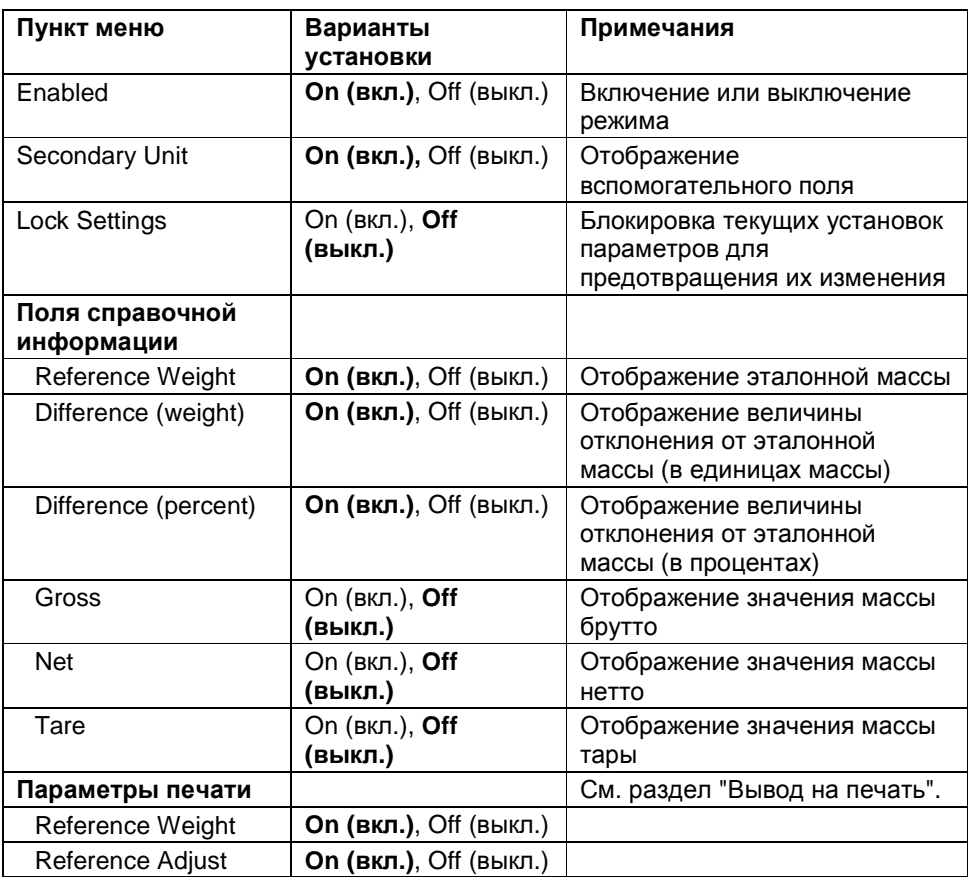

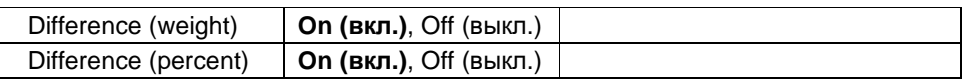

#### $4.4$ Контрольное взвешивание

Этот режим позволяет контролировать массу предметов по заданным допускам. Поддерживаются три способа задания допусков для контрольного взвешивания: Over and Under (наибольший и наименьший пределы), Nominal Weight Tolerance (номинал, допуски в единицах массы) и Nominal Percent Tolerance (номинал, допуски в процентах).

#### $4.4.1$ Стандартное контрольное взвешивание (по умолчанию)

Нажмите на поле в левом верхнем углу экрана и выберите режим Check Weighing (контрольное взвешивание).

На экране появятся заданные по умолчанию (или последние определенные) предельные значения массы. Поместите взвешиваемый предмет на весы. В области шкального индикатора будет выведена классификация предмета Under / Accept / Over (недовес / годен / перевес), а в основном поле - значение его массы.

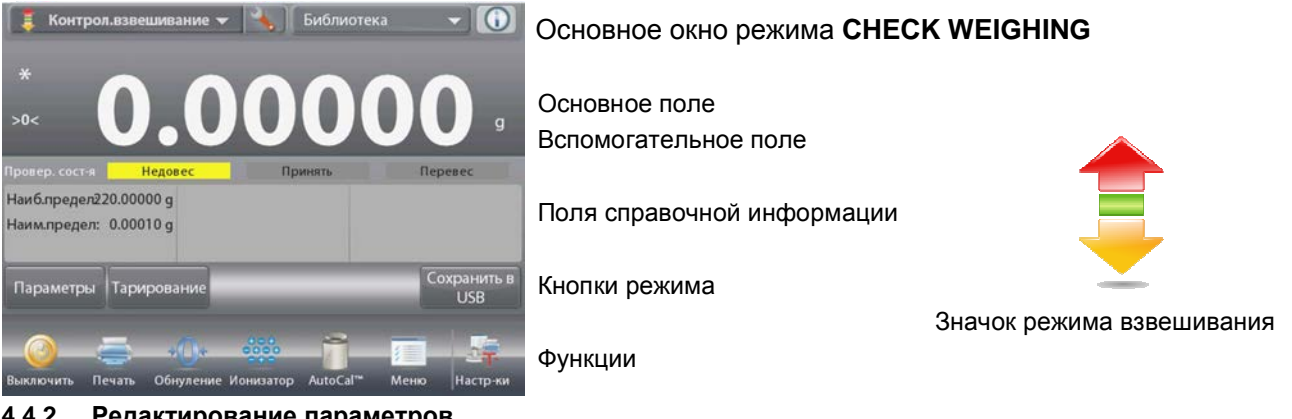

 $4.4.2$ Редактирование параметров

Для того чтобы проверить или отредактировать текущие установки параметров:

Нажмите на кнопку Edit Settings (редактирование параметров). На экране появится окно Settings (параметры).

Окно редактирования параметров режима.

Доступные для редактирования параметры: Over Limit (наибольший предел), Under Limit (наименьший предел)

Доступные функции: Return to Application (возврат в режим)

На кнопках в окне параметров режима отображаются предельные значения, в соответствии с которыми осуществляется разбраковка.

Для того чтобы изменить значение наибольшего предела, нажмите на кнопку Over Limit.

Для того чтобы изменить значение наименьшего предела, нажмите на кнопку Under Limit.

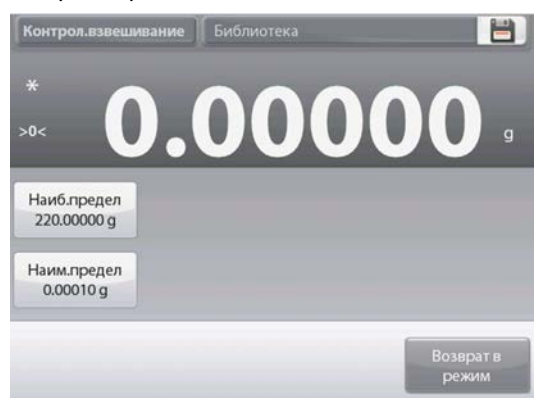

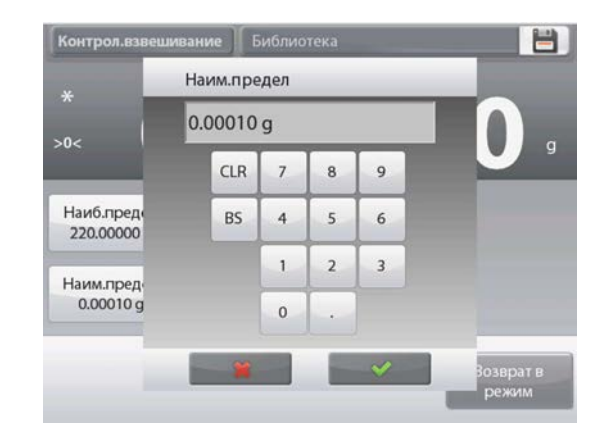

На экране появится окно ввода числовых значений.

Введите предельное значение массы и нажмите  $\checkmark$ .

На экране появится предыдущее окно, в котором новое значение параметра будет выделено.

Для возврата в основное окно режима CHECK WEIGHING нажмите на кнопку **Return to Application** (возврат в режим).

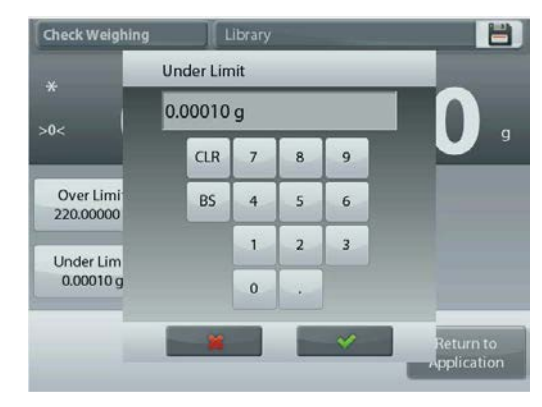

#### **4.4.3 Настройка режима**

Пользователь может настроить параметры режима в соответствии со своими предпочтениями.

Для того чтобы вызвать меню настройки режима, нажмите на кнопку с гаечным ключом.

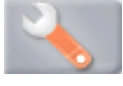

На экране появится меню **Application Setup** (настройка параметров режима).

Для того чтобы проверить или изменить установку параметра, нажмите на соответствующий пункт в меню.

Для возврата в основное окно режима нажмите кнопку **Done** (готово).

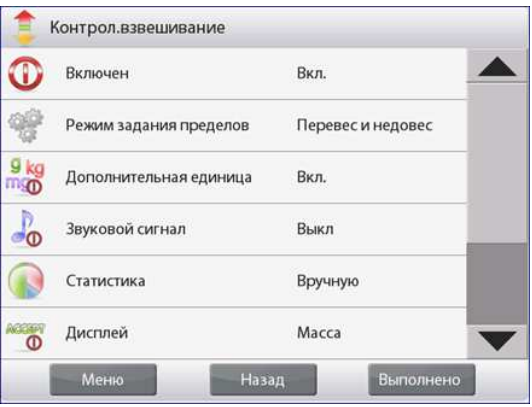

Варианты установки параметров режима **Check Weighing** (заданные по умолчанию установки выделены **полужирным** шрифтом)

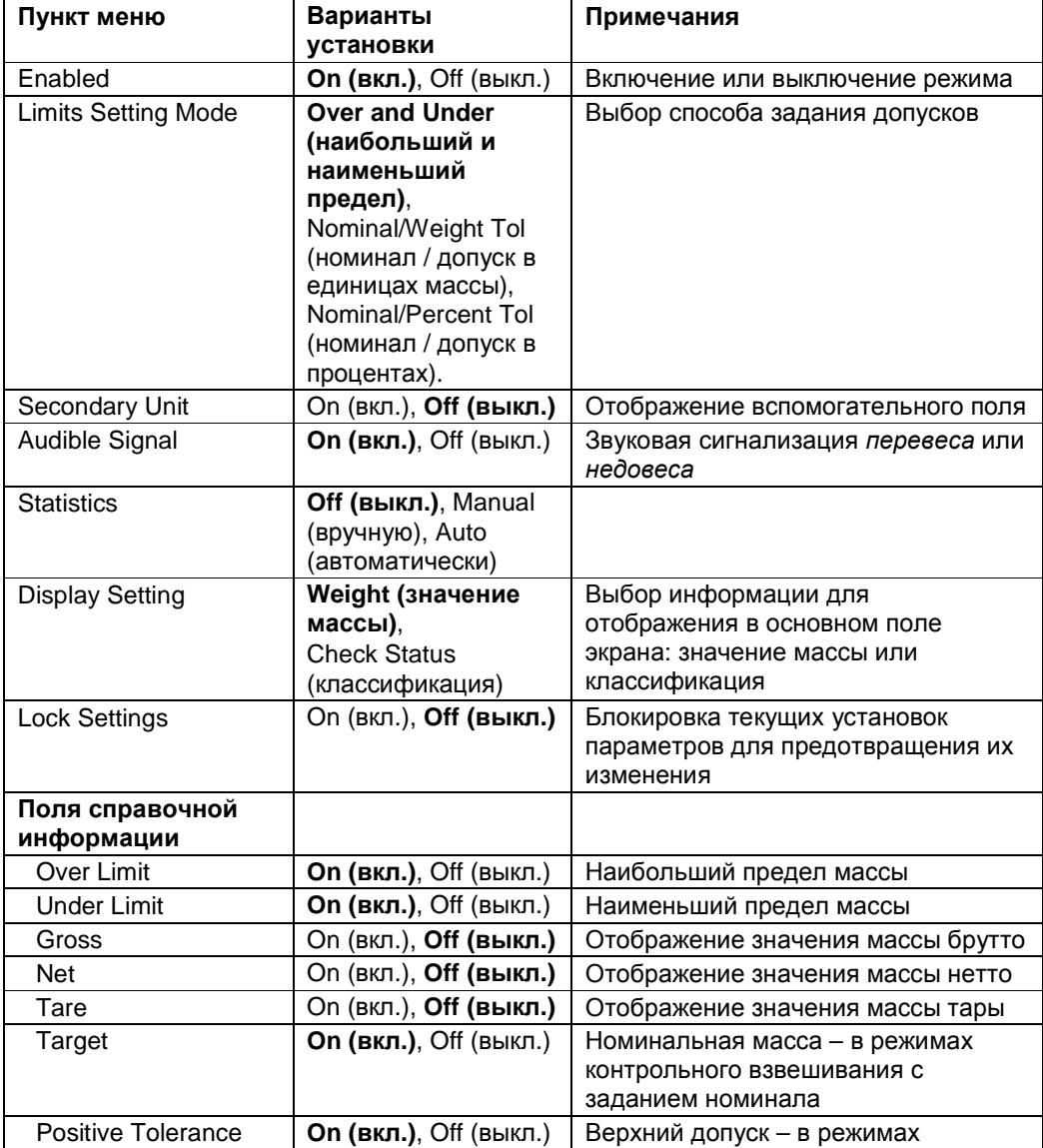

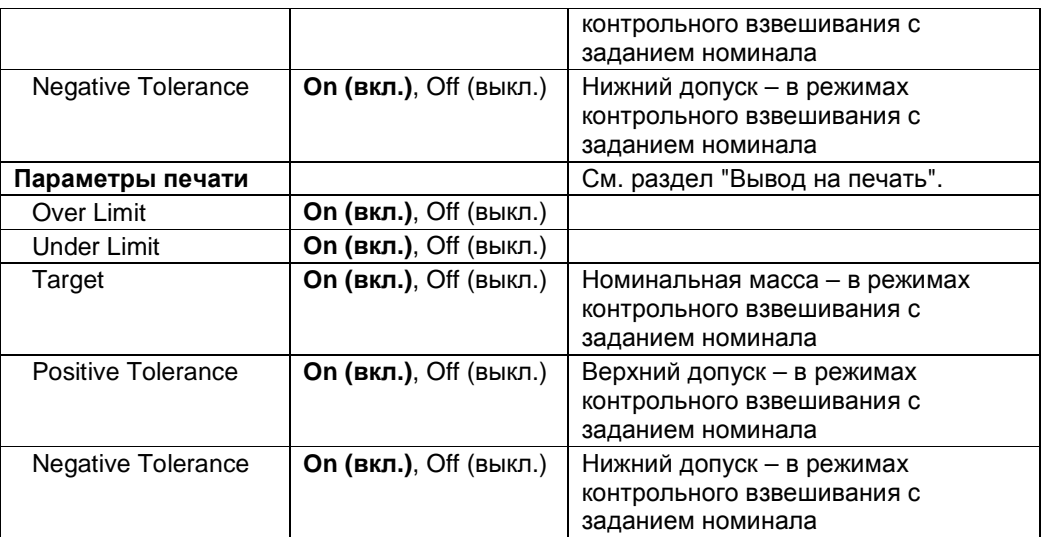

#### **4.4.4 Контрольное взвешивание с заданием номинала и допусков в единицах массы**

Для работы в этом режиме необходимо задать номинальное значение массы и допуски, выраженные в единицах массы.

Для того чтобы включить этот режим, откройте меню **Setup**.

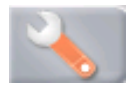

會 Контрол.взвешивание  $\bullet$ Режим задания пределов Перевес и недовес 磐 Ном-л допуск в ед.веса g ko mgo Номинал, допуск в (%)  $\sqrt{\frac{1}{1}}$ R  $\frac{1}{2}$ Меню Назад Выполнен

Выберите режим **Nominal/Wt Tolerance**.

На экране снова появится меню параметров режима Check Weighing.

Нажмите на кнопку **Done** (готово), чтобы приступить к контрольному взвешиванию.

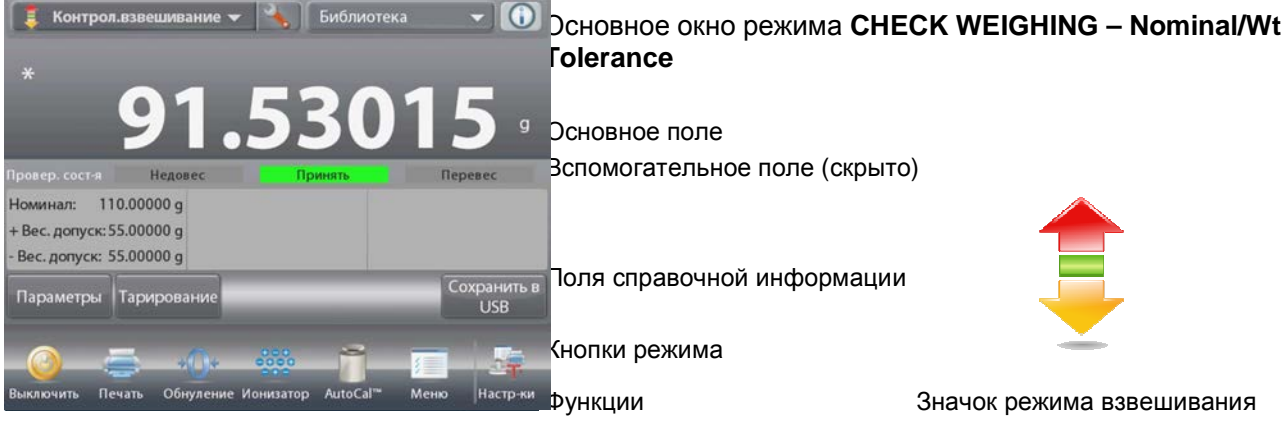

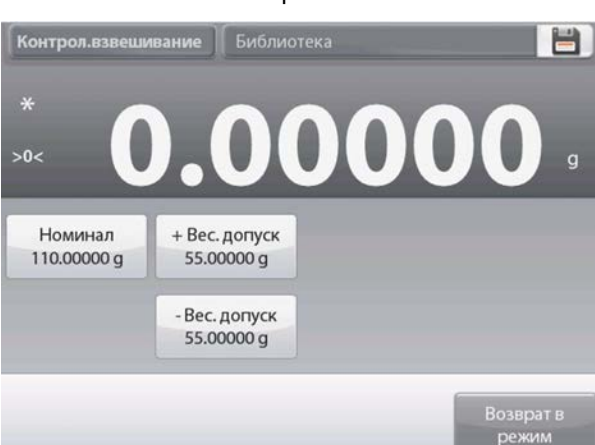

#### **RU-48 ВЕСЫ EXPLORER**

Для того чтобы использовать этот режим, нажмите на кнопку **Edit Settings** (редактирование параметров) и задайте значения параметров **Nominal** (номинальная масса), **Upper** и **Lower Tolerance** (верхний и нижний допуски, выраженные в единицах массы). (*См*. *окна экранной клавиатуры на рисунках ниже*).

После завершения ввода параметров нажмите на кнопку **Return to Application** (возврат в режим).

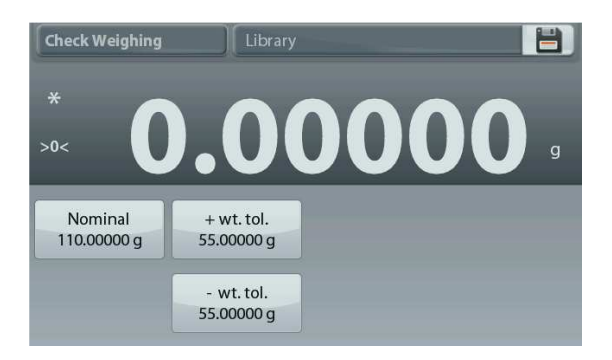

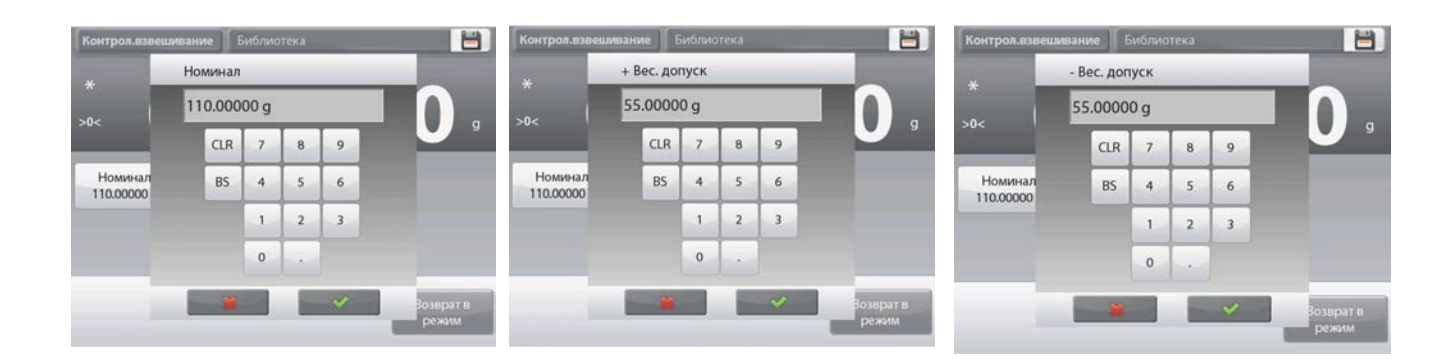

#### **4.4.5 Контрольное взвешивание с заданием номинала и допусков в процентах**

Для работы в этом режиме необходимо задать номинальное значение массы и допуски, выраженные в процентах к номинальной массе.

Для того чтобы включить этот режим, откройте меню **Setup**.

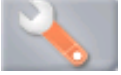

Выберите режим **Nominal, % Tolerance**. На экране снова появится меню параметров режима Check Weighing.

Нажмите на кнопку **Done** (готово), чтобы приступить к контрольному взвешиванию.

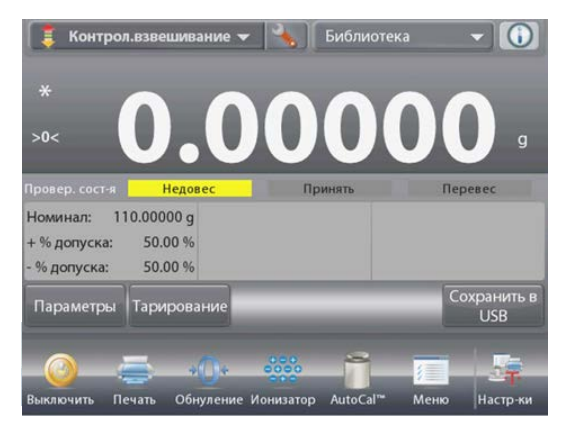

## Основное окно режима **CHECK WEIGHING – Nominal/Percent Tolerance**

Основное поле Вспомогательное поле (скрыто)

Поля справочной информации

Кнопки режима

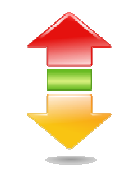

Значок режима

взвешивания Функции

Для того чтобы использовать этот режим, нажмите на кнопку **Edit Settings** (редактирование параметров) и

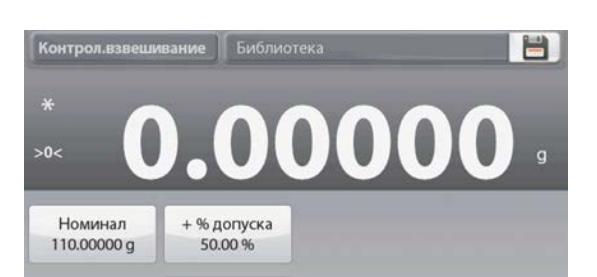

задайте значения параметров **Target Weight** (номинальная масса), **Upper** и **Lower Tolerance** (верхний и нижний допуски, выраженные в процентах). (*См*. *окна экранной клавиатуры на рисунках ниже*).

После завершения ввода параметров нажмите на кнопку **Return to Application** (возврат в режим).

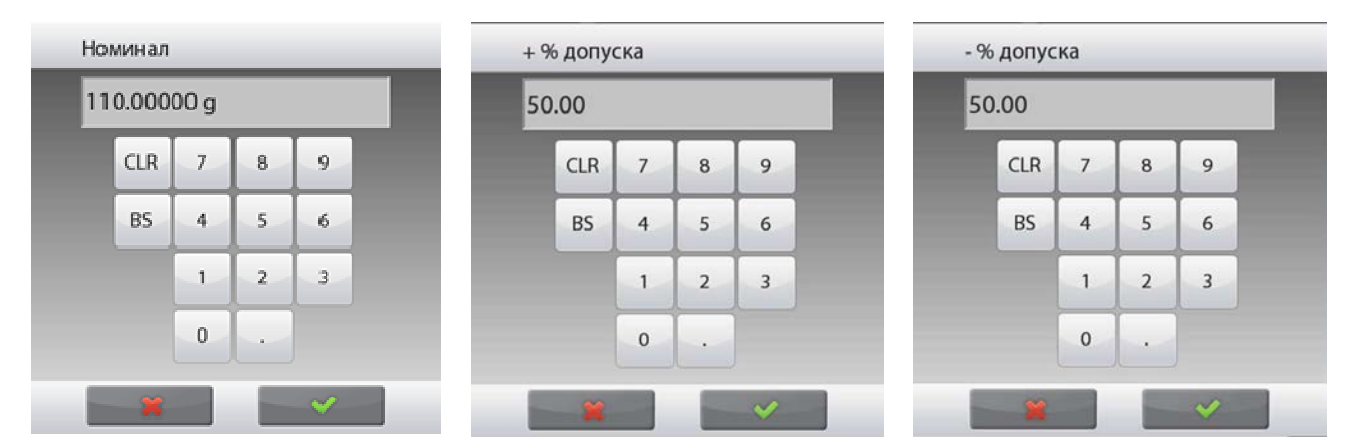

#### **4.4.6 Режимы отображения информации**

Результаты классификации предмета (**Under / Accept / Over** – недовес / норма / перевес) могут отображаться либо в поле шкального индикатора (Display – Weight), либо в основном поле экрана (Display – Check Status).

Для того чтобы результаты классификации отображались в основном поле, откройте меню настройки режима и установите **Display – Check Status**. (По умолчанию выбран режим Weight).

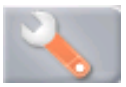

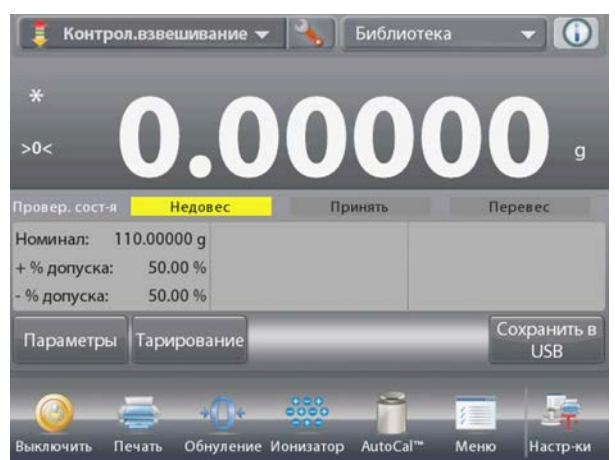

Основное окно режима **CHECK WEIGHING**: для параметра Display выбрана установка **Check Status**.

Основное поле Вспомогательное поле

Кнопки режима

Поля справочной информации

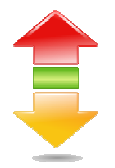

Значок режима взвешивания

Функции

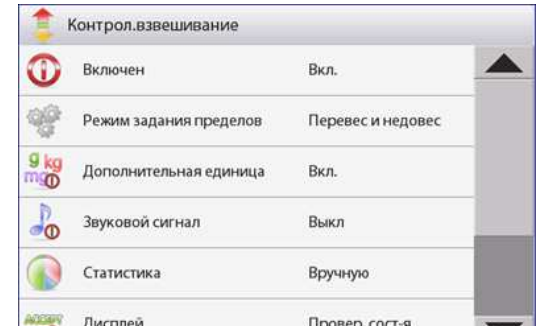

Для того чтобы включить звуковую сигнализацию различных результатов контрольного взвешивания, откройте пункт Audible Signal в меню настройки режима и выберите Under (недовес), Accept (норма) или Over (перевес). Нажмите Audible Signal-On в окне Application Setup.

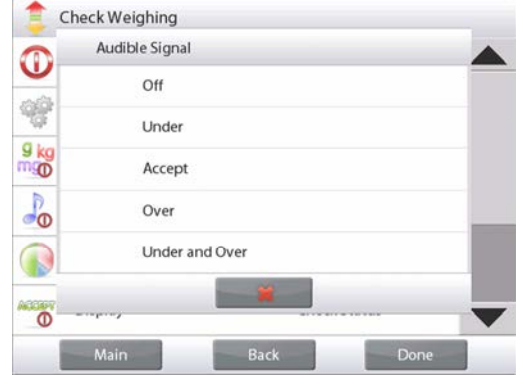

#### $4.4.7$ Статистика в режиме контрольного взвешивания

Функция "Статистика" используется для сравнения образцов в группе и проверки относительного отклонения массы каждого образца от среднего значения, а также для определения других статистических параметров. Для определения статистических параметров требуется не менее трех образцов.

Определение статистических параметров может выполняться вручную (по нажатию кнопки после каждого взвешивания) или автоматически (результаты взвешивания автоматически регистрируются после успокоения весов). Для того чтобы использовать функцию "Статистика", ее необходимо включить в меню Application Setup.

#### Настройка режима

В первую очередь включите функцию Для того чтобы "Статистика". вызвать меню Контрол.взвешивание настройки Контрол.взвешивание режима, нажмите Статистика Œ Вкл. Включен O на значок **Выкл.** гаечного ключа. 嚩 Режим задания пределов Перевес и недовес Вручную  $\frac{9 \text{ kg}}{0}$  $9k$ Дополнительная единица Вкл. mo Автоматически  $\frac{1}{2}$ Звуковой сигнал Выкл ் Нажмите **Statistics** Статистика Вручную (статистика), Дисплей Провер. сост-я выберите режим  $\delta$  $\overline{a}$ **Manual** Назад Выполнено Меню Назад Выполнен (вручную) или **Automatic** (автоматически), затем нажмите на кнопку Done (готово).

Суммирование отображаемых значений и просмотр данных - вручную

После включения функции Statistics в основном окне режима появляются две новые кнопки: Statistics (статистика) и Accumulate (суммировать).

#### **BECHI EXPLORER RU-51**

Для того чтобы добавить образец в набор данных, поместите его на чашку весов и нажмите кнопку **Accumulate**.

После успокоения весов кнопка **Statistics** однократно мигает, когда результат взвешивания добавляется в набор данных; счетчик количества данных при этом увеличивается на единицу.

Продолжайте накопление данных, нажимая кнопку **Accumulate** для взвешивания каждого нового образца.

Для просмотра результатов нажмите на кнопку **Statistics**.

На экране появится окно **Statistics Results** (статистические результаты).

> Для того чтобы вывести результаты через включенный COM-порт, нажмите кнопку **Print** (печать).

Для возврата в основное окно режима без удаления текущего набора статистических данных нажмите на кнопку **Close** (закрыть).

основное окно режима, нажмите на кнопку **Clear Data** (удалить данные).

Для того чтобы удалить данные и вернуться в

#### 00.68 Номинал: 110.00000 g + % допуска: 50.00 % 50.00 % % допуска: Статистика Тарирование Суммироват Параметры Статистика Статистика Количество образцов Сумма 206.59240 g 103.29620 g Среднее  $\sigma$ (CKO)  $2.61505 g$ Минимум 100.68115 g Максимум 105,91125 a  $+$ % $n$  $5.23010q$ Диапазон

Печать Обн

 $%$ до Пa

#### **Statistics – Automatic**

Автоматический режим накопления статистики работает аналогично ручному режиму, за исключением того, что первое же установившееся значение массы регистрируется автоматически, поэтому кнопку Accumulate (суммировать) нажимать не требуется.

#### **4.5 Динамическое взвешивание / взвешивание животных**

Этот режим используется для взвешивания нестабильных грузов, например, подвижных животных. В этом режиме взвешивания можно выбрать один из трех вариантов пуска / останова измерения: **Manual** (запуск и останов вручную нажатием кнопки), **Semi-Automatic** (полуавтоматический: запуск – автоматически, останов – вручную) и **Automatic** (автоматический запуск и останов).

#### **Динамическое взвешивание – запуск вручную (по умолчанию)**

Для того чтобы включить этот режим, нажмите на значок гаечного ключа.

После того как способ запуска / останова будет выбран, на экране снова появится окно настройки режима.

Нажмите на кнопку **Done** (готово).

В основном окне режима **Dynamic Weighing** (динамическое взвешивание) отображается заданное по умолчанию (или последнее установленное) значение параметра Averaging Time (время усреднения).

Следуйте указаниям, которые отображаются на экране.

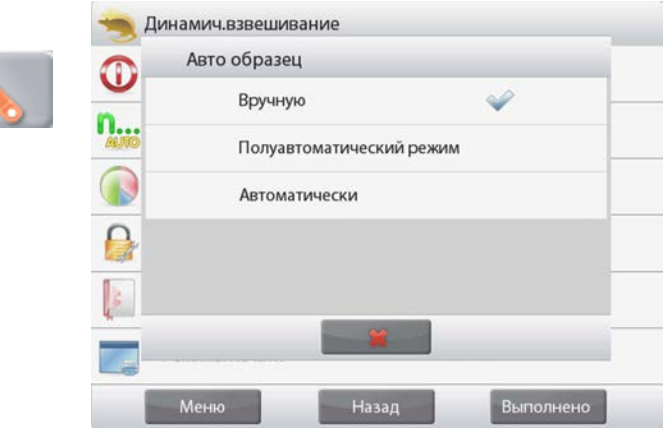

 $\Omega$ 

 $\overline{a}$ 

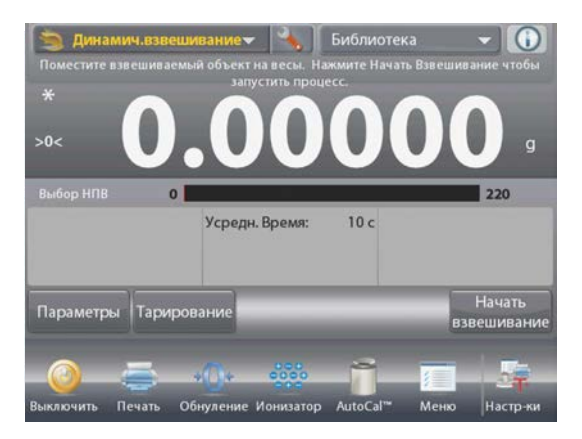

## Основное окно режима **DYNAMIC WEIGHING** Основное поле

Вспомогательное поле

Поля справочной информации

Кнопки режима

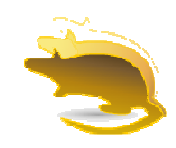

Функции Значок режима взвешивания

Поместите взвешиваемый объект на весы.

Нажмите на кнопку **Begin Dynamic** (запуск динамического взвешивания).

Весы начнут обратный отсчет времени (в процессе усреднения).

Время, остающееся до окончания измерения, выводится на экран.

Для того чтобы прервать измерение и вернуться на исходную экранную страницу, нажмите на кнопку Cancel (отмена).

По окончании обратного отсчета результат измерения выводится на экран.

Для того чтобы удалить отображаемый результат измерения и вернуться в исходное окно, нажмите на кнопку **Reset** (сброс).

**Примечание:** освободите чашку весов перед началом следующего цикла динамического взвешивания.

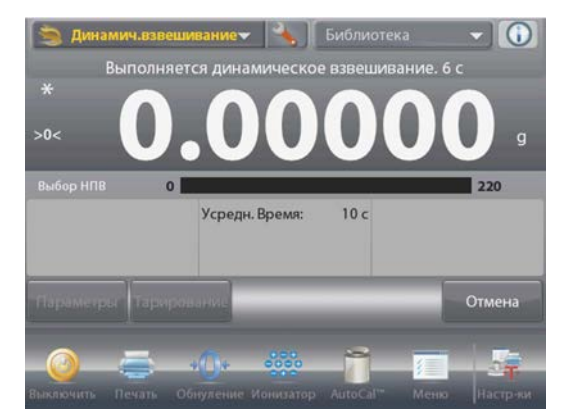

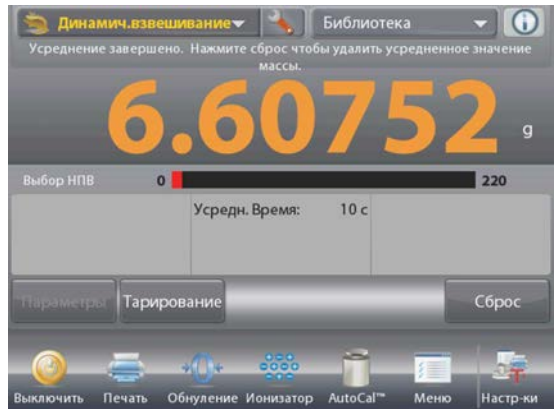

## **4.5.1 Редактирование параметров**

Для того чтобы проверить или отредактировать текущие установки параметров:

Нажмите на кнопку **Edit Settings** (редактирование параметров).

(См. выше рисунок с основным окном).

На экране появится окно Settings (параметры).

Окно редактирования параметров режима.

*Доступные для редактирования параметры*: **Averaging Time** (время усреднения) *Доступные функции*: **Return to Application** (возврат в режим)

Диапазон допустимых значений времени усреднения – от 1 до 99 секунд.

По умолчанию задано значение 10. Для того чтобы изменить его, нажмите на кнопку.

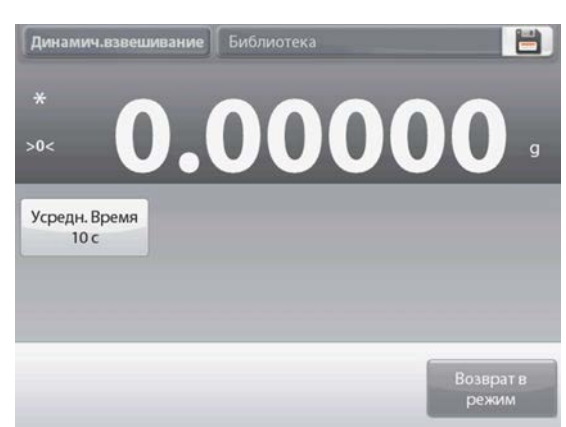

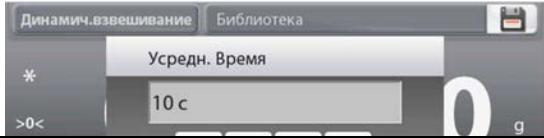

На экране появится окно ввода числовых значений.

Введите требуемое значение параметра Averaging Time, затем нажмите на кнопку **Done** (готово).

На экране появится предыдущее окно, в котором новое значение параметра будет выделено.

Для возврата в основное окно режима Dynamic Weighing нажмите на кнопку **Return to Application** (возврат в режим).

#### **4.5.2 Настройка режима**

Пользователь может настроить параметры режима в соответствии со своими предпочтениями.

Для того чтобы вызвать меню настройки режима, нажмите на значок гаечного ключа в основном окне.

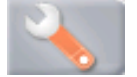

На экране появится меню **Application Setup**.

Для того чтобы проверить или изменить установку параметра, нажмите на соответствующий пункт в меню.

Для возврата в основное окно режима нажмите кнопку **Done** (готово).

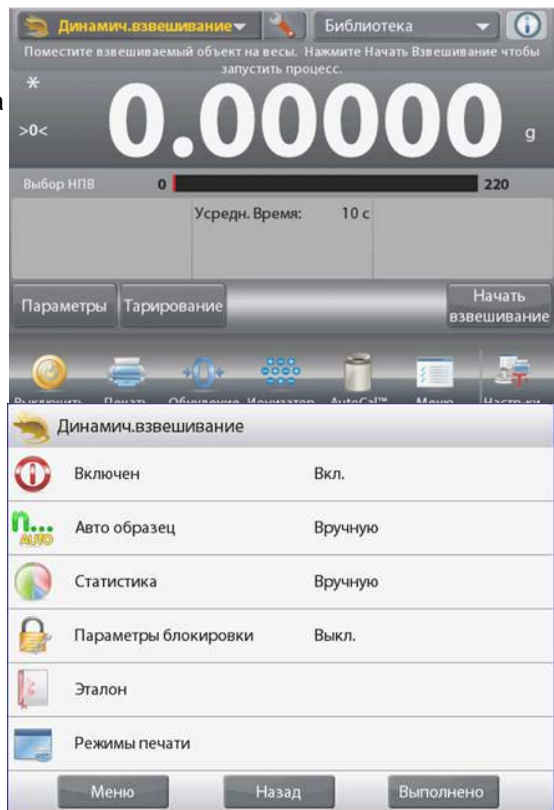

Варианты установки параметров режима **Dynamic Weighing** (заданные по умолчанию установки выделены полужирным шрифтом)

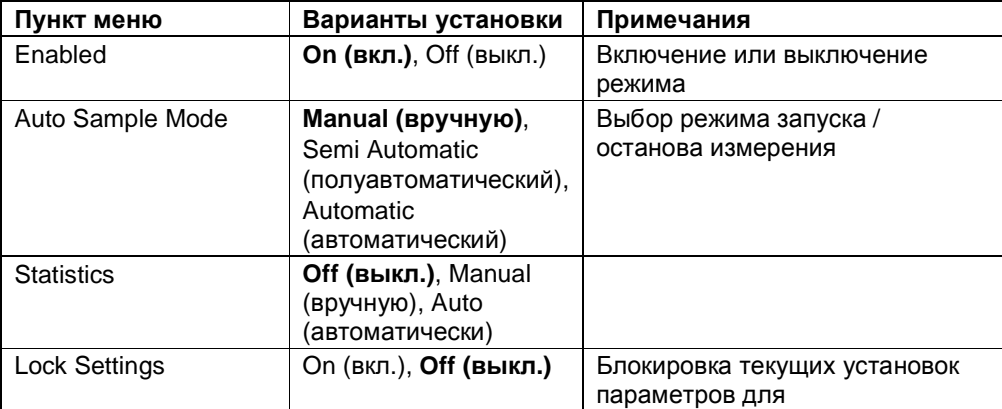

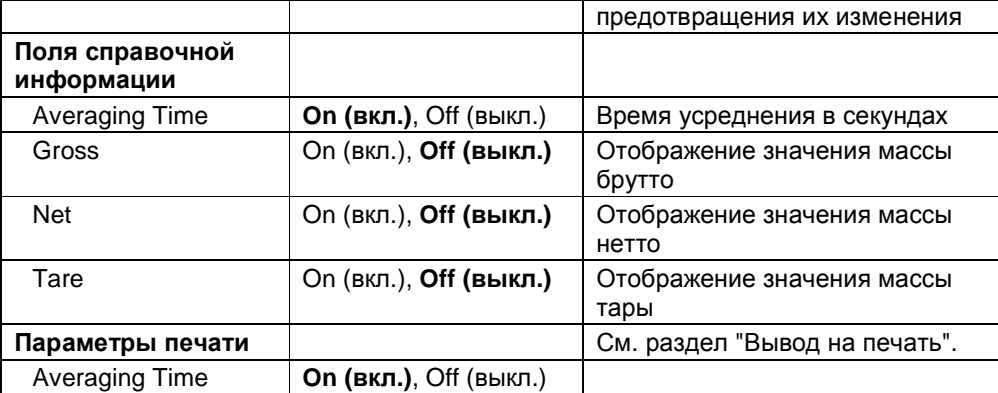

#### $4.5.3$ Динамическое взвешивание - полуавтоматический режим

Цикл взвешивания запускается автоматически после того, как объект (животное) будет помещен на весы, но результат взвешивания, который остается на экране после завершения цикла, должен быть сброшен вручную.

Для того чтобы вызвать меню настройки режима динамического взвешивания, нажмите на значок гаечного ключа в основном окне режима.

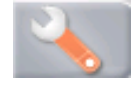

Измените способ запуска на Semi Automatic (полуавтоматический).

На экране появится окно режима Dynamic Weighing - Semi-Automatic (динамическое взвешивание полуавтоматический запуск), в котором отображается

заданное по умолчанию (или последнее установленное) значение параметра Averaging Time (время усреднения).

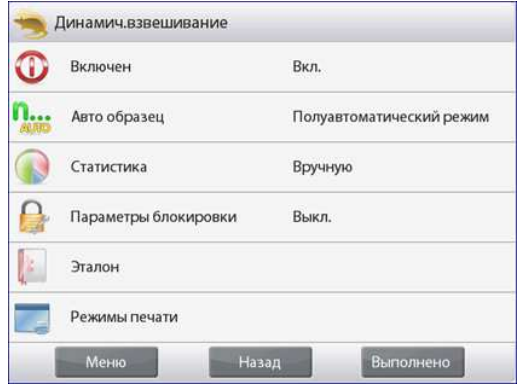

#### **ВЕСЫ EXPLORER**

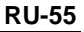

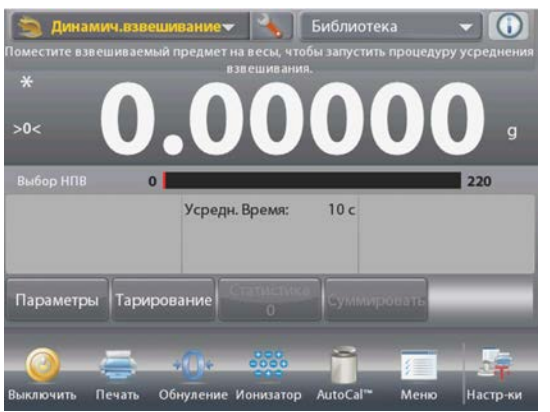

Поместите взвешиваемый объект на весы. Цикл динамического взвешивания запустится автоматически. После завершения цикла на экране появится результат измерения. Для того чтобы удалить

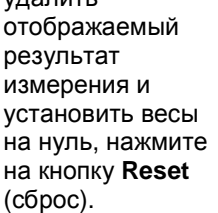

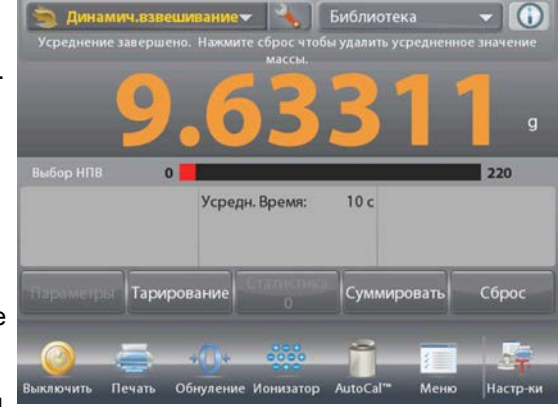

#### **4.5.4 Динамическое взвешивание – автоматический режим**

Цикл взвешивания запускается автоматически после того, как объект (животное) будет помещен на весы, а результат взвешивания автоматически сбрасывается (с задержкой в 10 с) после удаления объекта.

Для того чтобы включить этот режим, откройте меню настройки динамического взвешивания.

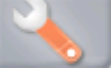

Выберите пункт **Auto Sample** и переключите режим на **Automatic**.

На экране появится окно режима **Dynamic Weighing – Automatic** (динамическое взвешивание – автоматический запуск), в котором отображается заданное по умолчанию (или последнее установленное) значение параметра Averaging Time (время усреднения).

Поместите взвешиваемый объект на весы.

Цикл динамического взвешивания запустится автоматически.

После завершения цикла снимите объект с весов, и на экране автоматически появится основное окно режима (с задержкой в 10 с).

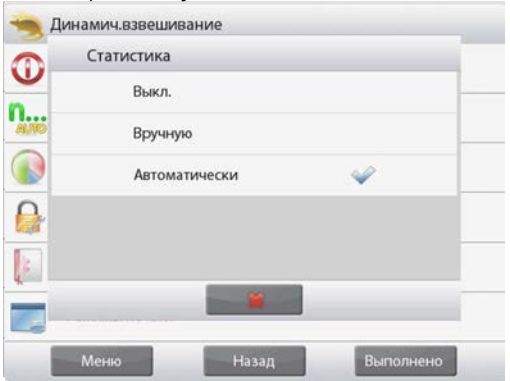

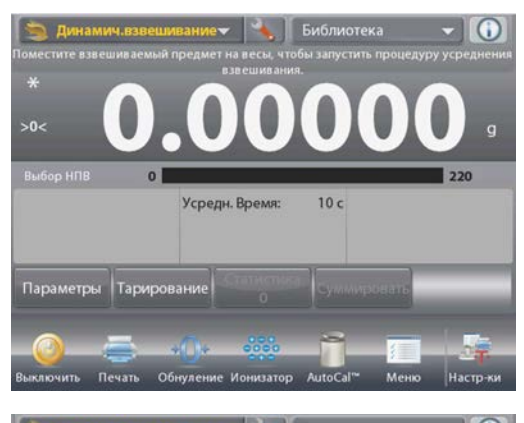

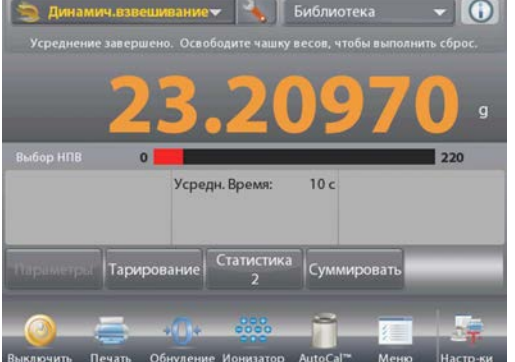

#### 4.5.5 Статистика в режиме Dynamic Weighing (динамическое взвешивание)

Функция "Статистика" используется для сравнения образцов в группе и проверки относительного отклонения массы каждого образца от среднего значения, а также для определения других статистических параметров. Для определения статистических параметров требуется не менее трех образцов.

Определение статистических параметров может выполняться вручную (по нажатию кнопки после каждого взвешивания) или автоматически (результаты взвешивания автоматически регистрируются после успокоения весов). Для того чтобы использовать функцию "Статистика", ее необходимо включить в меню Application Setup.

#### Настройка режима

В первую очередь включите функцию

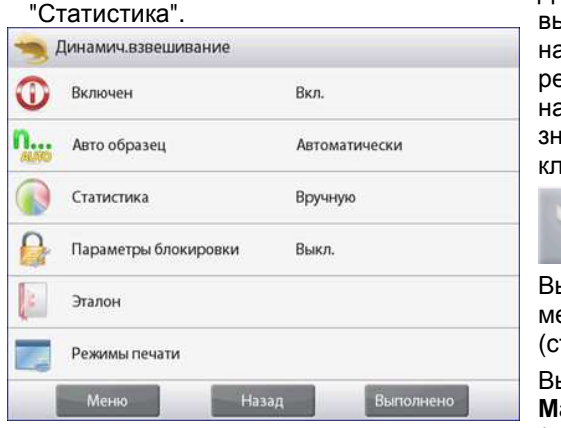

Для того чтобы вызвать меню настройки режима, нажмите на значок гаечного ключа.

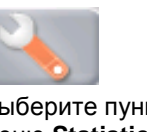

KТ MeHIO Statistics (статистика). Выберите режим **Manual** (вручную) или Automatic (автоматически), затем нажмите на кнопку Done (готово).

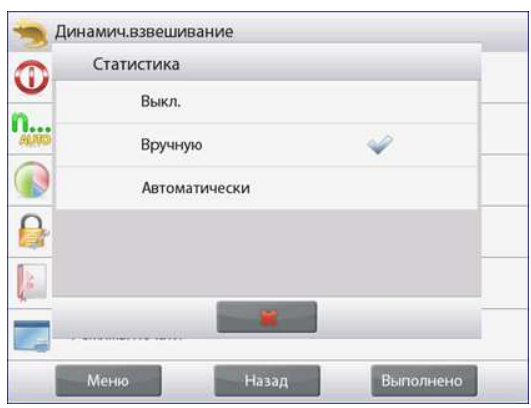

#### Суммирование отображаемых значений и просмотр данных - вручную

После включения функции Statistics в основном окне режима появляются две новые кнопки: Statistics (статистика) и Accumulate (суммировать).

Для того чтобы добавить образец в набор данных. поместите его на чашку весов и нажмите кнопку Accumulate.

После успокоения весов кнопка Statistics однократно мигает, когда результат взвешивания добавляется в набор данных; счетчик количества данных при этом увеличивается на единицу.

Продолжайте накопление данных, нажимая кнопку Accumulate для взвешивания каждого нового образца.

Для просмотра результатов нажмите на кнопку Statistics.

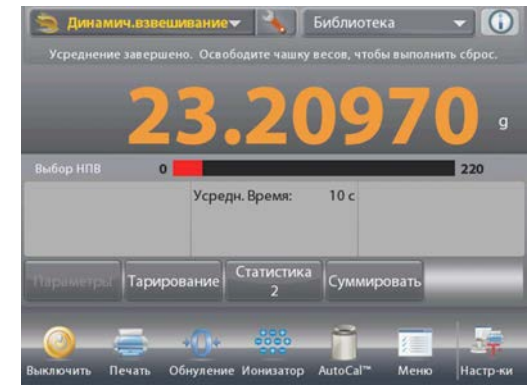

На экране появится окно **Statistics Results** (статистические результаты).

> Для того чтобы вывести результаты через включенный COM-порт, нажмите кнопку **Print** (печать).

Для возврата в основное окно режима без удаления текущего набора статистических данных нажмите на кнопку **Close** (закрыть).

Для того чтобы удалить данные и вернуться в основное окно режима, нажмите на кнопку **Clear Data** (удалить данные).

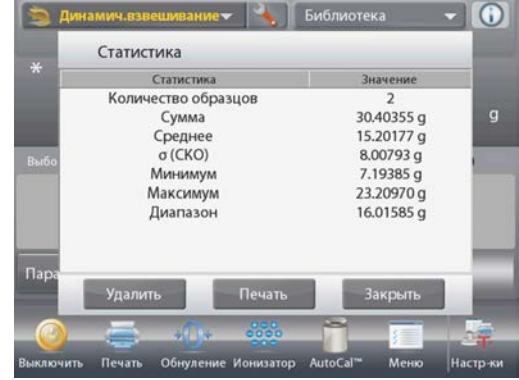

#### **Statistics – Automatic**

Автоматический режим накопления статистики работает аналогично ручному режиму, за исключением того, что первое же установившееся значение массы регистрируется автоматически, поэтому кнопку Accumulate (суммировать) нажимать не требуется.

#### **4.6 Наполнение**

Этот режим используется для медленного заполнения контейнера до заданной номинальной массы. Для визуализации процесса наполнения используется шкальный индикатор; когда измеряемое значение массы превышает 90 % от заданного номинального значения, шкальный индикатор переключается в режим повышенного разрешения (+/-10 %) для улучшения точности дозирования.

Нажмите на поле в левом верхнем углу экрана и выберите режим **Filling** (наполнение). На экране отображается заданное по умолчанию (или последнее определенное) значение номинальной массы. Поместите взвешиваемый предмет на весы.

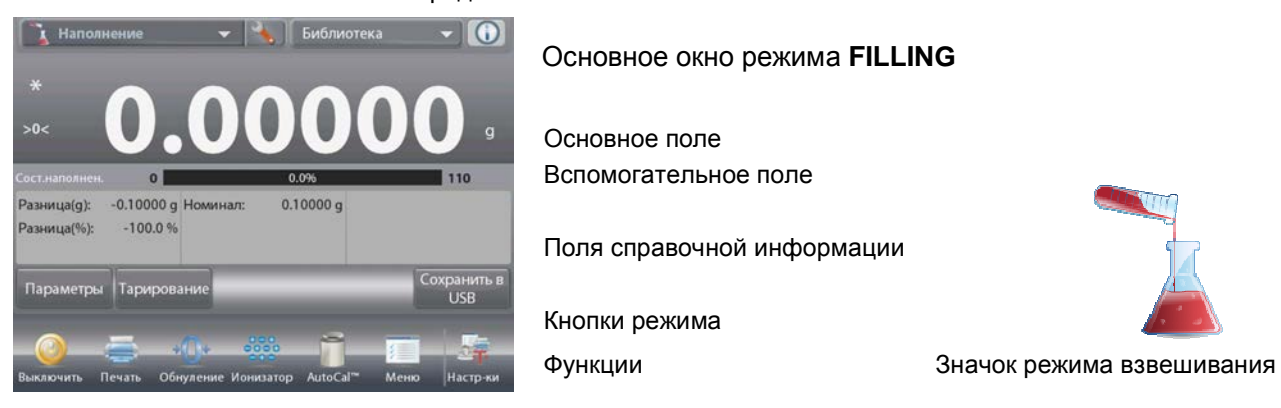

Для визуализации процесса наполнения используется шкальный индикатор; при достижении 90 % от заданного номинального значения шкальный индикатор переключается в режим повышенного разрешения.

#### **4.6.1 Редактирование параметров**

Для того чтобы проверить или отредактировать текущие установки параметров:

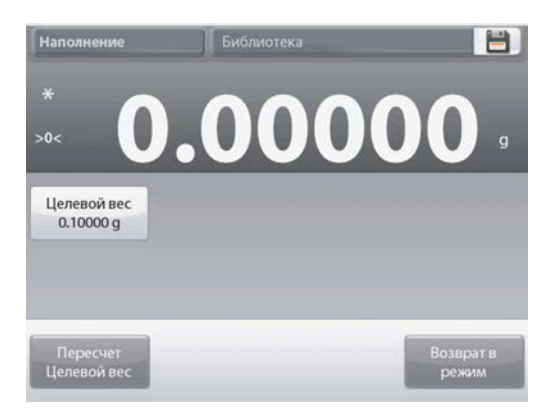

Нажмите на кнопку **Edit Settings** (редактирование параметров).

На экране появится окно Settings (параметры).

*Доступные для редактирования параметры*: **Target Weight** (номинальная масса)

*Доступные функции*: **Recalculate Target Weight**

(пересчет номинальной массы), **Return to Application** (возврат в режим).

#### **Задание номинальной массы**

Каждый раз при смене объекта, взвешиваемого в режиме наполнения, необходимо задать номинальную (целевую) массу.

Существует два метода задания номинальной массы:

- 1. ввод известного значения номинальной массы;
- 2. определение величины номинальной массы путем взвешивания.

#### **Ввод известного значения номинальной массы**

Текущее значение номинальной массы отображается в окне **Settings** на кнопке **Target Weight**. (См. выше). Для того чтобы непосредственно задать значение номинальной массы, нажмите на кнопку **Target Weight**.

На экране появится окно ввода числовых значений.

Введите предельное значение массы и нажмите  $\checkmark$ .

На экране появится предыдущее окно, в котором новое значение параметра будет выделено.

Для возврата в основное окно режима **Filling** нажмите на кнопку **Return to Application** (возврат в режим).

#### **Определение нового значения номинальной массы путем взвешивания**

Для того чтобы определить новое значение номинальной массы, нажмите на кнопку **Recalculate Target Weight**.

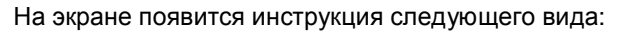

**Place the target weight on the pan. Press Accept to continue**. (Поместите на весы образец с номинальной массой. Для продолжения нажмите Accept). Поместите образец на весы (непосредственно или в предварительно тарированном контейнере).

Нажмите на кнопку **Accept** (применить), чтобы сохранить новое значение и вернуться в окно установки параметров. На экране появится окно Settings, в котором новое значение номинальной массы будет выделено.

Для возврата в основное окно режима Filling нажмите на кнопку **Return to Application** (возврат в режим).

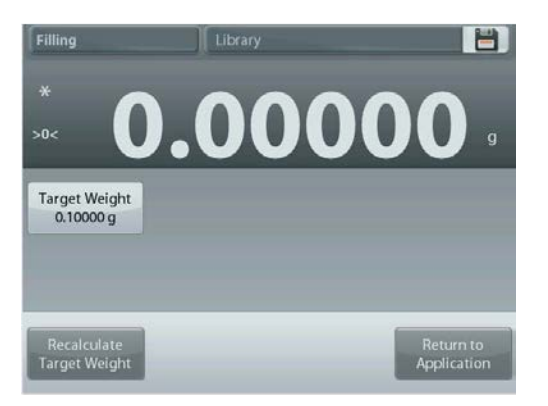

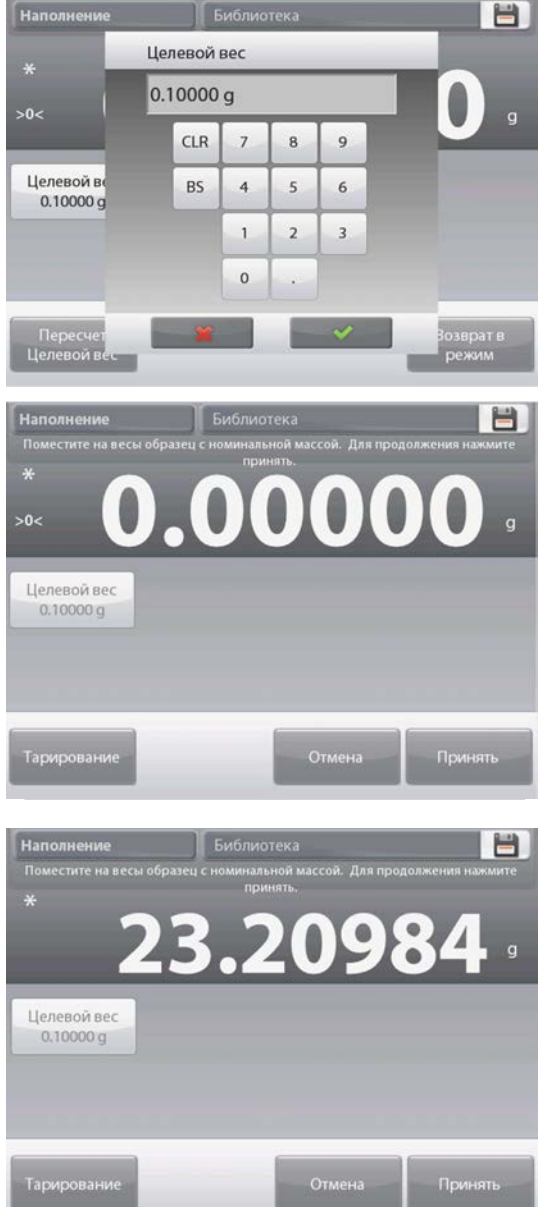

## **4.6.2 Настройка режима**

Пользователь может настроить параметры режима в соответствии со своими предпочтениями.

Для того чтобы вызвать меню настройки режима, нажмите на значок гаечного ключа.

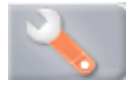

#### На экране появится меню **Application Setup**.

Для того чтобы проверить или изменить установку параметра, нажмите на соответствующий пункт в меню.

Для возврата в основное окно режима нажмите кнопку **Done** (готово).

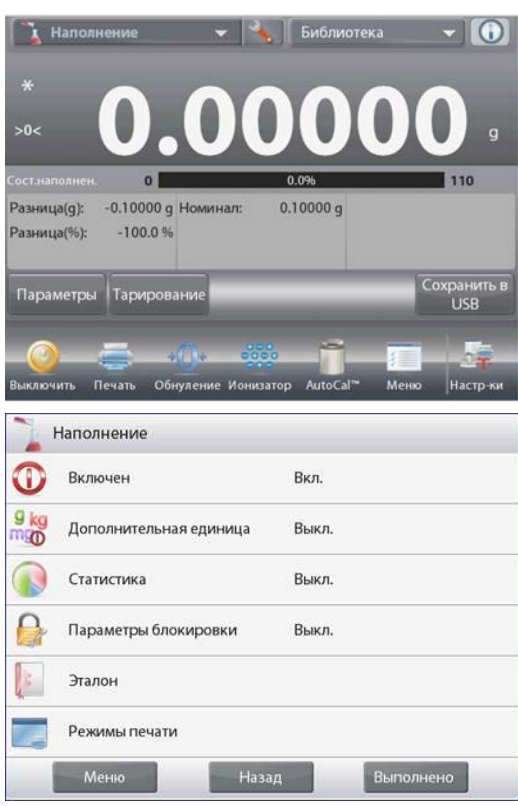

Варианты установки параметров режима **Filling** (заданные по умолчанию установки выделены **полужирным** шрифтом)

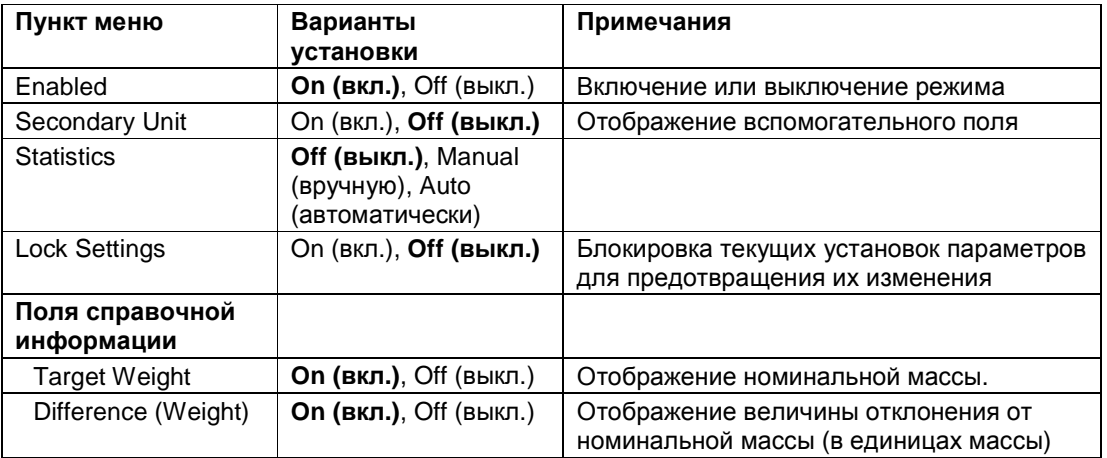

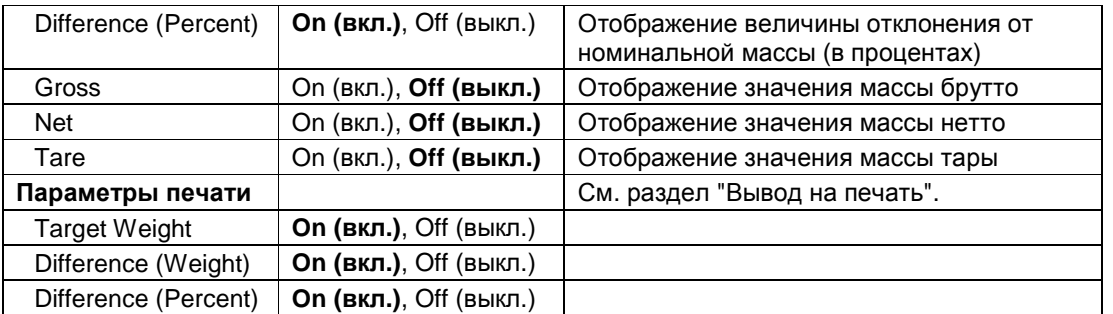

#### $4.6.3$ Статистика в режиме Filling (наполнение)

Функция "Статистика" используется для сравнения образцов в группе и проверки относительного отклонения массы каждого образца от среднего значения, а также для определения других статистических параметров. Для определения статистических параметров требуется не менее трех образцов.

Определение статистических параметров может выполняться вручную (по нажатию кнопки после каждого взвешивания) или автоматически (результаты взвешивания автоматически регистрируются после успокоения весов). Для того чтобы использовать функцию "Статистика", ее необходимо включить в меню Application Setup.

#### Настройка режима

В первую очередь включите функцию "Статистика".

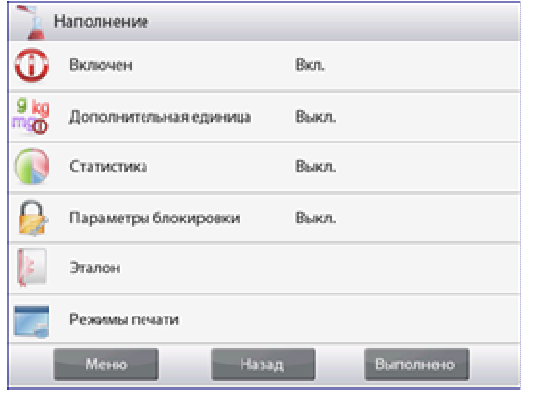

Для того чтобы вызвать меню настройки режима, нажмите на значок гаечного ключа (см. ниже).

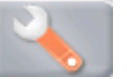

Выберите пункт меню Statistics (статистика). Выберите режим Manual (BDYYHYK) или Automatic (автоматически), затем нажмите на **КНОПКУ Done** (готово).

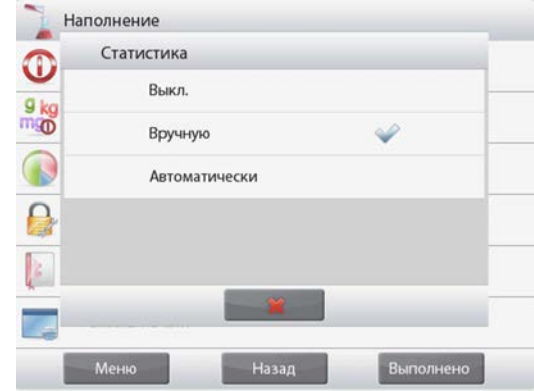

#### Суммирование отображаемых значений и просмотр данных - вручную

После включения функции Statistics в основном окне режима появляются две новые кнопки: Statistics (статистика) и Accumulate (суммировать).

Для того чтобы добавить образец в набор данных, поместите его на чашку весов и нажмите кнопку Accumulate.

После успокоения весов кнопка Statistics однократно мигает, когда результат взвешивания добавляется в набор данных; счетчик количества данных при этом увеличивается на единицу.

Продолжайте накопление данных, нажимая кнопку Accumulate для взвешивания каждого нового образца. Для просмотра результатов нажмите на кнопку Statistics.

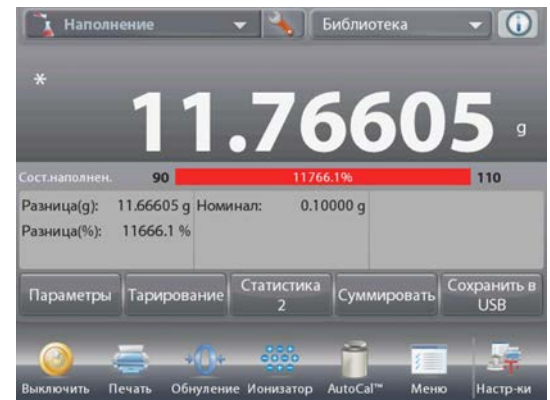

На экране появится окно **Statistics Results** (статистические результаты).

> Для того чтобы вывести результаты через включенный COM-порт, нажмите кнопку **Print** (печать).

Для возврата в основное окно режима без удаления текущего набора статистических данных нажмите на кнопку **Close** (закрыть).

Для того чтобы удалить данные и вернуться в основное окно режима, нажмите на кнопку **Clear Data** (удалить данные).

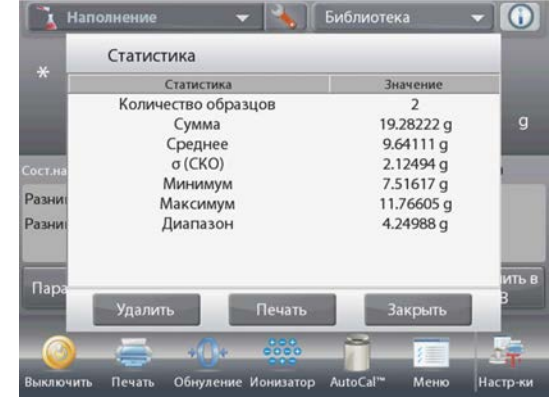

## **Statistics – Automatic**

Автоматический режим накопления статистики работает аналогично ручному режиму, за исключением того, что первое же установившееся значение массы регистрируется автоматически, поэтому кнопку Accumulate (суммировать) нажимать не требуется.

## **4.7 Суммирование**

Этот режим используется для суммирования результатов взвешивания нескольких предметов. Суммирование может выполняться вручную (по нажатию кнопки после каждого взвешивания) или автоматически.

Результат суммирования может превышать НПВ весов.

#### **4.7.1 Суммирование вручную (по умолчанию)**

Нажмите на поле в левом верхнем углу экрана. В открывшемся меню выберите **Totalization** (суммирование).

(Если этого режима нет в списке, нажмите на значок **Menu** в левом нижнем углу окна, откройте меню **Application Modes** (режимы взвешивания), выберите режим **Totalization** и включите его, нажав на пункт **Enabled** в меню этого режима). В результате этот режим появится в меню режимов взвешивания на исходной экранной странице.

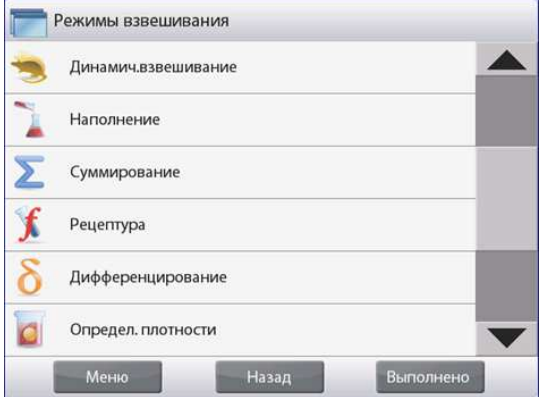

Поместите взвешиваемый предмет на весы.

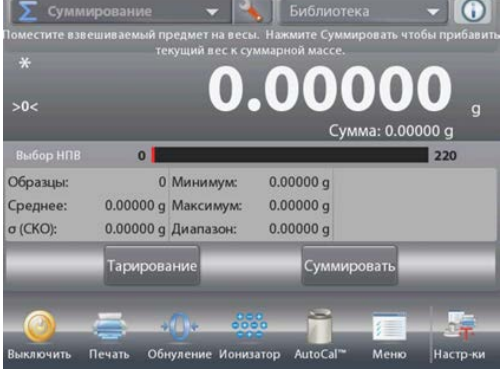

## Основное окно режима **TOTALIZATION**

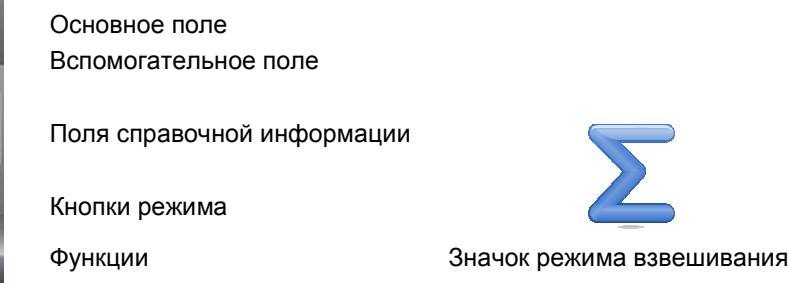

#### **RU-64 ВЕСЫ EXPLORER**

Масса взвешиваемого предмета выводится в основном поле экрана.

Нажмите на кнопку **Accumulate**, чтобы прибавить массу предмета к суммарной массе.

После успокоения весов новое значение суммарной массы появится во вспомогательном поле.

Снимите взвешенный предмет с весов и повторите описанные выше действия для взвешивания остальных предметов.

После завершения суммирования нажмите на кнопку **Clear Total**, чтоб обнулить сумму во вспомогательном поле экрана.

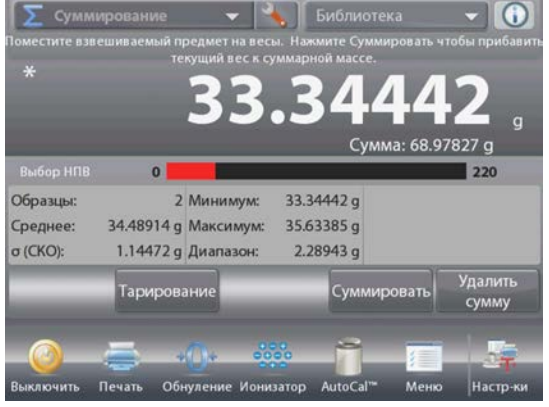

#### **4.7.2 Настройка режима**

Пользователь может настроить параметры режима в соответствии со своими предпочтениями.

Для того чтобы вызвать меню настройки режима, нажмите на значок гаечного ключа.

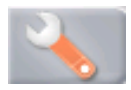

На экране появится меню **Application Setup**.

Для того чтобы проверить или изменить установку параметра, нажмите на соответствующий пункт в меню.

Для возврата в основное окно режима нажмите кнопку **Done** (готово).

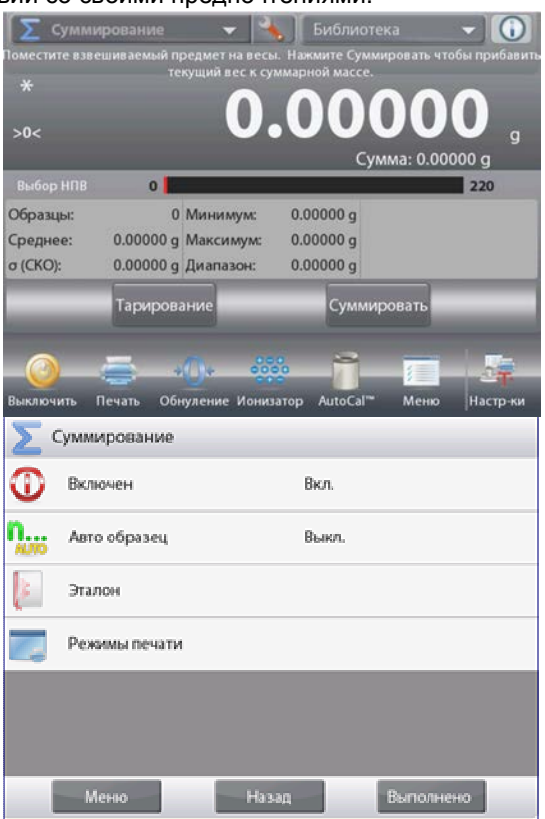

Варианты установки параметров режима **Totalization** (заданные по умолчанию установки выделены **полужирным** шрифтом)

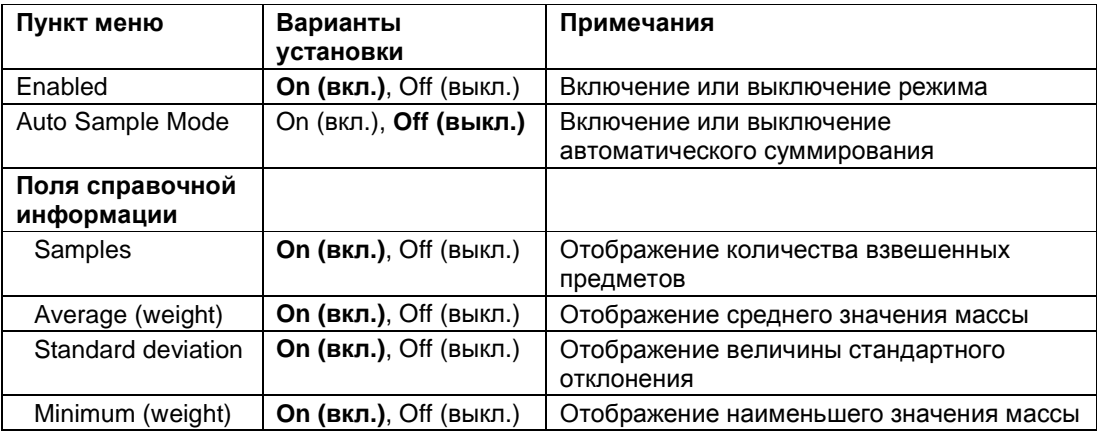

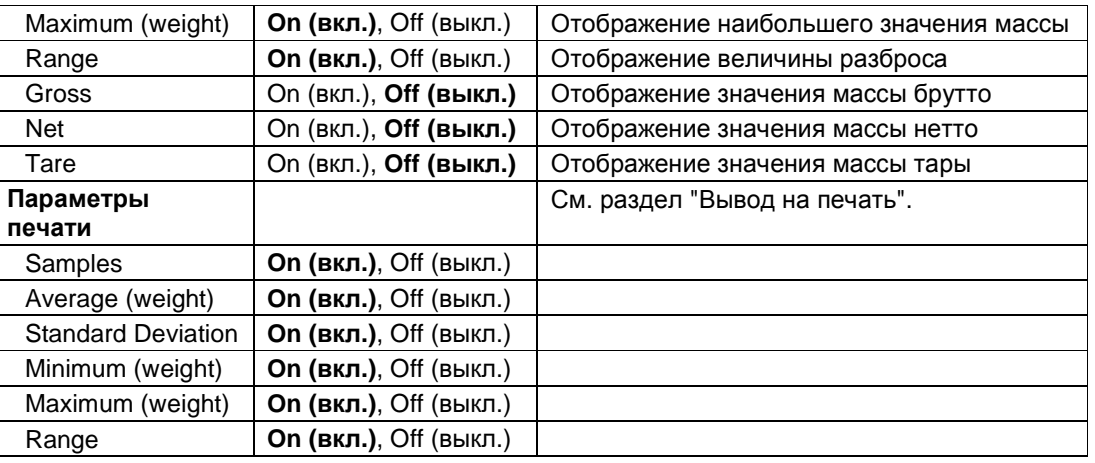

#### 4.7.3 Автоматическое суммирование

В этом режиме масса взвешиваемого предмета суммируется автоматически (после успокоения весов).

Для того чтобы включить этот режим:

1. Нажмите на кнопку с гаечным ключом, чтобы вызвать меню настройки режима.

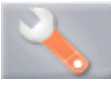

2. Выберите пункт Auto Sample, чтобы включить автоматическое суммирование.

Освободите чашку весов (если это не было сделано ранее). Поместите на весы взвешиваемый предмет.

Масса взвешиваемого предмета выводится в основном поле экрана.

После успокоения весов масса взвешиваемого предмета будет автоматически добавлена к суммарной массе. Новое значение суммарной массы появится во вспомогательном поле.

Снимите взвешенный предмет с весов и повторите описанные выше действия для взвешивания остальных предметов.

После завершения суммирования нажмите на кнопку Clear Total, чтоб обнулить сумму во вспомогательном поле экрана.

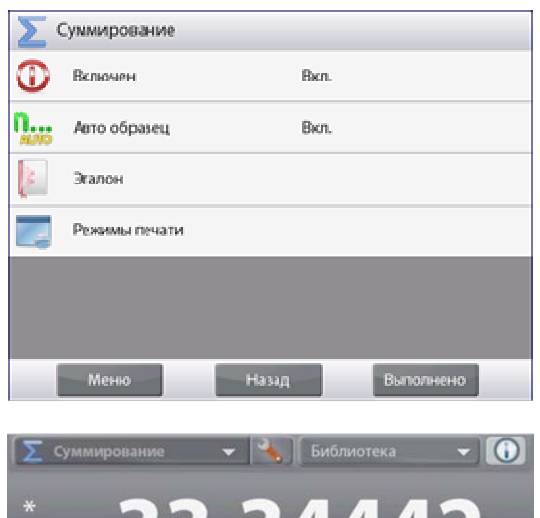

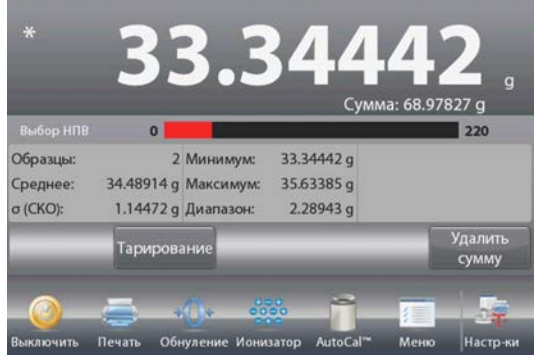

#### **4.8 Рецептурное взвешивание**

Этот режим используется для приготовления составов и взвешивания рецептур. Рецептуры могут содержать от 2 до 99 компонентов.

Поддерживаются два режима рецептурного взвешивания: **Free Formulation** (взвешивание с произвольной рецептурой) и **Recipe Formulation** (взвешивание с заданной рецептурой).

#### **4.8.1 Взвешивание с произвольной рецептурой** (по умолчанию)

Этот режим позволяет свободно добавлять компоненты в состав. При завершении процедуры предлагается ввести наполнитель.

Нажмите на поле в левом верхнем углу экрана и выберите режим **Formulation** (рецептурное взвешивание).

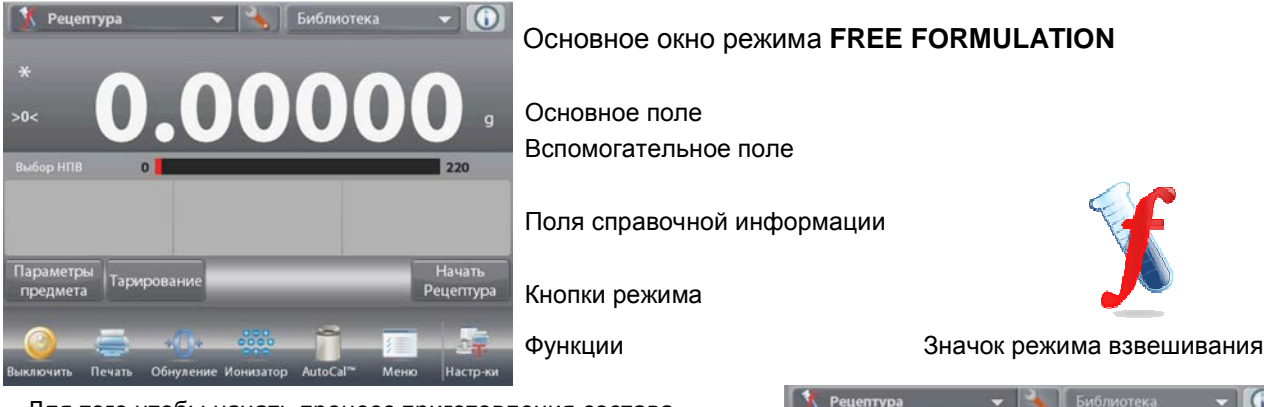

Для того чтобы начать процесс приготовления состава, нажмите на кнопку **Begin Formulation**.

На экране появится инструкция: **Place component 1 then press Accept** (поместите на весы компонент 1 и нажмите Accept).

Масса компонента выводится в основном поле экрана.

Поместите первый компонент на весы (непосредственно или в предварительно тарированном контейнере).

Нажмите на кнопку **Accept** (применить), чтобы сохранить в памяти массу первого компонента.

На экране появится инструкция: **Place item 2. Press Accept** (поместите на весы компонент 2 и нажмите Accept).

Повторите описанные выше действия для добавления остальных компонентов рецептуры.

В поле **Total** отображается суммарная масса всех компонентов.

В процессе взвешивания можно в любое время нажать на значок **Print**, чтобы вывести рецептуру на печать.

После добавления последнего компонента нажмите на кнопку **End Formula** (завершение рецептуры).

В зависимости от настройки параметров режима на экране может появиться запрос добавления наполнителя.

При необходимости ввода наполнителя нажмите на кнопку **OK**.

На экране появится сообщение, предлагающее добавить наполнитель.

Добавьте наполнитель, если это необходимо, затем нажмите **Accept.**

(Если наполнитель не требуется, нажмите на кнопку **Accept**, *не добавляя* наполнитель).

После этого во всплывающем окне появятся результаты

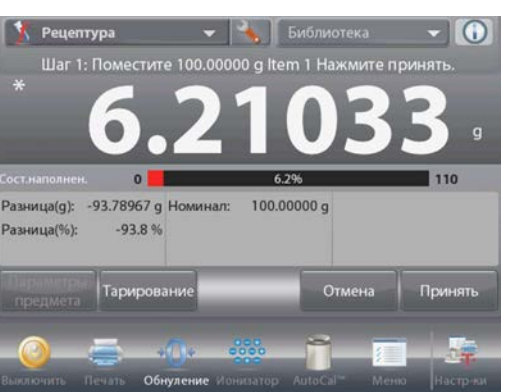

#### **ВЕСЫ EXPLORER RU-67**

взвешивания рецептуры.

#### **Результаты взвешивания с произвольной рецептурой**

Для того чтобы вывести результаты через включенный COMпорт, нажмите кнопку **Print** (печать).

Нажмите на кнопку Save to USB, чтобы сохранить данные на USB флэш-накопителе.

Для того чтобы закрыть окно результатов и вернуться в основное окно режима, нажмите кнопку **Close** (закрыть).

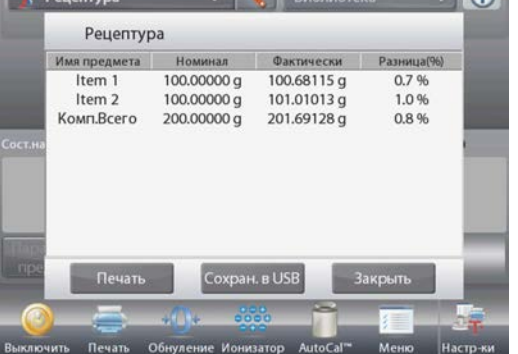

 $\left| \left| \left| \right| \right|$   $\left| \left| \right| \right|$   $\left| \left| \left| \right| \right|$   $\left| \left| \right| \right|$   $\left| \left| \left| \right| \right| \right|$   $\left| \left| \right| \right|$ 

#### **4.8.2 Настройка режима**

Пользователь может настроить параметры режима в соответствии со своими предпочтениями.

Для того чтобы вызвать меню настройки режима, нажмите на значок гаечного ключа.

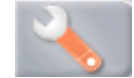

# Параметры<br>предмета Тарирова Начать Рецептура Рецептура Включен Вкл

Peuentypa

На экране появится меню **Application Setup**.

Для того чтобы проверить или изменить установку параметра, нажмите на соответствующий пункт в меню.

Для возврата в основное окно режима нажмите кнопку **Done** (готово).

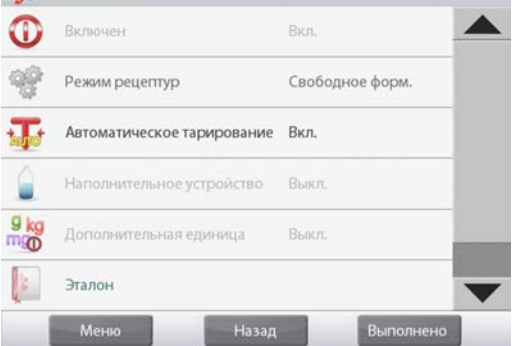

Варианты установки параметров режима **Formulation** (заданные по умолчанию установки выделены **полужирным** шрифтом)

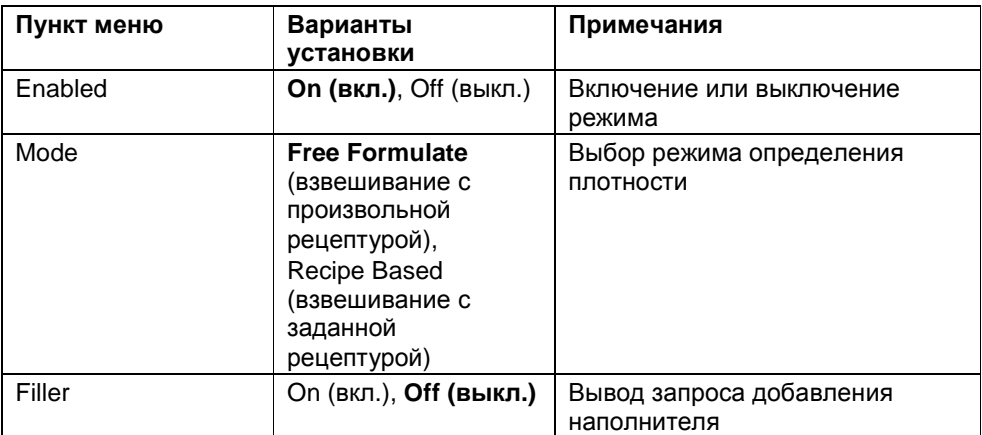

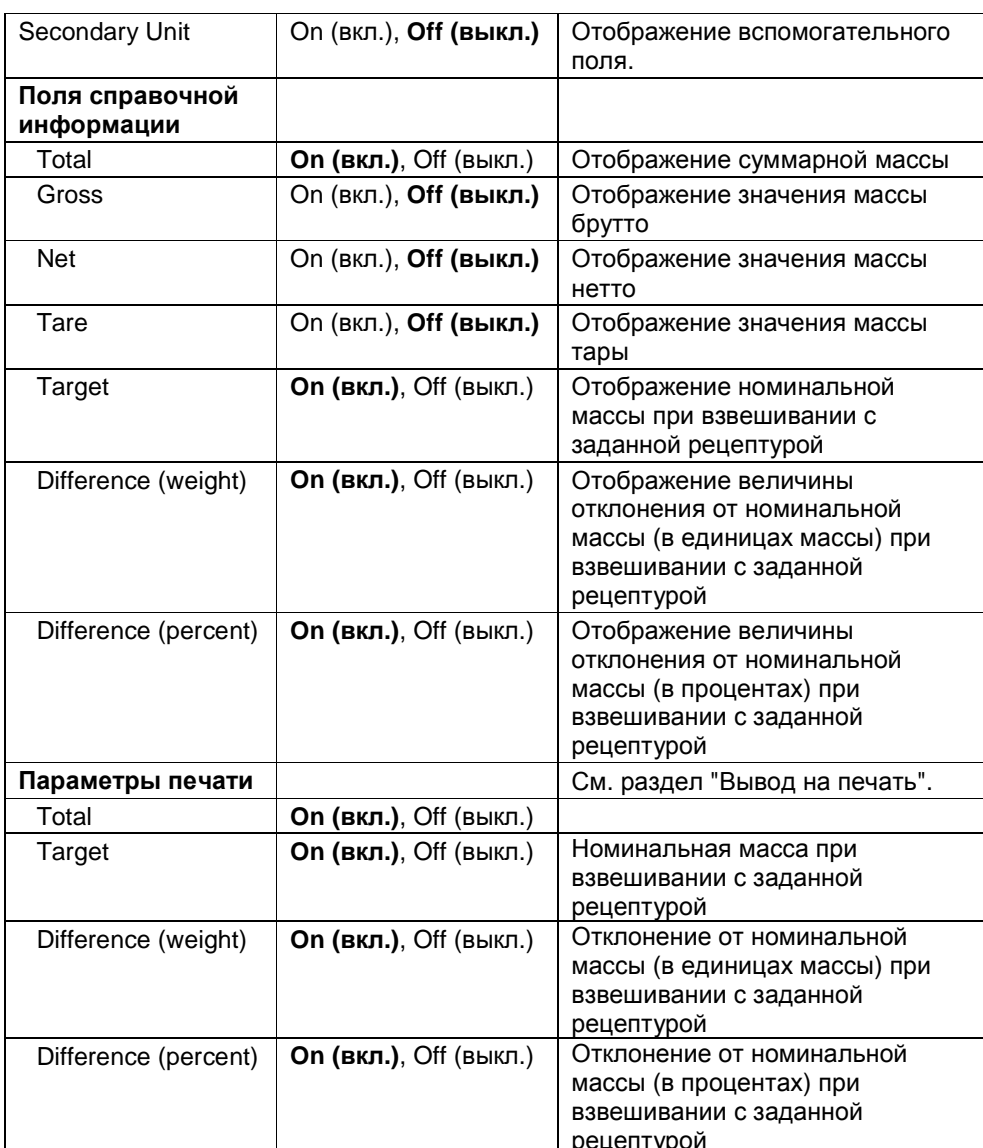

#### **4.8.3 Взвешивание с заданной рецептурой**

Для взвешивания в этом режиме необходимо предварительно ввести рецептуру – все компоненты один за другим.

Для того чтобы вызвать меню настройки режима рецептурного взвешивания, нажмите на значок гаечного ключа.

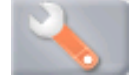

Измените режим взвешивания на **Recipe Based**  (взвешивание с заданной рецептурой).

В окне меню настройки режима нажмите на кнопку **Done** (готово).

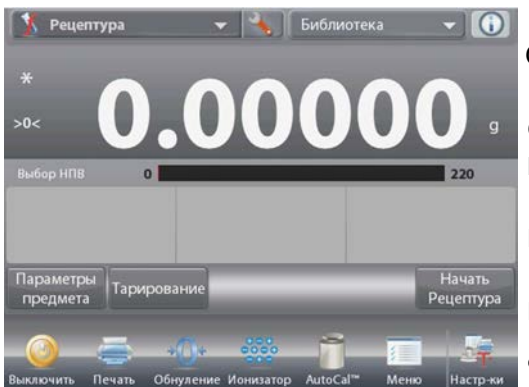

## Основное окно режима **RECIPE FORMULATION**

Основное поле Вспомогательное поле

Поля справочной информации

Кнопки режима

Функции Значок режима взвешивания

Нажмите на кнопку **Begin Formulation** (начать взвешивание рецептуры).

Если компоненты рецептуры еще не были определены, на экране появится окно установки параметров.

Если компоненты уже были сохранены в памяти, начнется цикл взвешивания рецептуры.

Нажмите на кнопку **Add New** (добавить новый компонент).

Новый компонент с заданными по умолчанию наименованием и массой будет добавлен в конец рецептуры.

Для того чтобы изменить заданное по умолчанию наименование, нажмите на кнопку **Edit Name** (изменить имя).

На экране появится окно буквенно-цифровой клавиатуры.

#### Библиотека 8 Peцe<mark>nт</mark>ура Предмет # Имя предмета Масса предмета **Улалить** Добавить новый Изменить имя Редактировать предмет Переместить Переместить Удалить все Очистить все вниз вверх

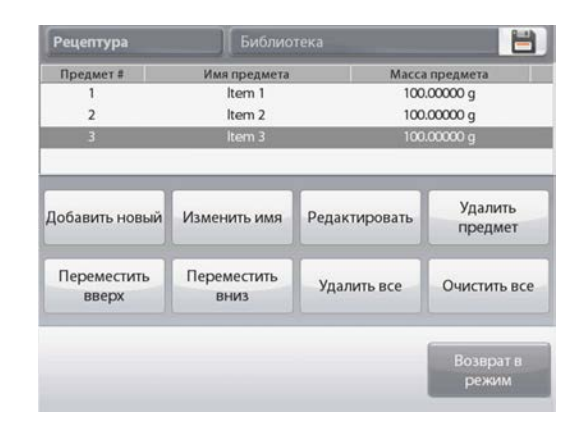

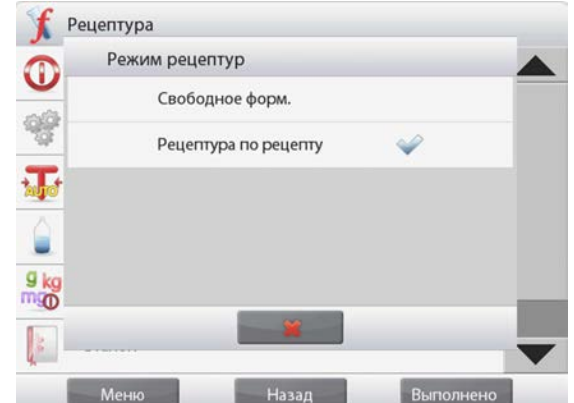

Введите новое наименование и нажмите на кнопку  $\checkmark$ . На экране появится предыдущее окно, в котором новое наименование будет выделено.

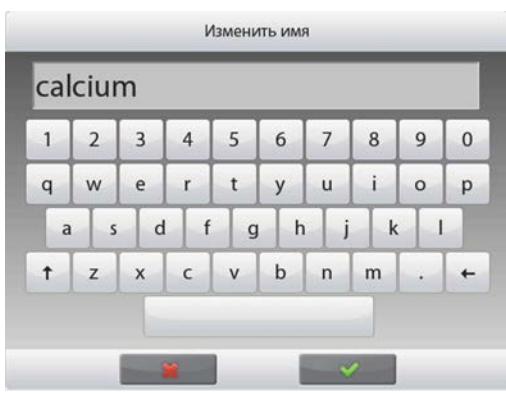

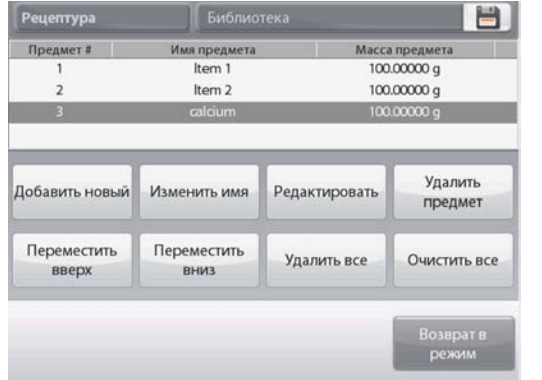

Для того чтобы изменить заданное по умолчанию значение массы компонента, нажмите на кнопку **Edit Weight** (изменить массу). На экране появится окно цифровой клавиатуры. Введите новое значение массы и нажмите на кнопку  $\checkmark$ .

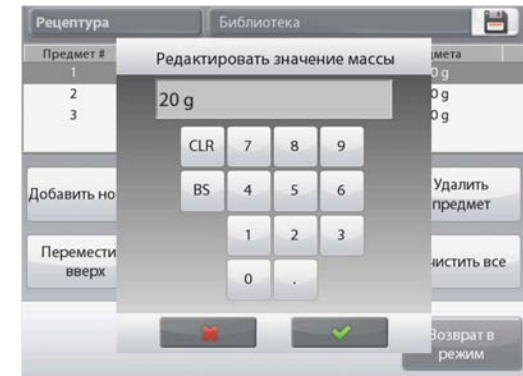

На экране появится предыдущее окно, в котором новое значение параметра будет выделено.

Повторите описанные выше действия для ввода остальных компонентов рецептуры.

Для того чтобы изменить порядок компонентов в рецептуре, выделите компонент и нажмите на кнопку **Move Up**  (переместить вверх) или **Move Down** (переместить вниз).

Для того чтобы удалить компонент из рецептуры, выделите его и нажмите на кнопку **Delete Item** (удалить компонент).

Для того чтобы удалить все компоненты, нажмите на кнопку **Clear All** (удалить все).

Эта операция выполняется после подтверждения соответствующего запроса.

После завершения редактирования нажмите на кнопку

**Return to Application** (возврат в режим).

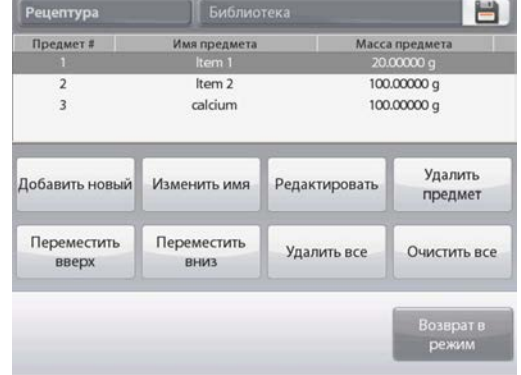

Нажмите на кнопку **Begin Formulation** (начать взвешивание рецептуры). Следуйте указаниям, которые отображаются на экране.

Поместите на весы запрашиваемый компонент рецептуры. Масса компонента выводится в основном поле экрана.

Процесс взвешивания визуализируется с помощью шкального индикатора; при достижении 90 % от заданного номинального значения шкальный индикатор переключается в режим повышенного разрешения.

Нажмите на кнопку **Accept**, чтобы прибавить массу компонента к суммарной массе. Новое значение суммарной массы появится во вспомогательном поле экрана.

На экране отображается также отклонение от номинального значения массы для каждого компонента (в единицах массы и в процентах).

Следуя указаниям на экране, взвесьте остальные компоненты рецептуры, как описано выше.

После завершения взвешивания всех компонентов на экране появится окно результатов рецептурного взвешивания.

#### **Результаты рецептурного взвешивания**

Для того чтобы вывести результаты через включенный COM-порт, нажмите кнопку **Print** (печать).

Нажмите на кнопку Save to USB, чтобы сохранить данные на USB флэш-накопителе.

Для того чтобы закрыть окно результатов и вернуться в основное окно режима, нажмите кнопку **Close** (закрыть).

#### **Сохранение рецептур в библиотеке**

В библиотеке можно сохранить до десяти рецептур. Порядок сохранения данных в библиотеке описан в разделе 4.16.1.

## **4.9 Дифференциальное взвешивание**

В режиме дифференциального взвешивания измеренные значения массы сохраняются в памяти весов, что позволяет определить изменение массы образцов в результате сушки или обработки. Весы сохраняют в памяти до 99 образцов.

Дифференциальное взвешивание может выполняться в одном из двух режимов.

- **Auto-Process Off**: сначала определяют начальные значения массы для группы образцов, затем образцы взвешивают в той же очередности для определения конечных значений массы.
- **Auto-Process On:** каждый образец выбирают в меню параметров образцов и определяют его начальное и конечное значения массы.

Для того чтобы вызвать меню настройки режима, нажмите на значок гаечного ключа в основном окне режима.

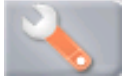

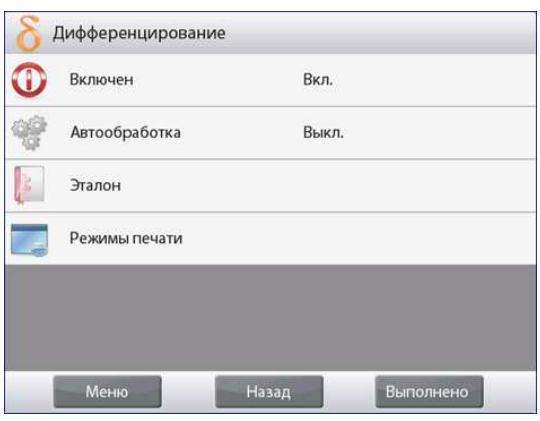

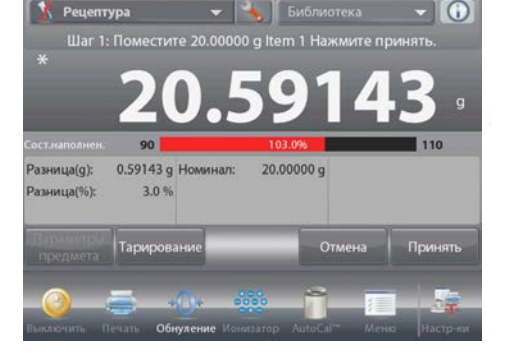

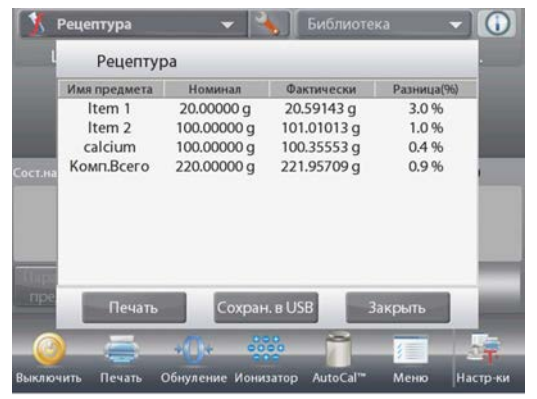

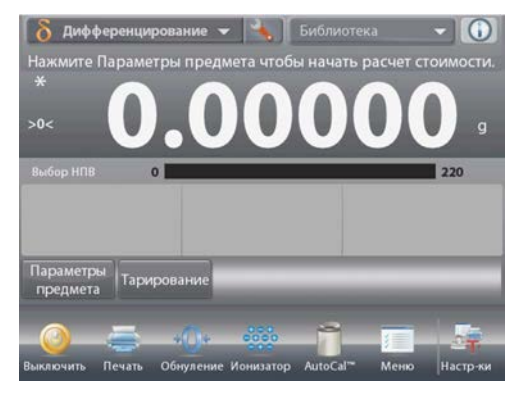

## Основное окно режима **DIFFERENTIAL WEIGHING**

**Дифференц** Имя предмета

Изменить имя

Добавить новый

Item 1 Item  $2$ Item 3

Удалить

начальный вес

Основное поле Вспомогательное поле

Поля справочной информации

Кнопки режима

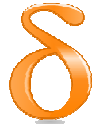

#### Функции Значок режима взвешивания

## **4.9.1 Параметры образцов**

Нажмите на кнопку **Item Settings** (параметры образцов), чтобы ввести образцы в память.

Для того чтобы добавить новый образец, нажмите на кнопку **Add New** (добавить новый).

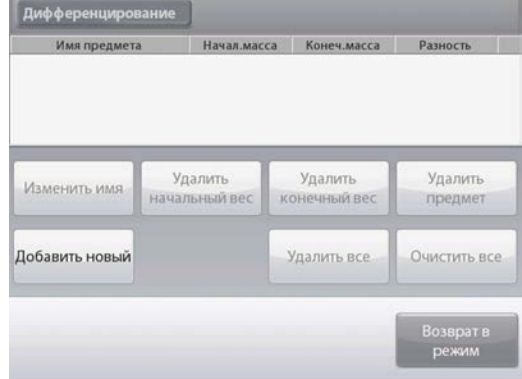

Начал.масса Конеч.масса

L.

Удалить

конечный вес

Удалить все

Разность

L,

Удалить

предмет

Очистить все

Новые образцы добавляются с заданными по умолчанию наименованиями и значениями массы (по умолчанию – без значений начальной и конечной массы).

Для того чтобы изменить заданное по умолчанию наименование, нажмите на кнопку **Edit Name** (изменить имя).

На экране появится окно буквенно-цифровой клавиатуры.

Введите новое наименование и нажмите на кнопку √. На экране появится предыдущее окно, в котором новое значение параметра будет выделено.

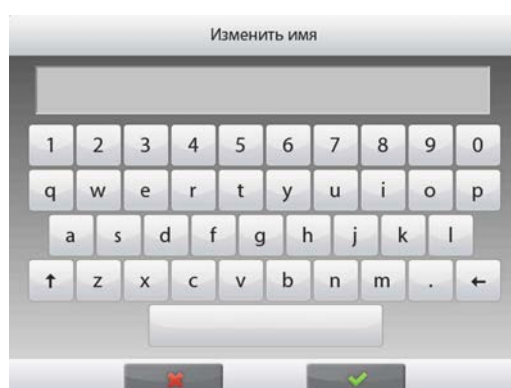
Повторите описанные выше действия для ввода остальных образцов, используя кнопку **Add New**. Новые образцы можно добавить в любое время.

Для того чтобы удалить образец из памяти, выделите его и нажмите на кнопку **Delete Item** (удалить образец).

Для того чтобы удалить начальную массу образца, нажмите на кнопку **Clear Initial Weight** (удалить

начальную массу).<br>(Если начальная масса не сохранена в памяти, эта функция недоступна).

Для того чтобы удалить конечную массу образца, нажмите на кнопку **Clear Final Weight** (удалить конечную массу). (Если конечная масса не сохранена в памяти, эта функция недоступна).

Для того чтобы удалить из памяти все образцы, нажмите на кнопку **Clear All** (удалить все).

После завершения редактирования нажмите на кнопку

**Return to Application** (возврат в режим).

Следуйте указаниям, которые отображаются в основном окне режима. Поместите на весы первый образец и нажмите на кнопку Accept (применить), чтобы сохранить в памяти значение массы.

Сначала определяются начальные значения массы образцов, затем конечные значения массы.

После того как начальные и конечные значения массы будут сохранены в памяти, они выводятся на экран вместе с разностными значениями, выраженными в единицах массы и в процентах.

Поскольку результаты взвешивания образцов сохраняются в памяти, перед началом нового цикла дифференциального взвешивания необходимо удалить начальные и /или конечные значения массы образцов.

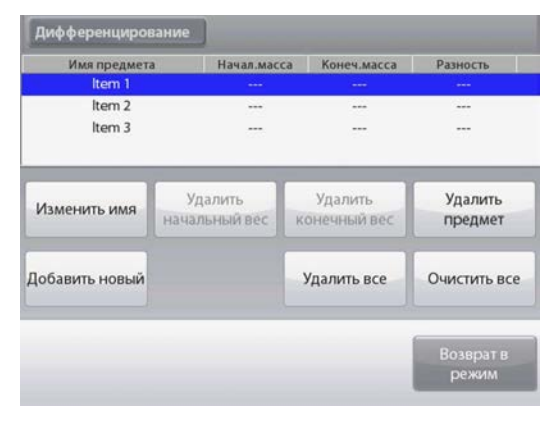

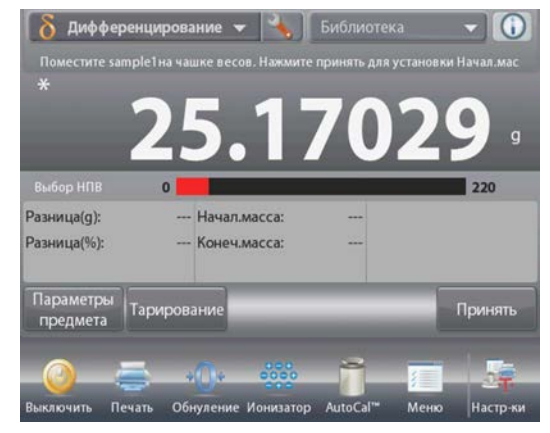

### **4.9.2 Настройка режима**

Пользователь может настроить параметры режима в соответствии со своими предпочтениями.

Для того чтобы вызвать меню настройки режима, нажмите на значок гаечного ключа в основном окне режима.

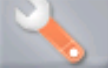

На экране появится меню **Application Setup**.

Для того чтобы проверить или изменить установку параметра, нажмите на соответствующий пункт в меню. Для возврата в основное окно режима нажмите кнопку **Done** (готово).

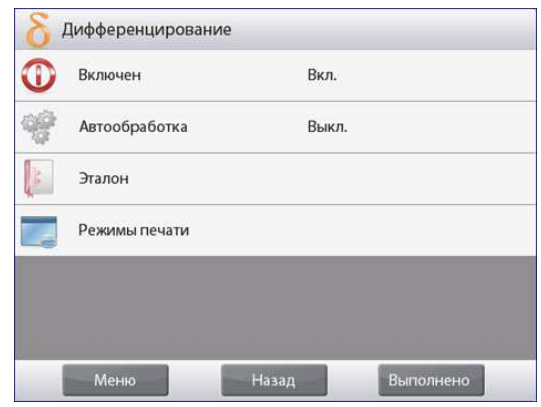

Варианты установки параметров режима **Differential Weighing** (заданные по умолчанию установки выделены **полужирным** шрифтом)

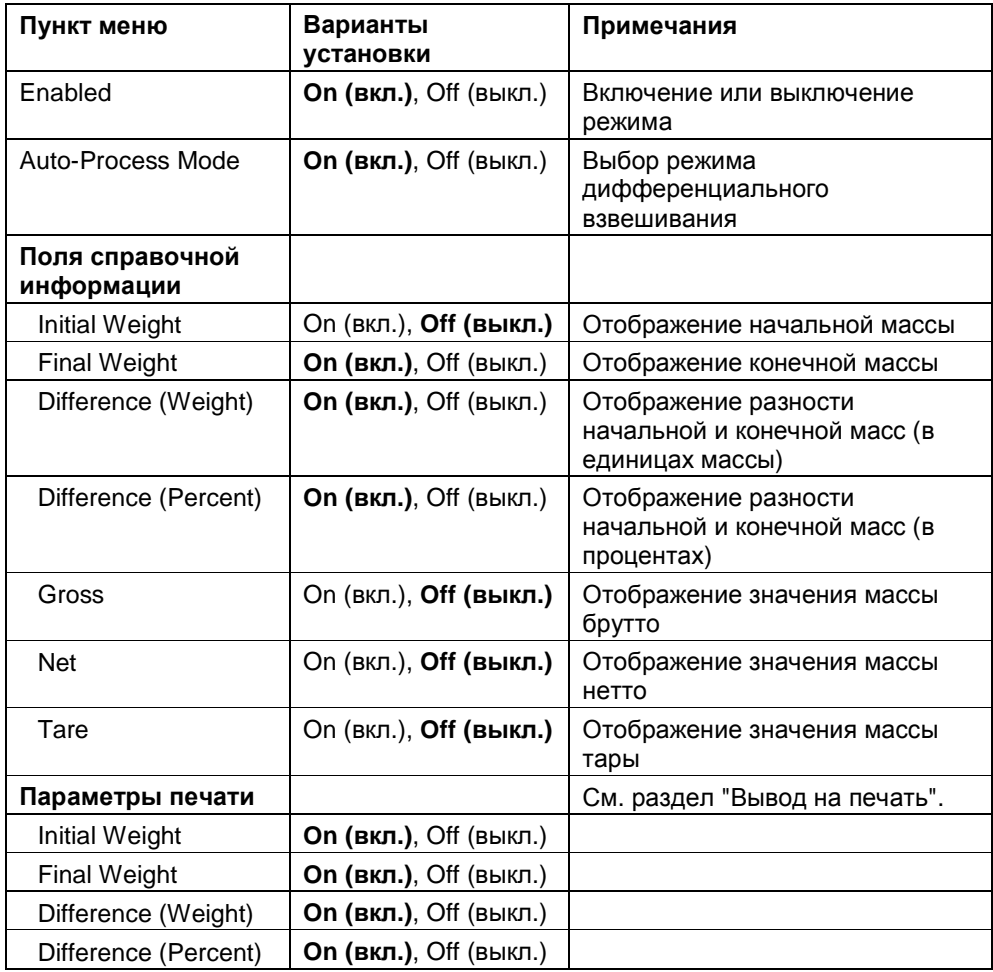

#### 4.9.3 Дифференциальное взвешивание с автоматической обработкой результатов

В режиме дифференциального взвешивания с автоматической обработкой результатов (Auto-Process On) требуется последовательно определить начальное и конечное значения массы для одного и того же образца.

Для того чтобы включить эту функцию, откройте меню настройки режима, нажав на значок гаечного ключа.

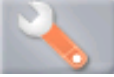

Выберите пункт Auto Process и включите функцию (On).

Следуйте указаниям, которые отображаются на экране.

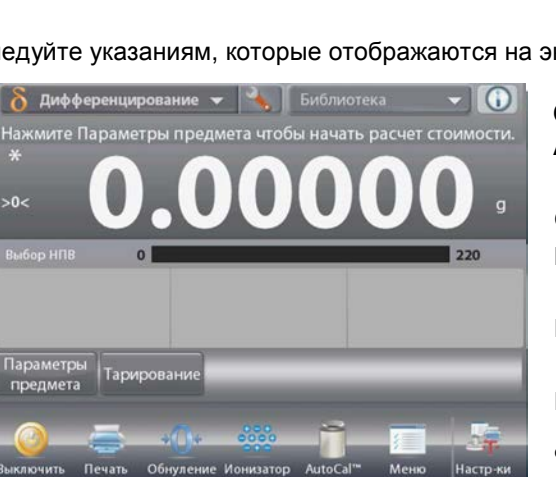

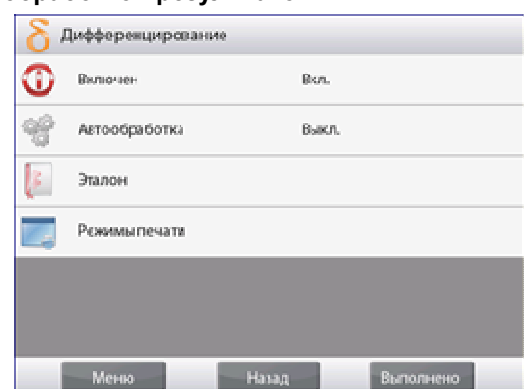

Основное окно режима DIFFERENTIAL WEIGHING -Auto

Основное поле Вспомогательное поле (скрыто)

Поля справочной информации

Дифференциро

Изменить имя

Добавить новый

Имя предмета

sample2

sample3

Удалить

начальный вес

Кнопки режима

Функции

Значок режима взвешивания

Удалить

**КОНЕЧНЫЙ ВЕ** 

Удалить все

Разность

Удалить

предмет

Очистить все

Начал.масса Конеч.масса

Следуйте указаниям, которые отображаются на экране. Если требуется ввести образцы в память, нажмите на кнопку Item Settings (параметры образцов).

Для ввода данных используйте соответствующие кнопки.

Порядок ввода данных аналогичен описанному на стр. 57.

После завершения ввода данных нажмите на кнопку Return to Application (возврат в режим).

Сообщение на экране предлагает снова поместить на весы образец 1 и нажать на кнопку Accept, чтобы определить его конечную массу.

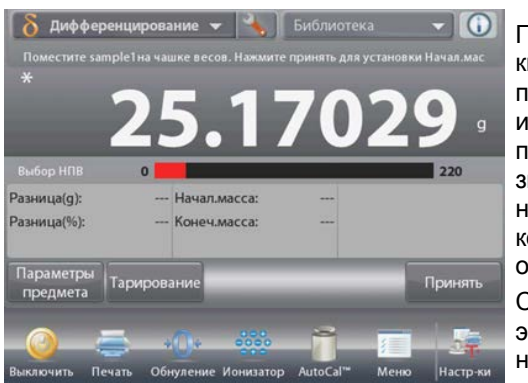

После нажатия на КНОПКУ **Accept** в поле справочной информации появляется значение разности начальной и конечной масс образца. Сообщение на экране предлагает начать новый цикл дифференциального

взвешивания.

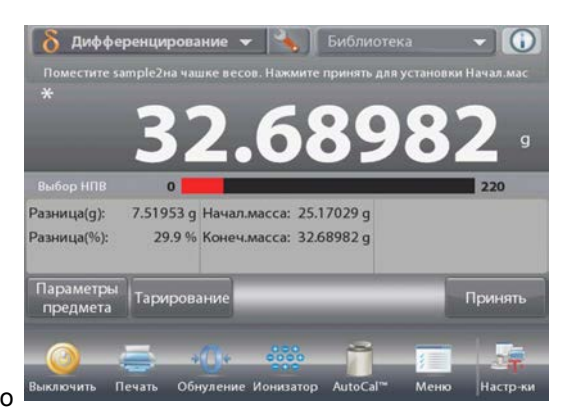

### **4.10 Определение плотности**

Весы Explorer можно использовать для определения плотности объектов. Поддерживаются четыре метода определения плотности:

- 1. для твердых объектов с плотностью *выше* плотности воды,
- 2. для твердых объектов с плотностью *ниже* плотности воды,
- 3. для жидкостей,
- 4. для пористых материалов (пропитанных маслом).

Определение плотности на полумикровесах Explorer выполняется с использованием специального комплекта принадлежностей Ohaus. На приведенных в этом разделе иллюстрациях показан именно этот комплект. Тем не менее, можно использовать также любое другое лабораторное оборудование, пригодное для измерения плотности. В состав программного обеспечения весов включена таблица значений плотности воды при температурах от 10 до 30 °C. Прежде чем приступить к измерению плотности, ознакомьтесь с информацией, приведенной в настоящем разделе.

Масса образцов для определения плотности должна составлять не менее 10 мг при использовании аналитических весов и не менее 100 мг – при использовании прецизионных весов.

Определение плотности может выполняться **вручную** (по нажатию кнопки после каждого взвешивания) или **автоматически** (результаты взвешивания регистрируются автоматически). Прежде чем приступить к измерению плотности, необходимо настроить параметры режима.

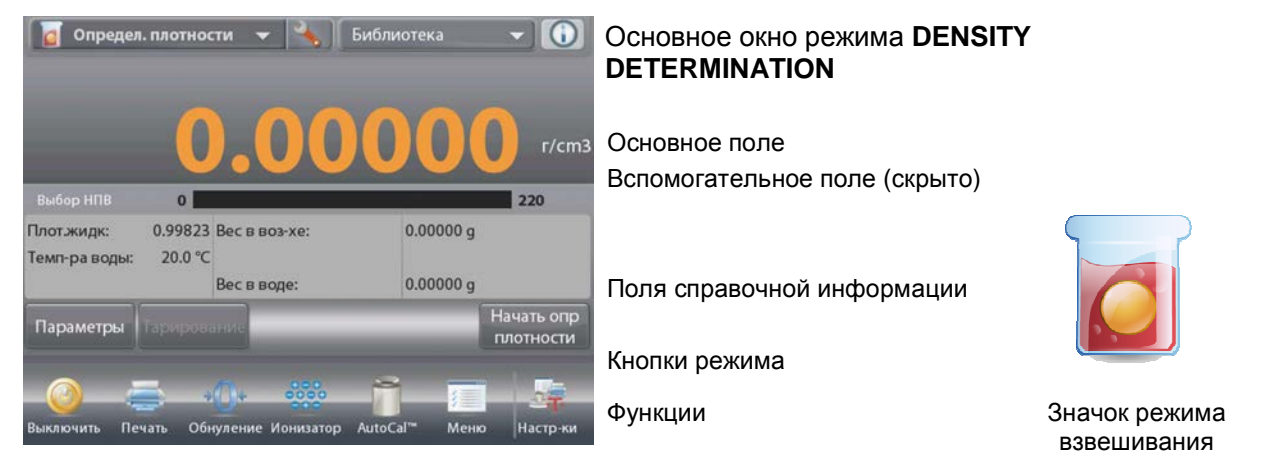

### **4.10.1 Измерение плотности твердых тел с использованием воды (по умолчанию)**

Для того чтобы вызвать меню настройки режима определения плотности, нажмите на значок гаечного ключа.

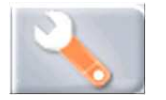

Установите параметры режима, как указано ниже:

- **Density Type: Solid** (способ определения плотности: для твердых тел)
- **Liquid Type: Water** (вспомогательная жидкость: вода)
- **Porous Material: Off** (пористый материал: выкл.)

Для возврата в основное окно режима нажмите кнопку **Done** (готово).

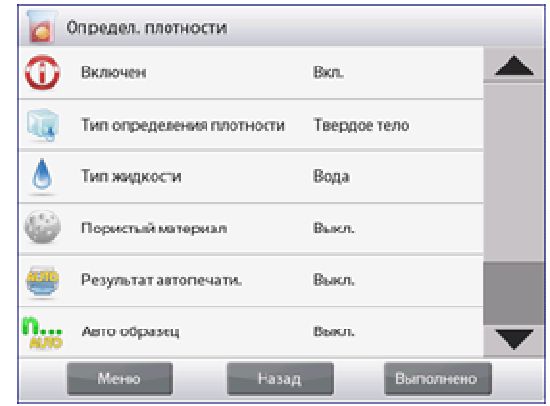

Окно редактирования параметров режима.

*Доступные для редактирования параметры*: **Water Temp** (температура воды)

*Доступные функции*: **Return to Application** (возврат в режим)

Для того чтобы изменить заданное значение температуры воды, нажмите на кнопку **Water Temp**.

Весы определяют плотность воды, исходя из заданного значения температуры воды (по встроенной справочной таблице).

Для измерения температуры воды используйте точный термометр.

На экране появится окно ввода числовых значений.

Введите измеренное значение температуры воды и нажмите на кнопку **Done** (готово).

На экране появится предыдущее окно, в котором новое значение параметра будет выделено.

Для возврата в основное окно режима Density Determination нажмите на кнопку **Return to Application** (возврат в режим).

Для того чтобы начать процедуру определения плотности, нажмите на кнопку **Begin Density Determination** (начать определение плотности).

(*См*. *ниже*).

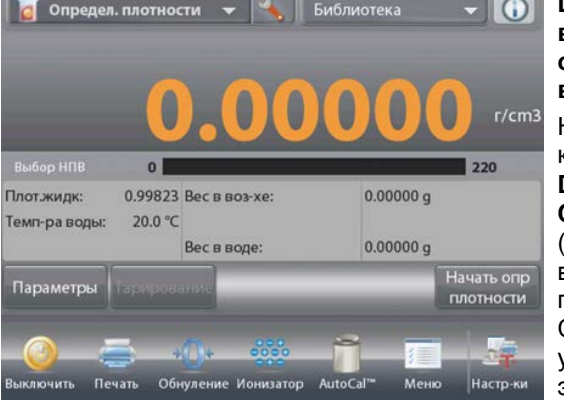

**Шаг 1 из 2: взвешивание образца в воздухе.** Нажмите на кнопку **Begin Density Calculation** (начать вычисление плотности). Следуя указаниям на экране, взвесьте образец, затем нажмите кнопку **Accept**, чтобы сохранить в памяти вес сухого образца (вес в воздухе).

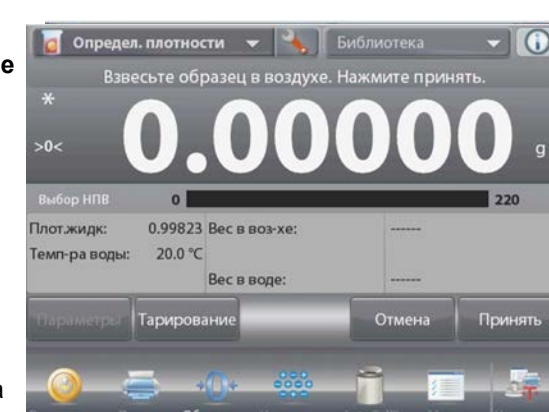

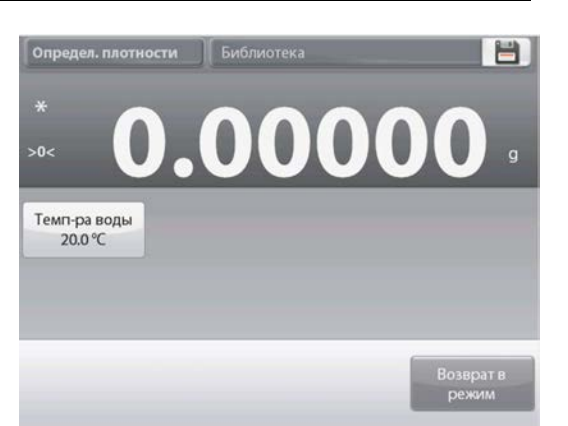

**Определ. плотности | Библиотен** 

 $>0<$ 

Темп-ра во,

20.0 ℃

Темп-ра воды 20.0 °C

 $CLR$ 

**BS**  $\overline{4}$ 5  $\overline{6}$ 

 $\overline{8}$  $\overline{9}$ 

 $\overline{7}$ 

 $\mathbf{1}$  $\overline{\mathbf{c}}$  $\sqrt{3}$ 

 $\overline{0}$ 

兽

### **RU-78 ВЕСЫ EXPLORER**

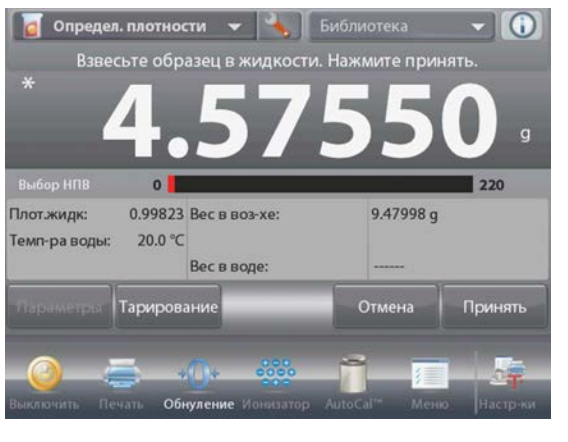

**Шаг 2 из 2: взвешивание образца, погруженного в жидкость.**  Следуя указаниям на экране, взвесьте образец, затем нажмите кнопку **Accept**, чтобы сохранить в памяти вес образца (вес в жидкости).

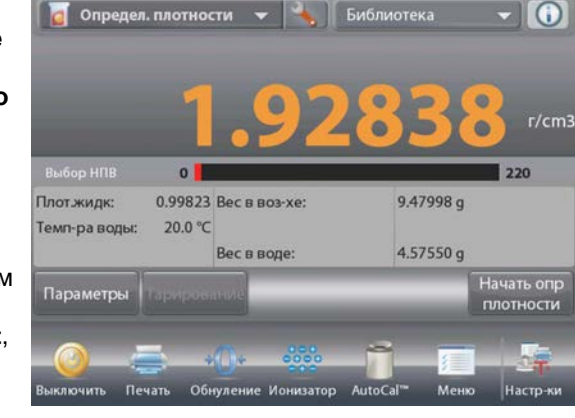

После взвешивания образца в воздухе и в жидкости весы рассчитывают его плотность и отображают результат в граммах на кубический сантиметр (а также значения веса образца в воздухе и в воде) в основном окне режима.

Для того чтобы удалить результаты определения плотности и начать новый цикл измерений, нажмите на кнопку **Begin Density Determination**.

### **4.10.2 Настройка режима**

Пользователь может настроить параметры режима в соответствии со своими предпочтениями.

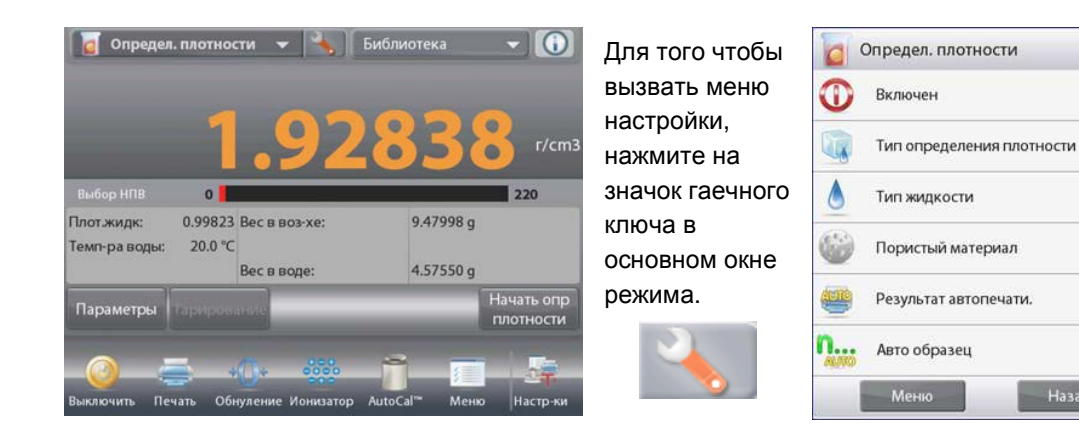

На экране появится меню **Application Setup**.

Для того чтобы проверить или изменить установку параметра, нажмите на соответствующий пункт в меню.

Вкл.

Вода

Выкл.

Выкл.

Выкл.

Выполнено

Назад

Твердое тело

Для возврата в основное окно режима нажмите кнопку **Done** (готово).

Варианты установки параметров режима **Density** (заданные по умолчанию установки выделены полужирным шрифтом).

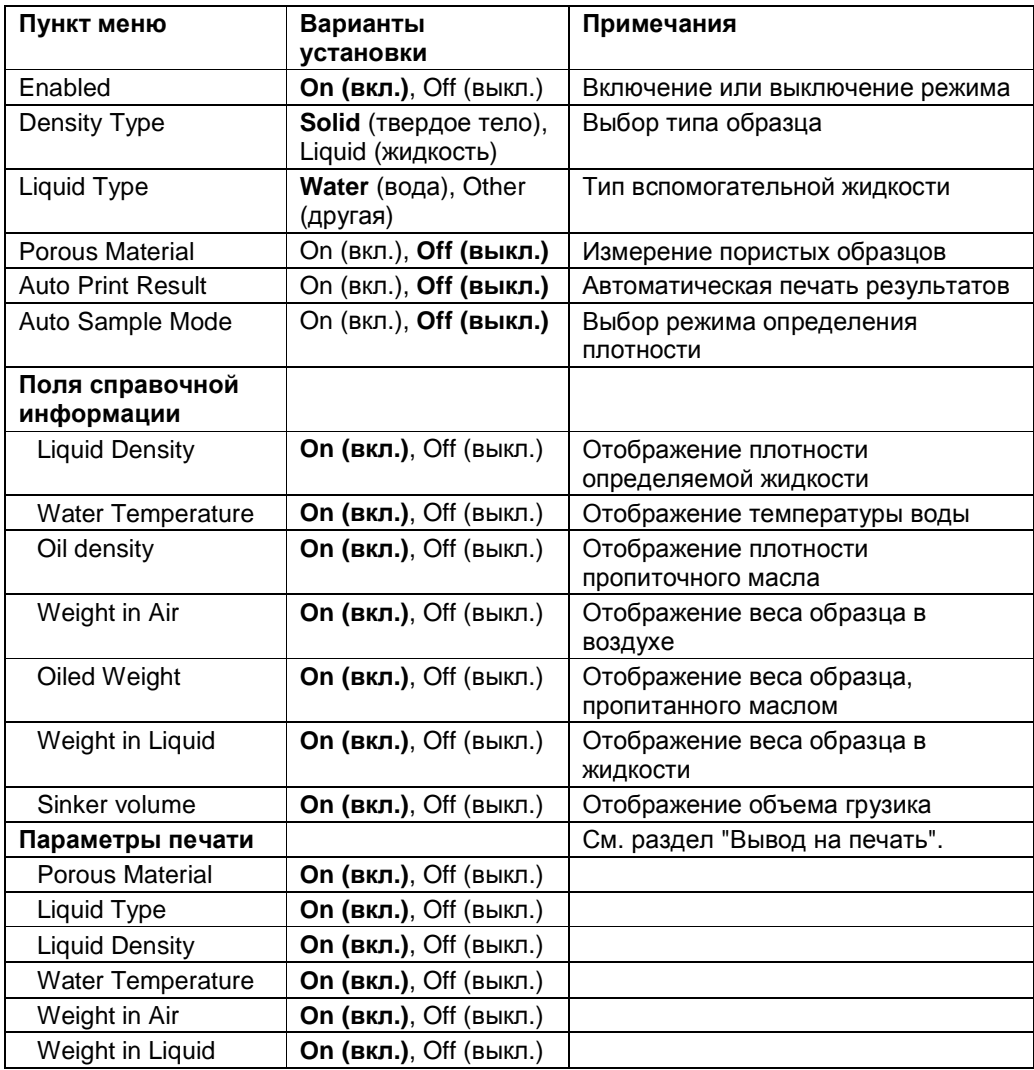

### **4.10.3 Измерение плотности плавучих материалов с использованием воды**

Нажмите на значок гаечного ключа, чтобы открыть меню настройки режима.

Установите параметры режима, как указано ниже:

- **Density Type: Solid** (способ определения плотности: для твердых тел)
- **Liquid Type: Water** (вспомогательная жидкость: вода)

 **Porous Material: Off** (пористый материал: выкл.) Для возврата в основное окно режима нажмите кнопку **Done** (готово).

Измерение плотности плавучих материалов выполняется в соответствии с процедурой, описанной выше для твердых тел, за исключением того, что на шаге 2 образец необходимо **принудительно полностью погрузить** во вспомогательную жидкость.

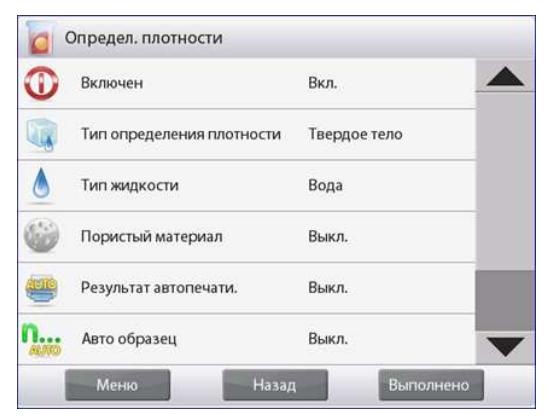

### 4.10.4 Измерение плотности твердых тел с использованием вспомогательной жидкости

Для того чтобы включить эту функцию, откройте меню настройки режима определения плотности и установите параметры режима, как указано ниже. Density Type: Solid (CNOCOO определения плотности: для твердых тел); Liquid Type: Water (вспомогательная жидкость: другая); Porous Material: Off (пористый материал: выкл.). (См. выше "Настройка режима").

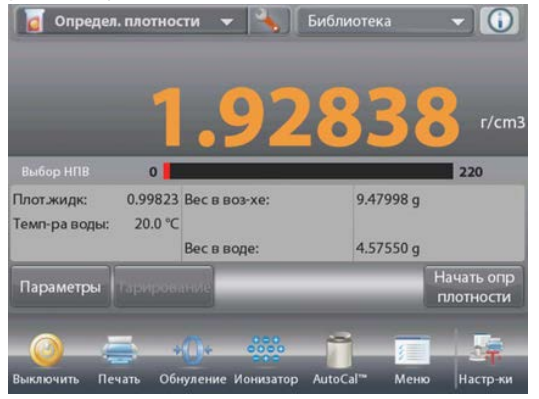

Проверьте правильность отображаемых значений параметров (плотность жидкости и т.п.). Для того чтобы изменить заданные по умолчанию значения параметров, нажмите на кнопку Edit Settings (редактирование параметров) - откроется окно редактирования параметров режима.

> Доступные для редактирования параметры: Liquid Density (плотность жидкости) Доступные функции: Return to Application (возврат в режим)

Для того чтобы изменить заданное значение плотности жидкости, нажмите на кнопку Liquid Density.

Измерьте фактическое значение плотности вспомогательной жидкости.

На экране появится окно ввода числовых значений.

Введите измеренное значение плотности в граммах на кубический сантиметр, затем нажмите на кнопку √.

На экране появится предыдущее окно, в котором новое значение параметра будет выделено.

# Основное окно режима DENSITY DETERMINATION -**SOLID**

Основное поле Вспомогательное поле

Поля справочной информации

Кнопки режима

Функции

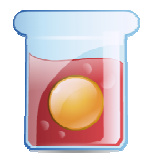

Значок режима взвешивания

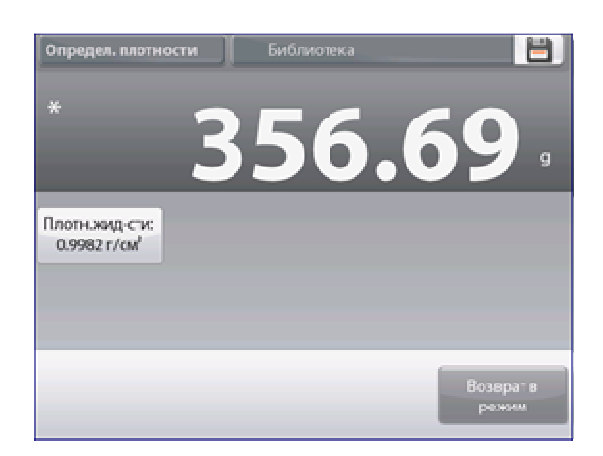

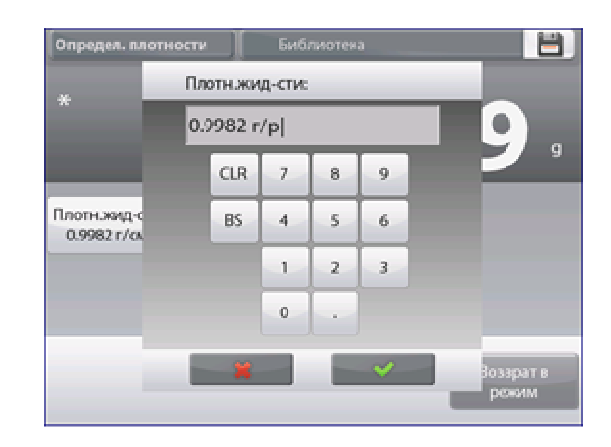

Для возврата в основное окно режима Density Determination нажмите на кнопку Return to Application (возврат в режим).

Выполните определение плотности в соответствии с процедурой, описанной в предыдущем разделе.

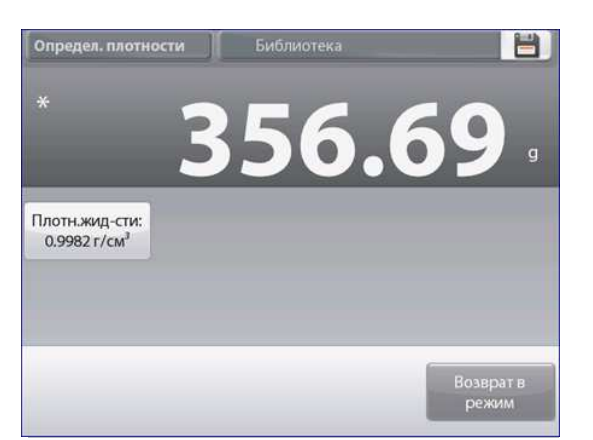

### 4.10.5 Определение плотности жидкости с использованием калиброванного грузика (грузик не входит в комплект)

Для того чтобы включить эту функцию, откройте меню настройки режима определения плотности и выберите Density Type: Liquid.

(См. выше "Настройка режима").

Примечание: если выбрана функция Density Type - Liquid, пункты меню Liquid type и Porous material недоступны.

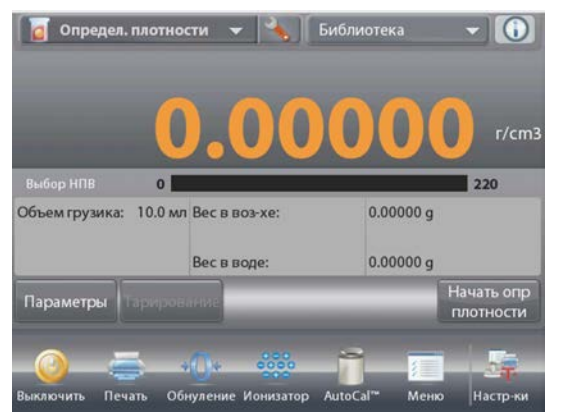

### Основное окно режима DENSITY DETERMINATION - LIQUID

Основное поле Вспомогательное поле

Поля справочной информации

Кнопки режима

Функции

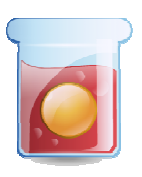

Значок режима взвешивания

Проверьте правильность отображаемых значений параметров (объем грузика). Для того чтобы изменить заданные по умолчанию значения параметров, нажмите на кнопку Edit Settings - откроется окно редактирования параметров.

> Доступные для редактирования параметры: Sinker Volume (объем грузика)

Доступные функции: Return to Application (возврат в режим)

Для того чтобы изменить заданное значение объема грузика, нажмите на кнопку Sinker Volume.

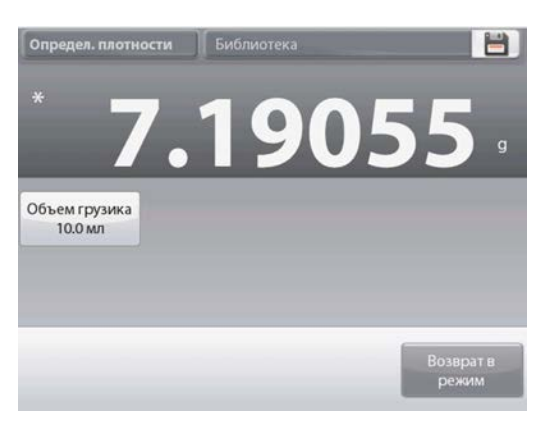

### **RU-82 ВЕСЫ EXPLORER**

На экране появится окно ввода числовых значений.

Введите требуемое значение, затем нажмите на кнопку √. На экране появится предыдущее окно, в котором новое значение параметра будет выделено.

Для возврата в основное окно режима Density Determination нажмите на кнопку **Return to Application** (возврат в режим). Нажмите на кнопку **Begin Density Determination**, чтобы начать процедуру определения плотности.

### **Шаг 1 из 2: взвешивание грузика в воздухе.**

Следуя указаниям на экране, взвесьте грузик, затем нажмите кнопку **Accept**, чтобы сохранить в памяти вес грузика (вес в воздухе).

### **Шаг 2 из 2: взвешивание грузика, погруженного в жидкость.**

Следуя указаниям на экране, взвесьте грузик, затем нажмите кнопку **Accept**, чтобы сохранить в памяти вес грузика (вес в жидкости).

После взвешивания грузика в воздухе и в жидкости весы рассчитывают его плотность и отображают результат в граммах на кубический сантиметр (а также значения веса грузика в воздухе и в воде) в основном окне режима.

Для того чтобы удалить результаты определения плотности и начать новый цикл измерений, нажмите на кнопку **Begin Density Determination**.

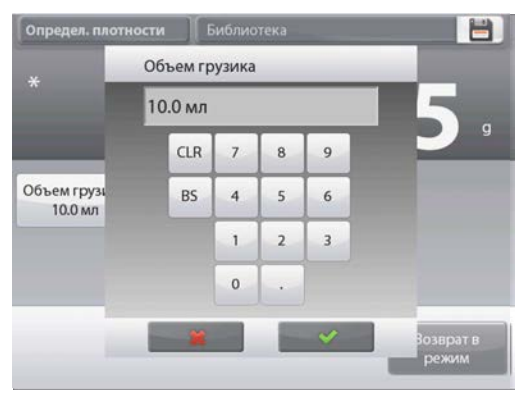

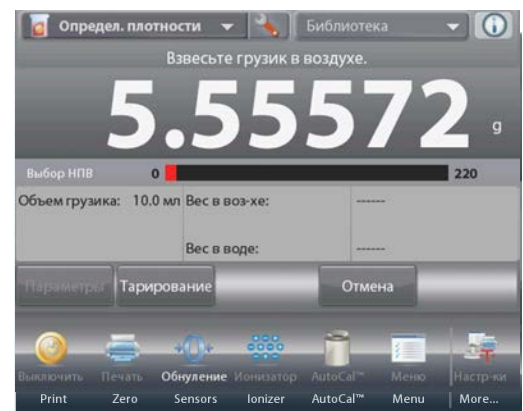

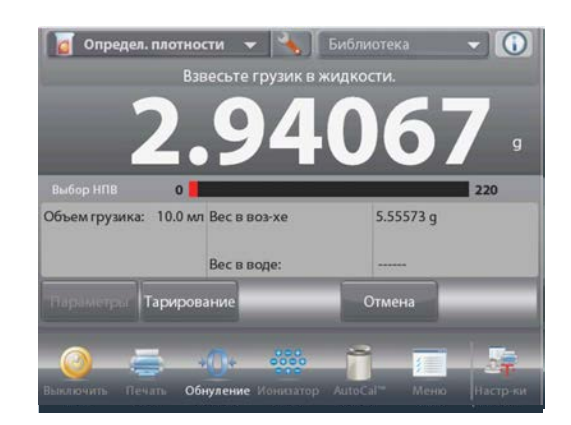

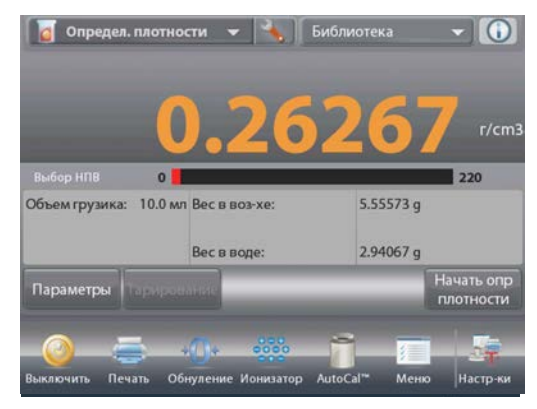

### **4.10.6 Определение плотности пористых материалов с использованием масляной пропитки**

Для того чтобы включить эту функцию, откройте меню настройки режима определения плотности и установите параметры режима, как указано ниже.

- **Density Type: Solid** (способ определения плотности: для твердых тел)
- **Liquid Type: Water** (вспомогательная жидкость: вода)
- **Porous Material: On** (пористый материал: вкл.)

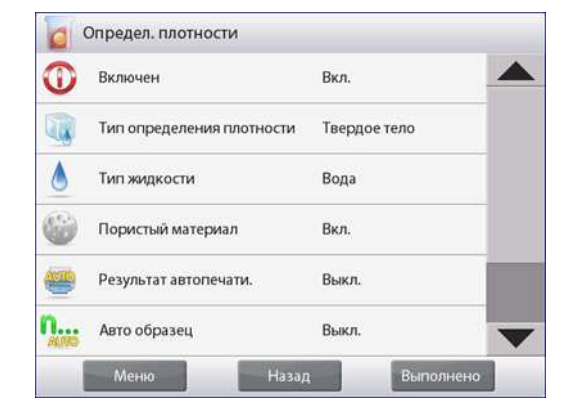

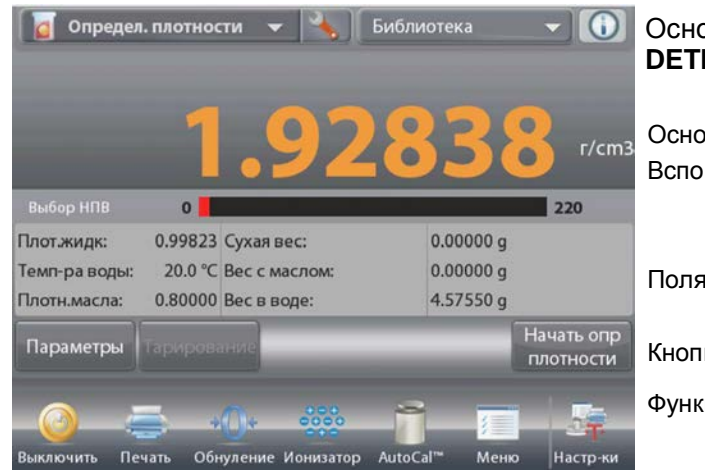

# Основное окно режима **DENSITY DETERMINATION – POROUS**

Основное поле Вспомогательное поле

Поля справочной информации

Кнопки режима

Функции Значок

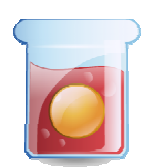

 режима взвешивания

Проверьте правильность отображаемых значений параметров (температура воды).

Для того чтобы изменить заданные по умолчанию значения параметров, нажмите на кнопку **Edit Settings**.

На экране появится окно Settings (параметры).

*Доступные для редактирования параметры*: **Water Temp** (температура воды), **Oil Density** (плотность масла) *Доступные функции*: **Return to** 

**Application** (возврат в режим)

Весы определяют плотность воды, исходя из заданного значения температуры воды (по встроенной справочной таблице).

Для измерения температуры воды используйте точный термометр.

Для того чтобы изменить заданное значение температуры воды или плотности масла, нажмите, соответственно, на кнопку **Water Temp** или на кнопку **Oil Density**.

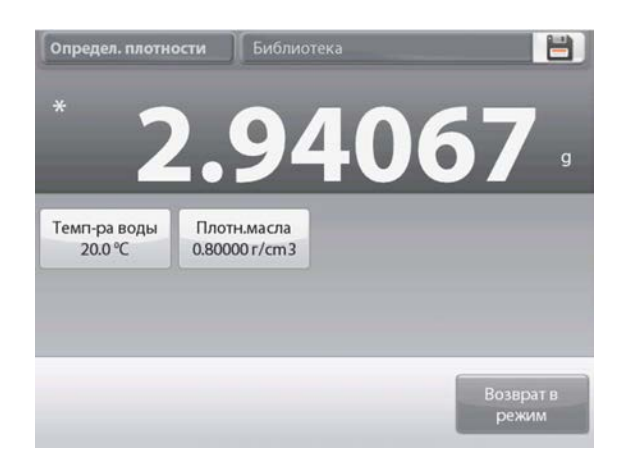

### **RU-84 ВЕСЫ EXPLORER**

На экране появится окно ввода числовых значений.

Введите требуемое значение, затем нажмите на кнопку  $\checkmark$ . На экране появится предыдущее окно, в

котором новое значение

параметра будет выделено.

Для возврата в основное окно режима Density Determination нажмите на кнопку **Return to Application** (возврат в режим).

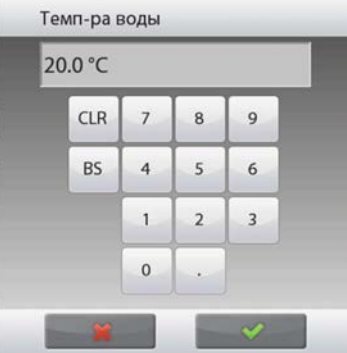

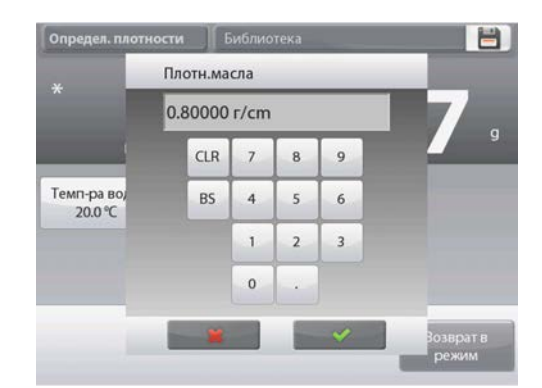

Нажмите на кнопку **Begin Density Calculation** (начать вычисление плотности).

### **Шаг 1 из 3: взвешивание образца в воздухе перед пропиткой.**

Следуя указаниям на экране, взвесьте образец, затем нажмите кнопку **Accept**, чтобы сохранить в памяти вес сухого образца (вес в воздухе).

### **Шаг 2 из 3: взвешивание пропитанного маслом образца в воздухе.**

Следуя указаниям на экране, взвесьте образец, затем нажмите кнопку **Accept**, чтобы сохранить в памяти вес пропитанного маслом образца.

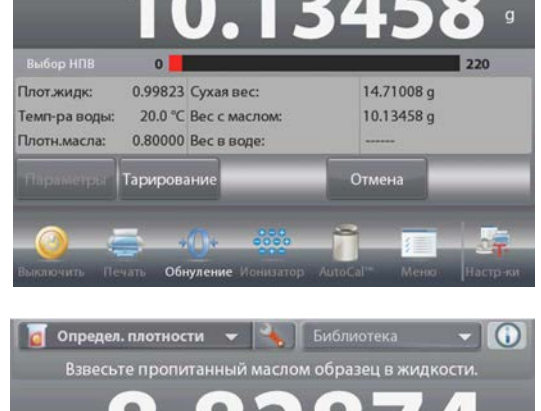

**Шаг 3 из 3: взвешивание пропитанного маслом образца в жидкости.** 

Следуя указаниям на экране, взвесьте образец, затем нажмите кнопку **Accept**, чтобы сохранить в памяти вес пропитанного маслом образца (погруженного в жидкость).

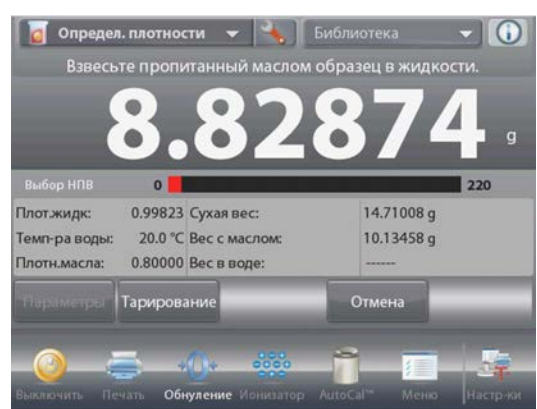

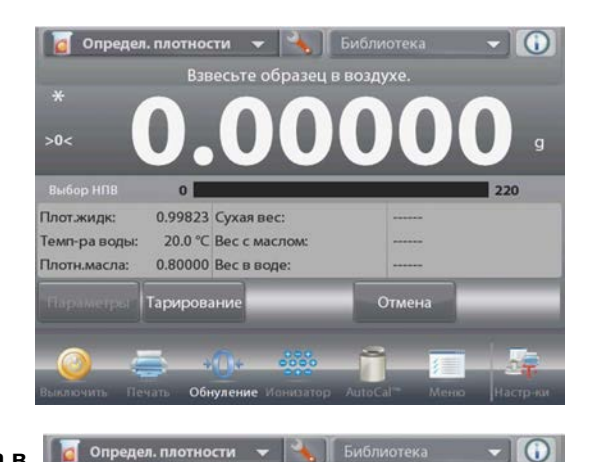

Oceoboniste ualliev

После выполнения необходимых операций взвешивания весы рассчитывают плотность образца и отображают результат в граммах на кубический сантиметр (а также значения веса образца в воздухе до и после пропитки и веса пропитанного образца в воде) в основном окне режима.

Результаты остаются на экране до нажатия на кнопку **Begin Density Determination**.

Для того чтобы удалить результаты определения плотности и начать новый цикл измерений, нажмите на кнопку **Begin Density Determination**.

### **4.11 Сохранение максимальной массы**

Этот режим позволяет регистрировать и сохранять в памяти весов наибольшее установившееся или неустановившееся значение массы в серии взвешиваний.

В этом режиме взвешивания можно выбрать один из трех вариантов пуска / останова измерения:

- **Manual** (запуск и останов вручную нажатием кнопки),
- **Semi-Automatic** (полуавтоматический: запуск автоматически, останов вручную) и
- **Automatic** (автоматический запуск и останов).

Этот режим позволяет регистрировать как установившиеся, так и неустановившиеся значения массы.

### **4.11.1 Сохранение максимальной массы – полуавтоматический режим** (по умолчанию)

Нажмите на поле в левом верхнем углу экрана и выберите режим **Peak Hold** (сохранение максимальной массы).

Следуйте указаниям, которые отображаются на экране.

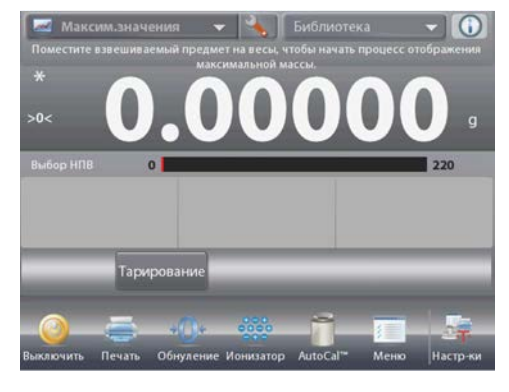

Основное окно режима **PEAK HOLD**

Основное поле Вспомогательное поле

Поля справочной информации

Кнопки режима

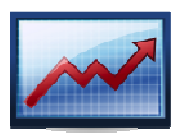

Функции Значок режима взвешивания

Поместите взвешиваемый предмет на весы. Цикл измерения запустится автоматически.

На экране будет отображаться наибольшее зарегистрированное значение массы.

Для того чтобы сбросить показания, нажмите на кнопку **End Peak Hold** (завершить сохранение макс. массы).

На экране появится окно, показанное на следующем рисунке.

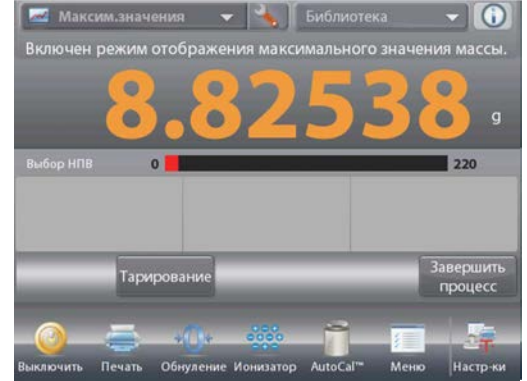

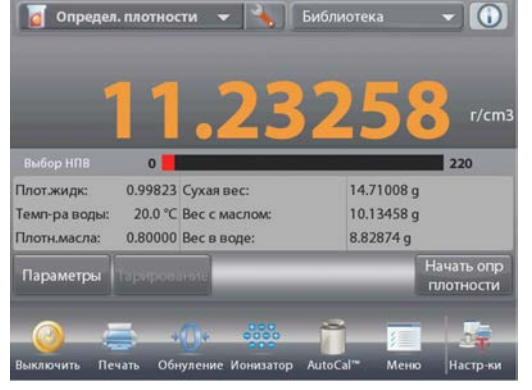

### **RU-86 ВЕСЫ EXPLORER**

Для того чтобы обнулить показания и завершить цикл измерения, освободите чашку весов или нажмите на кнопку **Tare**.

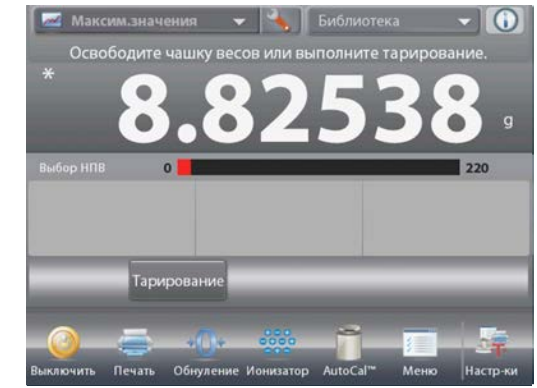

### **4.11.2 Настройка режима**

Пользователь может настроить параметры режима в соответствии со своими предпочтениями.

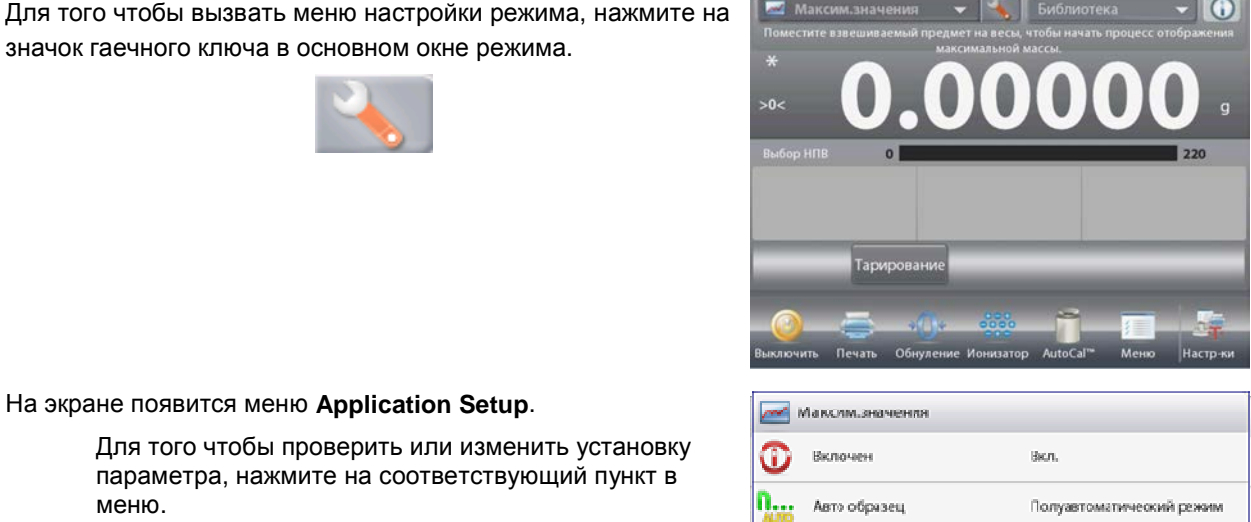

На экране появится меню **Application Setup**.

значок гаечного ключа в основном окне режима.

Для того чтобы проверить или изменить установку параметра, нажмите на соответствующий пункт в меню.

 $\overline{\phantom{a}}$ 

Для возврата в основное окно режима нажмите кнопку **Done** (готово).

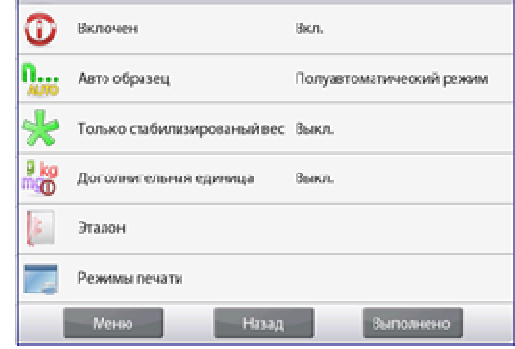

Варианты установки параметров режима **Peak Hold** (заданные по умолчанию установки выделены полужирным шрифтом).

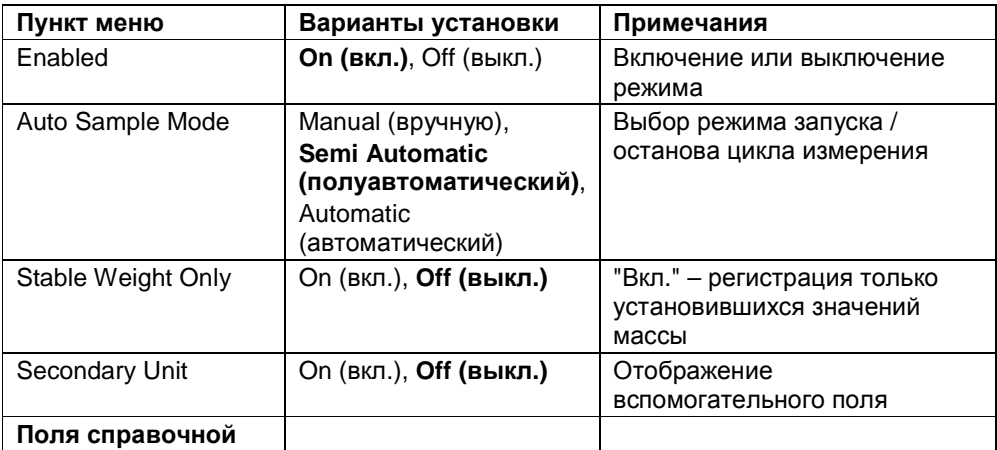

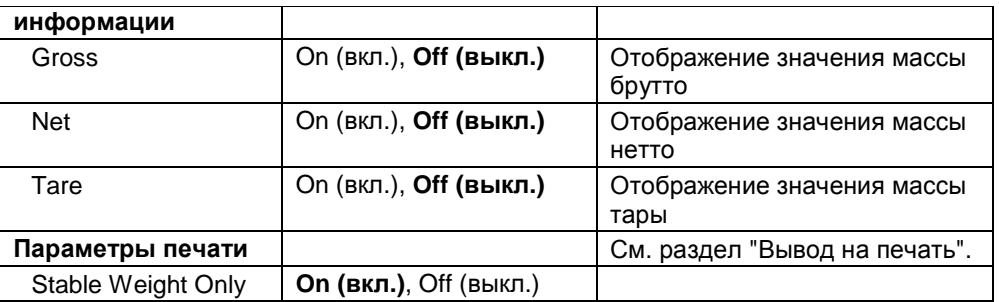

### 4.11.3 Сохранение максимальной массы - вручную

Для того чтобы управлять запуском и остановом цикла измерений вручную, выберите режим Manual.

Для того чтобы включить этот режим, откройте меню настройки режима Peak Hold.

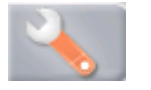

Выберите режим Manual.

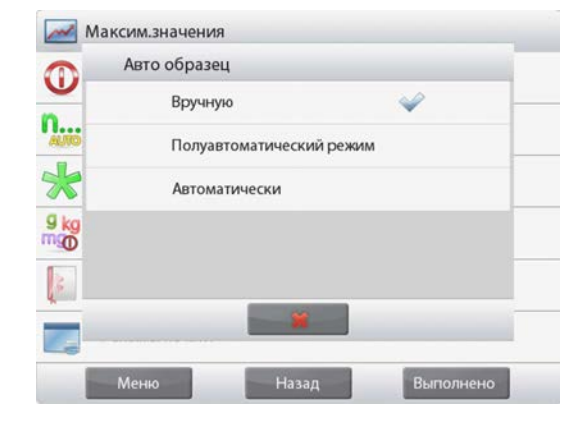

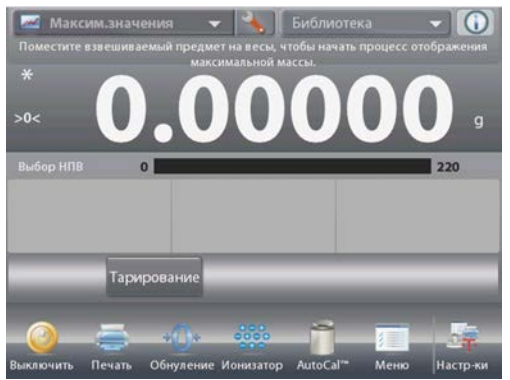

Основное окно режима РЕАК HOLD - Manual

Основное поле Вспомогательное поле

Поля справочной информации

Кнопки режима

Функции

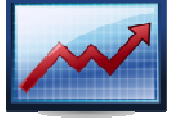

Значок режима взвешивания

Следуйте указаниям, которые отображаются на экране. Поместите взвешиваемый предмет на весы.

Нажмите на кнопку Begin Peak Hold, чтобы начать цикл измерения с сохранением максимальной массы.

На экране появится окно, показанное на следующем рисунке.

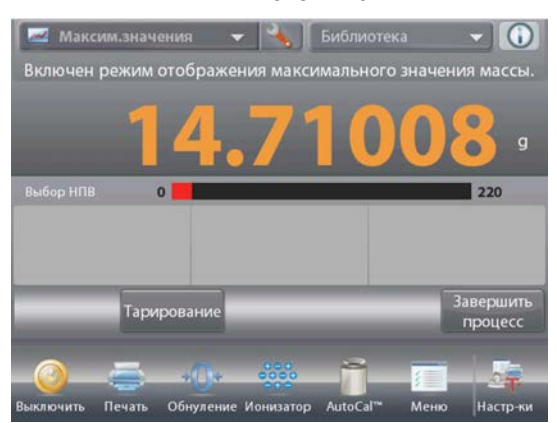

### **RU-88 ВЕСЫ EXPLORER**

Наибольшее установившееся значение массы будет отображаться на экране до завершения цикла измерений.

Для того чтобы обнулить показания и завершить цикл измерения, нажмите на кнопку **End Peak Hold**, затем освободите чашку весов.

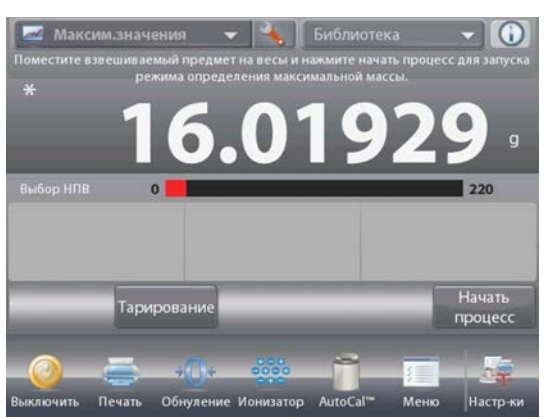

### **4.11.4 Сохранение максимальной массы – автоматически**

Для работы с автоматическим запуском и остановом цикла измерений выберите режим **Automatic**.

Для того чтобы включить этот режим, откройте меню настройки режима Peak Hold.

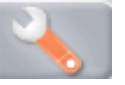

Выберите режим **Automatic**.

запустится автоматически.

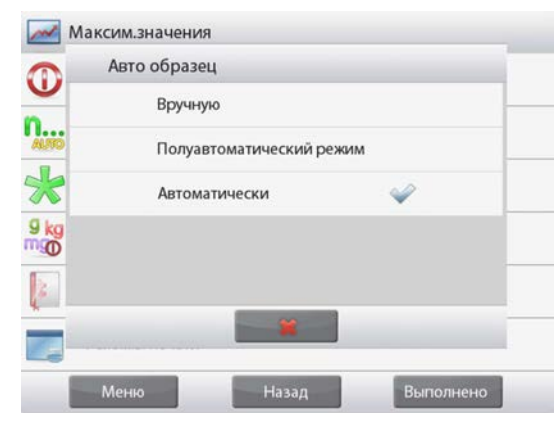

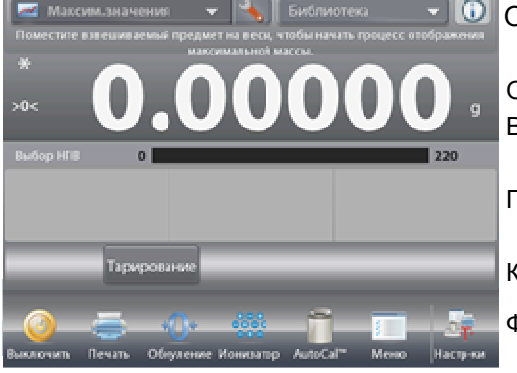

Основное окно режима **PEAK HOLD – Auto**

Основное поле Вспомогательное поле

Поля справочной информации

Кнопки режима

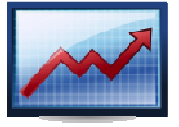

Функции Значок режима взвешивания

Поместите взвешиваемый предмет на весы. Цикл измерения

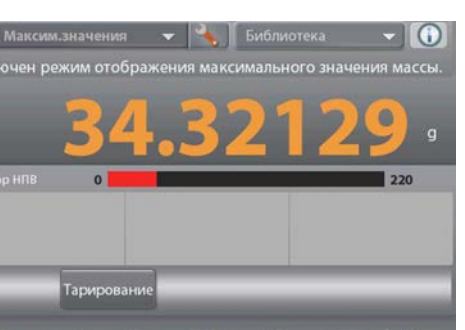

Наибольшее установившееся значение массы будет отображаться на экране до тех пор, пока груз остается на весах.

Новый цикл измерения запускается автоматически после удаления груза с чашки весов **(с задержкой в 10 с)**.

### **4.12 Калибровка пипеток**

Этот режим используется для проверки точности и прецизионности калибровки пипеток методом гравиметрического анализа. В состав программного обеспечения весов включена таблица значений плотности воды при температурах от 10 до 30 °C. Если для калибровки пипеток используется другая жидкость, соответствующее значение плотности в граммах на кубический сантиметр при температуре измерения необходимо ввести вручную. Поскольку все вычисления выполняются программным обеспечением весов, необходимо также ввести величину атмосферного давления.

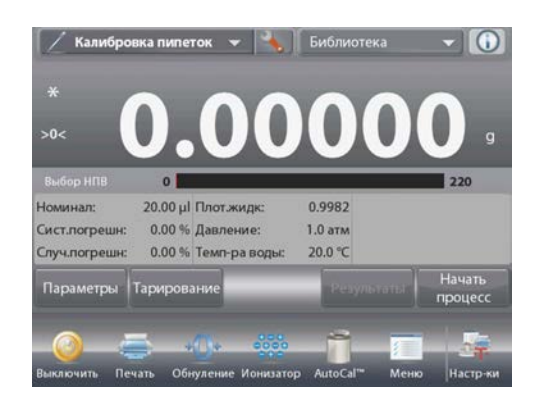

### Основное окно режима **PIPETTE ADJUSTMENT**

Основное поле Вспомогательное поле Поля справочной информации

Кнопки режима

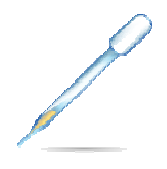

Функции Значок режима взвешивания

Калибровка пипеток может выполняться **вручную** (по нажатию кнопки после каждого взвешивания) или **автоматически** (результаты взвешивания регистрируются автоматически после успокоения весов). Весы вычисляют случайную и систематическую составляющие погрешности пипетки. Для вычисления погрешностей можно использовать до 30 проб.

### **4.12.1 Калибровка пипеток – вручную (по умолчанию)**

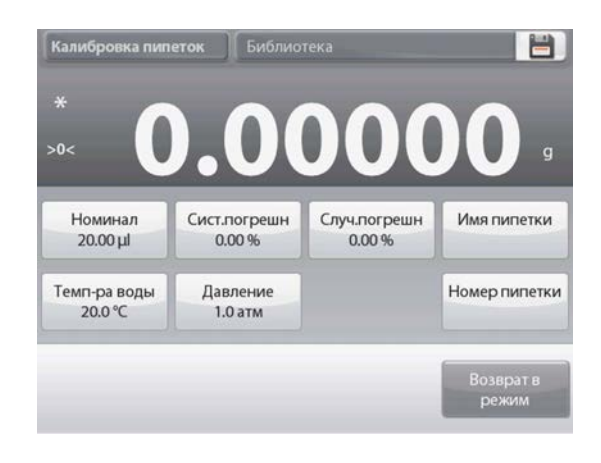

Проверьте правильность отображаемых значений параметров:

Nominal (номинальная емкость пипетки), Inaccuracy (систематическая погрешность), Imprecision (случайная погрешность), Density (плотность), Atmospheric Pressure (атмосферное давление), Water Temperature (температура воды) и т.п.

Для того чтобы изменить заданные по умолчанию значения параметров, нажмите на кнопку **Edit Settings**.

Окно редактирования параметров режима.

*Доступные для редактирования параметры*: **Nominal Capacity** (номинальная емкость пипетки), **Water Temp** (температура воды), **Inaccuracy** (систематическая погрешность), **Atmospheric Press** (атмосферное давление), **Imprecision** (случайная погрешность), **Pipette Name** (наименование пипетки), **Pipette Number** (номер пипетки)

*Доступные функции*: **Return to Application**  (возврат в режим)

Для того чтобы изменить заданное значение номинальной емкости пипетки, нажмите на кнопку **Nominal**.

В открывшемся окне экранной клавиатуры введите значение номинальной емкости и нажмите на кнопку  $\checkmark$ .

На экране появится предыдущее окно, в котором новое значение параметра будет выделено.

**Примечание:** в качестве единицы измерения номинальной емкости в меню настройки режима могут быть выбраны миллилитры или микролитры.

Для того чтобы изменить заданное значение температуры воды, нажмите на кнопку **Water Temp**.

Весы определяют плотность воды, исходя из заданного значения температуры воды. Для измерения температуры воды используйте точный термометр.

На экране появится окно ввода числовых значений.

Введите требуемое значение, затем нажмите на кнопку  $\checkmark$ 

На экране появится предыдущее окно, в котором новое значение параметра будет выделено.

Аналогично задайте значения остальных параметров:

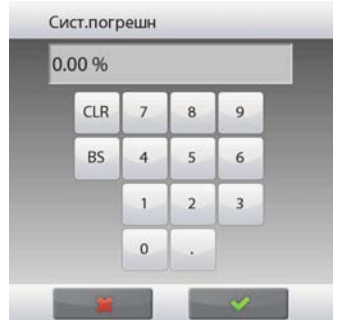

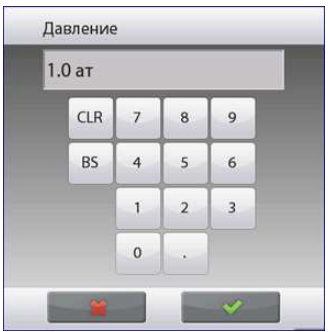

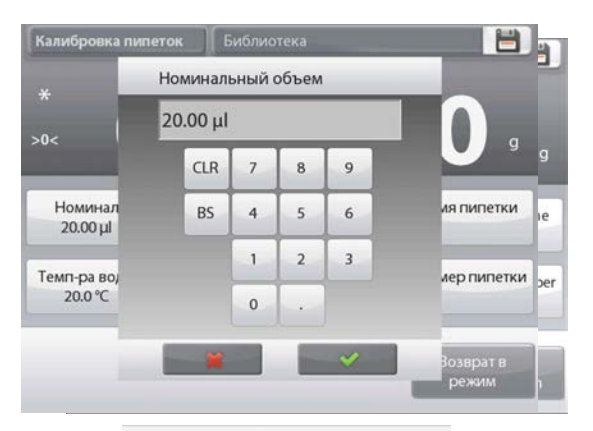

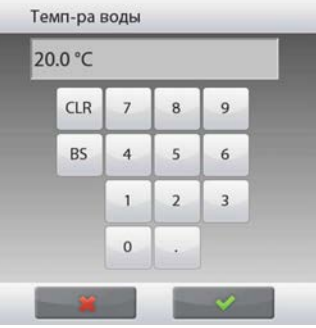

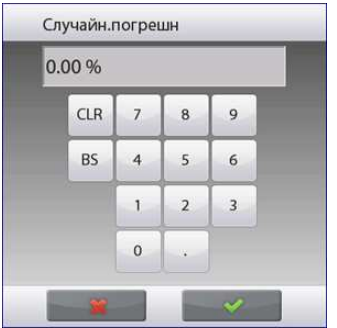

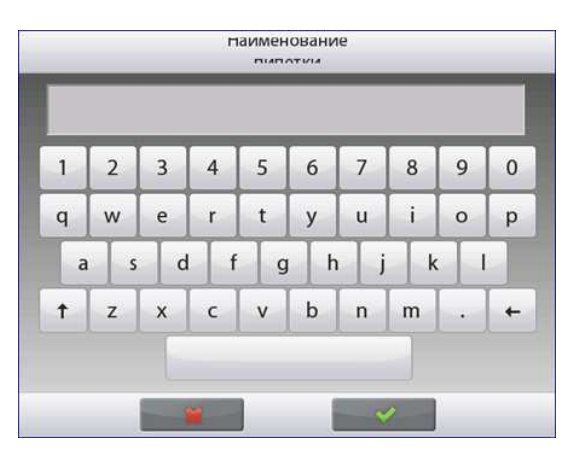

**допустимую систематическую погрешность пипетки** – с помощью кнопки **Inaccuracy**;

**барометрическое давление** – с помощью кнопки **Barometric Pressure**;

**допустимую случайную погрешность пипетки** – с помощью кнопки **Imprecision**;

**наименование пипетки** – с помощью кнопки **Pipette Name**;

**номер пипетки** – с помощью кнопки **Pipette number**.

Завершив редактирование, нажмите на кнопку **Return to Application** (возврат в режим).

После возврата в исходное окно режима можно приступить к процедуре калибровки пипетки.

### **4.12.2 Процедура калибровки пипеток**

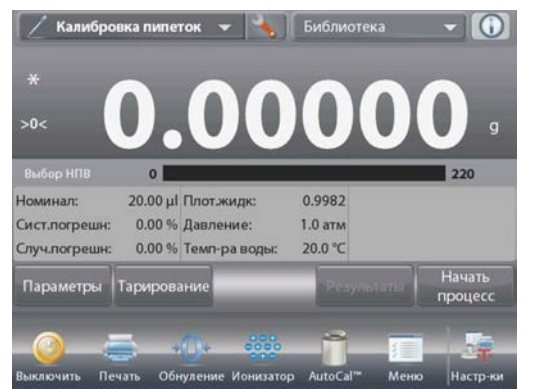

Нажмите на кнопку **Begin Pipette Adjustment** (начать калибровку пипетки). Следуя отображаемой на экране инструкции **Place container on the pan. Press Tare**, установите на весы пустой контейнер и нажмите на кнопку **Tare**, чтобы выполнить тарирование контейнера.

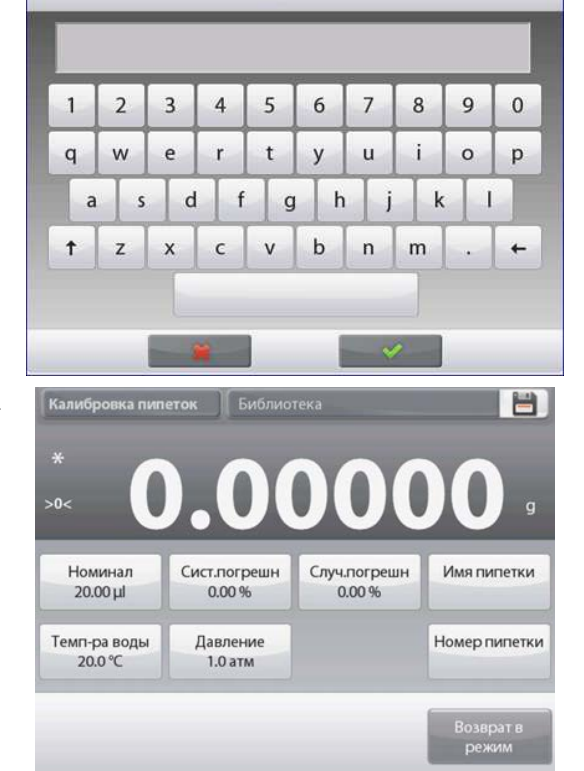

Номер пипетки

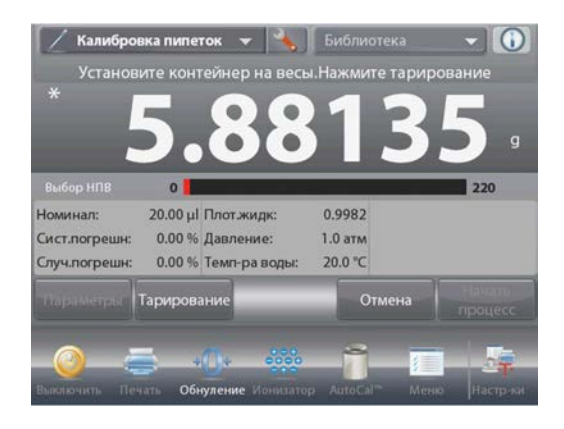

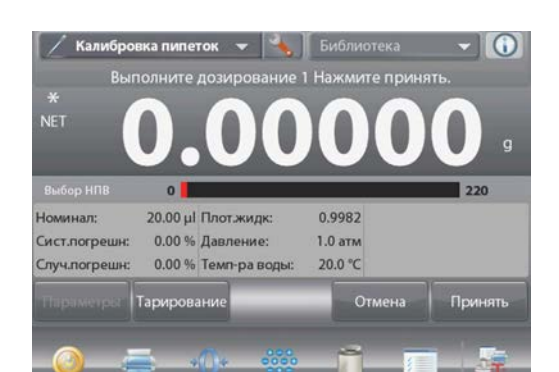

### **BECH EXPLORER**

### Шаг 1 - выдайте первый объем

Следуя указаниям на экране, выдайте объем из пипетки в контейнер, затем нажмите кнопку Accept, чтобы сохранить в памяти массу первого объема (жидкости).

В соответствии с указаниями на экране аналогично взвесьте остальные объемы, каждый раз нажимая на кнопку Accept для сохранения значений массы (жидкости).

Заданное по умолчанию количество проб - 10.

В меню настройки режима можно задать другое количество проб в диапазоне от 2 до 30.

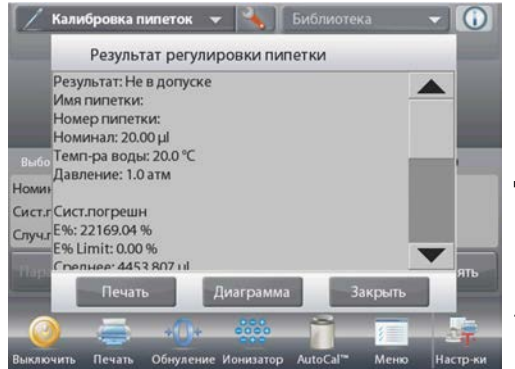

После завершения взвешивания всех проб на экран автоматически **ВЫВОДИТСЯ ОКНО** результатов.

Для просмотра результатов в графическом представлении нажмите на кнопку Graph. Для того чтобы вывести результаты через включенный СОМ-порт, нажмите кнопку Print (печать). Для возврата в основное окно режима калибровки пипеток нажмите на кнопку Close.

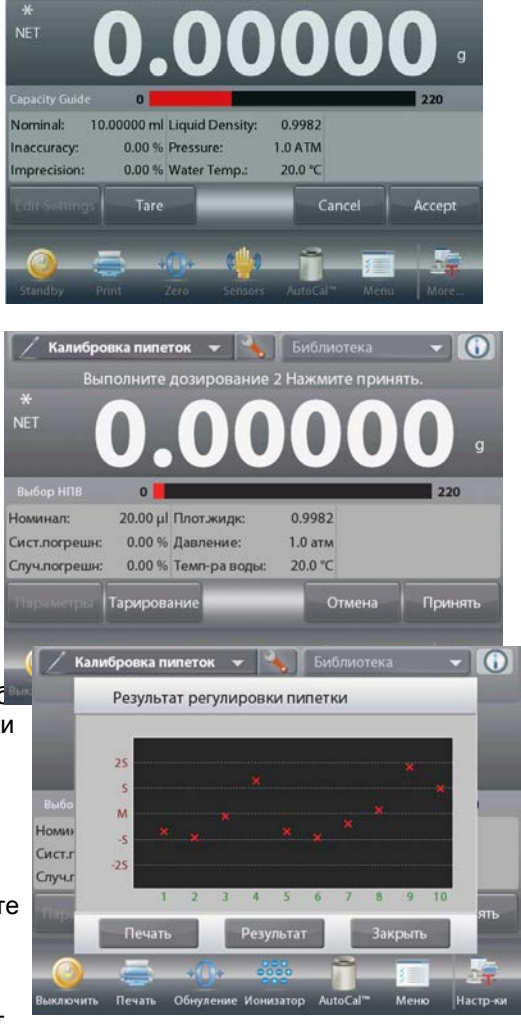

Pipette Adjustment v | Library

Dispense sample 1 Press Accept.

Примечание: для того чтобы из основного окна режима вернуться к просмотру результатов в табличном или графическом представлении, нажмите на кнопку View Result.

Для запуска новой процедуры калибровки пипетки нажмите на кнопку Begin Pipette Adjustment (начать калибровку пипетки).

Пользователь может настроить параметры режима в соответствии со своими предпочтениями.

Для того чтобы вызвать меню настройки режима, нажмите на значок гаечного ключа.

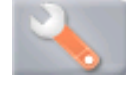

На экране появится меню **Application Setup**.

Для того чтобы проверить или изменить установку параметра, нажмите на соответствующий пункт в меню.

Для возврата в основное окно режима нажмите кнопку **Done** (готово).

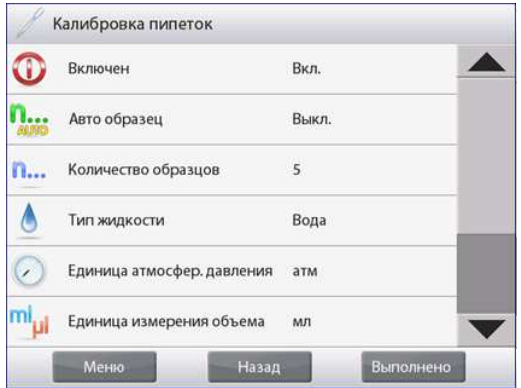

Варианты установки параметров режима **Pipette Adjustment** (заданные по умолчанию установки выделены полужирным шрифтом)

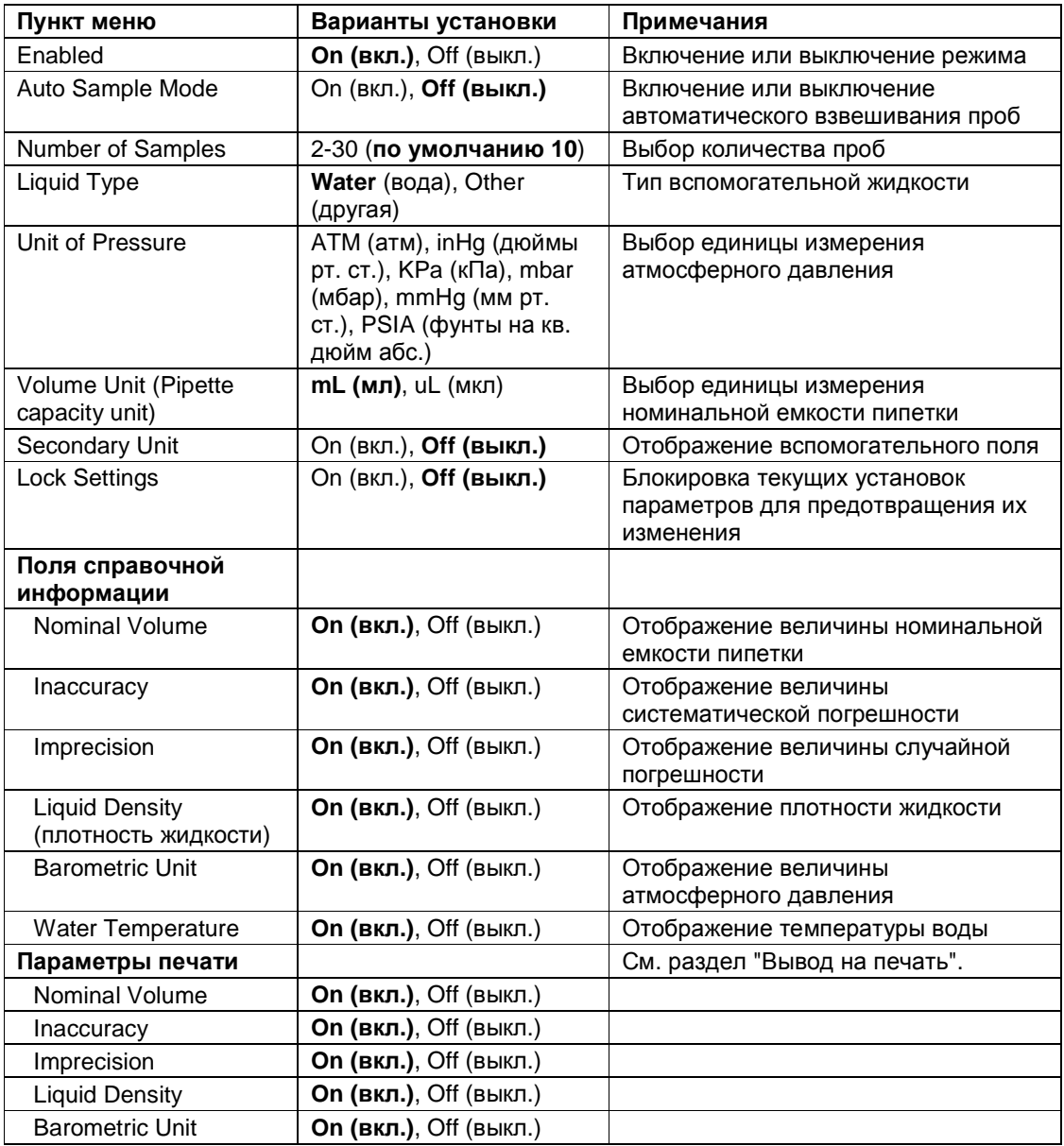

### 4.13 Статистический контроль качества - СКК

Использование функции статистического контроля качества (СКК) в различных процессах наполнения обеспечивает возможность контроля технологического оборудования и/или управления его работой с целью исключения недовесов и перевесов.

По мере взвешивания образцов и сохранения данных в памяти весы выполняют анализ тренда, результаты которого могут быть выведены на экран.

Весы позволяют отобразить данные до 10 партий, каждая из которых может содержать до 80 образцов. Для каждой партии отображаются наибольшее, наименьшее и среднее значения массы, а также величина стандартного отклонения. Весы позволяют контролировать изменение относительного отклонения массы образцов и другие статистические данные в реальном масштабе времени.

Наблюдение результатов в окне View Trace позволяет эффективно контролировать технологический процесс наполнения.

Сбор данных СКК может выполняться вручную (по нажатию кнопки после каждого взвешивания) или автоматически (результаты взвешивания автоматически регистрируются после успокоения весов).

Нажмите на поле в левом верхнем углу экрана и выберите режим **SQC** (СКК).

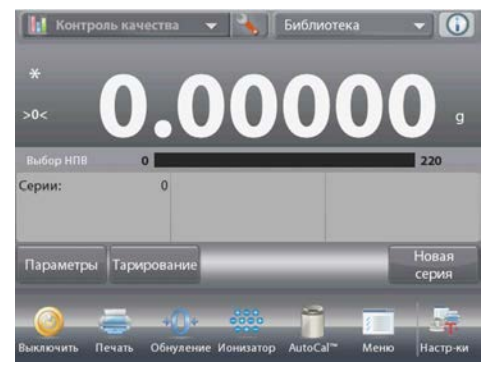

Основное окно режима SQC

Основное поле Вспомогательное поле

Поля справочной информации

Кнопки режима

Функции

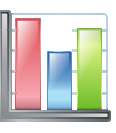

Значок режима взвешивания

### 4.13.1 Редактирование параметров

Проверьте правильность отображаемых значений параметров: Nominal (номинал), Inaccuracy (систематическая погрешность), Imprecision (случайная погрешность), Density (плотность), Atmospheric Pressure (атмосферное давление), Water Temp (температура воды) и т.п.

Для того чтобы проверить или отредактировать текущие установки параметров, нажмите на кнопку Edit Settings (редактирование параметров). На экране появится окно Settings (параметры).

Доступные для редактирования параметры: Nominal Target weight (номинальная масса). +Tolerance 1 (+допуск 1), -Tolerance 1 (-допуск 1), +Tolerance 2 (+допуск 2), -Tolerance 2 (-допуск 2) Доступные функции: Return to Application (возврат в режим)

Для того чтобы изменить заданное значение номинальной массы, нажмите на кнопку Nominal.

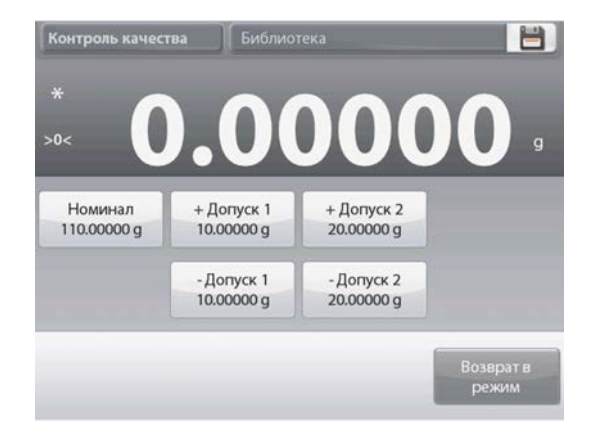

На экране появится окно ввода числовых значений.

Введите требуемое значение номинальной массы, затем нажмите на кнопку  $\checkmark$ .

На экране появится предыдущее окно, в котором новое значение параметра будет выделено.

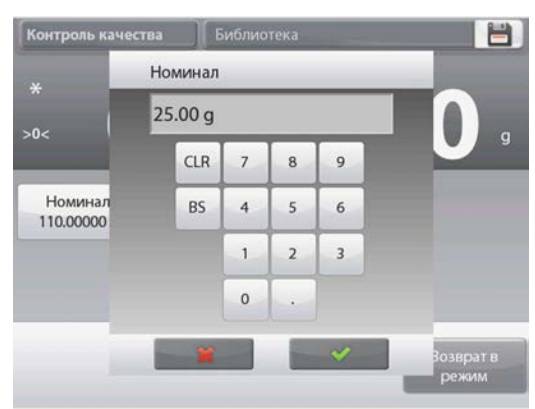

Аналогично задайте значения остальных параметров:

положительный допуск 1 – с помощью кнопки **+Tolerance 1**; отрицательный допуск 1 – с помощью кнопки **-Tolerance 1**; положительный допуск 2 – с помощью кнопки **+Tolerance 2**; отрицательный допуск 2 – с помощью кнопки **-Tolerance 2**; Допуски могут быть заданы в единицах массы (по умолчанию) или в процентах от номинала – см."Настройка режима", раздел 4.14.3.

Для возврата в основное окно режима **SQC** нажмите на кнопку **Return to Application**.

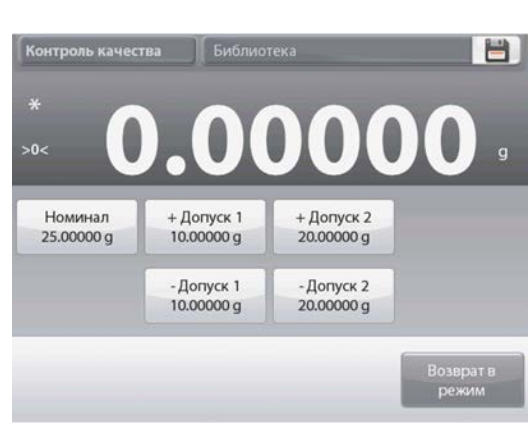

### **4.13.2 Процедура СКК**

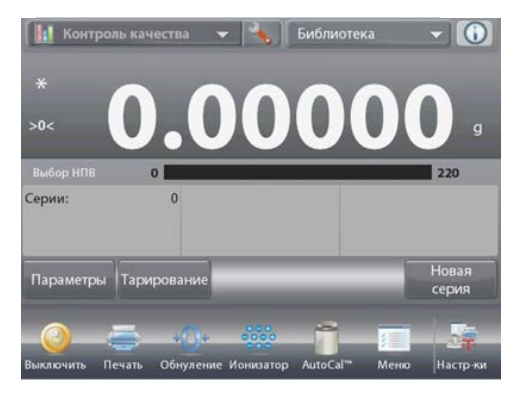

кнопку **Begin New Batch** (начать новую партию). **Первая партия**: откроется окно экранной клавиатуры для ввода наименования партии. Введите наименование партии и нажмите на кнопку  $\checkmark$ .

Нажмите на

Изменить имя  $\overline{2}$  $\overline{7}$ 9  $\mathbf{1}$  $\overline{3}$  $\overline{4}$ 5  $\sqrt{6}$ 8  $\mathbf{0}$ w  $\sf t$  $\mathsf{u}$ i  $\circ$ p  $\overline{q}$  $\epsilon$ y  $\mathbf d$  $f$  $\mathsf{h}$  $\mathbf{I}$ s  $\mathbf{g}$ k  $\mathbf b$  $\mathsf{m}$ z  $\vee$  $\overline{ }$ 

На экране появится окно процесса СКК.

Следуя указаниям на экране, взвесьте образец, затем нажмите кнопку **Accept**, чтобы сохранить в памяти массу образца.

На экране отображается текущее количество образцов (**Samples**), суммарная масса (**Sum**), наибольшее (**Maximum**), наименьшее (**Minimum**) и среднее (**Average**) значения массы, а также величина разброса (**Range**).

В соответствии с указаниями на экране взвесьте остальные образцы, каждый раз нажимая на кнопку **Accept** для сохранения значений массы.

Количество образцов в партии равно 10 (по умолчанию).

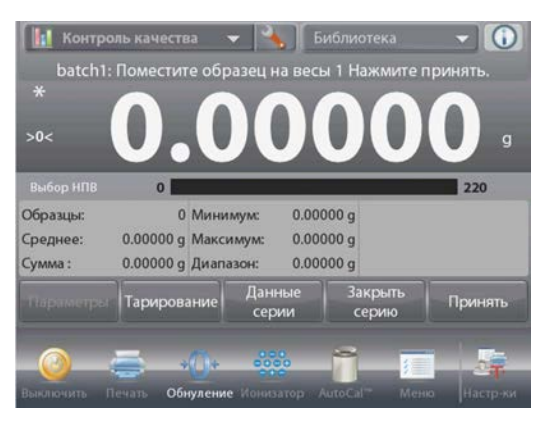

В меню настройки режима можно задать другое количество образцов в диапазоне от 2 до 80.

Нажав на кнопку **End Batch** (завершить партию), можно в любой момент завершить текущую партию и вывести на экран окно результатов для этой партии.

После взвешивания заданного количества образцов окно результатов открывается *автоматически*.

Для того чтобы вывести результаты через включенный COM-порт на принтер или в компьютер, нажмите на кнопку **Print** (печать).

Для того чтобы закрыть окно результатов, нажмите на кнопку **Close** (закрыть).

На экране появится сообщение, предлагающее сохранить данные этой партии.

Для того чтобы вывести на экран результаты последней (или любой другой сохраненной в памяти) партии, нажмите на кнопку **View Batch History** (показать журнал партий).

В окне журнала партий отображаются основные данные для каждой из сохраненных в памяти партий: наибольшее (**Maximum**), наименьшее (**Minimum**) и среднее (**Average**) значения массы, а также величина стандартного отклонения (**Standard Deviation**).

Нажав на кнопку **Select** (выбрать), можно вывести на экран (и на печать) результаты для любой из сохраненных в памяти партий.

Для того чтобы удалить результаты СКК и вернуться в основное окно режима, нажмите на кнопку **Clear Batches** (удалить партии).

Для того чтобы вернуться в основное окно режима и начать новую партию или проверить результаты последней партии, нажмите на кнопку **Close** (закрыть).

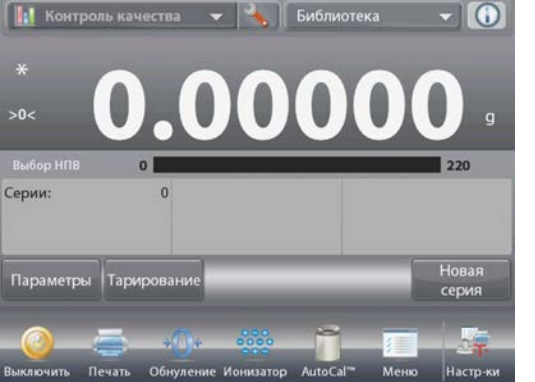

Для того чтобы вывести на экран результаты процесса в графическом виде (сравнение партий), нажмите на кнопку **View Trace**  (показать трассировку).

Кнопки **Print** и **Close** в этом

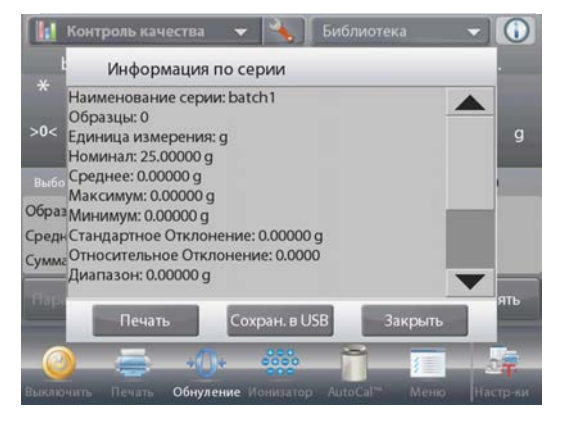

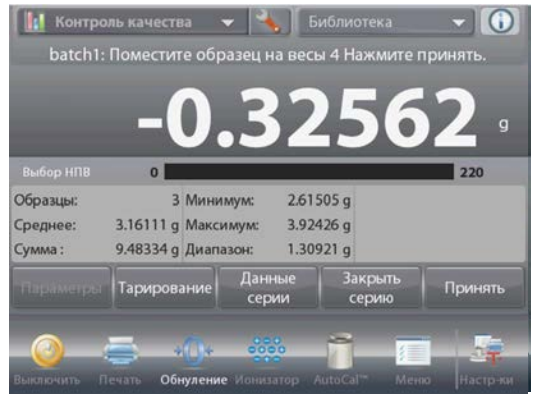

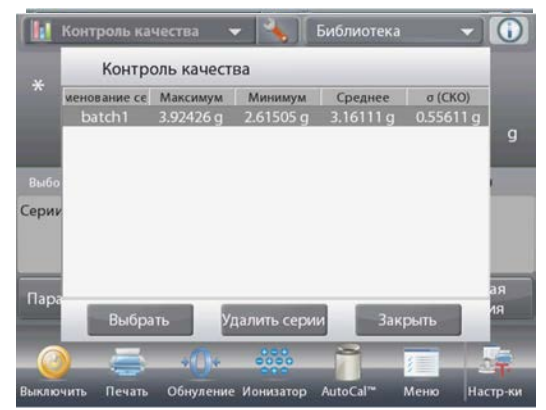

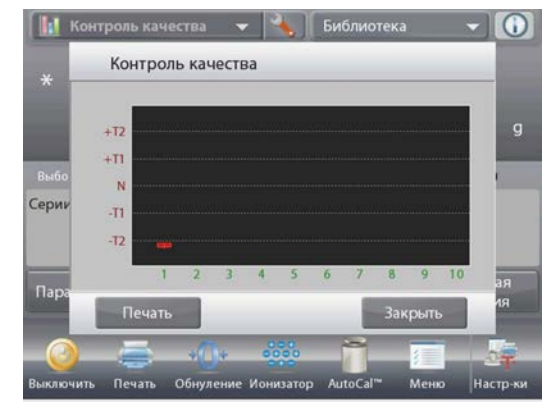

окне выполняют те же функции, что и в описанном выше окне.

### **4.13.3 Настройка режима**

Пользователь может настроить параметры режима в соответствии со своими предпочтениями.

Для того чтобы вызвать меню настройки режима, нажмите на значок гаечного ключа в основном окне режима.

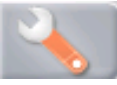

На экране появится меню Application Setup.

Для того чтобы проверить или изменить установку параметра, нажмите на соответствующий пункт в меню.

Для возврата в основное окно режима нажмите кнопку **Done** (готово).

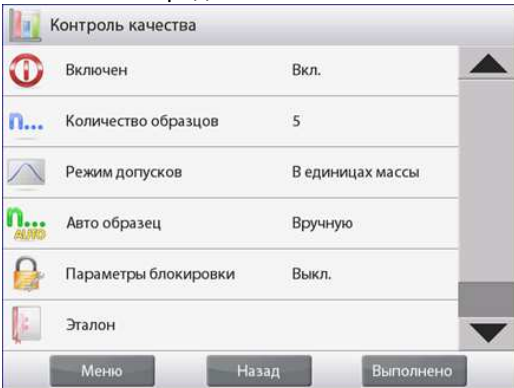

Варианты установки параметров режима **SQC** (заданные по умолчанию установки выделены полужирным шрифтом)

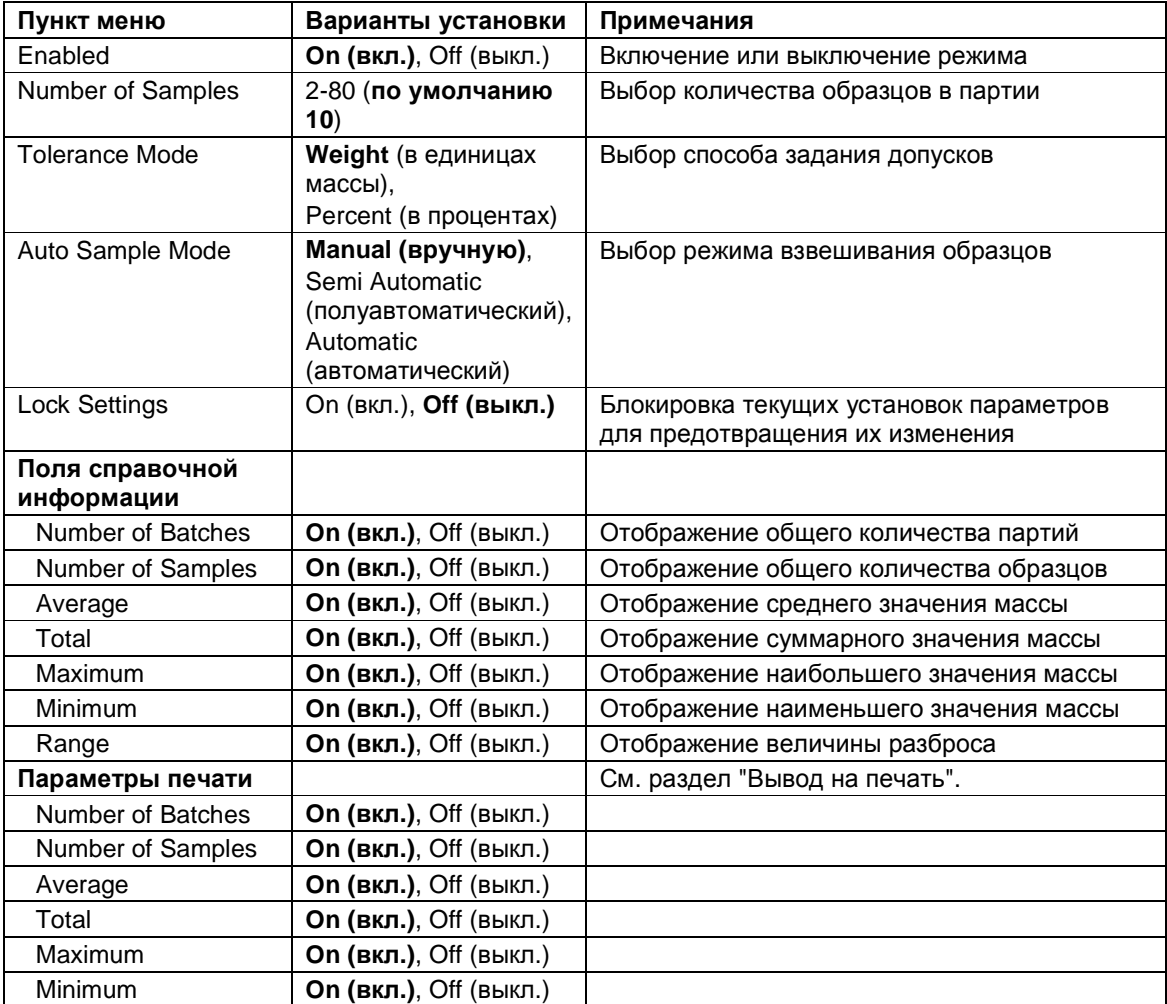

**On (вкл.)**, Off (выкл.) Range

### 4.14 Статистика

Функция "Статистика" используется для сравнения образцов в группе и проверки относительного отклонения массы каждого образца от среднего значения, а также для определения других статистических параметров. Для определения статистических параметров требуется не менее трех образцов.

Определение статистических параметров может выполняться вручную (по нажатию кнопки после каждого взвешивания) или автоматически (результаты взвешивания автоматически регистрируются после успокоения весов). Для того чтобы использовать функцию "Статистика", ее необходимо включить в меню Application Setup.

Статистика поддерживается в режиме взвешивания, в счетном режиме, в режиме контрольного взвешивания, динамического взвешивания и наполнения.

#### Библиотека 4.15

Данные регулярно взвешиваемых объектов можно сохранить в памяти весов, чтобы избавиться от необходимости их повторного ввода. Этот раздел памяти весов называется библиотекой.

В зависимости от используемого режима взвешивания, в библиотеке сохраняются следующие данные:

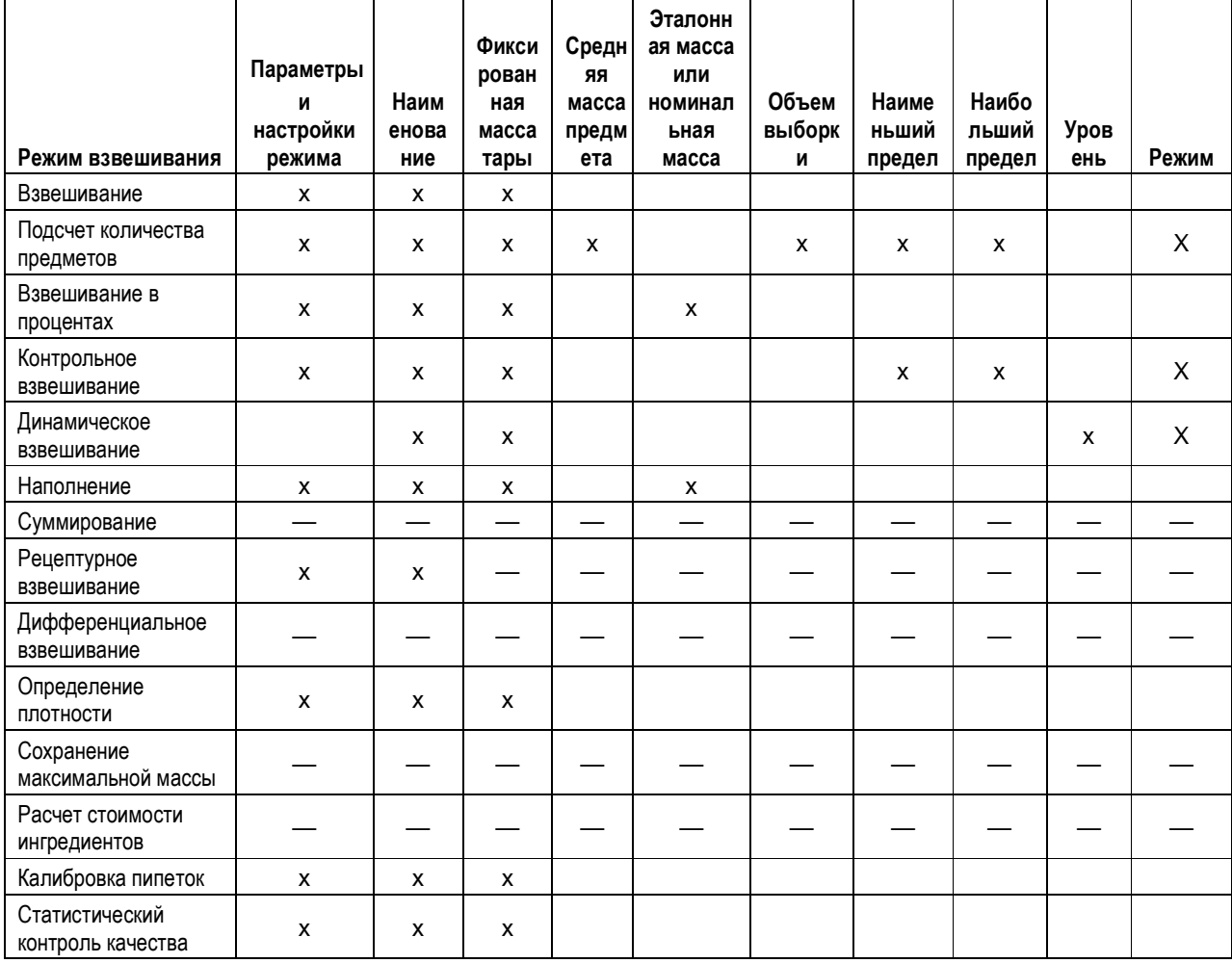

### 4.15.1 Создание библиотечной записи

Для создания библиотечной записи используется окно Settings (параметры). Нажмите на кнопку Edit Settings (редактирование параметров) в основном окне режима. На экране появится окно Settings (параметры).

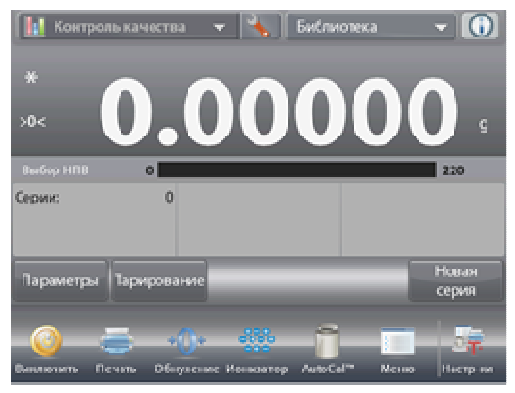

Нажмите на кнопку **Edit Settings**  (редактирование параметров). На экране появится окно Settings (параметры). Проверьте установки параметров режима и

нажмите на кнопку **Save** (значок **дискеты** в правом верхнем углу экрана).

На экране появится окно буквенноцифровой клавиатуры для ввода наименования библиотечной записи.

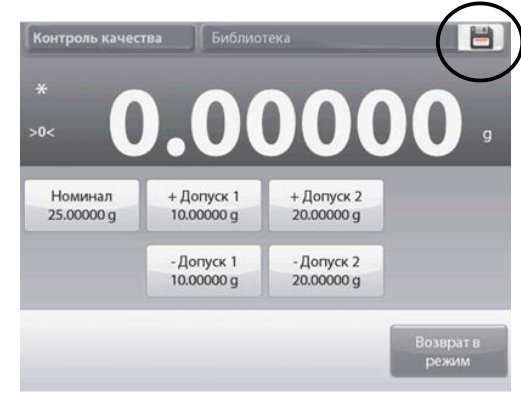

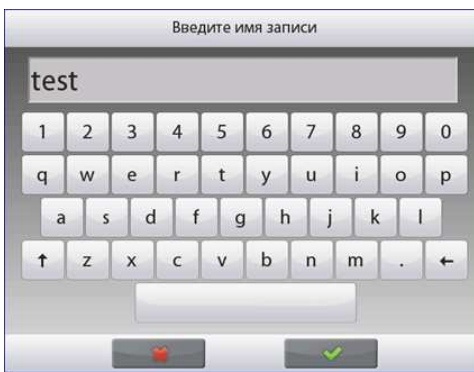

Введите наименование записи и нажмите на кнопку  $\checkmark$ .

**Примечание:** наименование записи может содержать до 8 символов.

На экране появится сообщение **Record is saved** (запись сохранена). Нажмите на кнопку **OK**, затем…

нажмите на кнопку **Return to Application** (возврат в режим).

# **4.15.2 Извлечение библиотечной записи**

Загрузку библиотечной записи можно выполнить в основном окне режима.

Нажмите на поле **Library** (библиотека) справа в верхней части экрана.

(В этом поле отображается наименование последнего использовавшегося библиотечного файла).

На экране появится окно со списком библиотек.

Для того чтобы загрузить параметры режима, сохраненные в библиотечной записи, выделите эту запись, затем нажмите на кнопку **Recall**.

Для возврата в основное окно режима нажмите на кнопку **Close** (закрыть); сохраненные в записи данные будут загружены, и на экране появится наименование загруженной библиотеки.

# **II** Контроль качества ⋒ Библиотека 10200.0 Серии Удалить —<br>Вызов **Hapa DMR**

### **4.15.3 Удаление библиотечной записи**

Для того чтобы удалить сохраненную в памяти библиотечную запись, следуйте указаниям раздела "Извлечение библиотечной записи", но вместо кнопки **Recall** нажмите на кнопку **Delete**.

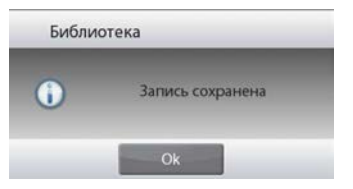

### **4.16 Дополнительные возможности**

### **4.17.1 Взвешивание под весами**

Весы Explorer комплектуются крюком для взвешивания под весами.

**Примечание:** прежде чем перевернуть весы, снимите чашку весов, опору чашки, защитное кольцо / экран и детали защитного кожуха (при наличии), чтобы не повредить эти элементы.

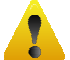

## **ОСТОРОЖНО! НЕ ДОПУСКАЕТСЯ УСТАНАВЛИВАТЬ ВЕСЫ НА ОПОРНЫЙ КОНУС ЧАШКИ ВЕСОВ ИЛИ ШТИФТЫ ДАТЧИКА ВЕСА.**

Для того чтобы подготовить весы к взвешиванию под весами, отключите их от сети электропитания и снимите крышку лючка (крепится двумя винтами). Для удобства хранения крышку лючка можно установить на место, развернув на 180°.

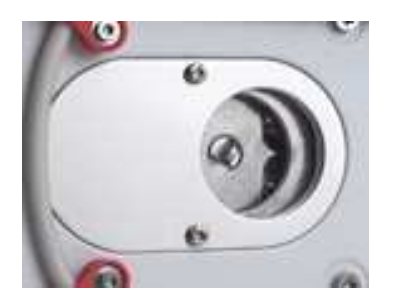

Весы можно установить на лабораторный подъемный столик или другую устойчивую горизонтальную поверхность. Установите весы по уровню. Включите весы; подвесьте взвешиваемый объект на крюк, используя отрезок струны или проволоки.

## **5. СТРУКТУРА МЕНЮ**

### **5.1 Выбор пунктов меню**

Для того чтобы выбрать любой элемент в меню, необходимо прикоснуться к соответствующей области сенсорного экрана. Для того чтобы открыть меню, нажмите на значок **Menu** в основном окне любого режима взвешивания. После этого на экране откроется главное меню с кнопками **Main** (главное), **Back** (назад) и **Done** (готово). Выберите один из пунктов меню, чтобы открыть его, или нажмите на одну из кнопок, чтобы перейти на другой уровень меню.

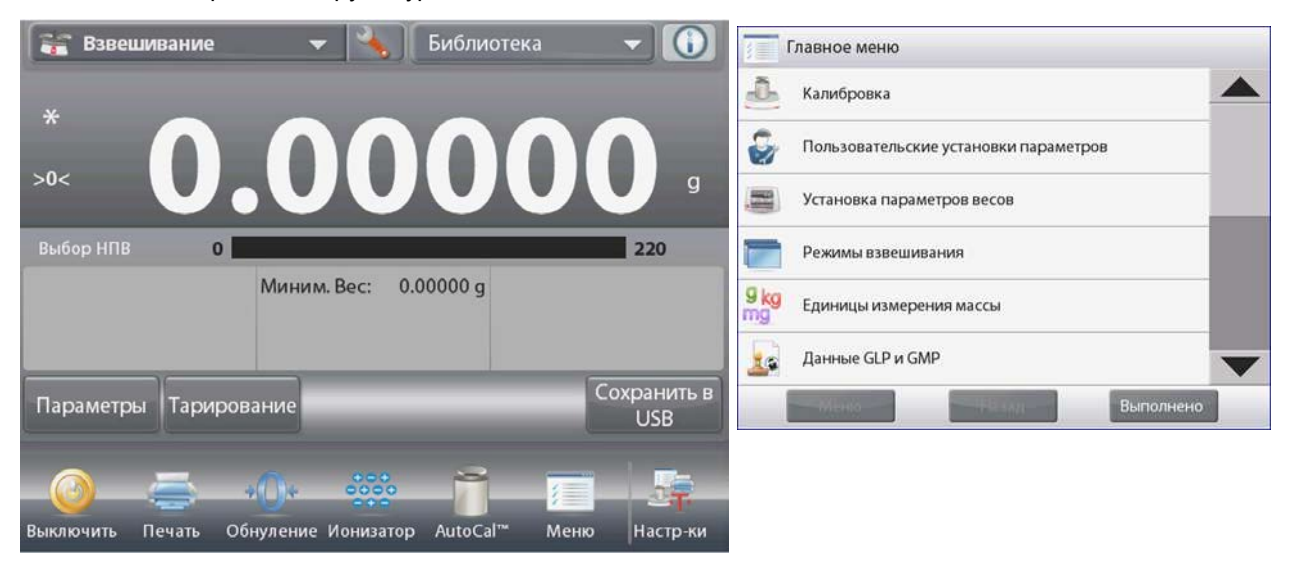

### **5.1.1 Изменение установок параметров**

Для того чтобы изменить установку параметра меню, выполните следующие операции:

### **Вызов меню**

Нажмите на значок Menu в основном окне любого режима взвешивания.

На экране появится список пунктов главного меню.

### **Выбор подменю**

Используя полосу прокрутки, выведите на экран требуемый пункт меню и нажмите на него. На экране появится список пунктов выбранного подменю.

### **Выбор пункта меню**

Выберите требуемый параметр в меню, как описано выше. Установите требуемое значение параметра.

Новая установка параметра мигает в течение 2 с, подтверждая сохранение изменений.

# Режимы взвешивания Взвешивание Подсчет предметов ₩ Процент, взвешивание Контрол.взвешивание Динамич.взвешивание Наполнение Меню Назад Выполнено

### **Выход из меню и возврат в текущий режим взвешивания**

Проверьте правильность установки параметра и нажмите на кнопку **Done** (готово), чтобы вернуться в режим взвешивания.

**Примечание:** с помощью кнопок **Main** (главное), **Back** (назад) и **Done** (готово) в любой момент можно перейти на другой уровень меню или вернуться в текущий режим взвешивания.

### **5.2 Главное меню**

Состав пунктов главного меню весов Explorer показан на следующем рисунке.

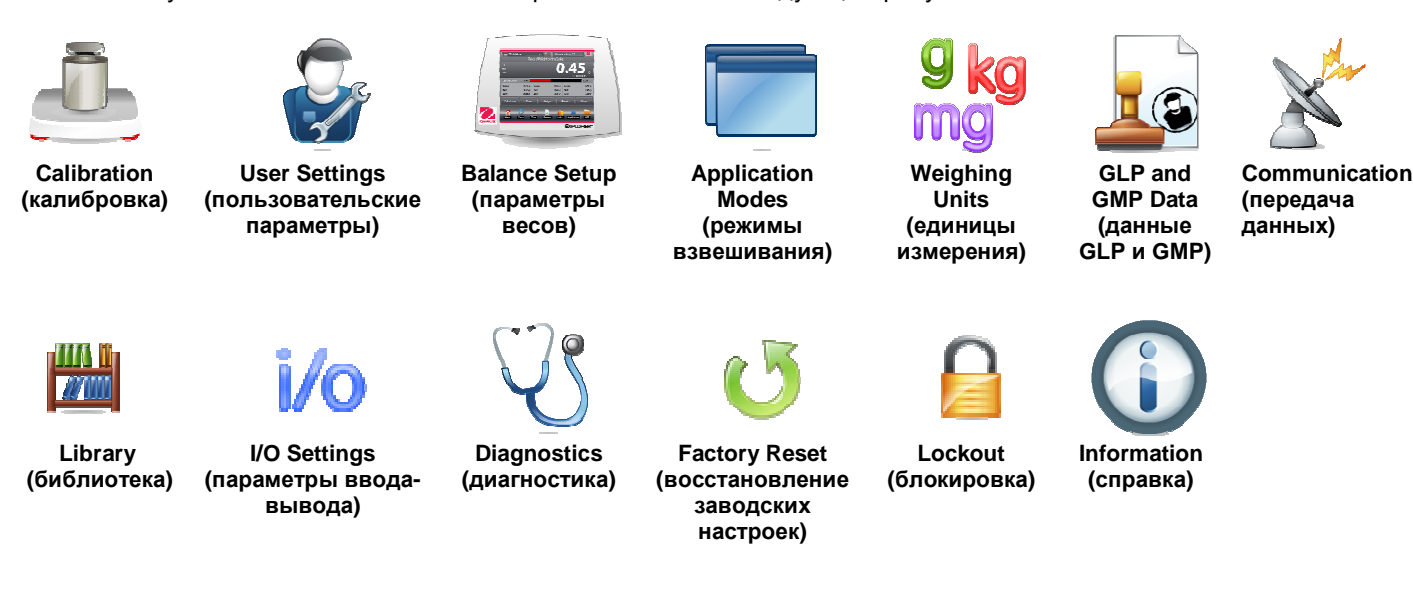

### **5.3 Калибровка**

Полумикровесы Explorer поддерживают шесть методов калибровки: Internal Calibration (калибровка с использованием встроенных калибровочных гирь), Automatic Calibration (автоматическая калибровка AutoCal), Calibration Adjust (коррекция калибровки), Span Calibration (калибровка диапазона взвешивания), User Calibration (пользовательская калибровка) и Calibration Test (проверка калибровки).

**Примечание:** в процессе выполнения любой процедуры калибровки весы не должны подвергаться механическим воздействиям.

### **5.3.1 Подменю Calibration (калибровка)**

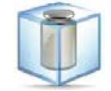

**AutoCal™ Internal Calibration (автоматическая калибровка с использованием встроенной гири)** 

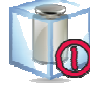

**Automatic Calibration (автоматическая калибровка)** 

**AutoCal™ Adjustment (коррекция калибровки)** 

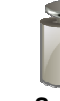

**Span Calibration (калибровка диапазона взвешивания)** 

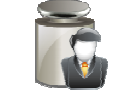

**User Calibration (пользовательская калибровка)** 

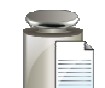

**Calibration Test (проверка калибровки)** 

### **5.3.2 Калибровка с использованием встроенной гири (AutoCal™)**

Калибровка выполняется с использованием встроенной калибровочной гири. Внутренняя калибровка может быть выполнена в любой момент, если весы прогреты до рабочей температуры и выставлены по уровню.

Освободите чашку весов и нажмите на значок **AutoCal™ Internal Calibration**. Весы начнут выполнение калибровки.

Процедуру калибровки можно также запустить, нажав на значок **Calibration** в основном окне любого режима взвешивания.

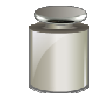

После завершения калибровки результаты выводятся на экран и весы автоматически возвращаются в текущий режим взвешивания.

Процедуру калибровки можно прервать в любой момент, нажав на кнопку **Cancel**.

### **5.3.3 Автоматическая калибровка**

Если функция **Automatic Calibration** включена (ON), весы автоматически выполняют калибровку:

- при изменении температуры окружающего воздуха на 0,5  $\mathbb C$ 
	- или через каждые три часа работы.

Функция AutoCal автоматически выполняет калибровку весов (с использованием внутренней калибровочной гири) при существенном изменении температуры, способном привести к ухудшению точности.

### **5.3.4 Коррекция калибровки AutoCal™**

Этот метод используется для коррекции калибровки в нуле без изменения данных калибровки в диапазоне взвешивания или калибровки линейности.

Он позволяет корректировать результаты внутренней калибровки в пределах ±100 дискрет.

**Примечание:** перед коррекцией необходимо выполнить процедуру внутренней калибровки. Для того чтобы определить необходимость коррекции, поместите калибровочную гирю на чашку весов и запишите величину отклонения показаний (в единицах младшего разряда) от номинальной массы гири. Используйте калибровочную гирю с наибольшей массой, указанной в столбце "Точки калибровки диапазона взвешивания" таблицы\*. Если отклонение не превышает ±1 единицы младшего разряда, коррекция калибровки не требуется. В противном случае рекомендуется<br>выполнить коррекцию калибровки. ( \*См. табл. 5-1 ниже). выполнить коррекцию калибровки.

*Пример*:

Показания весов: 200,00014 Номинальная масса калибровочной гири: 200,00000 (масса калибровочной гири) Величина отклонения (d): 0,00014 Величина отклонения в единицах младшего разряда: -14 (поправка)

Для того чтобы произвести коррекцию калибровки, нажмите на значок AutoCal Adjustment в меню Calibration; введите поправку (положительное или отрицательное значение в единицах младшего разряда), определенную в соответствии с приведенными выше указаниями, и нажмите на кнопку  $\checkmark$ .

Повторите процедуру внутренней калибровки. После завершения калибровки установите на весы калибровочную гирю и проверьте показания весов. Если показания весов не соответствуют номинальной массе калибровочной гири, повторите процедуру подстройки, чтобы добиться полного совпадения.

После завершения калибровки весы сохраняют в памяти величину поправки и автоматически возвращаются в текущий выбранный режим взвешивания.

### **5.3.5 Калибровка диапазона взвешивания**

Калибровка диапазона взвешивания осуществляется по двум значениям массы, одно из которых – нулевое, а второе соответствует НПВ весов. Точки калибровки диапазона взвешивания для различных моделей весов приведены в табл. 5-1. Подробные сведения о калибровочных гирях см. в таблице технических характеристик в разделе 9.

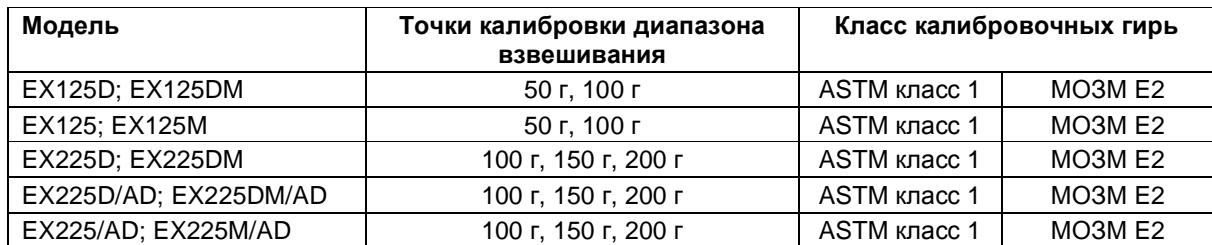

### **ТАБЛИЦА 5-1. Калибровочные гири**

Для того чтобы начать калибровку, освободите чашку весов и нажмите на значок Span Calibration. Значения массы необходимых дополнительных гирь выводятся на экран. Наилучшие результаты достигаются при использовании калибровочных гирь с массой, близкой к НПВ весов.

**Примечание:** для того чтобы выбрать другую точку калибровки диапазона, нажмите на соответствующее значение массы на экране.

Следуя указаниям на экране, поместите на весы калибровочную гирю требуемой массы. После завершения калибровки диапазона взвешивания результаты выводятся на экран и весы автоматически возвращаются в текущий выбранный режим взвешивания.

### **5.3.6 Пользовательская калибровка**

Эта процедура выполняется при необходимости калибровки весов с использованием калибровочных гирь, заданных пользователем.

Освободите чашку весов и нажмите на значок **User Calibration** в подменю Calibration. На экране появится текущее заданное значение точки калибровки диапазона, соответствующее НПВ, и калибровочная единица измерения.

Для того чтобы изменить это значение, нажмите на кнопку **ENTER VALUE** (введите значение). Введите массу пользовательской калибровочной гири в окне экранной клавиатуры. После этого будет предложено поместить на весы калибровочную гирю, заданную пользователем.

Установите указанную калибровочную гирю на чашку весов, чтобы завершить процедуру калибровки.

После завершения калибровки результаты выводятся на экран и весы автоматически возвращаются в текущий режим взвешивания.

### **5.3.7 Проверка калибровки**

Проверка калибровки выполняется путем сравнения сохраненных в памяти весов результатов последней калибровки диапазона с известным значением массы калибровочной гири.

Для того чтобы выполнить проверку калибровки, освободите чашку весов и нажмите на значок **Cal Test**.

Весы выполнят установку нуля и предложат поместить на чашку гирю для калибровки диапазона взвешивания.

После завершения калибровки на экран выводятся ее результаты, а затем – величина разности между текущим измеренным значением массы калибровочной гири и предыдущим значением, сохраненным в памяти весов.

Через 3 секунды весы автоматически возвращаются в текущий режим взвешивания.

### **5.4 Пользовательские параметры**

Используйте это подменю при первом включении весов, чтобы настроить различные пользовательские параметры, такие как **Language** (язык интерфейса), **Display Settings** (параметры дисплея), **Volume** (громкость), **Functions Configuration** (избранные функции) и **Sensor setup** (настройка неконтактных сенсоров).

### **5.4.1 Подменю User Settings (пользовательские параметры)**

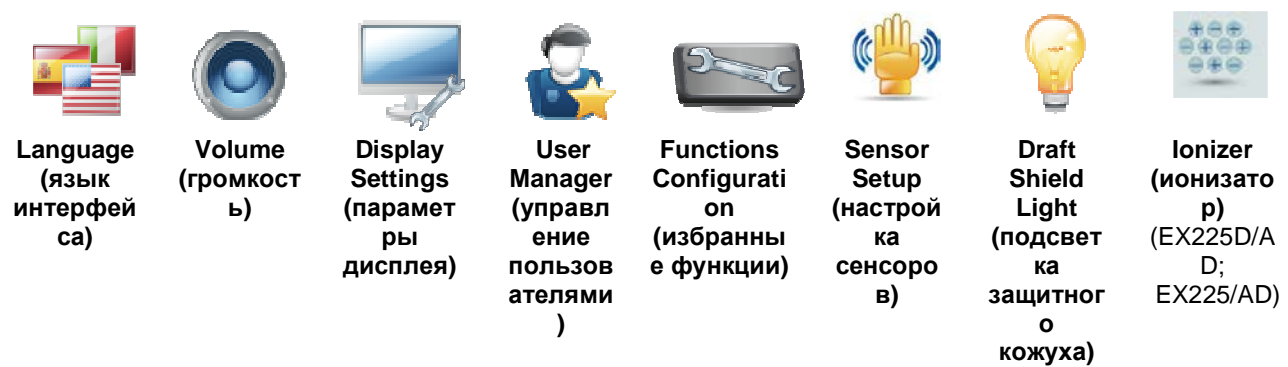

*Заданные по умолчанию заводские установки выделены полужирным шрифтом*.

### **5.4.2 Язык интерфейса**

Выбор языка пользовательского интерфейса.

English (английский) German (немецкий) French (французский) Spanish (испанский) Italian (итальянский) Chinese (китайский) Korean (корейский) Japanese (японский) Russian (русский) Polish (польский) Portuguese (португальский) Czech (чешский) Hungarian (венгерский) Turkish (турецкий)

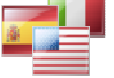

**COMPANY** 

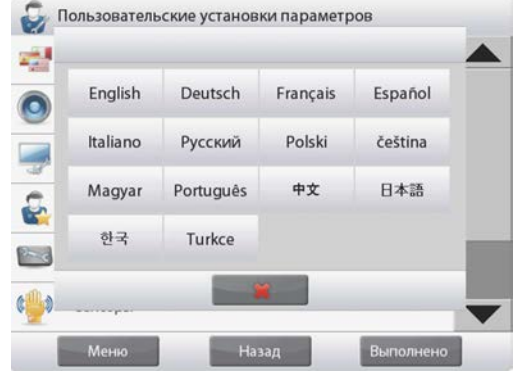

### **5.4.3 Громкость звукового сигнала**

Установка уровня громкости встроенного звукового сигнала. Установка по умолчанию = **5** (средний уровень) 0= звуковой сигнал выкл. Диапазон допустимых значений – от 0 до 10.

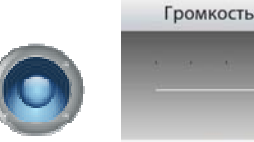

### **5.4.4 Параметры дисплея**

Это подменю используется для установки следующих параметров: **Screen Brightness (яркость):** установка по умолчанию = **100** Диапазон допустимых значений – от 20 до 100.

**Touch Calibrate (калибровка сенсорного экрана)**  "Touch the screen at the center of the ring. **O** Press here." ("Прикоснитесь к экрану в центре окружности. **O** Нажмите здесь")

(*Сначала в верхнем левом*, *затем в нижнем правом углу*). **Auto Dim** (автоматическое гашение подсветки дисплея через x минут после последнего прикосновения к экрану).

Установка по умолчанию = **OFF** (выкл.). Диапазон допустимых значений – от 1 до 240 мин.

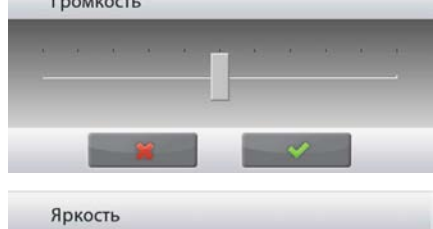

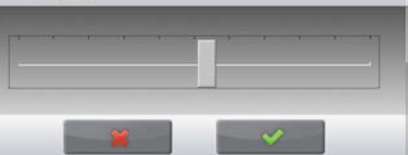

### 5.4.5 Управление пользователями

Это подменю используется для создания пользовательских профилей (при необходимости).

Для того чтобы создать новый профиль пользователя, нажмите кнопку New.

На экране появится окно *Enter User Name* для ввода имени пользователя. Введите имя пользователя с помощью экранной клавиатуры.

### Примечание:

Первому созданному пользователю автоматически назначаются права администратора.

Для того чтобы добавить профили обычных пользователей, переведите весы в режим ожидания (нажав на значок Standby в основном окне режима взвешивания), затем снова включите их и войдите в систему под именем созданного профиля администратора. После этого в окне User Profiles (профили пользователей) станет доступной кнопка New (создать).

User Level (уровень пользователя): по умолчанию установлен уровень Standard User (обычный пользователь - не более пяти); можно также выбрать уровень Administrator (администратор - только один).

Change PIN (изменить PIN-код): установка пароля (при необходимости).

Lockout (блокировка): с помощью этой функции администратор может запретить пользователю доступ к меню.

После создания профиля пользователя становятся доступными следующие кнопки:

New: добавление нового профиля пользователя.

Edit: изменение данных существующего профиля пользователя.

Delete: удаление профиля пользователя.

Примечание: кнопка New доступна только пользователю, вошедшему в систему под именем администратора.

### $5.4.6$ Избранные функции

Нажмите на значок Functions Configuration. чтобы вывести на экран таблицу функций. Нажмите на кнопку >, чтобы перенести выделенную функцию из списка Available (доступные функции) в список Selected (избранные функции), или на кнопку <, чтобы удалить функцию из списка избранных.

Для того чтобы перенести одновременно все функции из одного списка в другой, используйте кнопку >> или кнопку << СООТВЕТСТВЕННО.

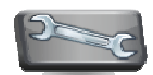

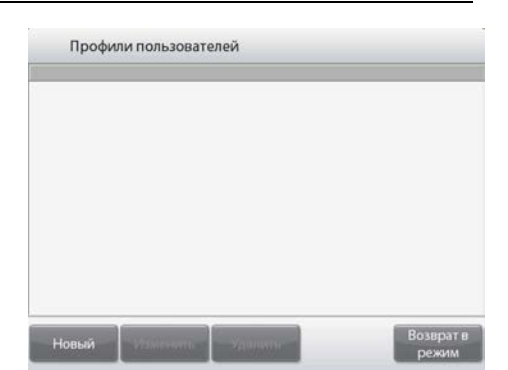

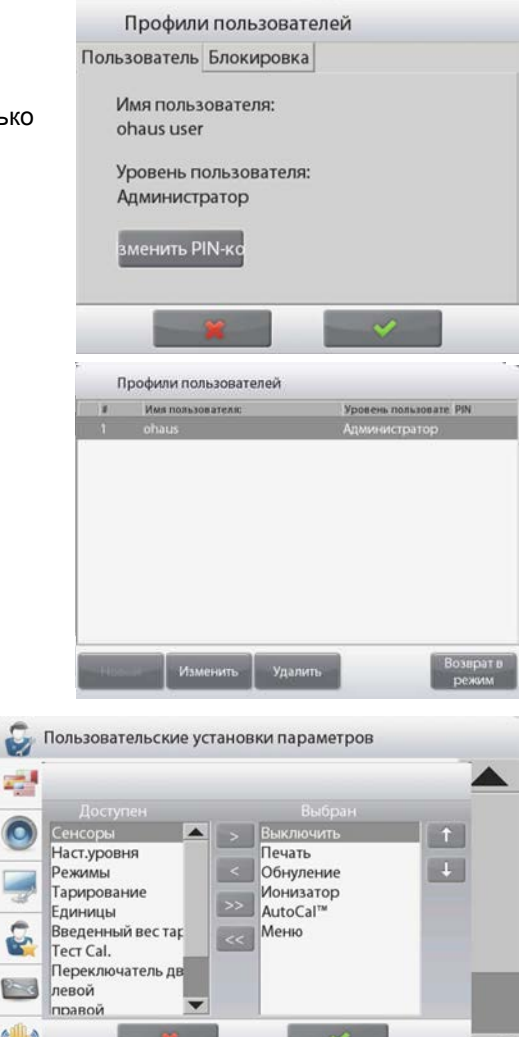

### **RU-108 ВЕСЫ EXPLORER**

### **5.4.7 Настройка неконтактных сенсоров**

Это меню позволяет назначить функции **Print** (печать), **Zero** (установка нуля), **Tare** (тарирование), **Calibrate** (калибровка), **Automatic draftshield door** (автоматизированные дверки защитного кожуха), **Ionizer** (ионизатор) или **Draft Shield Light** (подсветка защитного кожуха) неконтактным сенсорам **Terminal Right** (терминал, справа), **Terminal Left** (терминал, слева), **Base Right** (платформа, справа) и **Base Left** (платформа, слева).

Установки по умолчанию для моделей с автоматизированными дверками защитного кожуха:

Terminal left: left door (левая дверка). Terminal right: right door (правая дверка).

### **5.4.8 Подсветка защитного кожуха**

Управление функцией подсветки защитного кожуха.

 OFF = выключена.  **ON** = включена.

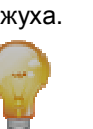

 $-40$ 

### **5.4.9 Ионизатор (время работы в секундах)**

Выберите продолжительность работы ионизатора: 3 или 5 с.

Для нейтрализации статических зарядов взвешиваемого образца в нормальных условиях достаточно трех секунд. При крайне низкой влажности воздуха или при взвешивании крупных образцов может потребоваться увеличение времени работы ионизатора до 5 с.

Примечание: для достижения максимального эффекта рекомендуется располагать образцы в центре стеклянной полки.

## **5.5 Подменю Balance Setup**

Это подменю используется для настройки параметров взвешивания.

### **5.5.1 Подменю Balance Set-up (параметры весов)**

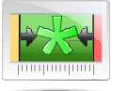

**Stability Indicator Range (диапазон индикатора стабильности)** 

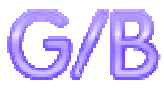

**Gross Indicator (индикатор массы брутто)** 

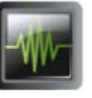

**Filter Level (уровень фильтрации)** 

**Legal For Trade (режим коммерческого применения)** 

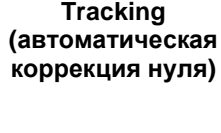

**Auto Zero** 

**Graduations (дискретность отсчета)** 

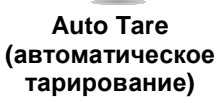

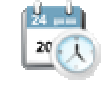

**Date & Time (дата и время)**

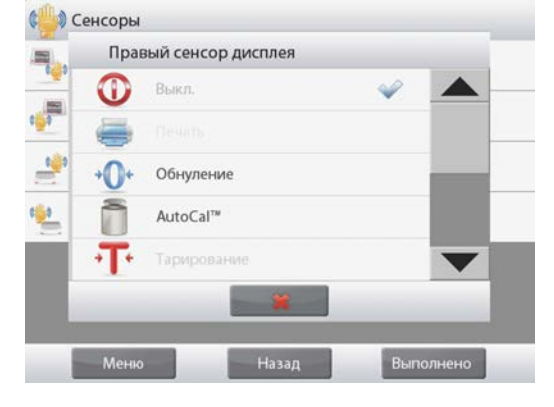

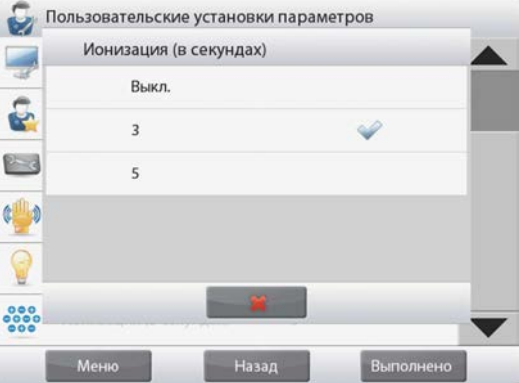
*Заданные по умолчанию заводские установки выделены полужирным шрифтом*.

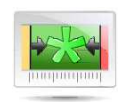

#### **5.5.2 Диапазон стабильности**

Этот параметр определяет диапазон изменения измеряемого значения массы относительно установившегося значения, в пределах которого будет гореть индикатор стабильности.

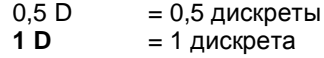

- $2 D = 2 \text{ дискреты}$
- 3 D = 3 дискреты
- $5 D = 5 \text{ дискpert}$

**Примечание:** если включен РЕЖИМ КОММЕРЧЕСКОГО ПРИМЕНЕНИЯ (см. ниже), для этого параметра принудительно устанавливается значение 1 D. Этот параметр блокируется, если переключатель блокировки установлен в положение ON (вкл.).

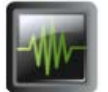

## **5.5.3 Уровень фильтрации**

Этот параметр определяет глубину фильтрации измерительного сигнала.

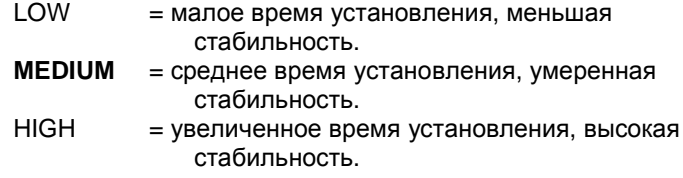

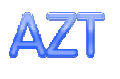

#### **5.5.4 Автоматическая коррекция нуля**

Этот параметр определяет режим работы функции автоматической коррекция нуля.

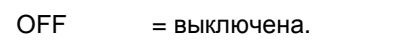

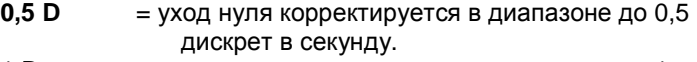

- 1 D = уход нуля корректируется в диапазоне до 1 дискреты в секунду.
- 3 D = уход нуля корректируется в диапазоне до 3 дискрет в секунду.

**Примечание:** если включен РЕЖИМ КОММЕРЧЕСКОГО ПРИМЕНЕНИЯ, для этого параметра принудительно устанавливается значение 0,5 D. При этом сохраняется возможность отключения (OFF) АКН. После включения переключателя блокировки возможность изменения текущей установки этого параметра блокируется.

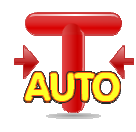

## **5.5.5 Автоматическое тарирование**

Установка автоматического тарирования.

**OFF** = выкл.  $ON =$  вкл.

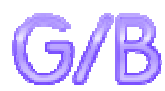

**5.5.6 Индикатор массы брутто**

Выбор индикатора массы брутто.

**OFF** = индикатор массы брутто не отображается. GROSS = в качестве индикатора массы брутто используется символ G. BRUTTO = в качестве индикатора массы брутто используется символ B.

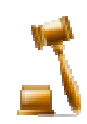

## **5.5.7 Режим коммерческого применения**

Это подменю используется для задания режима коммерческого применения.

**OFF** = стандартный режим работы.

ON = работа в соответствии с нормами метрологического контроля.

**Примечание:** включение режима коммерческого применения влияет на установки параметров меню следующим образом:

Меню Calibration:

Автоматическая калибровка с использованием встроенной гири AutoCal принудительно включается, доступ к ней из меню блокируется. Блокируется доступ ко всем остальным функциям, за исключением Automatic Calibration (автоматическая калибровка) и Calibration Test (проверка калибровки).

Меню Balance Setup:

Для параметра Stability Indicator Range (диапазон индикатора стабильности) принудительно устанавливается значение 1 D.

Для функции автоматической коррекции нуля можно выбрать только установки 0,5 D и OFF (выкл.).

Функции Auto Tare (автоматическое тарирование) и Gross Indicator (индикатор массы брутто) сохраняют текущее состояние; возможность их изменения блокируется. Для параметра Graduations (дискретность отсчета) принудительно устанавливается значение 1 D и доступ к этому пункту меню блокируется.

Меню Weighing Units: для всех единиц измерения сохраняется их текущее состояние. Меню Communication:

Параметр Stable Weight Only (вывод только установившихся значений массы) принудительно устанавливается в состояние ON (вкл.).

Параметр Numeric Value Only (вывод только числовых значений) принудительно устанавливается в состояние OFF (выкл.).

Для режима Auto print (автоматическая печать) выбор ограничивается установками OFF (выкл.), On Stability (печать установившихся значений) и Interval (периодическая печать). Режим Continuous (непрерывный вывод) блокируется.

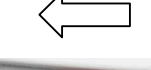

**Примечание.** Режим коммерческого применения может быть включен только в том случае, и переключатель блокировки установлен в положение ON (вкл.). Для того чтобы выключить режим коммерческого применения, переключатель блокировки необходимо установить в положение OFF (выкл.). См. раздел 6.

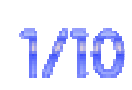

### **5.5.8 Дискретность отсчета**

Этот параметр определяет дискретность отображения значений массы.

**1 Division** = стандартная дискретность.

10 Divisions = дискретность отсчета увеличивается в десять раз.

Например, если стандартная дискретность соответствует 0,01 г, то в случае выбора 10 Divisions дискретность составит 0,1 г.

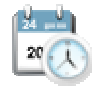

 $5.6.1$ 

#### $5.5.9$ Дата и время

Этот пункт меню используется для задания даты и времени.

Измените формат представления даты и времени (при необходимости) и задайте текущие значения.

Для возврата в подменю нажмите на кнопку √.

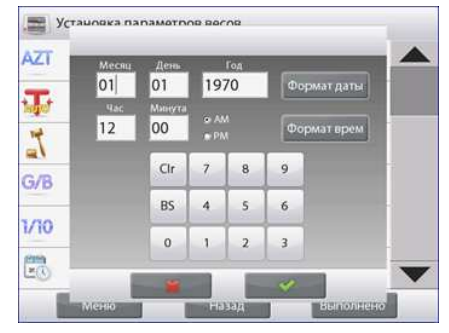

## 5.6 Режимы взвешивания

Это подменю используется для выбора режима взвешивания. В каждый момент времени весы могут работать только в одном из режимов.

(Порядок работы в каждом из режимов подробно описан в разделе 4).

Включение или выключение режима

#### Нажмите на значок **B**звешивание Режимы взвешивания требуемого режима ₩ Взвешивание Включен B<sub>Kn</sub>  $\mathbb O$ взвешивания. В меню выбранного  $\frac{9 \text{ kg}}{100}$ 夼 Подсчет предметов Дополнительная единица Выкл. режима нажмите на % пункт Enabled, ō Процент.взвешивание Минималь. Вес Вкл. чтобы включить (on) 1 или выключить (off)  $\overline{\mathbf{G}}$ Статистика Контрол.взвешивание Вручную этот режим. ₽ Параметры блокировки Динамич.взвешивание Выкл. После того как режим будет Наполнение Эталон включен, его можно Меню Выполнено Назад Меню Назад выбрать в списке **Applications (поле в** левом верхнем углу в основном окне

каждого режима).

В меню отображается текущее состояние функций: ОFF = выключена, ON = включена.

## 5.7 Единицы измерения

Это подменю используется для выбора единиц измерения массы.

Примечание: в соответствии с требованиями национального законодательства некоторые единицы измерения могут быть заблокированы.

#### $5.7.1$ Подменю Units (единицы измерения)

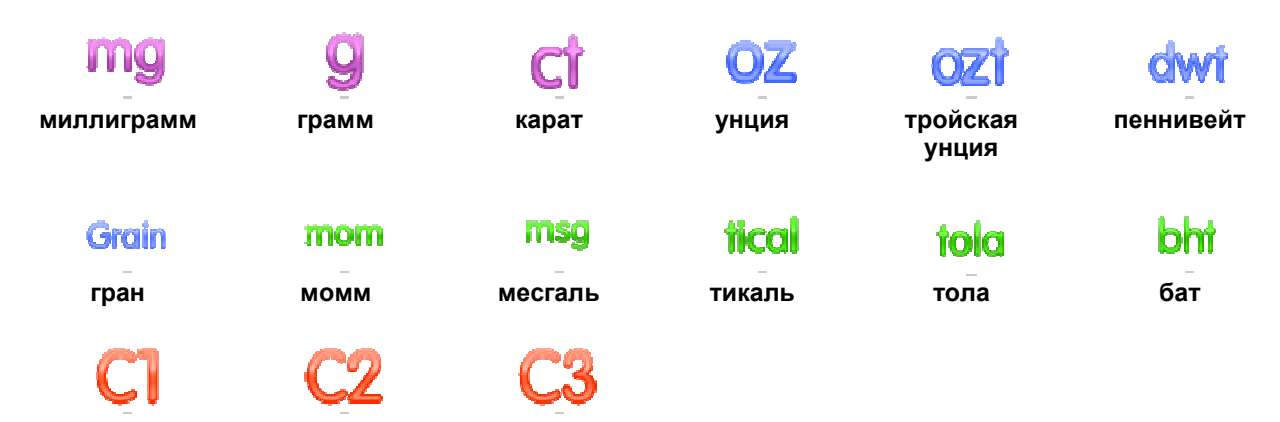

Произвольная Произвольная Произвольная единица 1 единица 2 единица 3

Примечания. В РЕЖИМЕ КОММЕРЧЕСКОГО ПРИМЕНЕНИЯ меню Unit блокируется.

Для произвольных единиц можно задать наименования длиной до трех символов.

#### 5.7.2 Включение или выключение единиц измерения

Нажмите на обозначение единицы измерения в меню, чтобы включить или выключить эту единицу.

Текущее состояние единиц отображается в меню:

- **OFF** = выключена.
- ON  $=$  RKNMUPHA

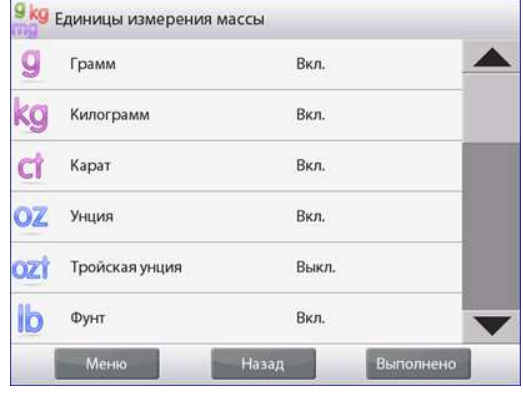

#### $5.7.3$ Произвольные единицы измерения

Произвольные единицы (Custom Unit) используются для отображения значений массы в альтернативных единицах измерения. Произвольная единица определяется путем задания переводного коэффициента в экспоненциальном представлении (Factor x 10^Ехропепt), который равен количеству произвольных единиц в килограмме.

Пример: для отображения значений массы в тройских унциях (32,15075 тройских унций в килограмме) необходимо ввести значение коэффициента (Factor), равное 0,321508, и значение показателя степени (Exponent), равное 2.

Установите состояние произвольной единицы.

**OFF** = выключена.

**ON** = включена.

Если произвольная единица измерения включена, для нее необходимо задать значения коэффициента (Factor), показателя степени (Exponent) и дискретности отображения младшего значащего разряда (Least Significant Digit).

### **Factor**

Введите переводной коэффициент, используя экранную клавиатуру.

Диапазон допустимых значений - от 0.00001 до 1.9999999. По умолчанию установлено значение 1.000000.

### **Exponent**

Введите показатель степени для множителя переводного коэффициента.

- $\mathbf{0}$ = коэффициент умножается на 1 (1х10<sup>°</sup>)
- $\mathbf{1}$ = коэффициент умножается на 10 (1х10<sup>1</sup>)
- $\overline{2}$ = коэффициент умножается на 100  $(1x10^2)$
- $\mathbf{R}$ = коэффициент умножается на 1000 (1х10<sup>3</sup>)
- $-3$ = коэффициент делится на 1000 (1х10<sup>-3</sup>)
- = коэффициент делится на 100 (1х10<sup>-2</sup>)  $-2$
- = коэффициент делится на 10  $(1x10^{-1})$  $-1$

### **Least Significant Digit**

Задайте дискретность отображения младшего значащего разряда.

Можно выбрать одно из следующих значений: 0.00001, 0.00002, 0.00005, 0.0001, 0.0002, 0.0005, **0.001**, 0.002, 0.005, 0.01, 0.02, 0.05, 0.1, 0.2, 0.5, 1, 2, 5, 10, 20, 50, 100, 200, 500 и 1000.

**Примечание:** возможность выбора конкретных значений дискретности определяется заданными значениями параметров Factor и Exponent.

## **5.8 Данные GLP и GMP**

Это меню используется для ввода данных, необходимых для документирования в соответствии со стандартами GLP (надлежащая лабораторная практика).

## **5.8.1 Подменю GLP Data (данные GLP)**

### **5.8.2 Header (заголовок)**

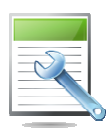

Параметр Header позволяет включить в распечатки заголовки GLP. Предусмотрена возможность задания до пяти различных заголовков.

Каждый заголовок может содержать до 25 буквенноцифровых символов.

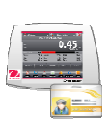

#### **5.8.3 Balance Name (обозначение весов)**

Пункт Balance Name позволяет задать идентификационное обозначение весов.

Обозначение может содержать до 25 буквенно-цифровых символов. По умолчанию обозначение не задано (**blank**).

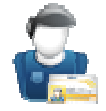

## **5.8.4 User Name (имя пользователя)**

Пункт User Name используется для задания имени пользователя. Обозначение может содержать до 25 буквенно-цифровых символов. По умолчанию имя пользователя не задано (**blank**).

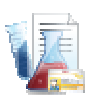

### **5.8.5 Project Name (обозначение проекта)**

Подменю Project Name используется для задания обозначения проекта. Обозначение может содержать до 25 буквенно-цифровых символов. По умолчанию обозначение не задано (**blank**).

## **5.9 Передача данных**

Это меню предназначено для установки параметров передачи данных и параметров печати.

Весы могут выводить данные на принтер или в ПК (*примеры вывода данных см*. *в разделе* 5.9.8).

Заданные по умолчанию заводские установки выделены полужирным шрифтом.

**Примечание:** меню COM3 доступно только в том случае, если в весах установлен дополнительный модуль интерфейса.

### **5.9.1 Подменю Communication (передача данных)**

накопителе".

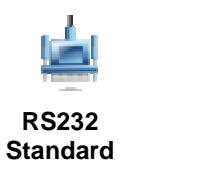

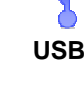

В терминале весов Explorer установлены разъемы интерфейса USB двух видов:

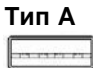

Используйте этот разъем для сохранения данных взвешивания на USB флэшнакопителе. Подробные указания см. в руководстве "Сохранение данных на USB флэш-

**Мини-B** Ģ

Используйте этот разъем для подключения весов к компьютеру или принтеру.

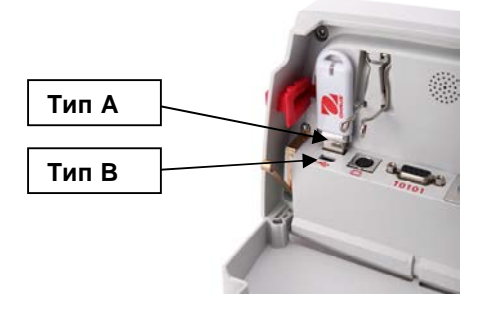

После выбора одного из этих пунктов меню открывается следующий уровень меню (на рисунке показано меню RS232):

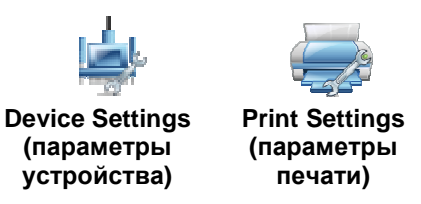

Выберите пункт меню для перехода на следующий уровень; состав подменю Device Settings зависит от выбранного интерфейса (*ниже показаны пункты меню для* RS232).

**Меню Device Settings:** (*для* RS232)

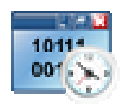

#### **5.9.2 Скорость передачи данных**

Задайте значение параметра Baud Rate (в битах в секунду).

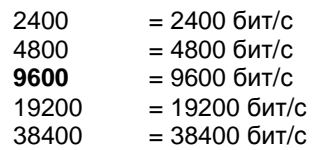

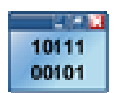

#### **5.9.3 Параметры передачи данных**

В подменю Transmission задайте количество битов данных, стоповых битов и режим контроля.

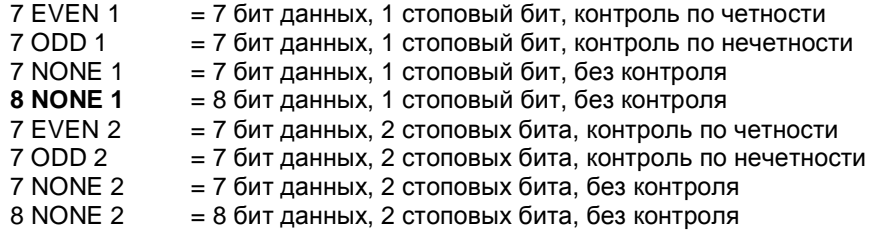

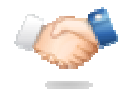

#### $5.9.4$ Квитирование

Подменю Handshake предназначено для задания метода управления потоком данных.

> **NONE** = без квитирования **XON-XOFF** = программное квитирование XON/XOFF HARDWARE = аппаратное квитирование (только в меню COM1).

#### 5.9.5 Альтернативные командные символы

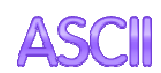

Подменю Alternate Command позволяет заменить заданные по умолчанию символы команд печати (P), тарирования (T) или установки нуля весов (Z) на другие символы.

Примечание: выбранный символ может использоваться для выполнения только одной команды.

#### Альтернативная команда печати

Выберите альтернативный символ для команды печати.

Диапазон допустимых значений – от А до Z. По умолчанию выбран символ Р, исключения: Т иΖ.

#### Альтернативная команда тарирования

Выберите альтернативный символ для команды тарирования.

Диапазон допустимых значений - от А до Z. По умолчанию выбран символ T, исключения: Р и Z.

#### Альтернативная команда установки нуля

Выберите альтернативный символ для команды установки нуля.

Диапазон допустимых значений - от А до Z. По умолчанию выбран символ Z, исключения: Р и $T$ 

### Меню Print Settings (параметры печати)

Примечание: в РЕЖИМЕ КОММЕРЧЕСКОГО ПРИМЕНЕНИЯ принудительно включается режим печати установившихся значений.

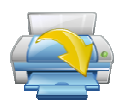

#### Режим вывода на печать  $5.9.6$

Print Stable Weight Only (печать только установившихся значений массы) Выберите режим вывода на печать.

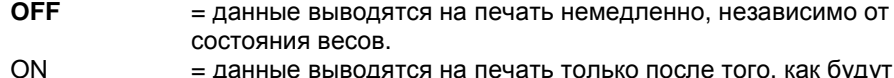

= данные выводятся на печать только после того, как будут удовлетворены критерии успокоения весов.

Print Numeric Value Only (печать только числовых значений) Выберите режим вывода на печать.

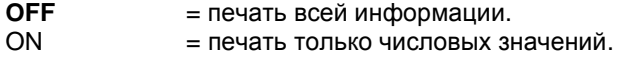

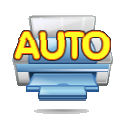

#### **5.9.7 Автоматическая печать**

Это подменю используется для настройки автоматической печати.

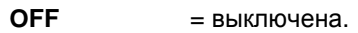

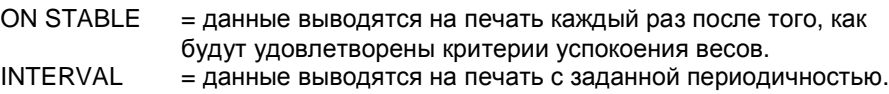

CONTINUOUS = непрерывный вывод данных на печать.

Если выбран режим ON STABLE, необходимо дополнительно задать одно из условий печати:

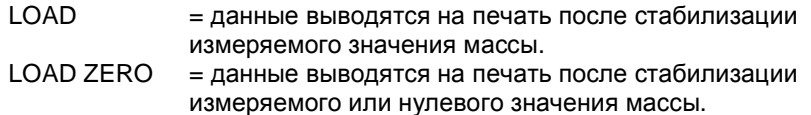

Если выбран режим печати INTERVAL, с помощью экранной клавиатуры задайте период вывода на печать.

Диапазон допустимых значений – от **1** до 3600 с.

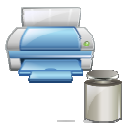

### **5.9.8 Печать результатов калибровки**

Подменю Print Calibration Data позволяет включить функцию автоматической печати результатов калибровки.

- **OFF** = выключена.
- ON = включена.

### **5.9.9 Состав печатаемых данных**

Определите состав печатаемых данных в подменю Print Content.

См. ниже параметры этого подменю.

## **Header (заголовок)**

Задайте значение параметра.

- **OFF** = заданный пользователем заголовок не выводится на печать.
- ON = заданный пользователем заголовок выводится на печать.

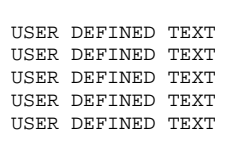

**Примечание:** строка заголовка должна быть задана с помощью интерфейсной команды H x "text".

(*См*. *раздел* 9.5.1).

## **Date and Time (дата и время)**

Задайте значение параметра.

- **OFF** = время и дата не выводятся на печать.
- ON = время и дата выводятся на печать.

## 01/31/10 12:30 PM

## **Balance ID (идентификатор весов)**

Задайте значение параметра.

- **OFF** = идентификатор весов не выводится на печать.
- ON = идентификатор весов выводится на печать.

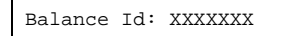

# **Balance Name (обозначение весов)**

Задайте значение параметра.

- **OFF** = обозначение весов не выводится на печать.
- ON = обозначение весов выводится на печать.

Balance Name: XXXXXXX

## **User Name (имя пользователя)**  Задайте значение параметра.

- **OFF** = имя пользователя не выводится на печать.
- ON = имя пользователя выводится на печать.

User Name: XXXXXXXXXXXX

**Project Name (обозначение проекта)**  Задайте значение параметра.

> **OFF** = обозначение проекта не выводится на печать.

#### **Application Name (наименование режима)** Задайте значение параметра.

- **OFF** = наименование режима не выводится на печать.
- ON = наименование режима выводится на печать.

Application Name: XXXXXXXXXXXX

## **Result (результат)**

Задайте значение параметра.

- OFF = отображаемый на экране результат не выводится на печать.
- **ON** = отображаемый на экране результат выводится на печать.

NUMERIC ONLY  $=$  на печать выводятся только числовые значения, отображаемые на экране.

## **Gross (брутто)**

Задайте значение параметра.

- **OFF** = значение массы брутто не выводится на печать.
- ON = значение массы брутто выводится на печать.

12.000 kg

## **NET (нетто)**

Задайте значение параметра.

- **OFF** = значение массы нетто не выводится на печать.
- ON = значение массы нетто выводится на печать.

10.000 kg NET

## **Tare (тарирование)**

Задайте значение параметра.

- **OFF** = значение массы тары не выводится на печать.
- ON = значение массы тары выводится на печать.

## **Information (справка)**

Задайте значение параметра.

- **OFF** = справочная информация не выводится на печать. ON = справочная информация
- выводится на печать.

## **Примечание: см. пояснения ниже.**

**Signature Line (строка для подписи)**  Задайте значение параметра.

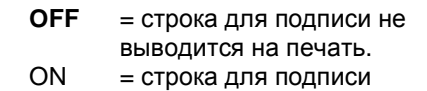

## ON = обозначение проекта выводится на печать.

Project Name: XXXXXXXXXXXX

выводится на печать.

Verified by: \_

Signature:\_\_\_\_\_\_\_\_\_\_\_\_\_\_\_\_\_\_

 $\overline{a}$ 

**Примечание:** подпись представителя метрологической службы в поле "Verified by" подтверждает соответствие результатов взвешивания и/или калибровки требованиям действующих норм и правил.

**Примечание:** состав печатаемой справочной информации зависит от режима взвешивания и состояния функции ACCUMULATE (суммирование). Примеры приведены ниже.

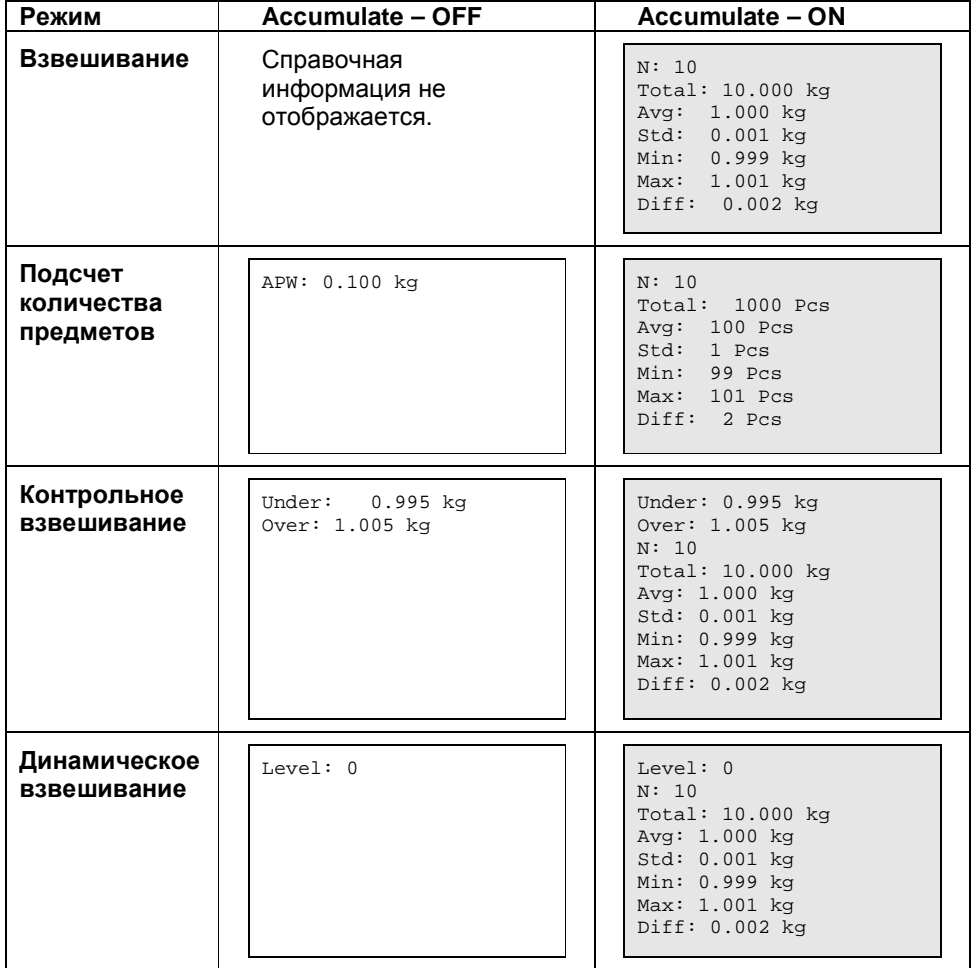

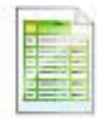

## **5.9.10 Формат печати**

Подменю Print Layout используется для выбора формата вывода данных на принтер или в компьютер.

**Format (формат)** 

Выбор формата печати.

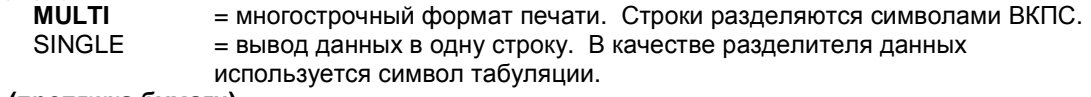

## **Feed (протяжка бумаги)**

Этот параметр определяет режим протяжки бумаги.

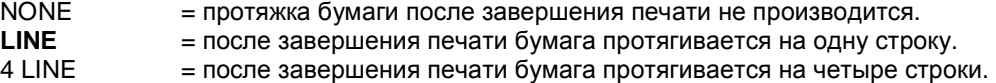

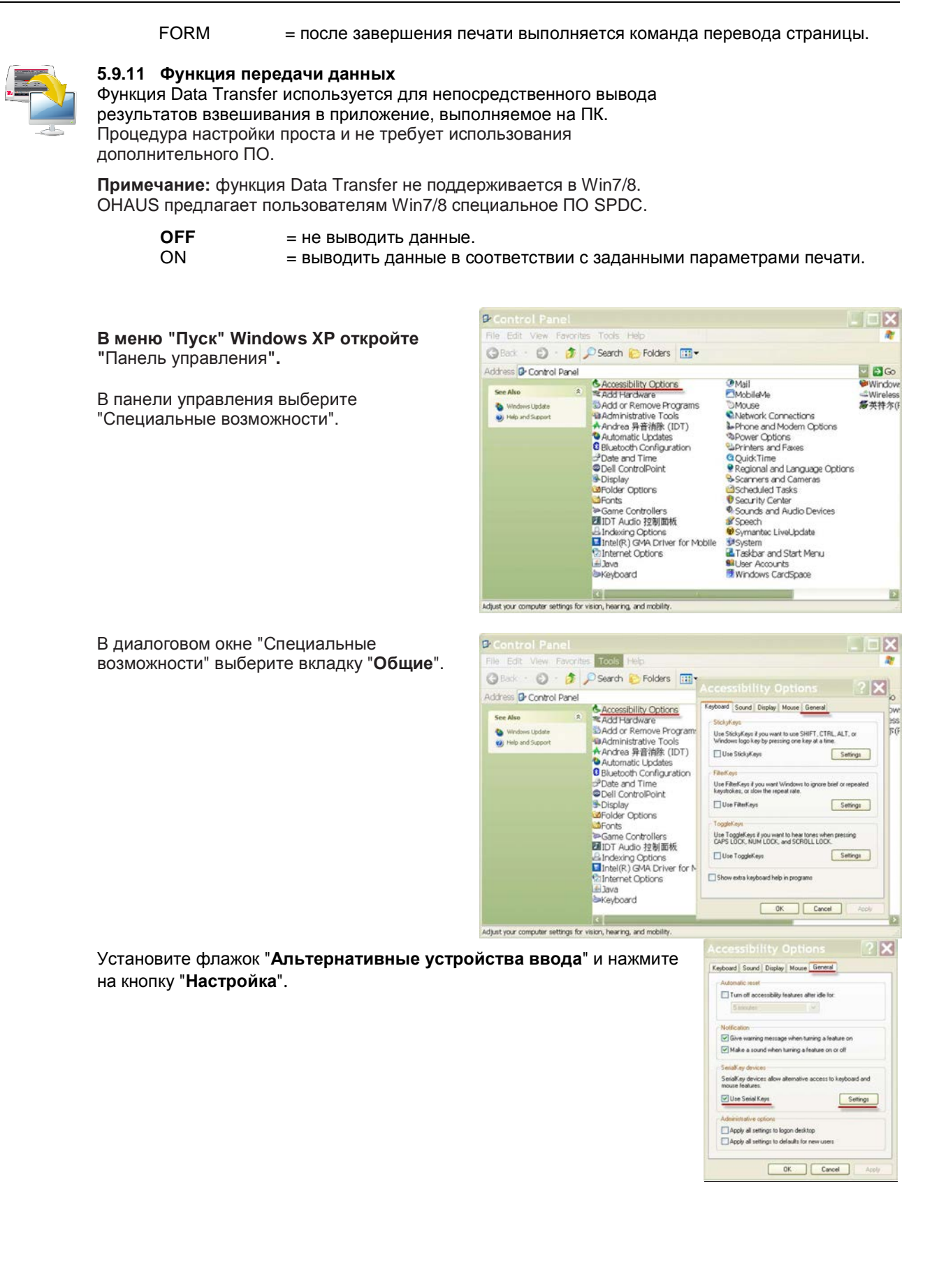

 $++$ 

Выберите **последовательный порт**, затем – установку "**9600**" в раскрывающемся списке "**Скорость**".

Нажмите на кнопку **OK**, чтобы сохранить настройки и закрыть диалоговое окно.

Закройте панель управления.

Запустите Excel и откройте чистый лист. Установите курсор в одну из ячеек листа.

Если после этого весы выведут данные в ПК через интерфейс RS232, они будут помещены в эту ячейку, а курсор сместится на одну ячейку вниз.

**Примечание:** если значение массы представлено отрицательным числом, для ячейки необходимо выбрать текстовый формат. В противном случае программа Excel не воспримет число как отрицательное.

### **5.10 Библиотека**

Данные регулярно взвешиваемых объектов можно сохранить в памяти весов, чтобы избавиться от необходимости их повторного ввода. Этот раздел памяти весов называется библиотекой.

Дополнительные сведения см. в разделе 4.

### **5.11 Параметры ввода-вывода**

Меню I/O Settings используется для задания параметров дополнительных устройств ввода-вывода.

Выберите функцию, которую будет выполнять дополнительное внешнее устройство ввода – например, педальный переключатель. Для каждого устройства можно выбрать один из четырех вариантов.

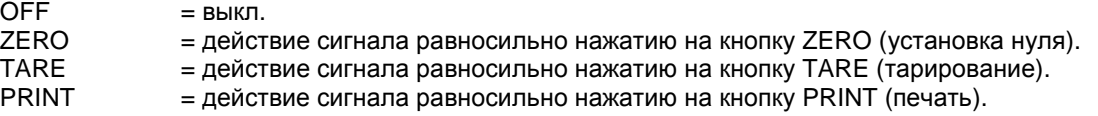

## **5.12 Диагностика**

Меню Diagnostics используется для запуска диагностических функций и входа в меню Service (сервис).

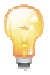

#### **5.12.1 Подсветка пузырькового уровня**

Функция Level Bubble Light используется для проверки подсветки пузырькового уровня.

При выборе этой функции подсветка должна мигать.

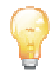

#### **5.12.2 Подсветка защитного кожуха**

Функция Draft Shield Light используется для проверки подсветки защитного кожуха.

При выборе этой функции подсветка должна мигать.

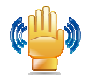

#### **5.12.3 Сенсоры**

Функция Sensors используется для проверки функционирования неконтактных сенсоров.

Срабатывание каждого сенсора должно подтверждаться световым и звуковым сигналами.

#### **5.12.4 Автоматизированные дверки защитного кожуха**

Функция Automatic draftshield door используется для проверки функционирования

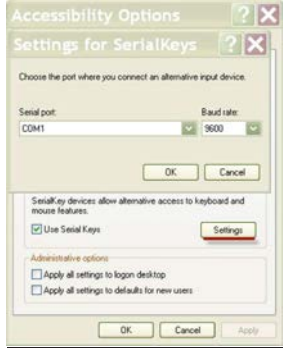

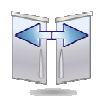

автоматизированных дверок защитного кожуха.

Срабатывание каждого сенсора должно подтверждаться световым и звуковым сигналами.

Примечание: только для моделей с автоматизированными дверками защитного кожуха.

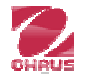

#### **5.12.5 Меню Service**

Этот пункт меню предназначен для вызова меню Service (только для сервисного персонала Ohaus). Доступ к этому меню защищен паролем.

## **5.13 Восстановление заводских настроек**

Подменю Factory Reset используется для восстановления заданных по умолчанию заводских установок параметров меню.

### **5.13.1 Подменю Factory Reset**

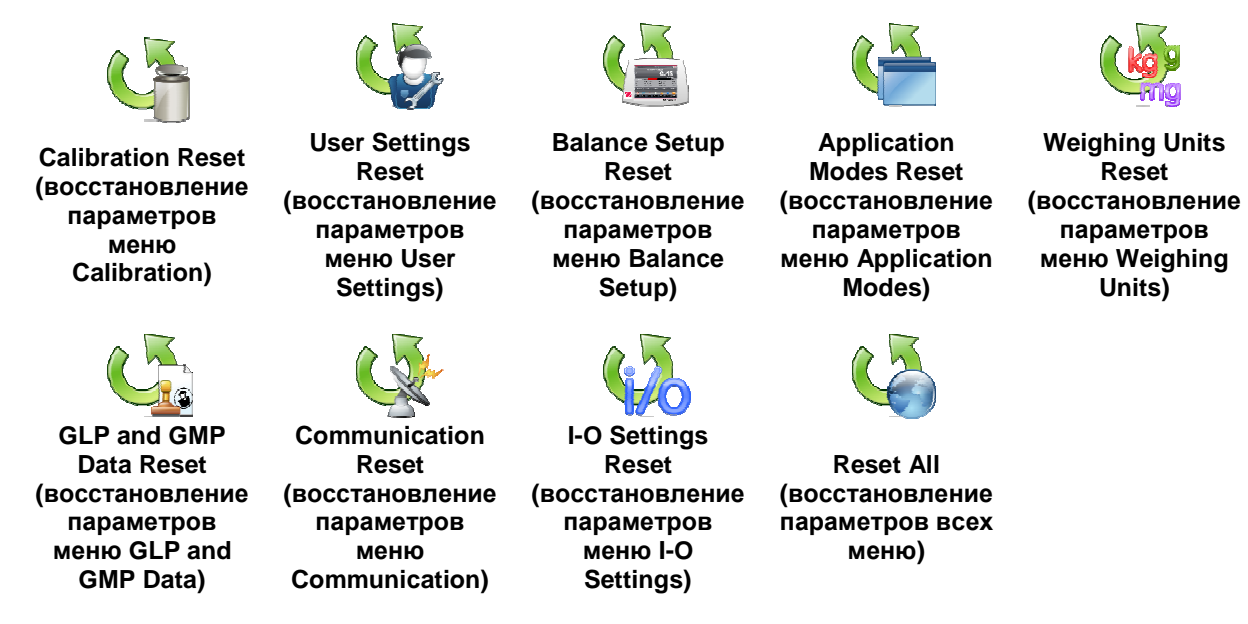

### **5.13.2 Восстановление параметров меню Calibration**

Выберите **Yes**, чтобы восстановить заводские установки всех параметров меню Calibration.

#### **5.13.3 Восстановление параметров меню User Settings**

Выберите **Yes**, чтобы восстановить заводские установки всех параметров меню User Settings.

#### **5.13.4 Восстановление параметров меню Balance Setup**

Выберите **Yes**, чтобы восстановить заводские установки всех параметров меню Balance Setup.

#### **5.13.5 Восстановление параметров меню Application Modes**

Выберите **Yes**, чтобы восстановить заводские установки всех параметров меню Application Modes.

#### **5.13.6 Восстановление параметров меню Weighing Units**

Выберите **Yes**, чтобы восстановить заводские установки всех параметров меню Weighing Units.

#### **5.13.7 Восстановление параметров меню GLP and GMP Data**

Выберите **Yes**, чтобы восстановить заводские установки всех параметров меню GLP and GMP Data.

### **5.13.8 Восстановление параметров меню Communication**

Выберите **Yes**, чтобы восстановить заводские установки всех параметров меню Communication.

### **5.13.9 Восстановление параметров меню I-O Settings**

Выберите **Yes**, чтобы восстановить заводские установки всех параметров меню I/O Settings.

## **5.13.10 Восстановление параметров всех меню (полное восстановление)**

Выберите **Yes**, чтобы восстановить заводские установки всех параметров меню.

## **5.14 Блокировка**

Меню Lockout позволяет защитить параметры весов от несанкционированного изменения. Если переключатель блокировки установлен в положение ON (вкл.), параметры блокированных подменю доступны только для просмотра и не могут быть изменены. Заданные по умолчанию заводские установки выделены полужирным шрифтом.

## **5.14.1 Подменю Lockout (блокировка)**

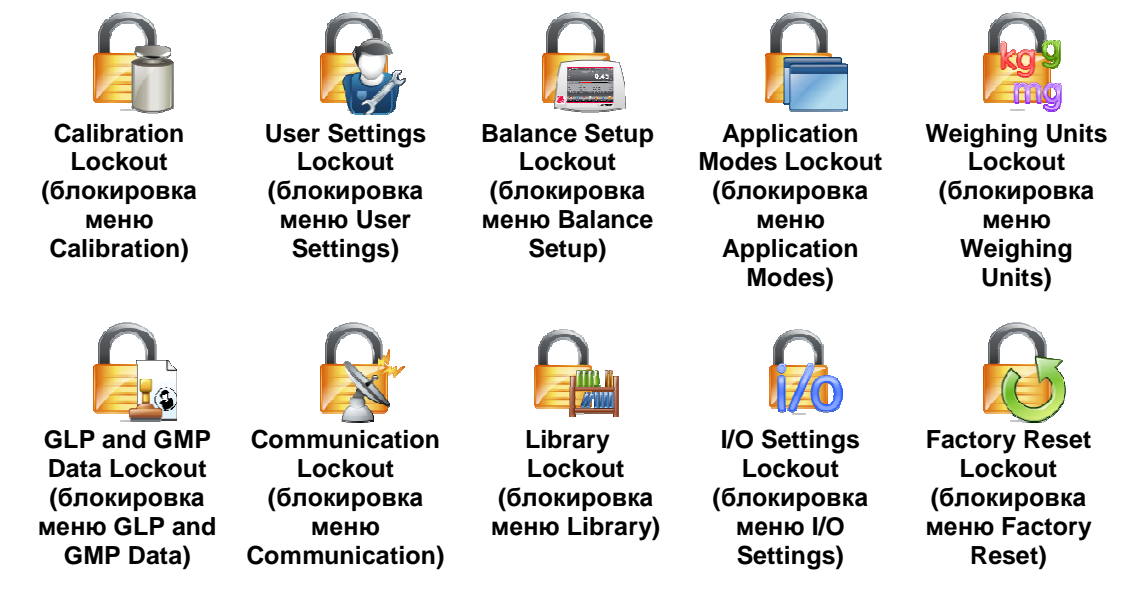

### **5.14.2 Блокировка меню Calibration**

Задайте значение параметра.

**UNLOCKED** = меню Calibration не заблокировано. LOCKED = меню Calibration заблокировано.

### **5.14.3 Блокировка меню User Settings**

Задайте значение параметра.

**UNLOCKED** = меню User Settings не заблокировано. = меню User Settings заблокировано.

#### **5.14.4 Блокировка меню Balance Setup**

Задайте значение параметра.

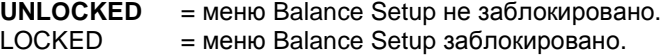

#### **5.14.5 Блокировка меню Application Modes**

Задайте значение параметра.

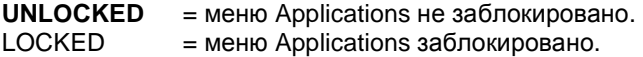

#### **5.14.6 Блокировка меню Weighing Units**

Задайте значение параметра.

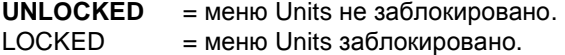

#### **5.14.7 Блокировка меню GLP and GMP Data**

Задайте значение параметра.

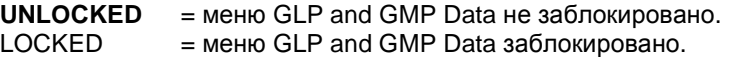

#### **5.14.8 Блокировка меню Communication**

Задайте значение параметра.

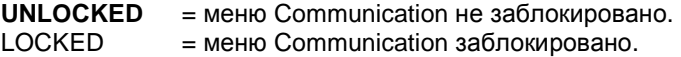

## **5.14.9 Блокировка меню Library**

Задайте значение параметра.

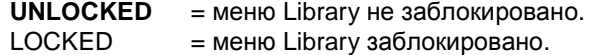

### **5.14.10 Блокировка меню I-O Settings**

Задайте значение параметра.

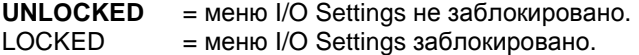

#### **5.14.11 Блокировка меню Factory Reset**

Задайте значение параметра.

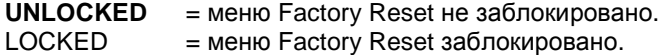

#### **5.15 Защита меню блокировки и переключатель блокировки**

Для защиты меню блокировки от несанкционированного изменения установок используется специальный движковый переключатель. Если переключатель блокировки установлен в положение ON (вкл.), установки меню блокировки доступны только для просмотра и не могут быть изменены. Этот переключатель располагается в основании весов.

Для того чтобы включить переключатель блокировки, установите наружный движок в положение LOCKED (блокировка включена), как показано на рисунке в разделе 6.

Если переключатель блокировки установлен в положение ON (вкл.), при включении весов на экране появляется сообщение LOCK ON (блокировка включена).

**Примечание:** этот переключатель связан также с включением режима коммерческого применения. При включении режима коммерческого применения переключатель блокировки должен быть установлен в положение ON (вкл.), чтобы исключить возможность калибровки весов и изменения метрологически значимых параметров. Дополнительные сведения см. в разделе 6.

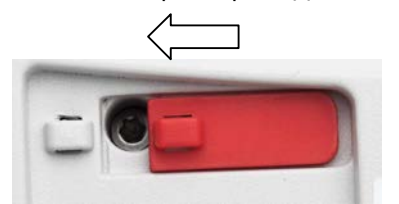

## **5.16 Справка**

Разделы справки доступны в любом режиме взвешивания, а также в главном меню. При вызове справки выводится краткая информация по выделенному элементу интерфейса. Разделы справки организованы в виде меню.

## **5.16.1 Вызов справки**

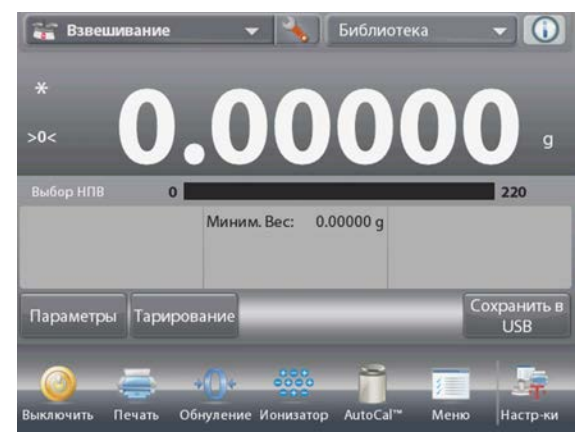

• Для того чтобы вызвать справку, нажмите на кнопку Info (в правом верхнем углу экрана).

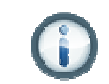

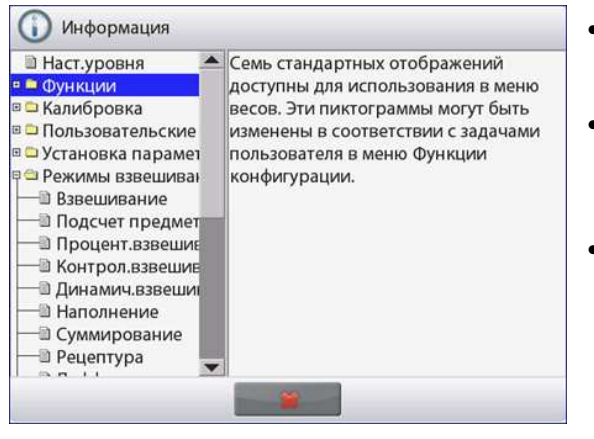

- Разделы справки; первый раздел - Level Assist (мастер установки по уровню).
- Для того чтобы развернуть раздел, нажмите на его наименование или на значок "+" рядом с ним.
- Для того чтобы закрыть окно справки, нажмите на кнопку "**х**".

#### РЕЖИМ КОММЕРЧЕСКОГО ПРИМЕНЕНИЯ 6.

Если весы используются в торговле или в законодательно регулируемых отраслях, они должны быть настроены, поверены и опломбированы в соответствии с действующими нормами и правилами. Ответственность за соблюдение требований соответствующих законодательных норм возлагается на пользователя.

## 6.1 Подготовка

Перед поверкой и опломбированием весов выполните следующие операции в указанной последовательности:

1. Приведите установки параметров меню в соответствие с требованиями действующих норм и правил.

2. Проверьте меню единиц измерения. Убедитесь в том, что включены (On) только разрешенные к использованию единицы измерения.

- 3. Выполните процедуру калибровки, как описано в разделе 5.
- 3. Установите переключатель блокировки в положение ON (вкл.).
- 4. В меню Balance Setup (параметры весов) установите Legal for Trade ON.

### 6.2 Поверка

Процедура поверки должна быть выполнена представителем органа метрологического контроля или авторизованным сервисным специалистом.

### 6.3 Опломбирование

После завершения поверки весы должны быть опломбированы для предотвращения несанкционированного изменения метрологически значимых параметров. Перед опломбированием установите переключатель блокировки в положение Locked (блокировка включена) и включите режим коммерческого применения (Legal for Trade – ON) в меню Balance Setup.

Если используется проволочная пломба, пропустите проволоку через отверстия в основании весов и в движке переключателя блокировки, как показано на рисунке.

Если используется бумажная пломба, установите ее на основание весов и движок переключателя блокировки, как показано на рисунке.

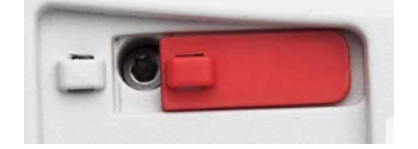

Блокировка выключена

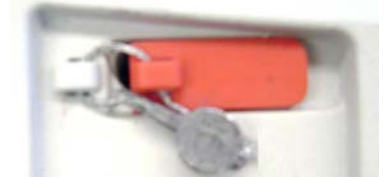

проволочной пломбой

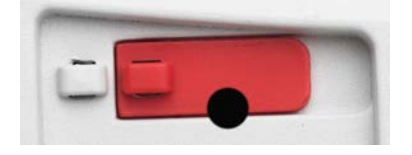

Блокировка включена и опломбирована Блокировка включена и опломбирована бумажной пломбой

#### $\overline{7}$ . **ВЫВОД ДАННЫХ**

#### $7.1$ Подключение, настройка и проверка интерфейса принтера / компьютера

Для подключения весов к компьютеру или принтеру используйте встроенный порт RS-232.

Для соединения с компьютером необходимо использовать программу HyperTerminal или аналогичное ПО.

(Программу HyperTerminal можно запустить через меню "Пуск / Все программы / Стандартные / Связь" в Windows XP).

Подключите весы к компьютеру с помощью стандартного (прямого) кабеля последовательного интерфейса.

Выберите "Новое подключение", "Подключаться через" СОМ1 (или другой свободный СОМ-порт).

Выберите Скорость=9600; Четность=8 Нет; Стоповые биты=1; Управление потоком=Нет. Нажмите ОК.

Откройте диалоговое окно "Свойства / Параметры" и выберите "Параметры ASCII". Установите флажки, как показано на рисунке:

(Дополнять символы возврата каретки...; Отображать введенные символы на экране...; Переносить строки...)

Для управления работой весов с компьютера используйте команды интерфейса RS232 (раздел 9.6.1).

Примечание: после завершения настройки программы HyperTerminal она автоматически выводит результаты операции Cal Test (проверка калибровки) и выполняет эхо-печать команд, посланных весам.

#### Подключение принтера

Ohaus поставляет две модели принтеров, совместимых с полумикровесами Explorer.

(См. раздел 9). Принтер можно подключить к порту RS232 весов с помощью прямого интерфейсного кабеля.

См. ниже примеры форматов печати данных. Ohaus поставляет две модели принтеров, совместимых с полумикровесами Explorer. Принтер можно подключить к порту RS232 весов с помощью прямого интерфейсного кабеля.

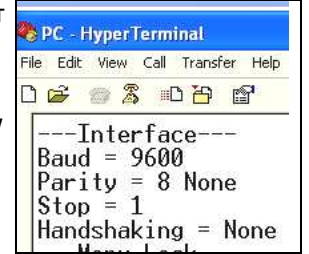

## **7.2 Примеры форматов печати данных**

Примеры распечаток для всех режимов взвешивания соответствуют полному составу печатаемых данных (для всех параметров в подменю **Print Content** выбрана установка **ON**). Строки **заголовка** 1-5 содержат заданную по умолчанию информацию.

**Примечание:** при использовании библиотечных данных строка "Library Name:" (наименование библиотеки) печатается под строкой "Application".

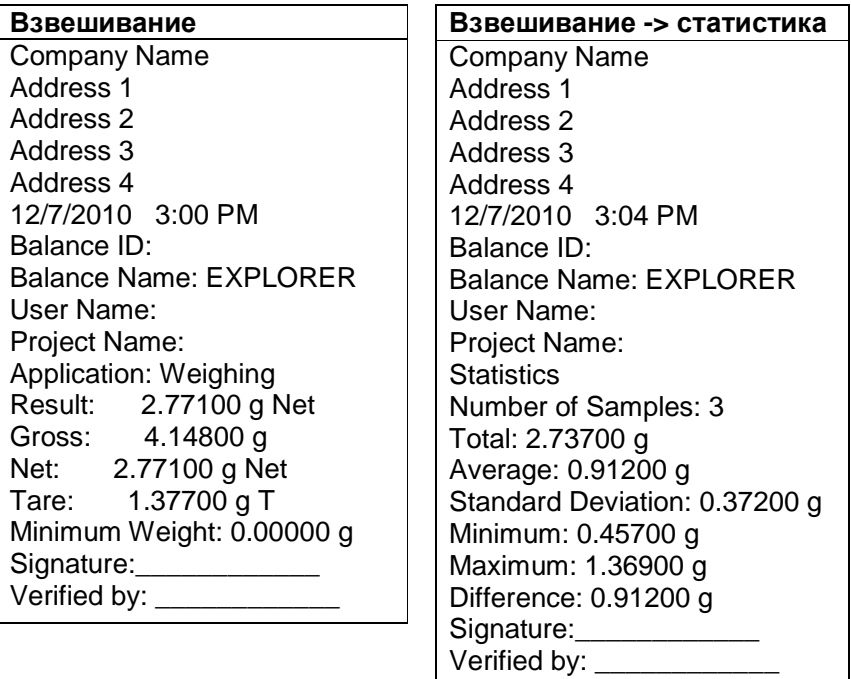

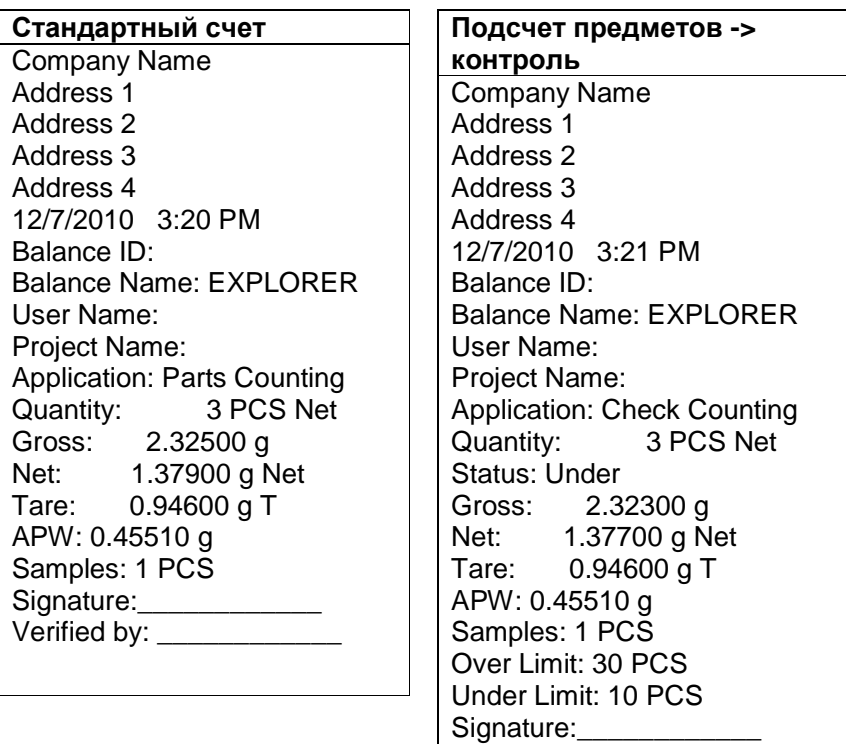

Verified by:  $\_\_$ 

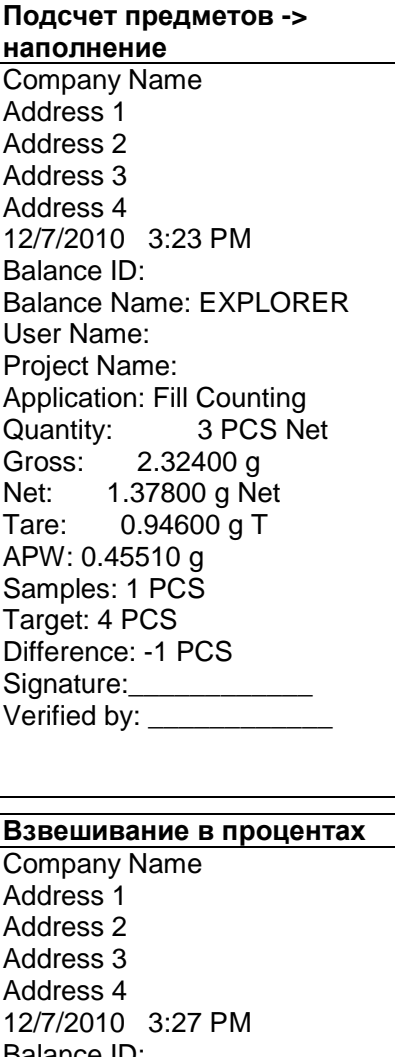

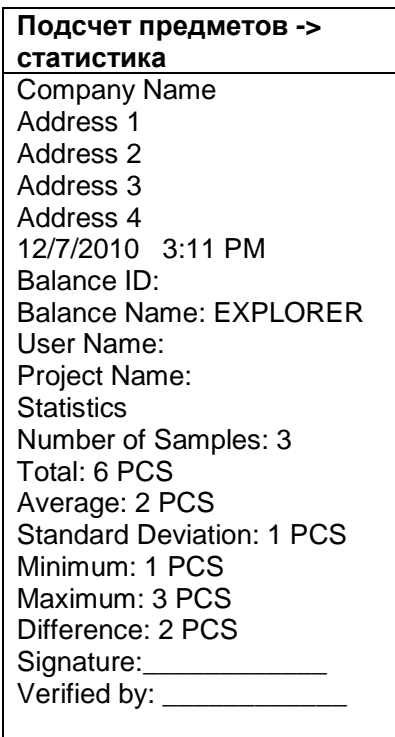

Balance ID: Balance Name: EXPLORER User Name: Project Name: Application: Percent Weigh<br>Percentage: 91 % Net Percentage:<br>Gross: 1.  $1.40100 g$ Net: 0.45500 g Net Tare: 0.94600 g T Reference: 0.50000 g Reference Adjust: 100 % Difference: -0.04500 g Difference: -9.00 % Signature:\_\_\_\_\_\_\_\_\_\_\_\_ Verified by: \_\_\_\_\_\_\_\_\_\_\_\_

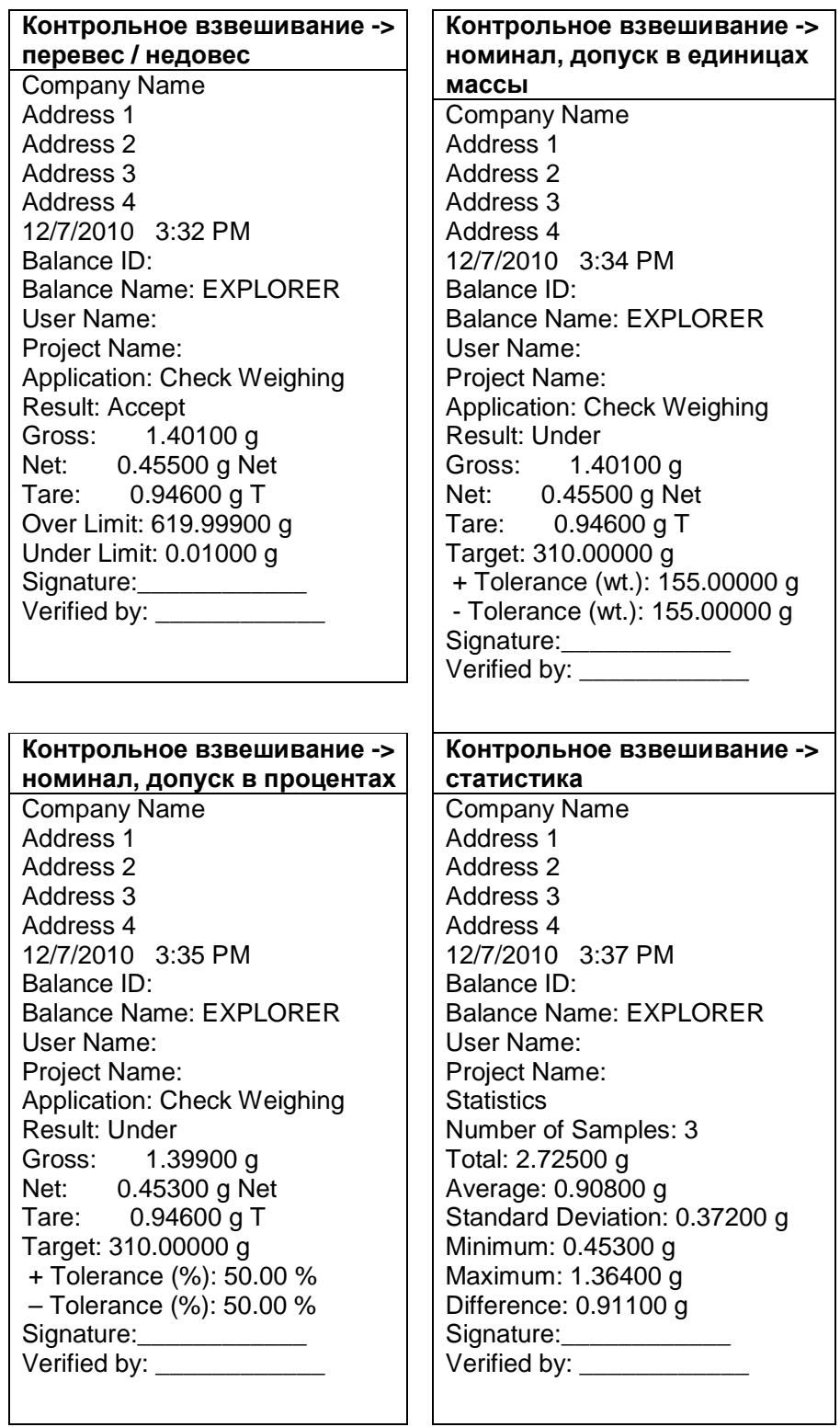

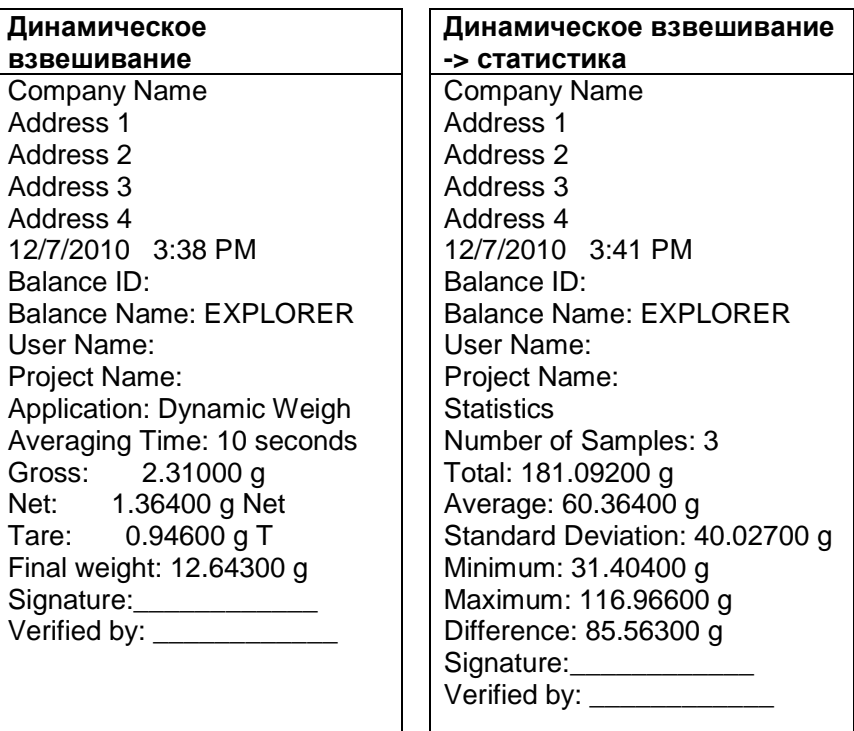

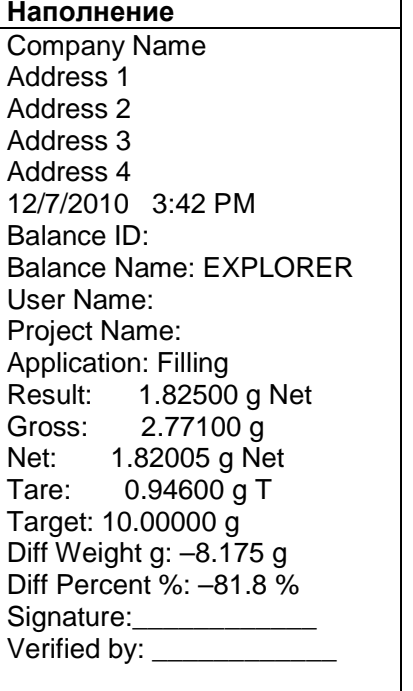

**Наполнение-> статистика** Company Name Address 1 Address 2 Address 3 Address 4 12/7/2010 3:44 PM Balance ID: Balance Name: EXPLORER User Name: Project Name: **Statistics** Number of Samples: 3 Total: 5.02100 g Average: 1.67400 g Standard Deviation: 0.43500 g Minimum: 1.36600 g Maximum: 2.28900 g Difference: 0.92300 g Signature: Verified by: \_\_\_\_\_\_\_\_\_\_\_\_

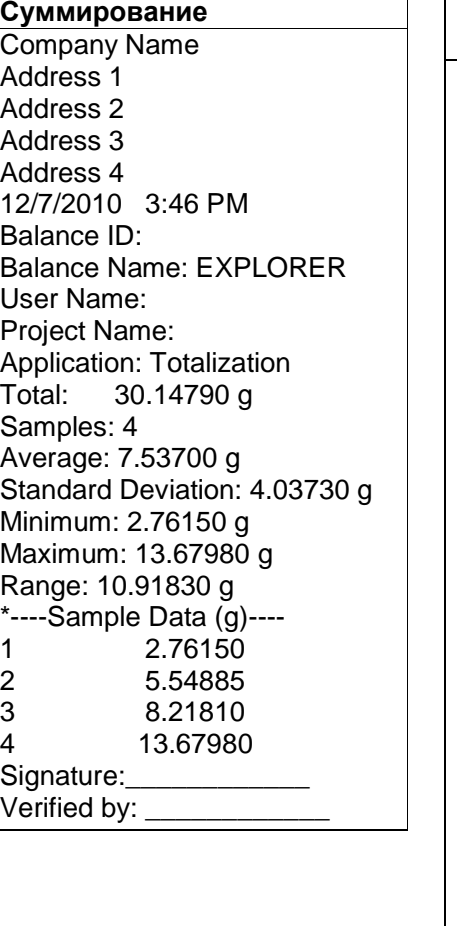

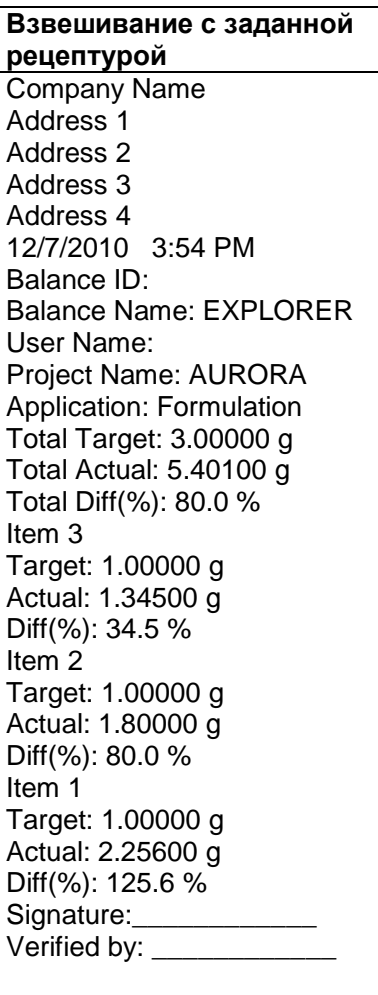

## **Взвешивание с произвольной рецептурой**

Company Name Address 1 Address 2 Address 3 Address 4 12/7/2010 3:50 PM Balance ID: Balance Name: EXPLORER User Name: xiao Project Name: AURORA Application: Formulation Result: 1.34500 g Net Gross: 2.29100 g Net: 1.34500 g Net Tare: 0.94600 g T Item 1: 1.83300 g Item 2: 0.88800 g Item 3: 1.34400 g Total: 4.06500 g Signature: Verified by:  $\_\_$ 

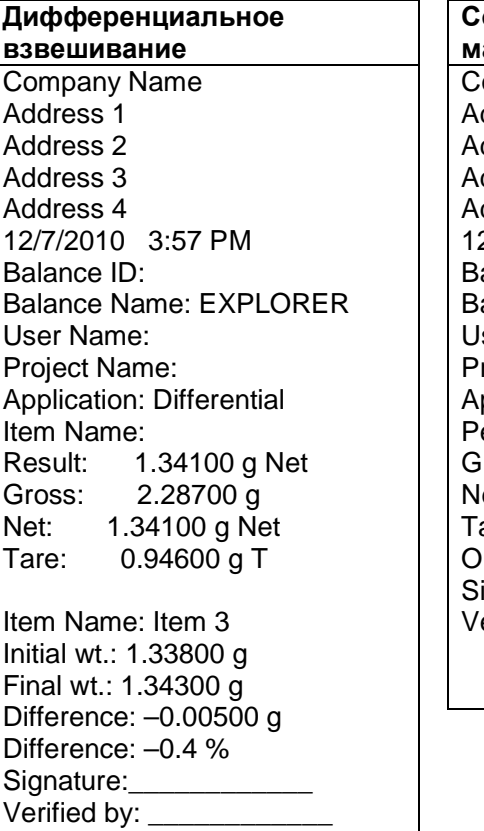

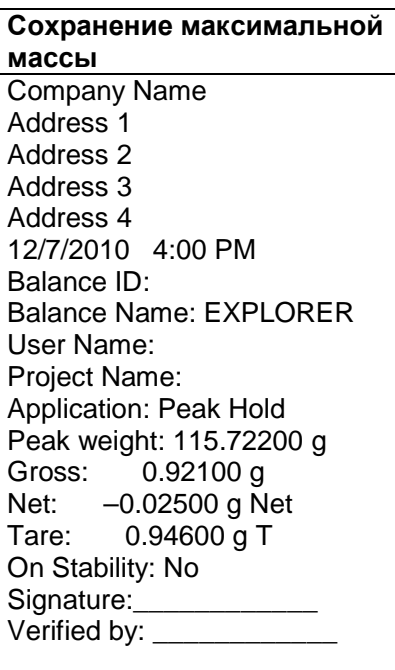

# **Определение плотности**

Company Name Address 1 Address 2 Address 3 Address 4 12/7/2010 4:01 PM Balance ID: Balance Name: EXPLORER User Name: Project Name: Application: Density (Solid) Density Determ: 1.96680 g/cm<sup>3</sup> Gross: 1.83200 g Net: 0.88600 g Net<br>Tare: 0.94600 g T  $0.94600 g T$ Weight in air: 1.79900 g Weight in liquid: 0.88600 g Auxiliary liquid: Water Water Temp.: 20.0 C Porous Material: Off Signature: \_\_\_\_\_\_\_\_\_\_\_\_\_\_ Verified by: \_\_\_\_\_\_\_\_\_\_\_\_

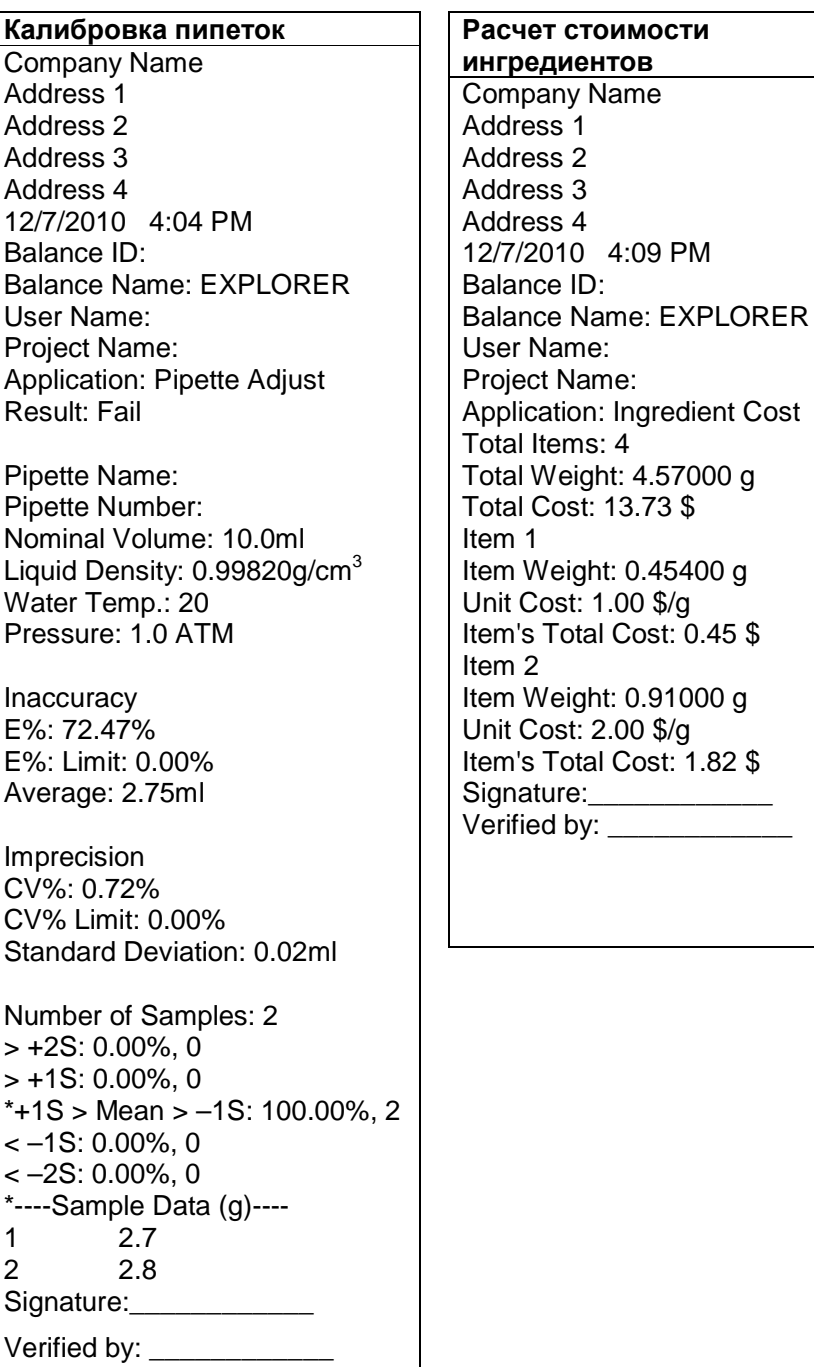

4:09 PM

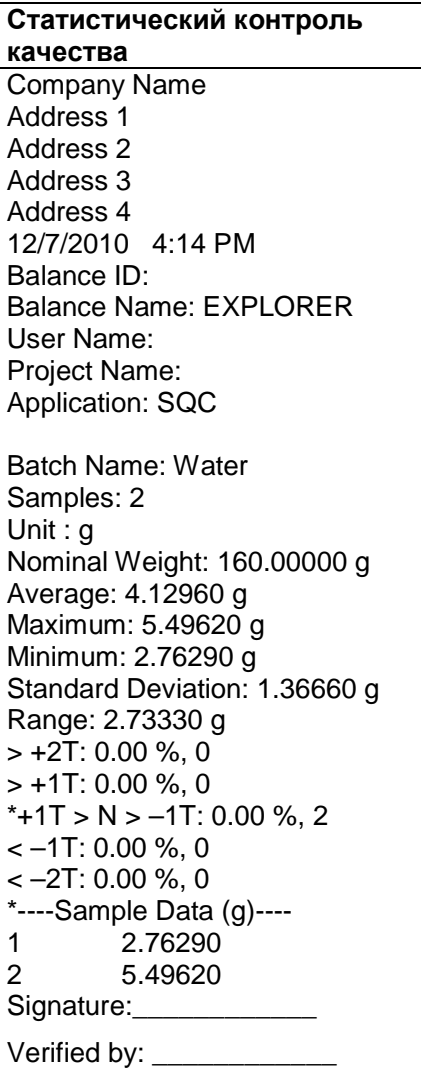

## **Отчеты по результатам калибровки диапазона взвешивания и пользовательской калибровки:**

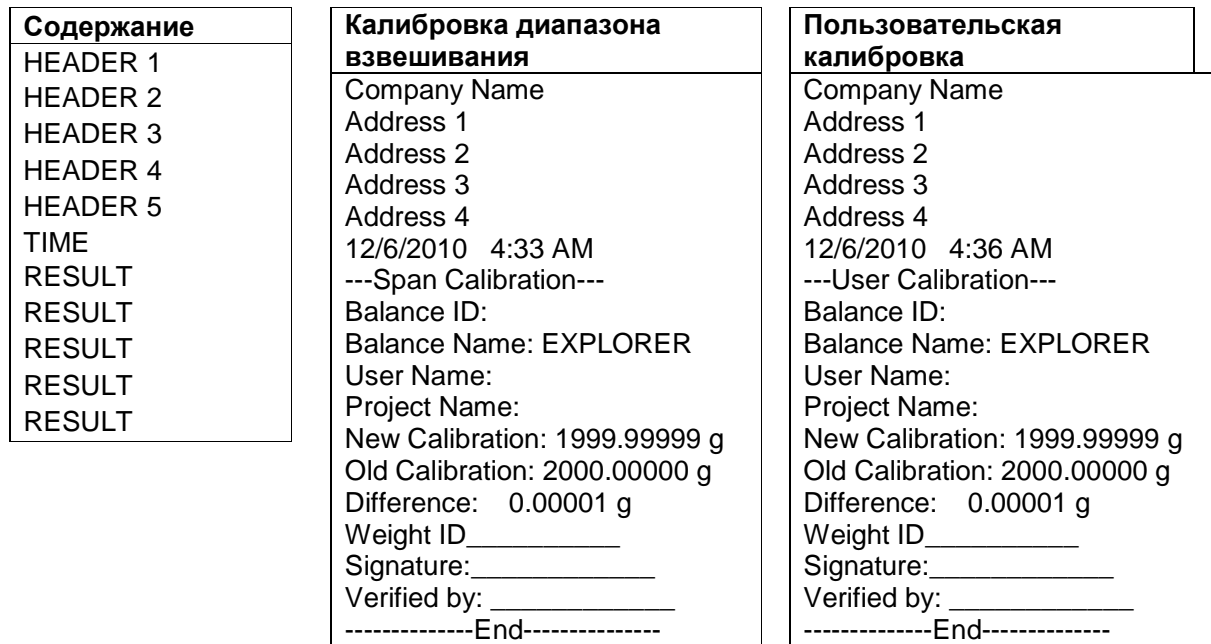

Отчет **CAL TEST** автоматически выводится на печать после выполнения проверки калибровки.

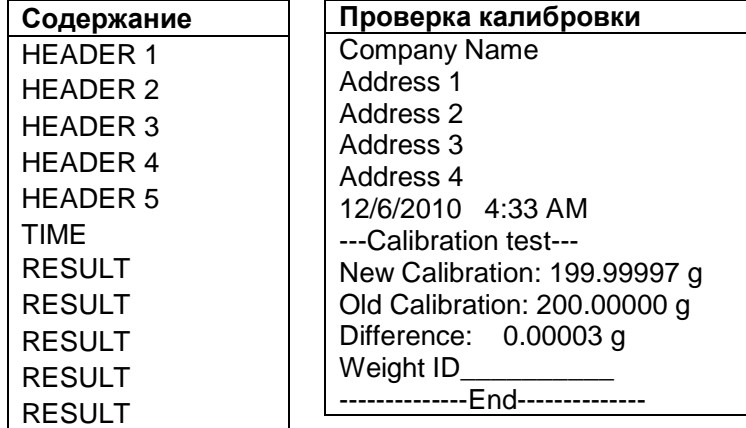

## **7.3 Формат вывода данных**

Для вывода результатов и значений массы брутто, нетто и тары используется следующий формат:

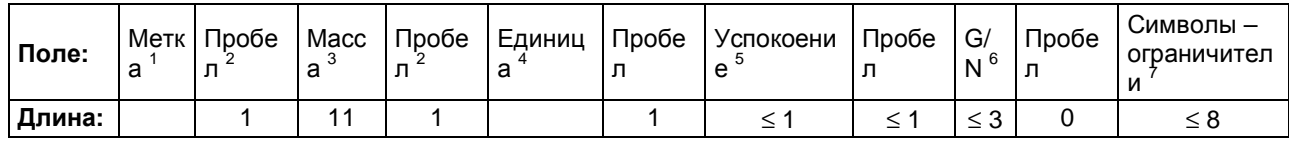

- 1. Поле метки длиной до 11 символов добавляется в некоторых случаях.
- 2. Символ пробела (ASCII 32) используется в качестве разделителя полей.
- 3. Поле массы содержит 9 символов с выравниванием по правому краю. При выводе отрицательных значений знак "–" располагается непосредственно перед цифрой старшего значащего разряда.
- 4. В поле "Единица" выводится сокращенное обозначение единицы измерения длиной до пяти символов.
- 5. В поле "Успокоение" для неустановившихся значений массы выводится символ "?". При выводе установившихся значений поле "Успокоение" и следующий за ним символ пробела не передаются.
- 6. Поле G/N содержит признак массы брутто или массы нетто. В качестве признака массы нетто передается слово "NET". В качестве признака массы брутто передается символ "G" или символ "B", выбранный в меню GROSS INDICATOR.
- 7. Поле "Символы ограничители" содержит символы ВКПС, четыре ВКПС или символ перевода страницы (ASCII 12) – в зависимости от варианта, выбранного в меню LINE FEED.

## **8. ТЕХНИЧЕСКОЕ ОБСЛУЖИВАНИЕ**

## **8.1 Калибровка**

Необходимо периодически проверять калибровку весов с использованием точной эталонной гири. Процедуру внутренней калибровки весов следует выполнять по мере необходимости.

## **8.2 Очистка**

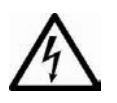

Прежде чем приступить к очистке весов Explorer, отключите их от сети электропитания.

Не допускайте попадания жидкостей внутрь корпуса терминала или весовой платформы.

Очистку весов следует производить регулярно с установленной периодичностью. Для очистки наружных поверхностей можно использовать безворсовую хлопчатобумажную салфетку, увлажненную водой или мягким моющим средством.

Для очистки стеклянных поверхностей используйте бытовой стеклоочиститель.

Не допускается использовать органические растворители, агрессивные реагенты и чистящие средства, содержащие нашатырный спирт или абразивные частицы.

## **8.3 Устранение неисправностей**

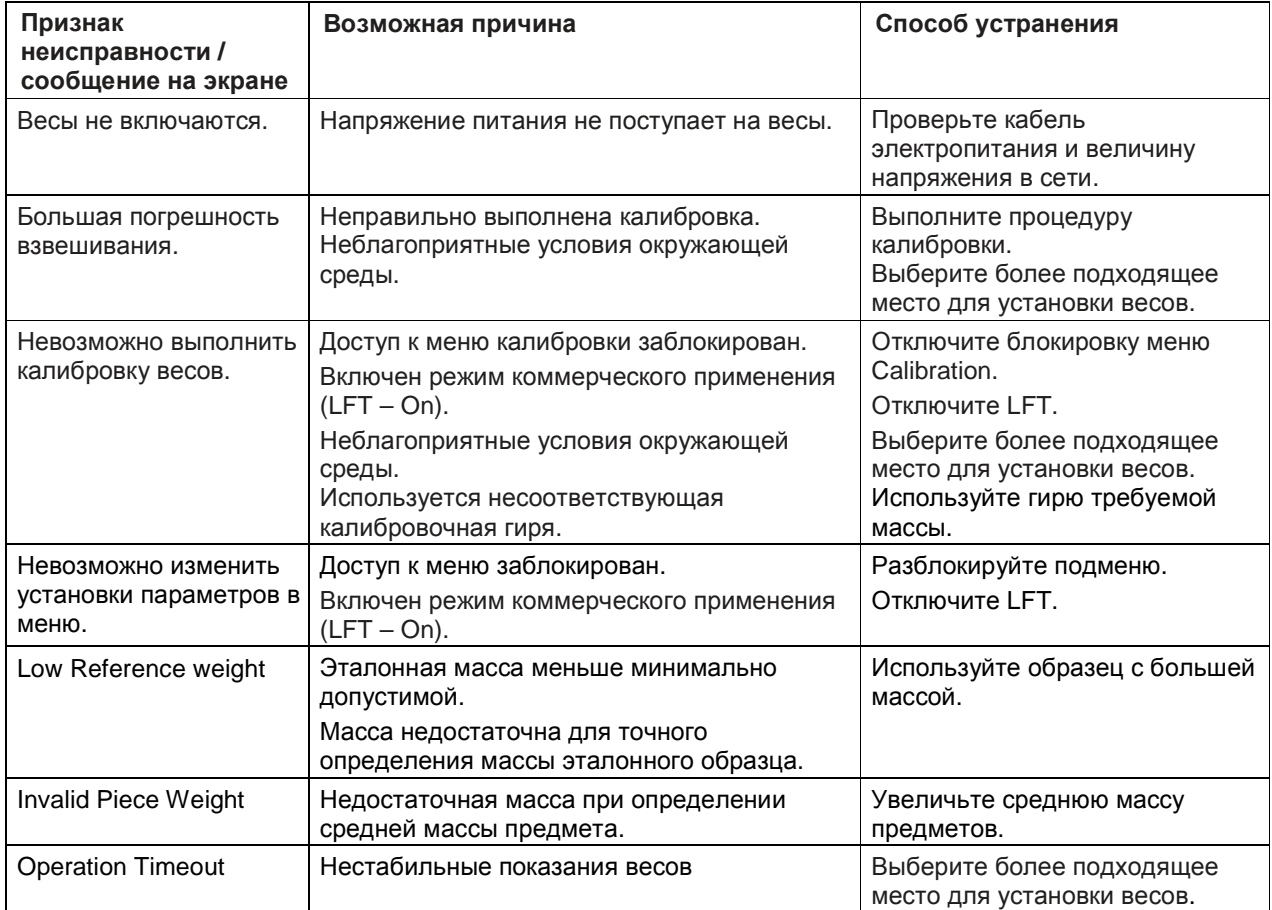

#### ТАБЛИЦА 8-1. Устранение неисправностей

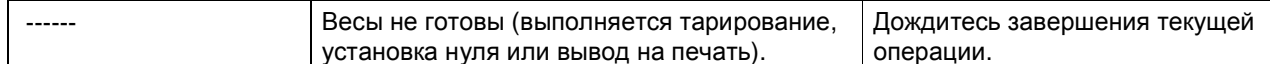

#### 8.4 Техническая поддержка

Если меры, указанные в предыдущем разделе, не помогли устранить неисправность, обратитесь к авторизованному сервисному представителю Ohaus. Для получения технической поддержки на территории России и стран СНГ позвоните по номеру +7-(495)-621-48-97 с 9:00 до 18:00 по локальному времени (Москва). Специалист по сервисному обслуживанию продуктов Ohaus окажет необходимую помощь. Адреса региональных дилерских центров компании Ohaus указаны на сайте компании www.ohaus-cis.ru Адрес электронной почты для запросов по сервису и ремонту, консультаций по техническим характеристикам оборудования Ohaus, а также для вопросов сертификации и ежедневной эксплуатации весов: ru.service@ohaus.com

#### 9. **ТЕХНИЧЕСКИЕ ДАННЫЕ**

#### $9.1$ Технические характеристики

Условия окружающей среды

- Весы предназначены для эксплуатации только в закрытых помещениях
- Высота над уровнем моря: до 2000 м
- Диапазон рабочих температур: от 10 до 25 °С
- Относительная влажность воздуха: макс. относительная влажность 80 % при температурах до 30  $\mathbb C$ с линейным снижением до 50 % при температуре 40 С.
- Допустимые отклонения питающего напряжения: до ±10 % от номинального значения.
- Климатическое исполнение II
- Уровень загрязнения окружающей среды: 2

### Материалы конструкции

- Основание корпуса: алюминиевое литье, красочное покрытие
- Верхняя часть корпуса, весовая платформа, терминал: пластик (АБС)
- Чашка весов: нержавеющая сталь
- Защитный чехол терминала: пластик (ПЭТ)
- Защитный кожух: антистатическое стекло, пластик (АБС)

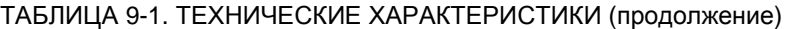

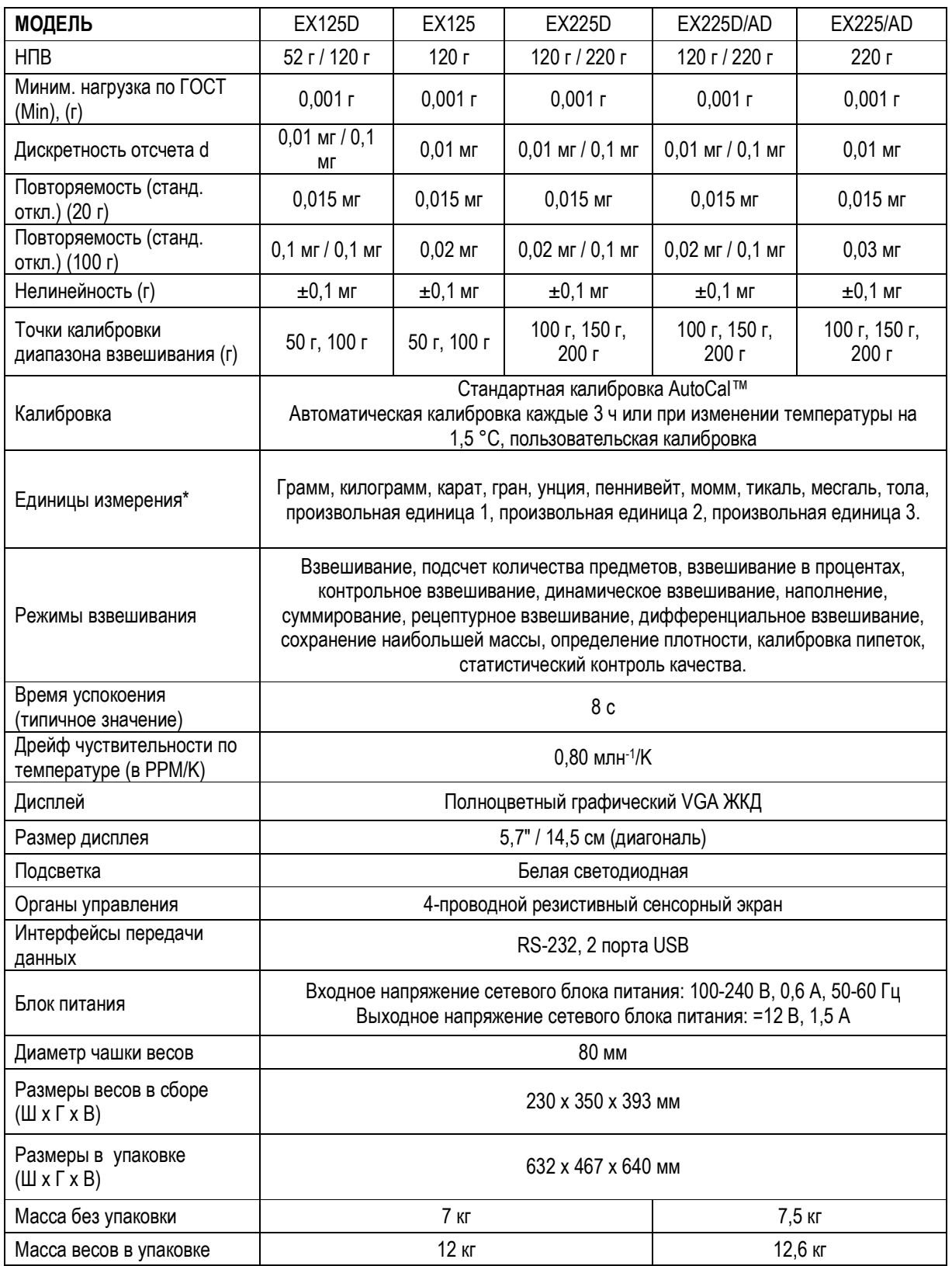

**Примечание:** \* Возможность использования – в зависимости от региона.
# **9.2 Габаритные размеры весов**

Размеры весов в сборе

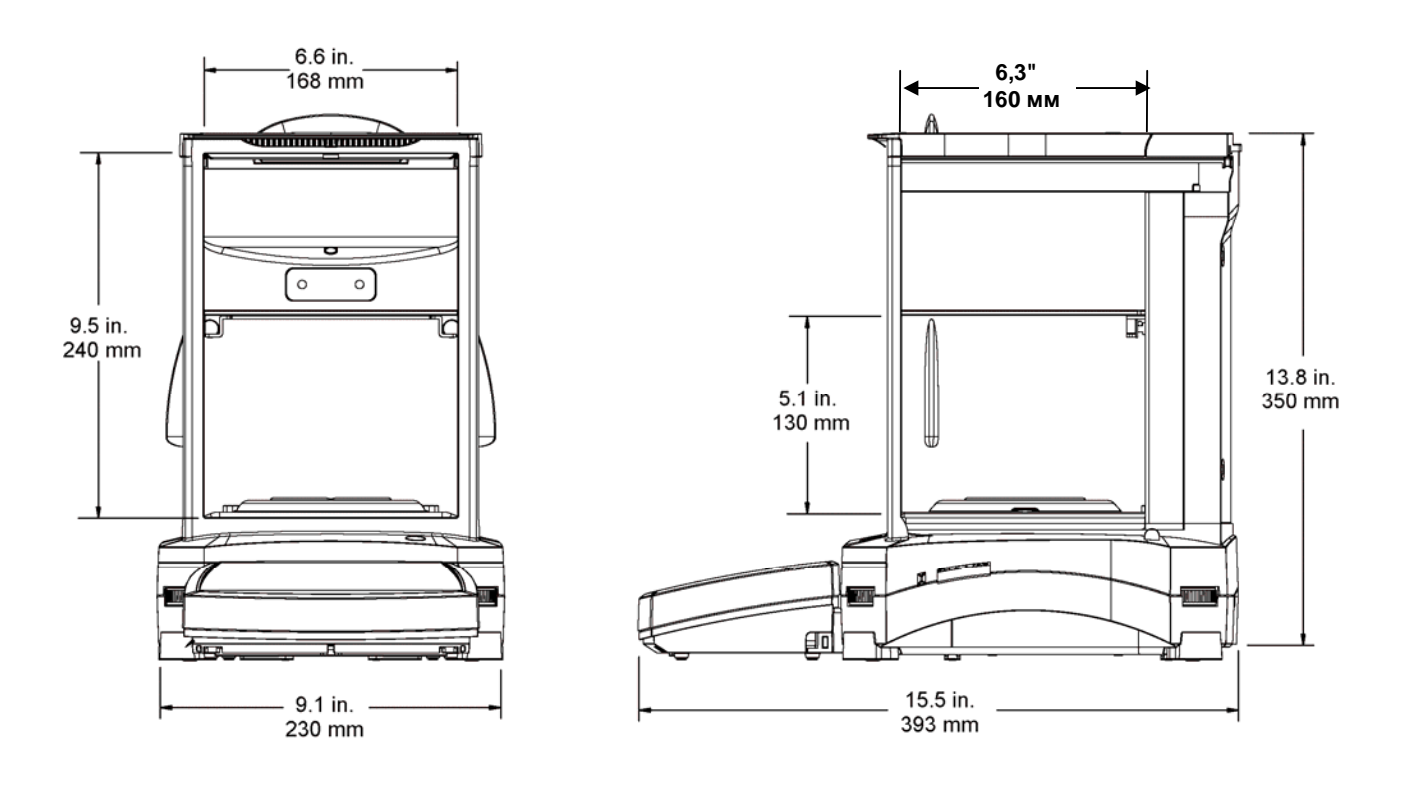

Рис. 9-1. Размеры весов.

# **9.3 Запасные части и принадлежности**

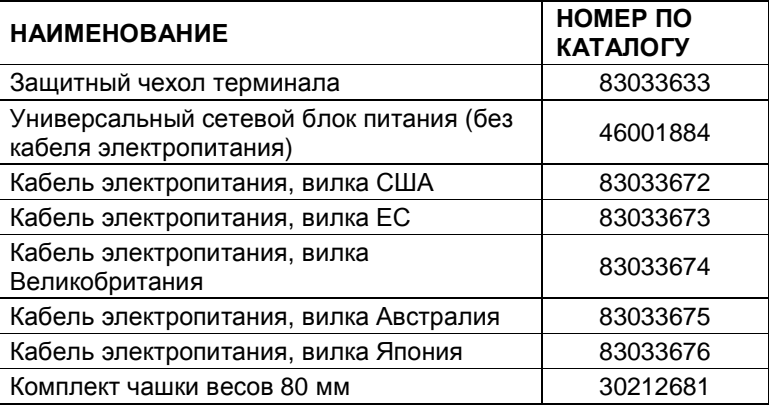

## ТАБЛИЦА 9-7. ЗАПАСНЫЕ ЧАСТИ

ТАБЛИЦА 9-8. ПРИНАДЛЕЖНОСТИ

| <b>HAUMEHOBAHUE</b>                     | НОМЕР ПО<br><b>КАТАЛОГУ</b>            |
|-----------------------------------------|----------------------------------------|
| Комплект педального переключателя       | 83021086                               |
| Комплект удлинителя кабеля терминала    | 83021083                               |
| Комплект для определения плотности      | 80253384                               |
| Стойка для установки терминала          | 83021102                               |
| Комплект защитного кожуха               | 83021084                               |
| Противоугонный замок                    | 80850043                               |
| Принтер                                 | <b>SF-40A</b>                          |
| Интерфейсный кабель принтера            | Обратитесь к<br>представителю<br>Ohaus |
| Интерфейсный кабель ПК, 25 контактов    | Обратитесь к<br>представителю<br>Ohaus |
| Интерфейсный кабель ПК, 9 контактов     | Обратитесь к<br>представителю<br>Ohaus |
| Интерфейсный кабель USB (тип A - тип B) | 83021085                               |
| Комплект второго интерфейса RS232       | 83021081                               |
| Комплект интерфейса Ethernet            | 83021082                               |
| Выносной дисплей (PAD7)                 | 80251396                               |

# **9.4 Таблица значков графического интерфейса пользователя**

ТАБЛИЦА 9-9. ЗНАЧКИ ГРАФИЧЕСКОГО ИНТЕРФЕЙСА ПОЛЬЗОВАТЕЛЯ ВЕСОВ EXPLORER

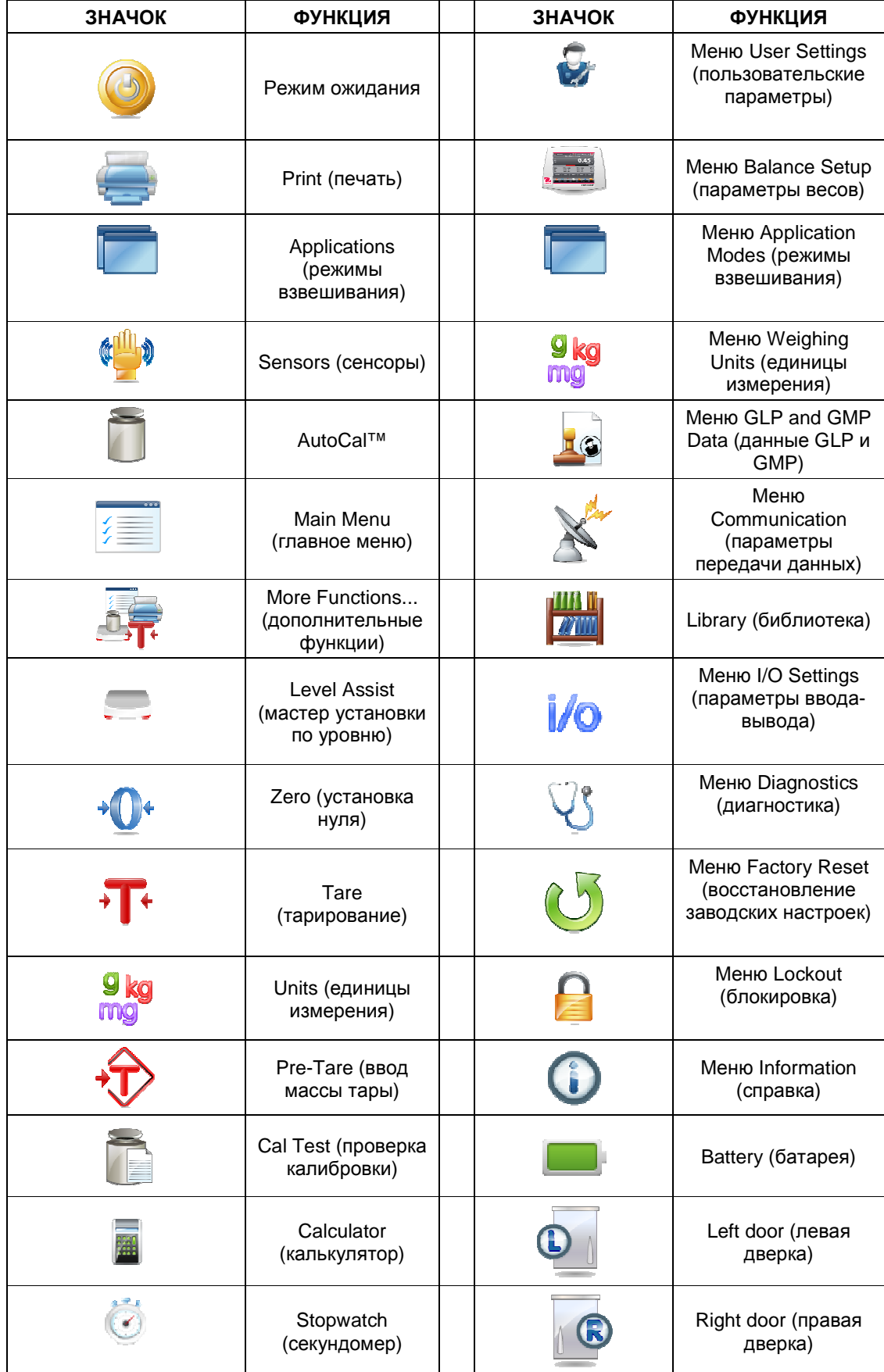

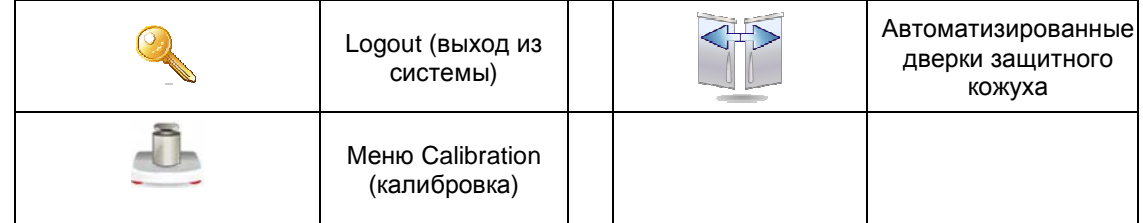

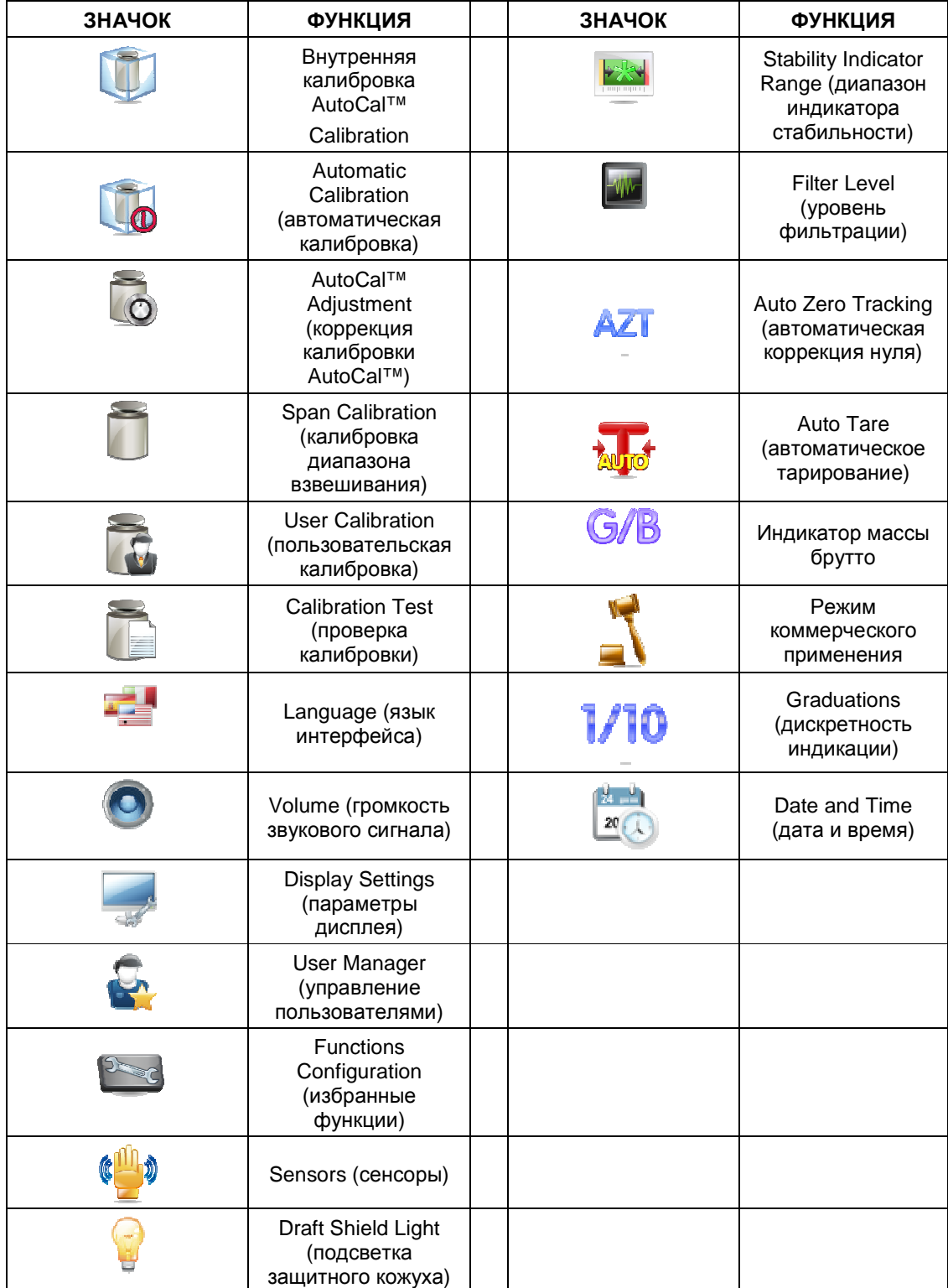

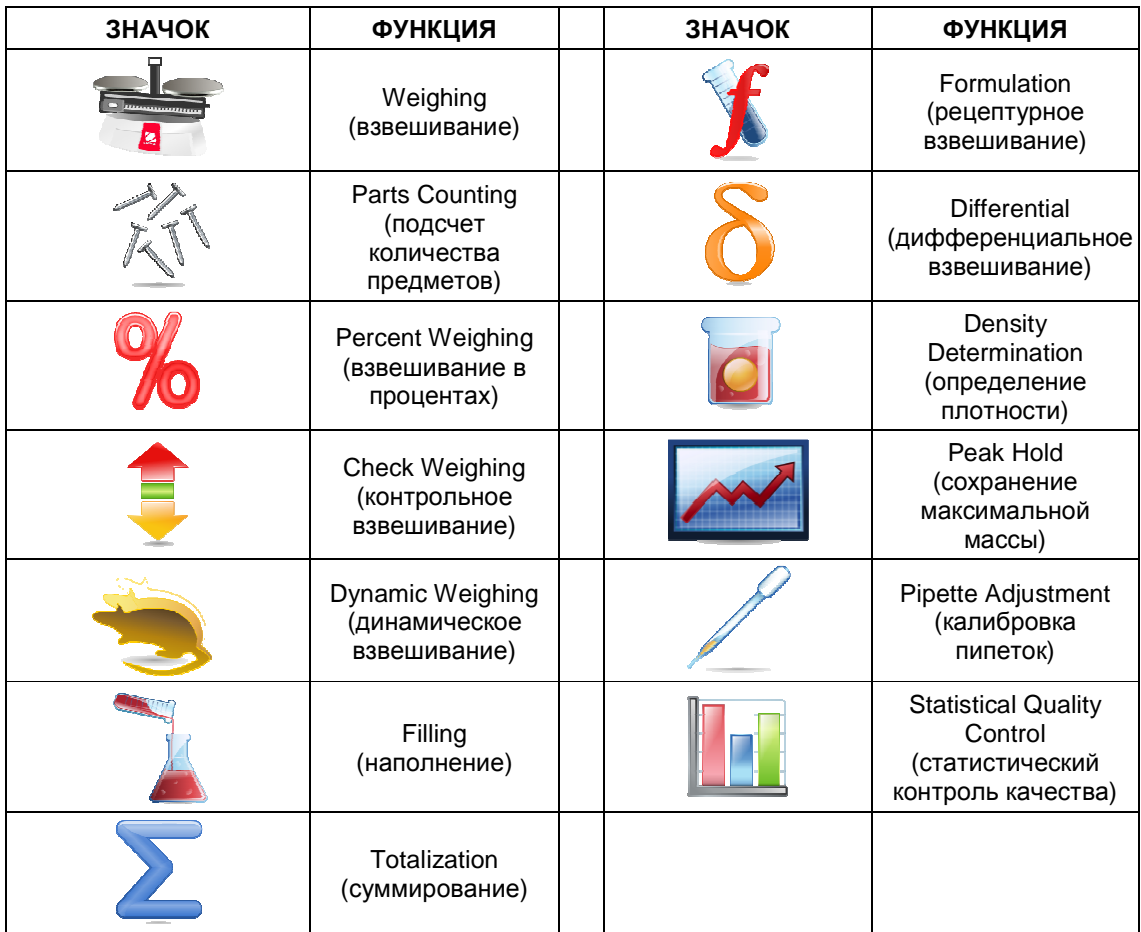

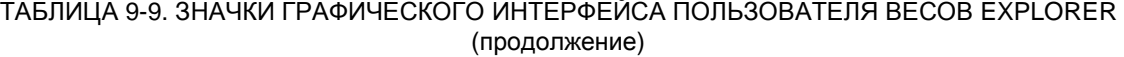

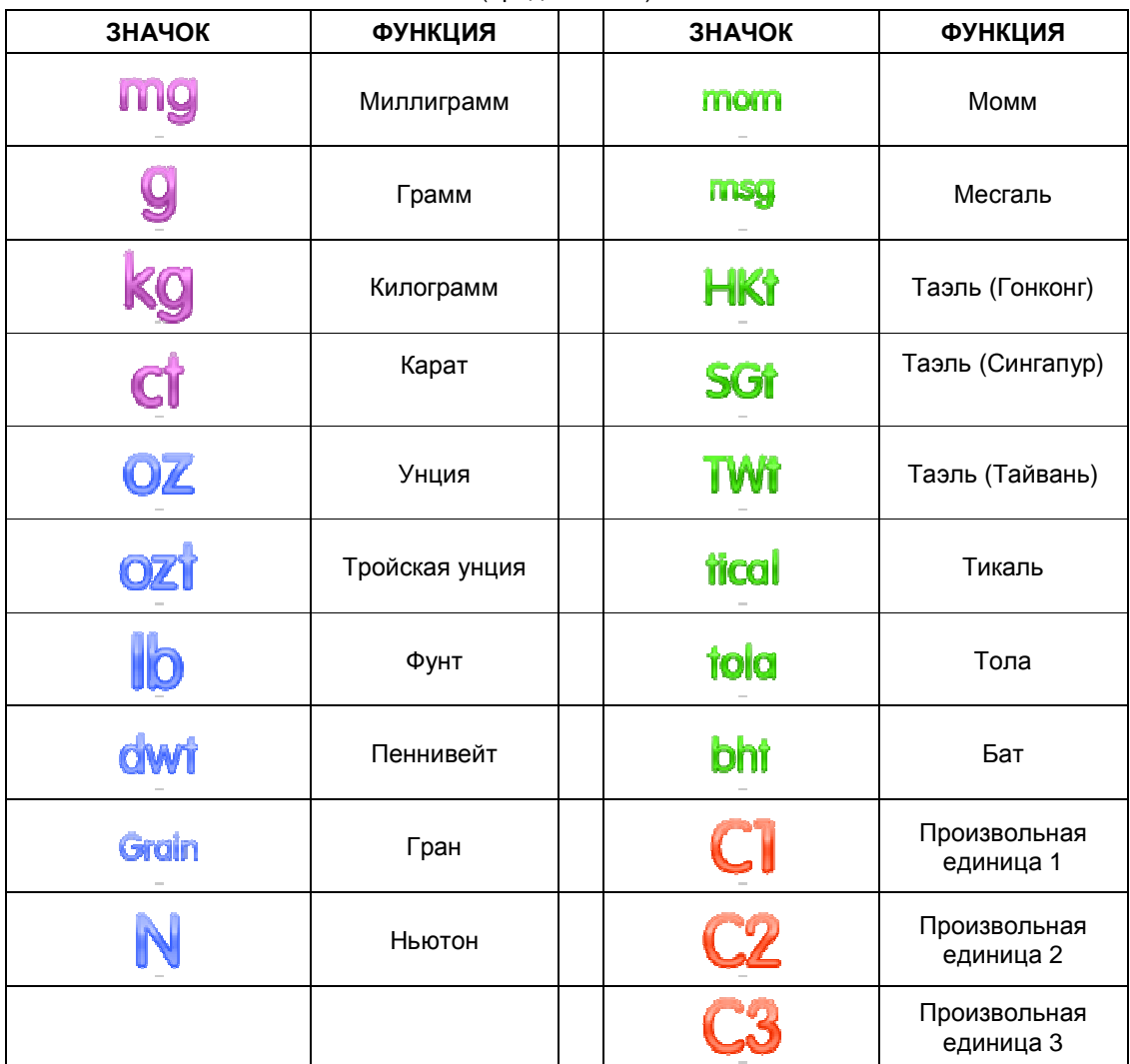

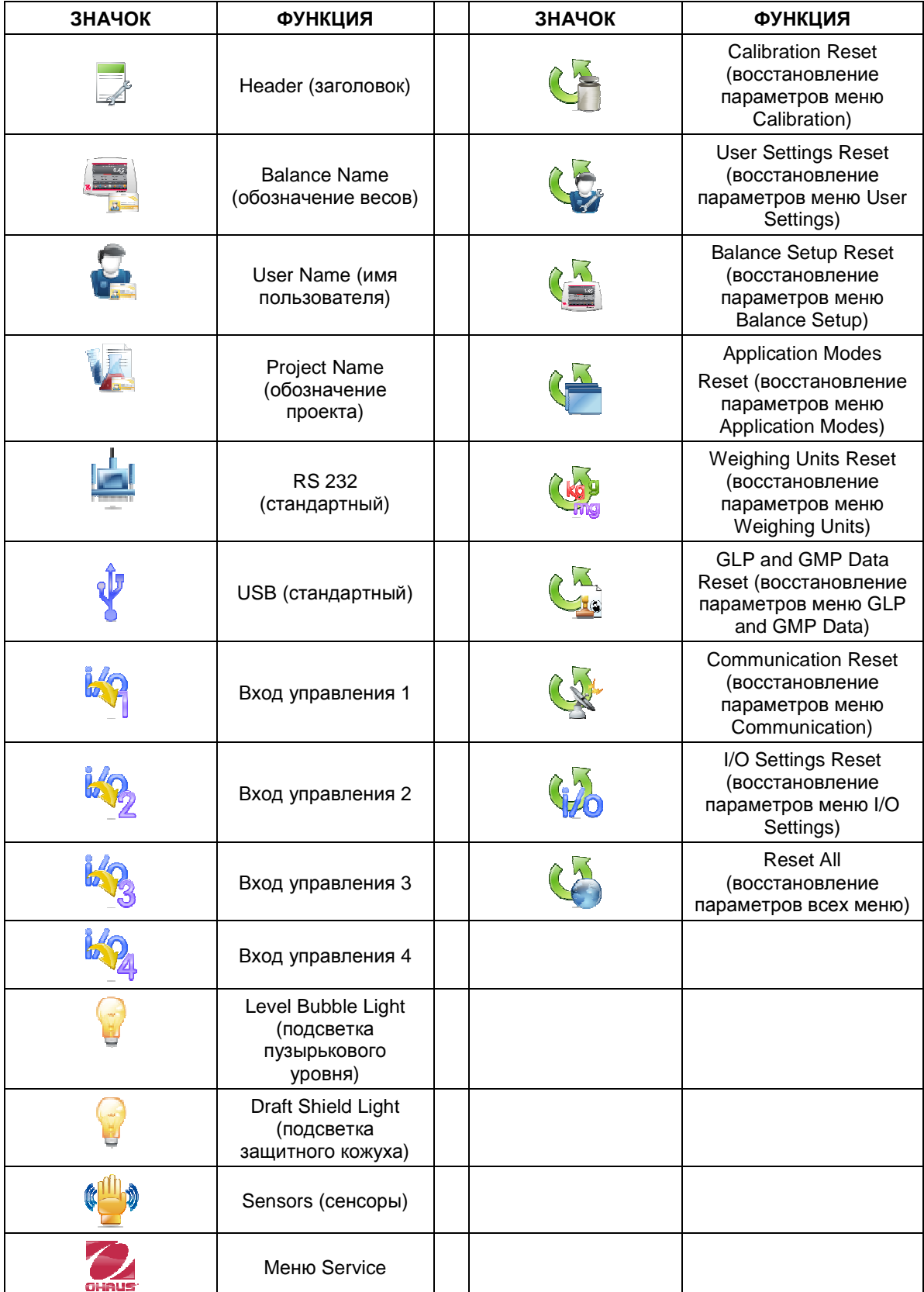

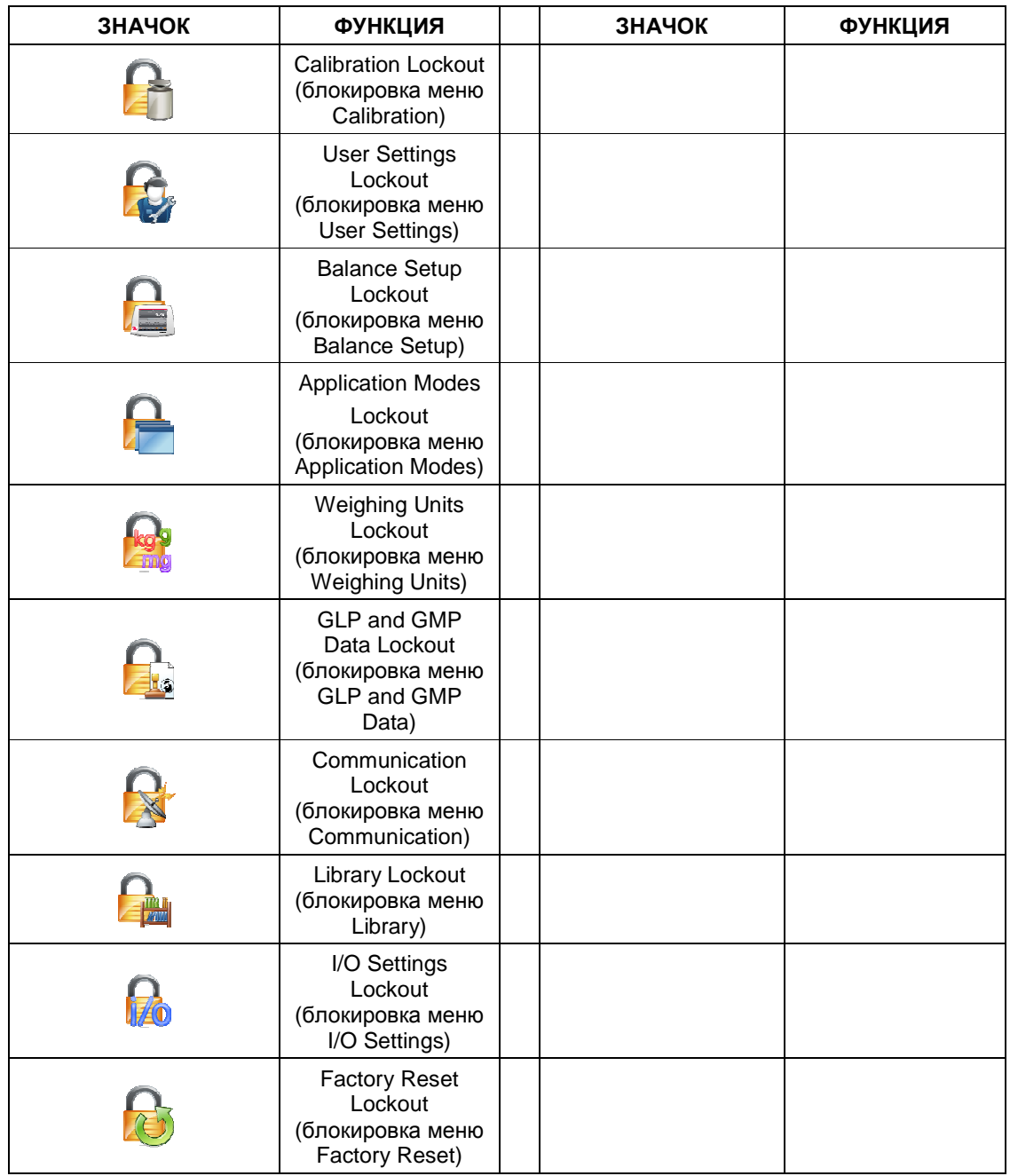

## **9.5 Передача данных**

## **9.5.1 Интерфейсные команды**

В следующей таблице приведен набор команд, воспринимаемых весами.

В случае приема недопустимой команды весы передают сообщение об ошибке "ES".

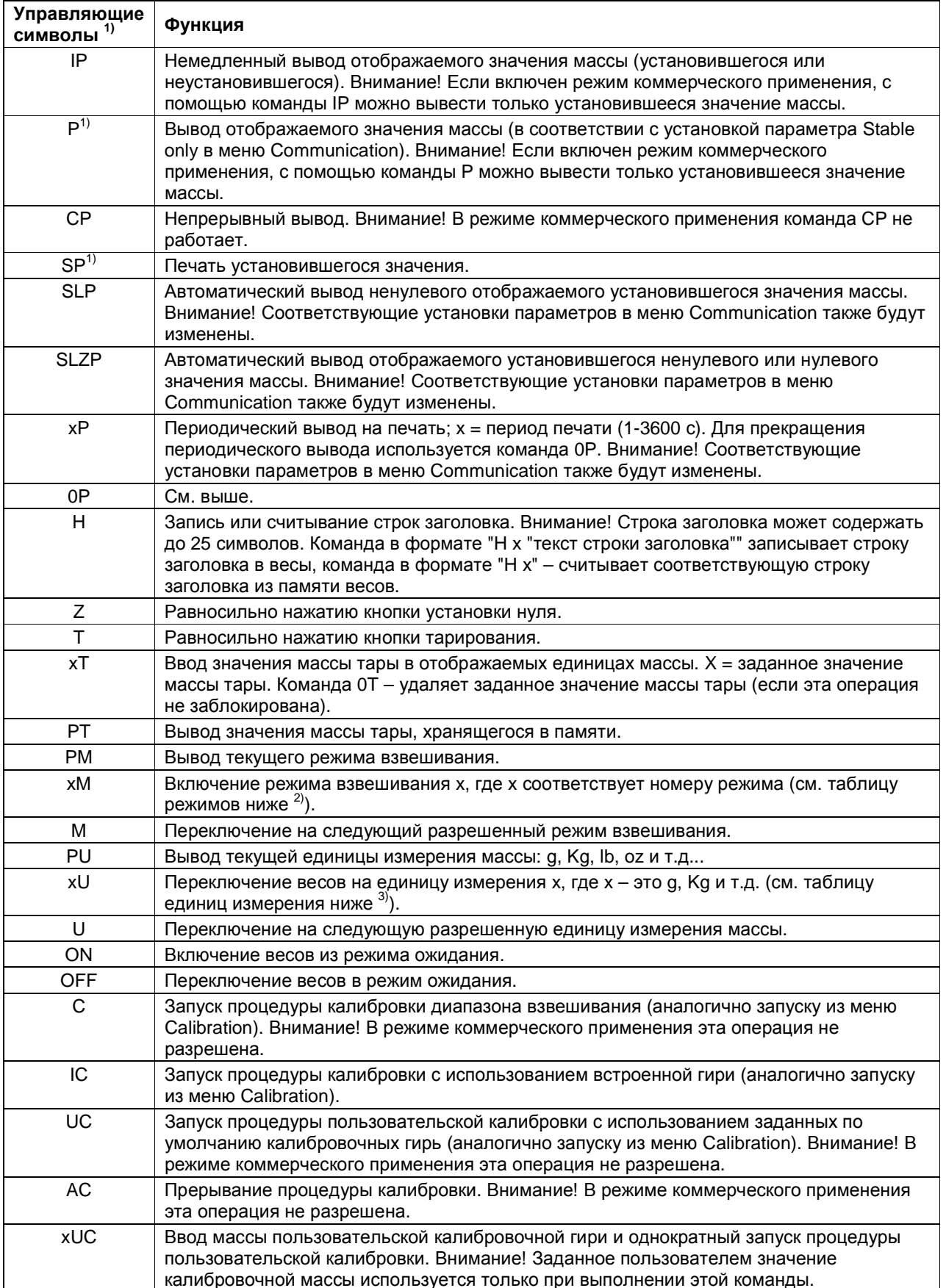

# ТАБЛИЦА 9-10. ИНТЕРФЕЙСНЫЕ КОМАНДЫ BECOB EXPLORER

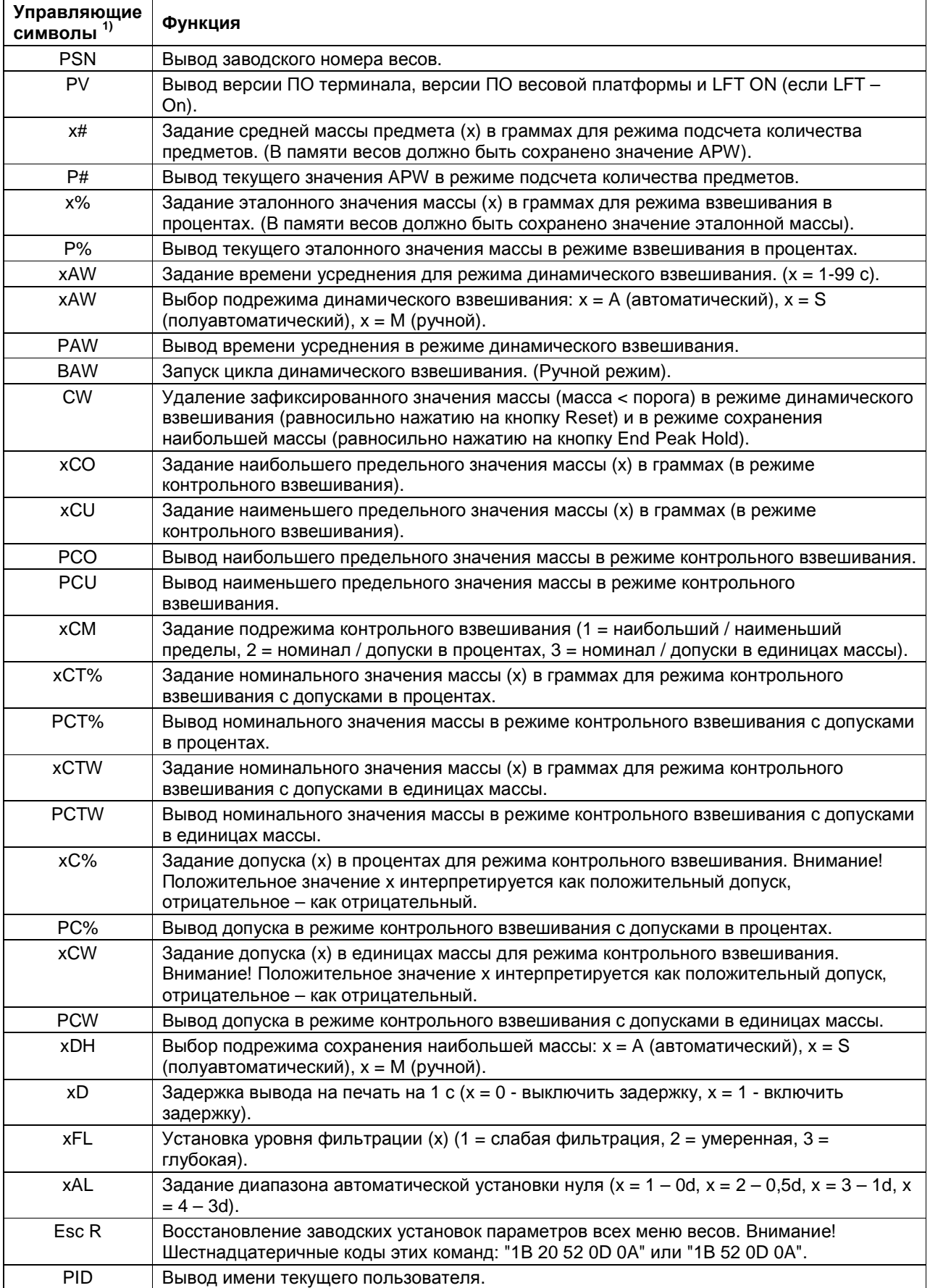

# ТАБЛИЦА 9-10. ИНТЕРФЕЙСНЫЕ КОМАНДЫ ВЕСОВ EXPLORER (продолжение)

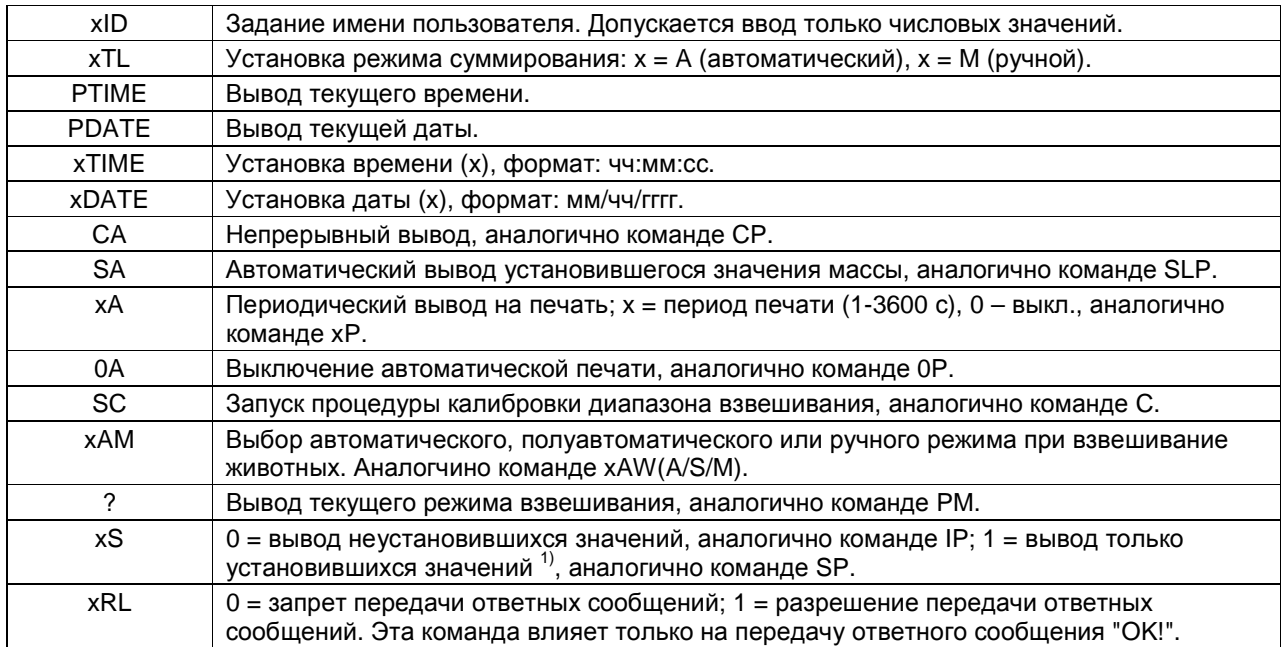

#### Общие требования:

Команды, посылаемые весам, должны завершаться символами возврата каретки и перевода строки (ВКПС). Можно также определить другие символы для использования в качестве ограничителей. Вывод данных всегда завершается символами возврата каретки и перевода строки (ВКПС).

Примечание 1) Длительность тайм-аута при выводе установившихся значений составляет 40 с. Если в течение 40 с весы не достигают успокоения, передается ответное сообщение "ES".

#### Примечание 2) Нумерация режимов взвешивания:

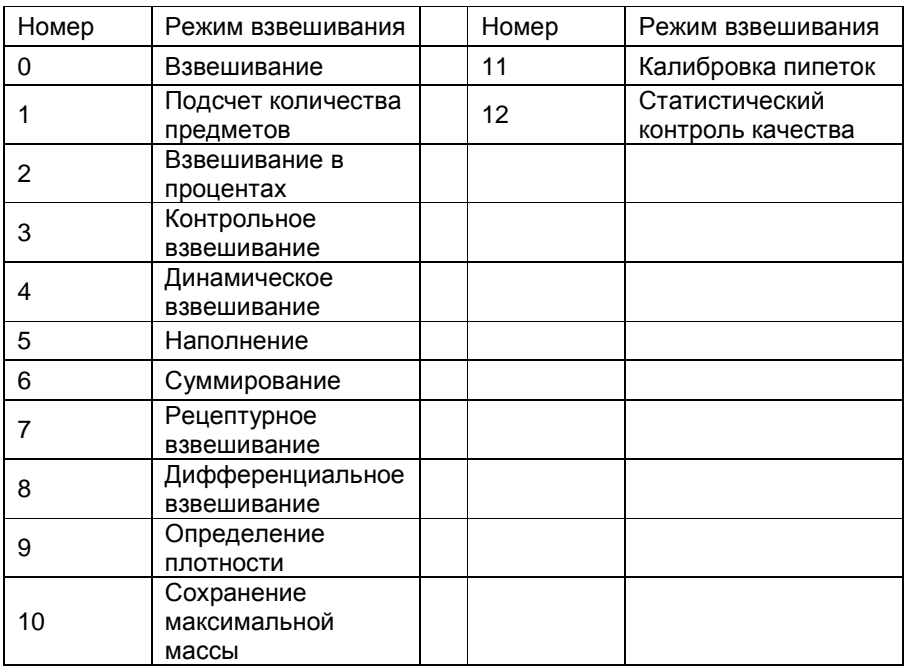

Примечание 3) Нумерация единиц измерения:

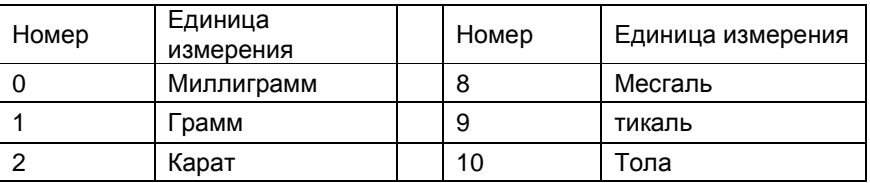

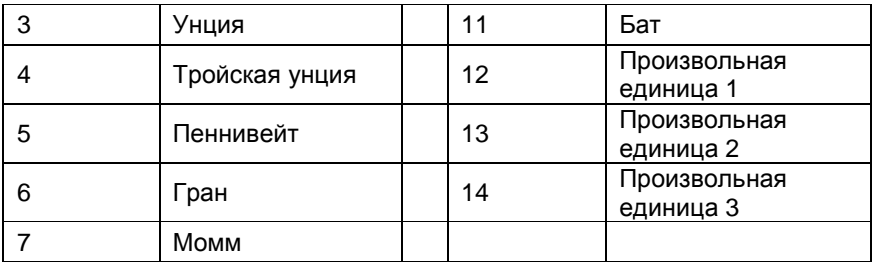

### **9.5.2 Назначение контактов разъема RS232 (DB9)**

Контакт 2: выход передатчика весов (TxD)

Контакт 3: вход приемника весов (RxD)

Контакт 5: сигнальное заземление (GND)

Контакт 7: готовность данных (аппаратное квитирование) (CTS) Контакт 8: запрос на передачу (аппаратное квитирование) (RTS)

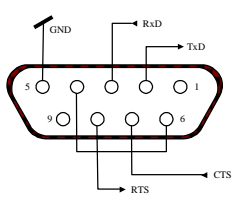

## **9.6 Интерфейс USB**

USB-интерфейс Ohaus – это оригинальное решение задачи подключения весов к компьютеру по универсальной последовательной шине (USB). USB-устройства подразделяются на такие классы, как дисковые накопители, цифровые камеры, принтеры и т.д. Весы не входят в общепринятую классификацию, поэтому USB-интерфейс Ohaus был разработан на базе стандартного последовательного интерфейса RS232.

Весы передают данные в компьютер в формате USB. Данные из порта USB перенаправляются в *виртуальный порт*. Прикладные программы воспринимают его как порт RS232.

Когда прикладная программа посылает команду весам, она выводит эту команду в *виртуальный порт*, как если бы это был порт RS232. Компьютер перенаправляет команду из *виртуального порта* на физический USB-порт компьютера, к которому подключены весы. Порт принимает данные по шине USB и обрабатывает команду.

С интерфейсом USB поставляется компакт-диск с драйверами, предназначенными для создания требуемого *виртуального порта* в компьютере.

### **Требования к системе**

- ПК с установленной операционной системой Windows 98®, Windows 98SE®, Windows ME®, Windows 2000®, Windows XP®, Windows 7® или Windows 8® (32-разрядная).
- Свободный USB-порт (тип А, 4-контактный, розетка).

### **Подключение к USB-порту**

USB-порт весов выведен на 4-контактную розетку USB типа B.

Для подключения весов к компьютеру требуется кабель USB с вилками типа A и типа B на концах (не входит в комплект поставки).

- 1. Включите весы и проверьте их функционирование.
- 2. Включите компьютер и проверьте функционирование USB-порта.
- 3. Подключите кабель к USB-портам компьютера и весов. Windows® обнаружит подключение USBустройства и запустит "мастер установки нового оборудования".

## **Установка ПО виртуального порта**

- 1. Установите компакт-диск с драйверами в оптический привод компьютера. Процедуры установки драйвера незначительно различаются в зависимости от версии ОС Windows®. Во всех версиях ОС "мастер установки нового оборудования" в пошаговом режиме помогает выполнить все необходимые операции.
- 2. После нажатия кнопки Finish (готово) в окне мастера установки виртуальный порт готов к работе.

Windows®, как правило, добавляет виртуальный порт в конец списка установленных СОМ-портов. Например, если ПК имел 4 СОМ-порта, виртуальный порт будет установлен как СОМ5.

При использовании интерфейса USB с программами, ограничивающими количество допустимых номеров СОМ-портов (например, Ohaus MassTracker может работать только с портами СОМ1, 2, 3, и 4), может оказаться необходимым присвоить новому виртуальному порту один из этих номеров.

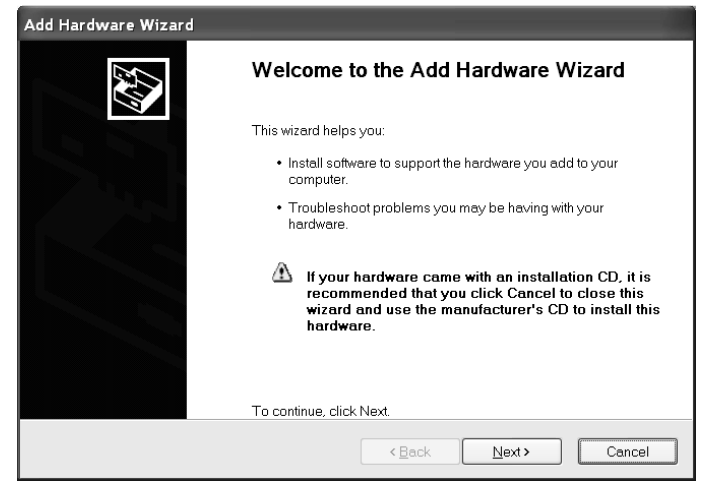

Окно "мастера установки нового оборудования" в Windows XP.

Это можно сделать в диалоговом окне "Параметры порта" диспетчера устройств, который вызывается из панели управления Windows.

## Настройка интерфейса USB в весах

- А) USB-интерфейс Ohaus работает со следующими установками параметров: 9600 бод, 8 бит, без контроля, без квитирования, 1 стоповый бит. Это фиксированные настройки, которые нельзя изменить.
- В) Настройте параметры печати и параметры интерфейса USB весов.

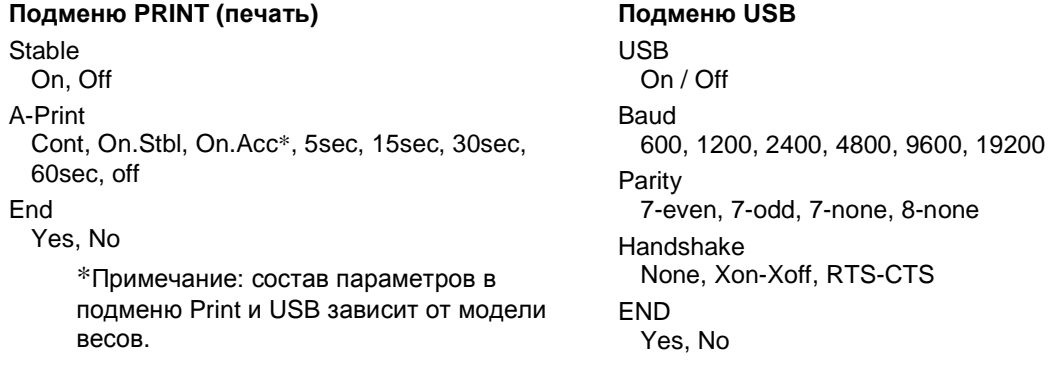

### ПОЯСНЕНИЯ ПО ПАРАМЕТРАМ

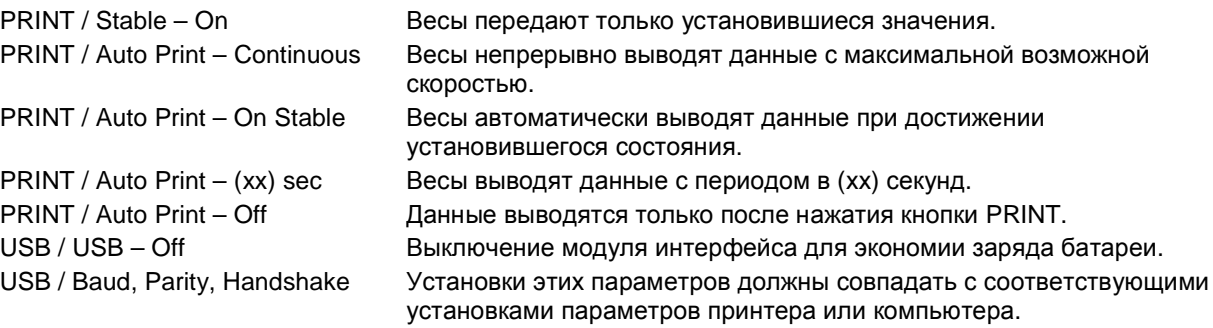

## Порядок работы

## ВЫВОД ДАННЫХ ЧЕРЕЗ ИНТЕРФЕЙС USB

Весы с установленным модулем интерфейса могут работать в одном из трех режимов:

- USB = On, Auto Print = Off, Stable = On или Off При нажатии на кнопку PRINT отображаемые на экране данные выводятся через интерфейс в соответствии с установками параметров, заданными в меню. Eсли Stable = On, данные выводятся только после успокоения весов.
- USB = On, Auto Print = On, Stable = Оп или Off Весы автоматически выводят данные через интерфейс. Eсли Stable = On, данные выводятся только после успокоения весов.
- $\bullet$  USB = Off Интерфейс выключен.
- Данные выводятся через интерфейс в стандартном формате ASCII с символами возврата каретки и перевода строки [ВКПС] в качестве ограничителей. Используется следующий формат данных:

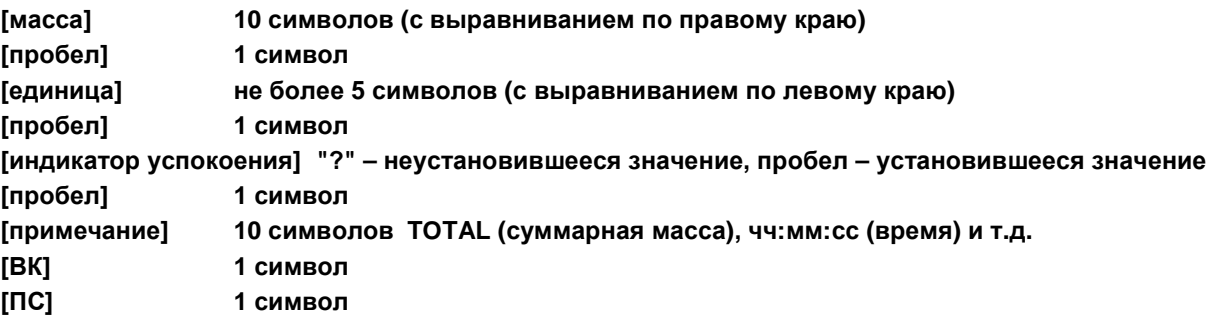

Примеры вывода данных на печать: (Примечание: символами "\*" и "\_" обозначены пробелы).

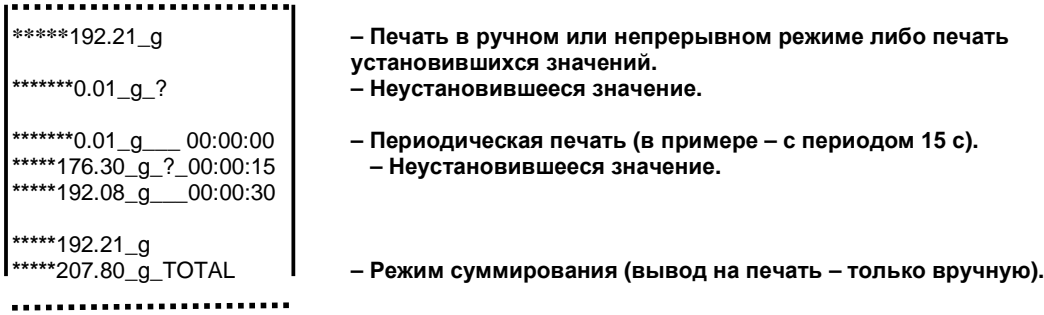

## ВВОД ДАННЫХ ЧЕРЕЗ ИНТЕРФЕЙС USB

Весы воспринимают ряд команд, передаваемых через интерфейс.

В качестве ограничителей командных строк необходимо передавать символы [ВК] или [ВКПС].

#### Команды, воспринимаемые весами Explorer

- вывод текущего режима ?
- 0A выключение автоматической печати
- **SA** включение автоматической печати установившихся значений
- CA включение непрерывного вывода данных
- (n)A автоматический вывод на печать с периодом от 1 до 3600 с (n = 1-3600)
- C. запуск калибровки диапазона взвешивания
- Т тарирование весов (равносильно нажатию кнопки ON-ZERO)
- V печать номера версии программного обеспечения
- $(Esc)R$ восстановление заводских установок параметров весов
- Þ равносильно нажатию кнопки PRINT (печать)
- 0S печать неустановившихся значений
- $1S$ печать только установившихся значений
- D равносильно нажатию кнопки PRINT (печать)
- **SP** печать только установившихся значений массы
- IP немедленный вывод отображаемого значения массы (установившегося или неустановившегося)
- **CP** непрерывный вывод значений массы
- **SLP** автоматический вывод только ненулевых установившихся значений массы
- **SLZP** автоматический вывод установившегося ненулевого или нулевого значения массы
- автоматический вывод на печать с периодом от 1 до 3600 с (х = 1-3600) **xP**
- 0P выключение автоматической печати
- **PM** вывод текущего режима
- переключение на следующий разрешенный режим взвешивания М
- PU вывод текущей единицы измерения
- U переключение на следующую разрешенную единицу измерения
- T равносильно нажатию кнопки Tare (тарирование)
- равносильно нажатию кнопки Zero (установка нуля) Z
- **PV** печать номера версии программного обеспечения

### Работа в режиме автоматической печати

После включения режима автоматической печати в меню (Auto Print = on) весы будут выводить данные в соответствии с заданными установками параметров.

Автоматическую печать можно временно приостановить, нажав на кнопку PRINT.

Печать будет остановлена после завершения вывода данных, содержавшихся в буфере печати. Для возобновления автоматической печати еще раз нажмите ту же кнопку.

## 10. ОБНОВЛЕНИЕ ПРОГРАММНОГО ОБЕСПЕЧЕНИЯ

Ohaus постоянно совершенствует программное обеспечение весов. Для того чтобы получить новейшую версию ПО, обратитесь в представительство Ohaus или к своему поставщику оборудования Ohaus.

# **11. СООТВЕТСТВИЕ СТАНДАРТАМ**

Приведенные ниже знаки указывают на соответствие продукта требованиям следующих стандартов:

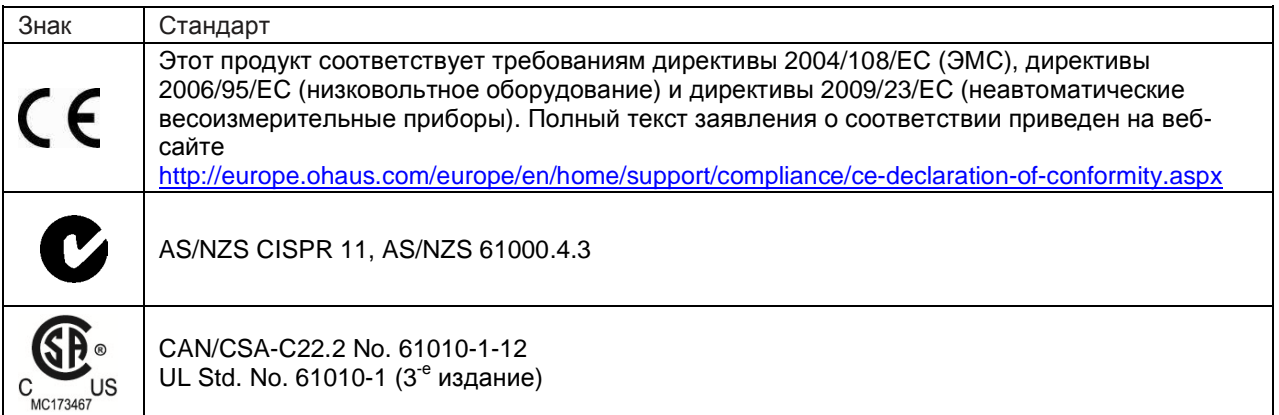

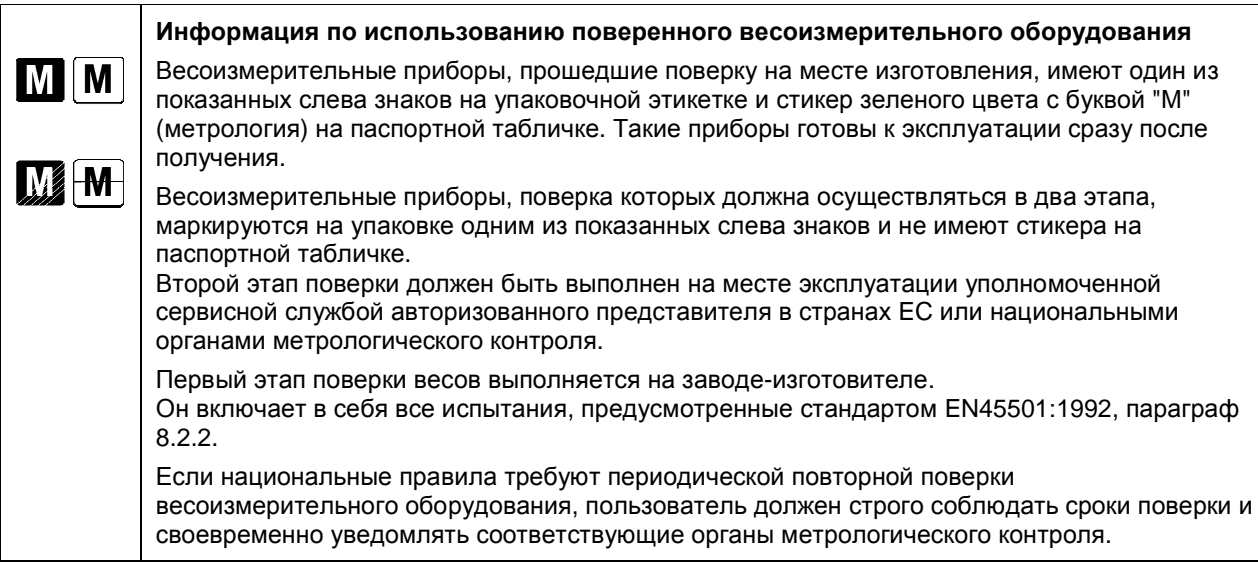

### **Заявление FCC (ФКС США):**

Данное оборудование прошло испытания и признано соответствующим установленным нормам для цифровых устройств класса А согласно части 15 Правил FCC. Эти нормы обеспечивают целесообразный уровень защиты от помех при эксплуатации оборудования в производственных условиях. Данное оборудование генерирует, использует и может излучать РЧ энергию и, в случае монтажа и эксплуатации с отступлением от требований настоящего руководства, может создавать помехи радиосвязи. При эксплуатации в жилых районах данное оборудование может стать источником помех; в этом случае пользователь должен устранить их за свой счет.

### **Заявление Министерства промышленности Канады**

Упомянутые цифровые устройства класса А отвечают также требованиям канадского стандарта ICES-003.

#### **Сертификат ISO 9001 корпорации Ohaus**

OHAUS Corporation, США, получила сертификат ISO 9001 в 1994 г. по результатам проверки, проведенной организацией Bureau Veritus Quality International (BVQI). Этот сертификат подтверждает, что система управления качеством компании Ohaus Corporation, США, отвечает требованиям стандарта ISO 9001. Действие сертификата соответствия стандарту ISO 9001:2008 для компании OHAUS Corporation, США, было подтверждено 21 июня 2012 г.

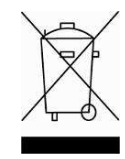

#### **Утилизация**

В соответствии с директивой Европейского Сообщества 2002/96 EC по утилизации электротехнического и электронного оборудования (WEEE) не допускается утилизировать данное оборудование вместе с бытовыми отходами. В странах, не входящих в Европейский Союз, утилизация оборудования должна осуществляться в соответствии с действующими нормами и правилами.

Начиная с сентября 2008 г. директивой ЕС 2006/66/EC в государствах-членах ЕС вводятся новые требования в отношении извлекаемости химических элементов питания из утилизируемого оборудования. Конструкция данного устройства, разработанная в соответствии с требованиями этой директивы, обеспечивает возможность безопасного извлечения элементов питания при утилизации устройства на предприятии по переработке отходов.

Настоятельно рекомендуется утилизировать данное оборудование на специальных пунктах сбора электрического и электронного оборудования.

Для получения необходимой информации обратитесь в уполномоченную организацию либо к своему поставщику оборудования.

Эти рекомендации должны быть также доведены до сведения третьей стороны в случае передачи ей оборудования (для использования в личных или коммерческих целях).

Инструкцию по утилизации оборудования для европейских стран см. по следующей ссылке:

http://europe.ohaus.com/europe/en/home/support/weee/enduser-countryselection.aspx

Выберите свою страну в списке.

Благодарим вас за вклад в охрану окружающей среды.

## **ОГРАНИЧЕННАЯ ГАРАНТИЯ**

Компания Ohaus гарантирует отсутствие дефектов в использованных материалах и готовых продуктах в течение всего гарантийного срока, начиная со дня доставки. В течение всего гарантийного срока компания Ohaus бесплатно отремонтирует или заменит, по своему усмотрению, любые компоненты, признанные дефектными, при условии возврата продукта с предоплатой транспортных расходов.

Эта гарантия не распространяется на продукты, поврежденные случайно или в результате неправильного использования, из-за воздействия радиоактивных или агрессивных веществ, в результате попадания посторонних объектов внутрь продукта или в результате ремонта или модификации, выполненной персоналом, не уполномоченным компанией Ohaus. В отсутствие правильно заполненной и возвращенной компании Ohaus регистрационной карточки гарантийный срок отсчитывается со дня отгрузки оборудования авторизованному дилеру. Ohaus Corporation не принимает на себя никаких других прямых или подразумеваемых гарантийных обязательств. Ohaus Corporation не несет ответственности за какие бы то ни было косвенные убытки.

В связи с расхождениями в законодательстве различных штатов и стран, для уточнения вопросов, связанных с гарантией, обратитесь непосредственно в компанию Ohaus или к местному дилеру Ohaus.

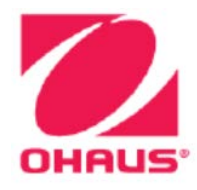

Представительство в СНГ:

OHAUS Corporation Россия, 101000, Москва Сретенский бульвар 6/1, офис 6

Тел.: +7 (495) 621 4897 +7 (495) 651 9886 Факс: +7 (499) 272 2274

Сайт: www.ohaus-cis.ru E-mail: ru.service@ohaus.com

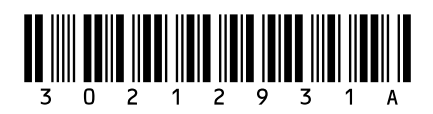

P/N 30212931A © 2015 Ohaus Corporation, Все авторские права защищены. Версия документа: 2.0